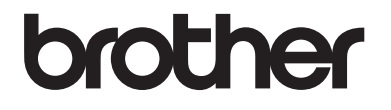

# 使用说明书 ( 基本功能 )

# MFC-9140CDN MFC-9340CDW

!注意 使用本产品时,请您先仔细阅读使 用说明书,再正确操作。

> 版本 A **SCHN**

#### 为了创造更加美好的环境

请您协作

首先对您使用 Brother 产品表示衷心的感谢!

Brother 公司致力于关爱地球环境,制定了 " 从产品开发到废弃,关爱地球环境 " 的基本方针。 当地的公民在环境保护活动中也应该对当地社会、环境两方面尽每 个人的微薄之力。

因此,希望您能配合这个计划,作为环境保护活动的一环,在平时处理废弃物的 时候能多加注意。

- 1 不用的包装材料,为了能再次回收利用,请交付给当地相关回收公司进行处 理。
- 2 废弃耗材的处理,应遵守相关的法律和规定。请根据相关法律和规定妥当处 理。
- 3 产品保养或修理需要更换零部件时,有不需要的电路板和电子零件,以及产品 废弃时,请作为电子废弃物处理。
- 4 关闭本产品电源开关后,在拨下电源插头的情况下耗电量是零。
- 5 本产品中的部分零部件可以用于同一工厂生产的同系列机型上。
- 注: 零部件的更换请联系 Brother 特约维修站。

#### 中国环境标志声明

- 1 为了避免噪声干扰,建议将噪声大于 63dB 的设备放置于相对独立的区域。
- 2 本设备可使用再生纸。
- 3 确保在通风良好的地方使用本设备。
- 4 Brother 提供设备和耗材回收服务。 关于回收方案的详细信息,请浏览网页 <http://www.brother.cn/company/info/declaration/20090304.html>。

# 使用说明书及提供方式

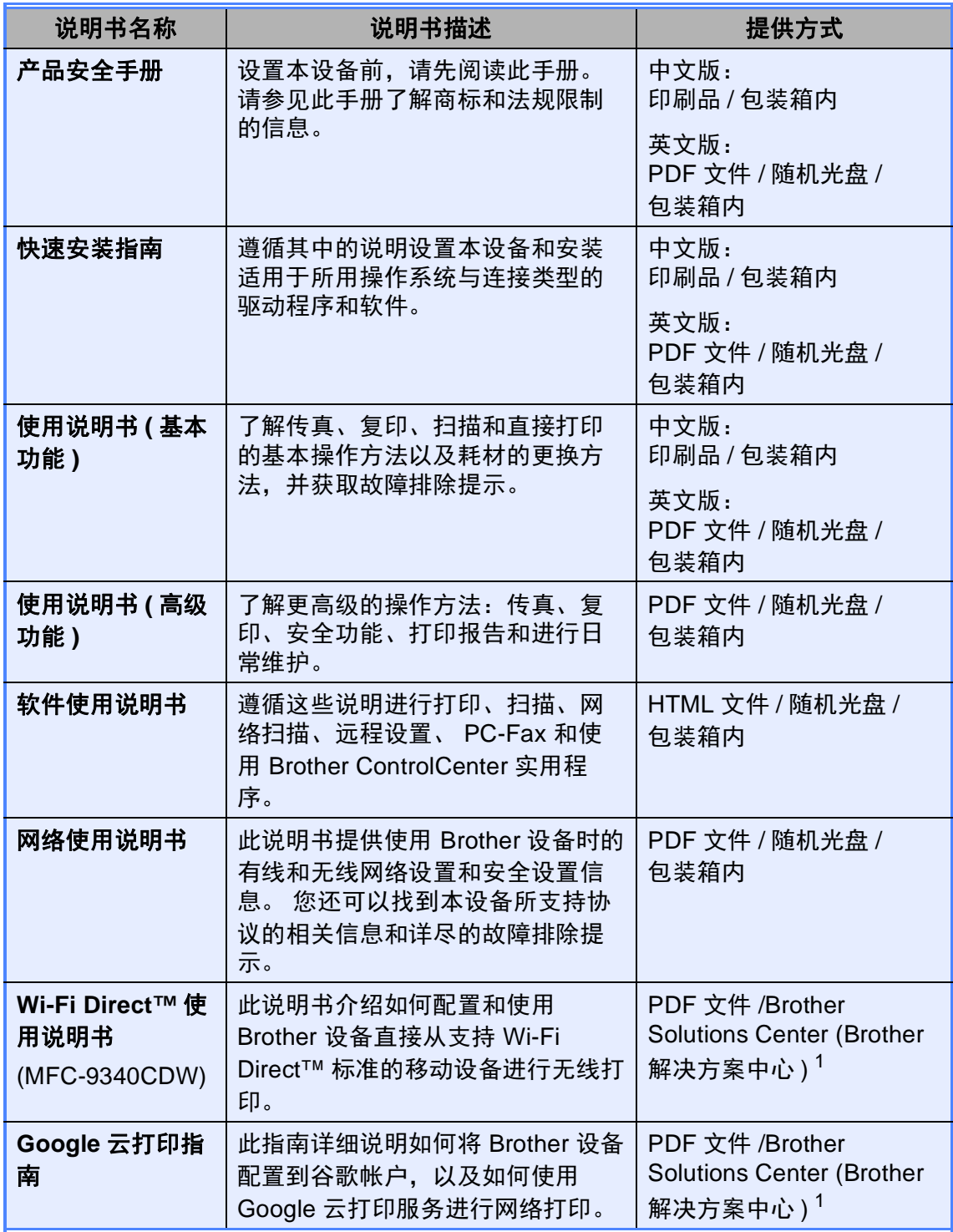

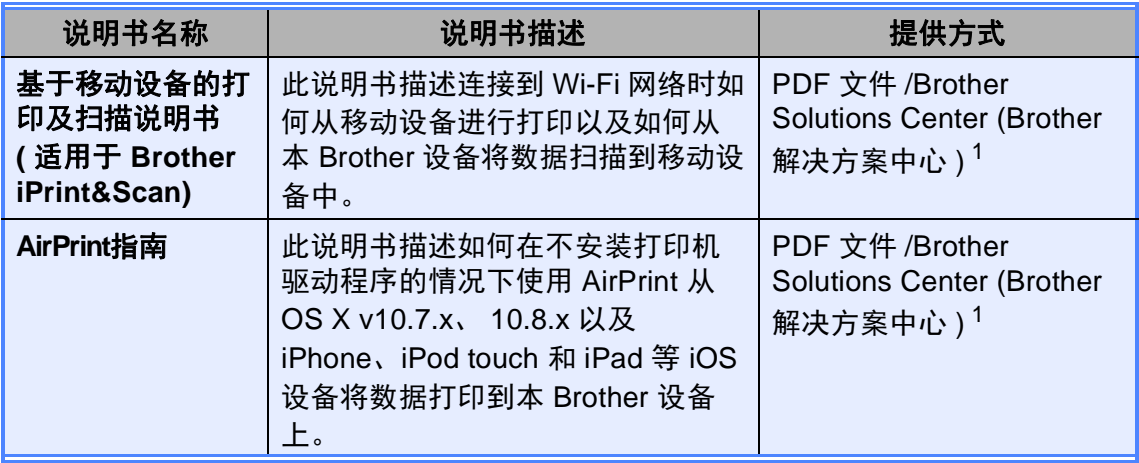

<span id="page-3-0"></span>1 请访问我们的网站 <http://solutions.brother.com/>。

# 目录 (使用说明书 (基本功能))

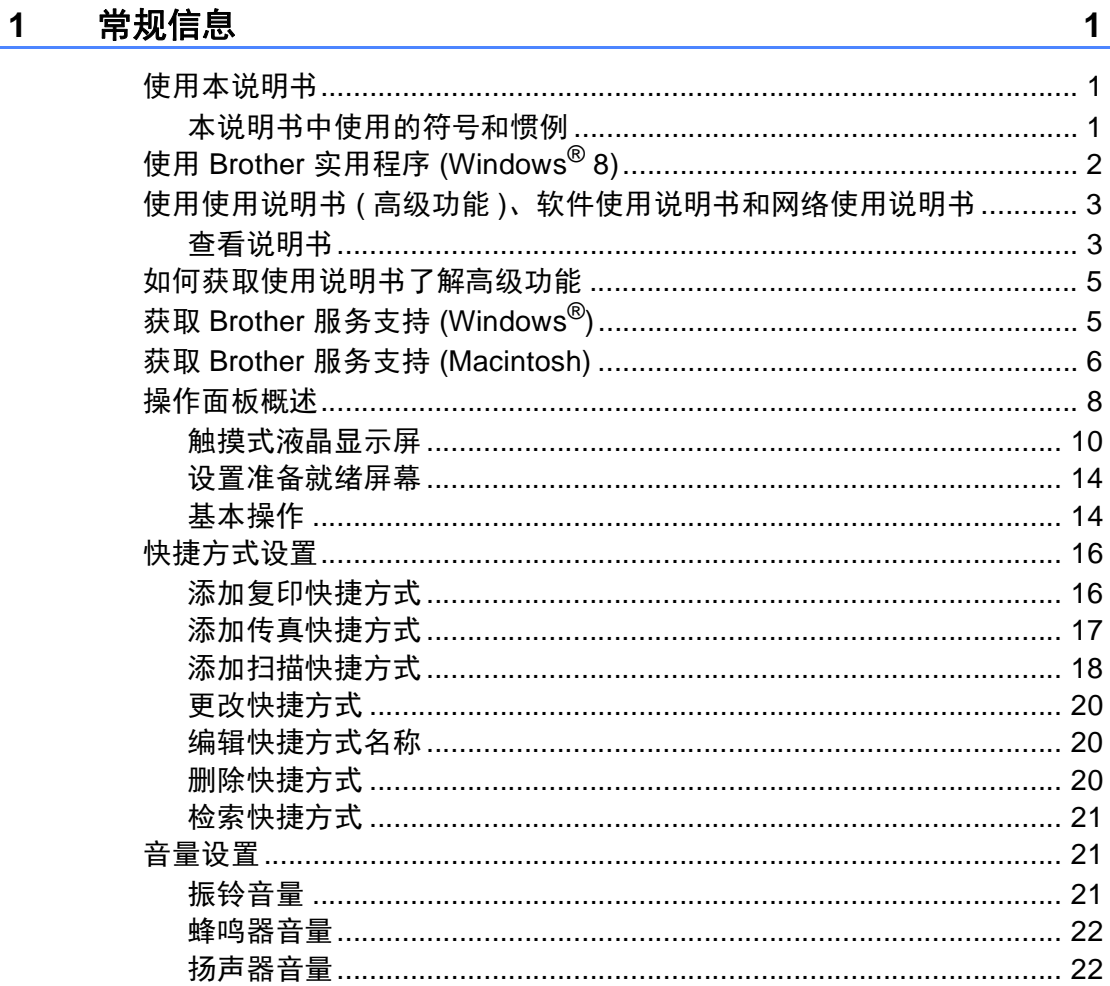

#### 装入纸张  $\overline{2}$

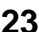

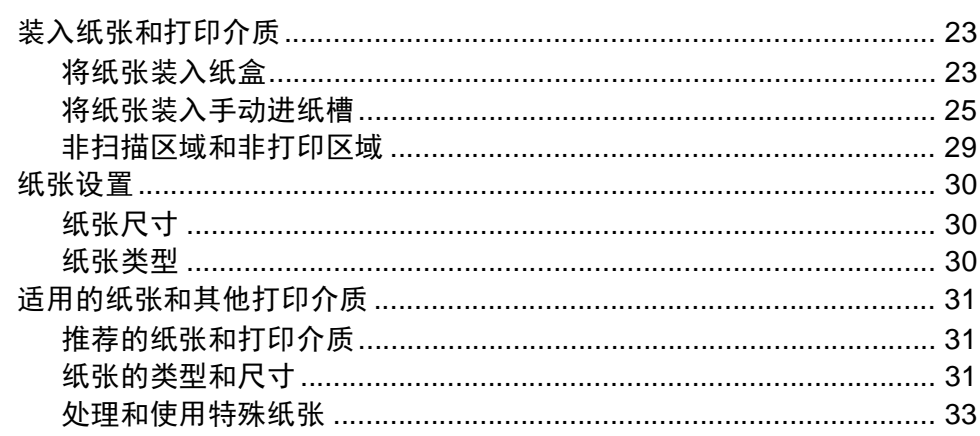

#### 装入原稿  $\mathbf{3}$

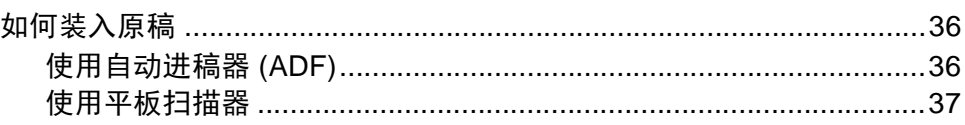

#### 发送传真  $\overline{\mathbf{4}}$

#### 38

36

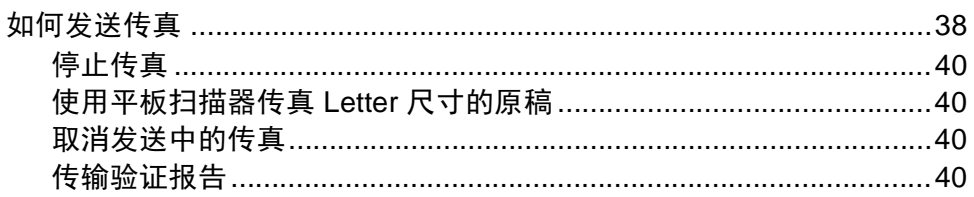

#### $5\overline{)}$ 接收传真

#### 42

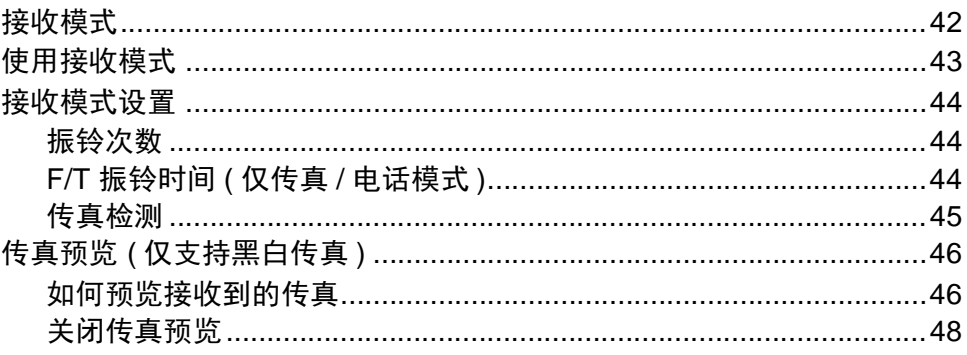

#### 使用 PC-FAX  $6\phantom{a}$

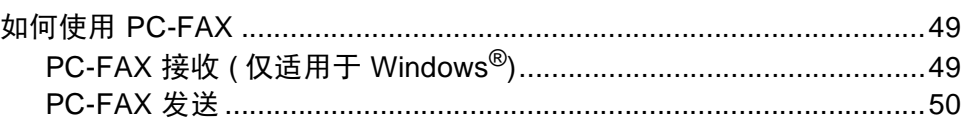

#### 电话和外接设备  $\overline{7}$

#### $51$

49

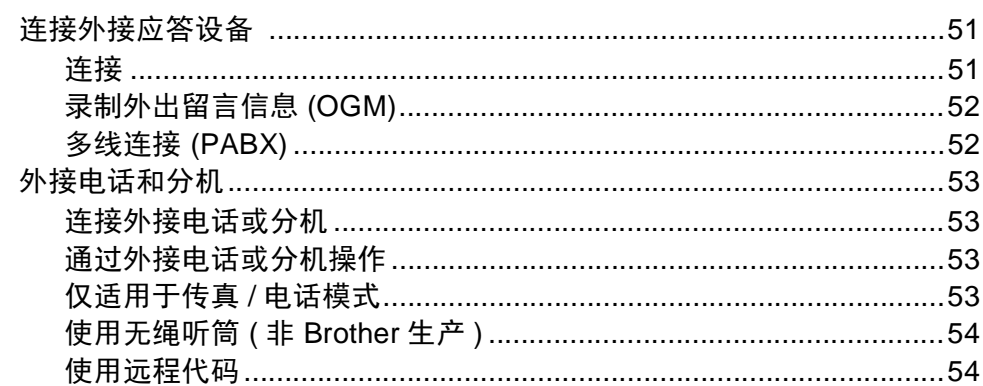

#### 拨号和存储号码 8

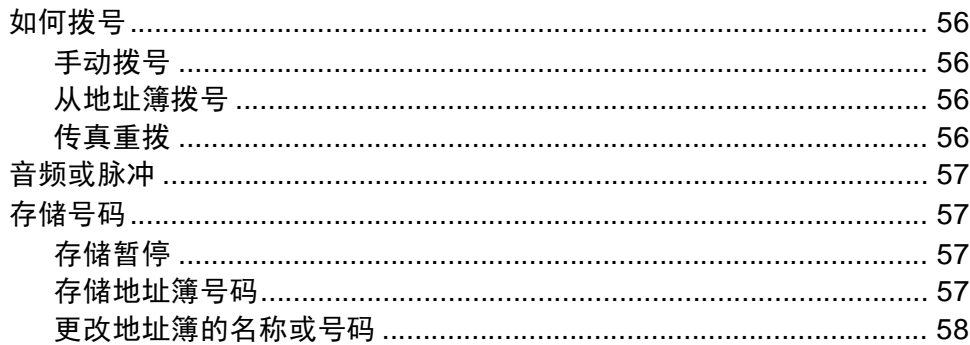

#### $\mathbf{9}$ 复印

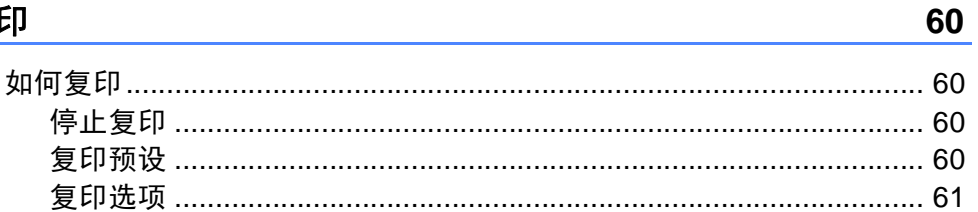

#### 打印 USB 闪存盘或支持大容量存储的数码相机中的数据  $10$ (适用于 MFC-9340CDW)

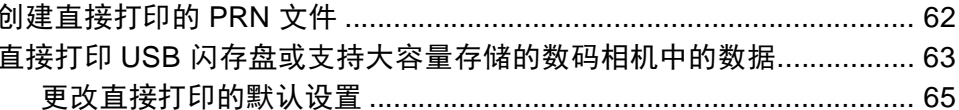

#### $11$ 如何打印计算机中的数据

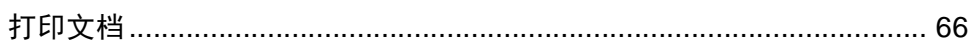

#### 如何扫描到计算机  $12$

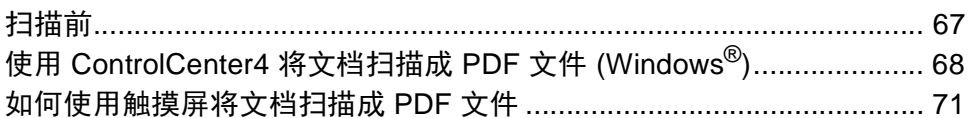

56

62

66

67

 $\mathbf{v}$ 

#### 日常维护  $\boldsymbol{A}$

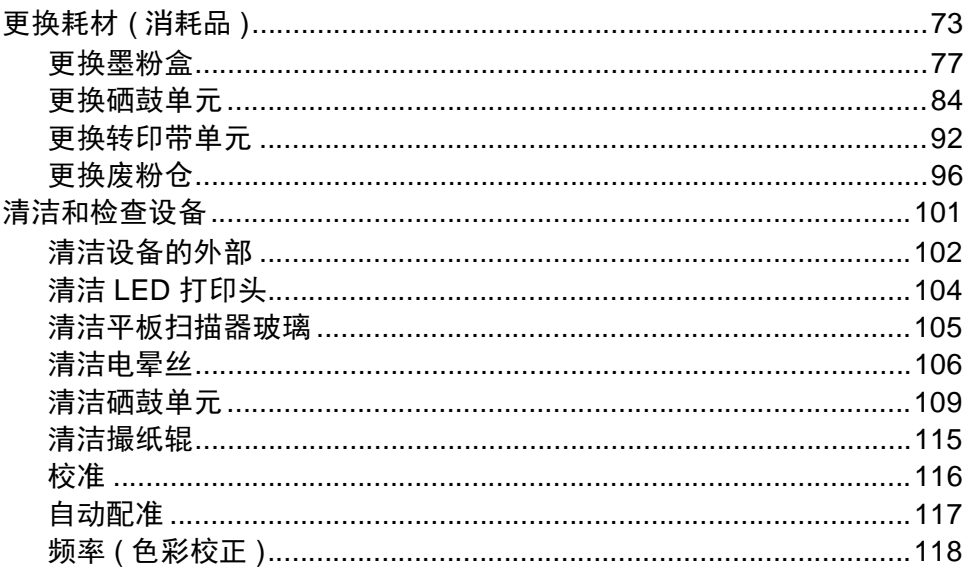

#### 故障排除  $\mathbf B$

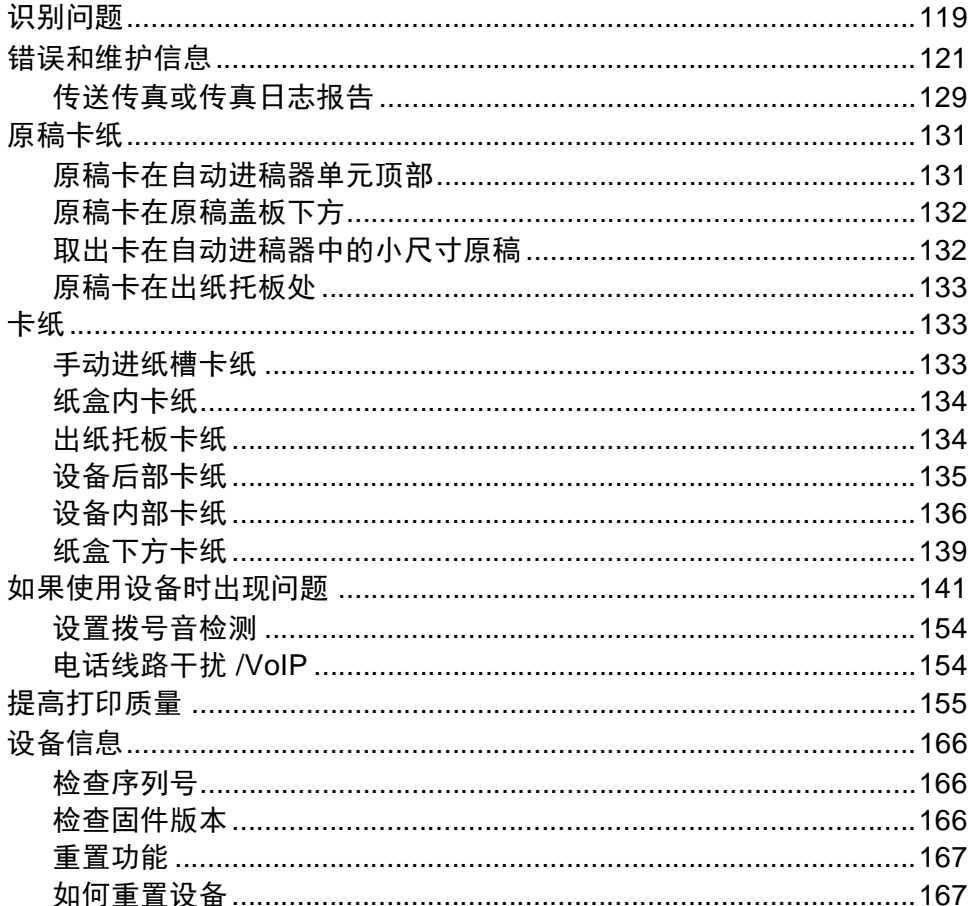

119

#### 设置和功能表  $\mathbf C$

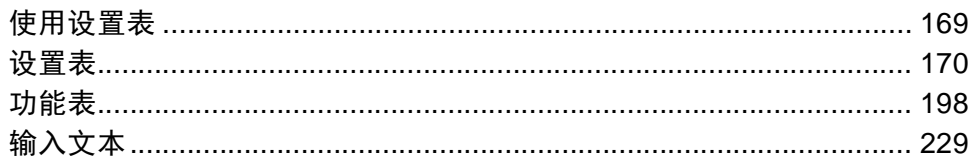

#### 规格  $\mathbf D$

231

169

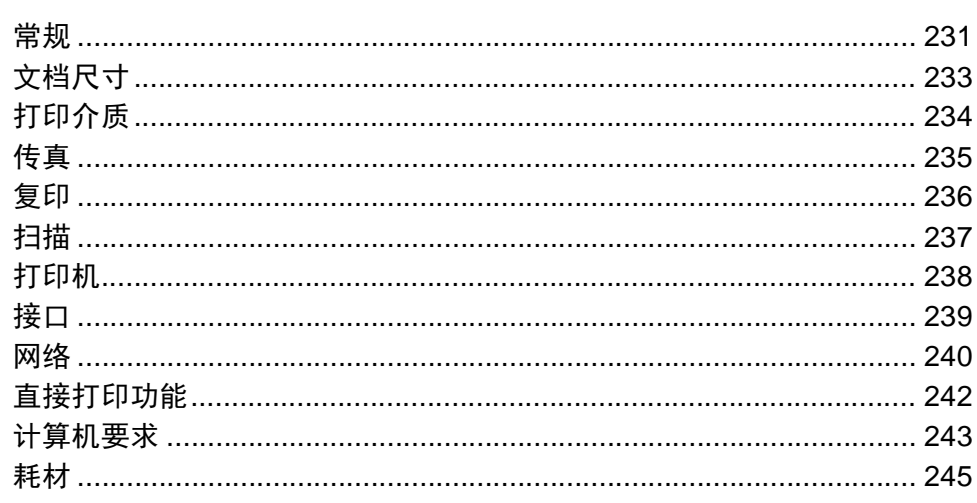

#### 索引 E.

246

# 目录 **(** 使用说明书 **(** 高级功能 **))**

您可以参阅随机光盘上的使用说明书 ( 高级功能 )。 使用说明书 ( 高级功能 ) 阐述以下功能与操作。

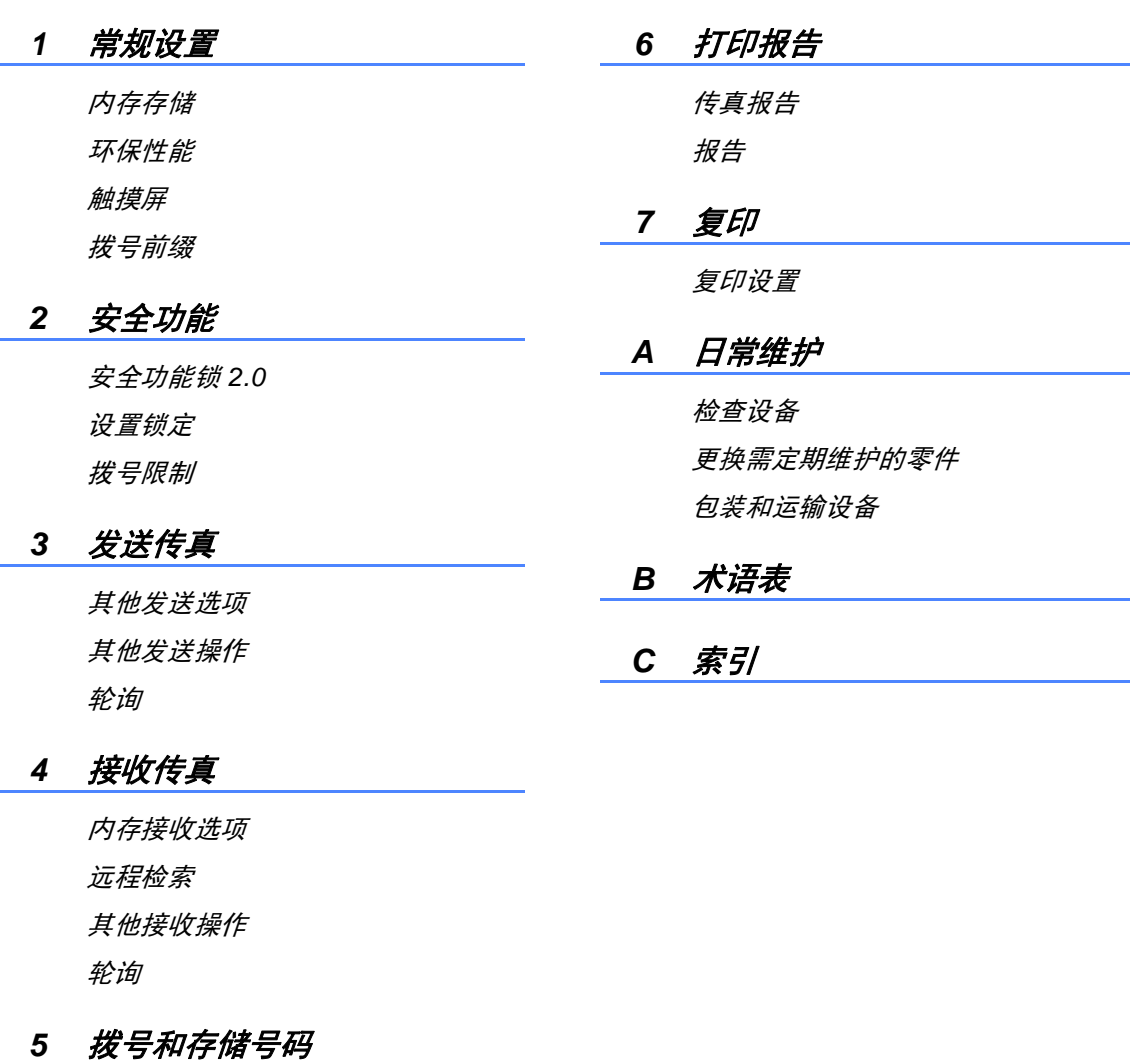

电话服务 其他拨号操作 存储号码的其他方式 <span id="page-10-0"></span>常规信息 **<sup>1</sup>**

# <span id="page-10-1"></span>**<sup>1</sup>** 使用本说明书 **<sup>1</sup>**

**1**

感谢您购买 Brother 设备! 阅读此说 明书将有助于您充分使用本设备。

请妥善保管好本手册,以便日后查 阅。

## <span id="page-10-2"></span>本说明书中使用的符号和惯例 **<sup>1</sup>**

本说明书中使用的符号和惯例如下。

# 警告

警告图标表示可能导致死亡或重伤的 潜在危险情况。

## 重要事项

重要事项图标表示可能导致财产损失 或损坏设备的潜在危险。

# 提示

提示图标提醒您如何应对可能出现的 情况或提供有关当前操作如何与其他 功能工作的提示。

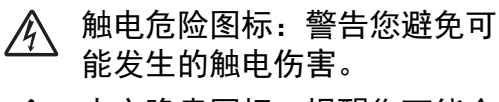

- △ 火灾隐患图标:提醒您可能会 引发火灾。
- 高温图标:警告您切勿触摸烫 热的设备部件。
- 禁止图标: 表示禁止执行的操 作。
- 粗体字表示触摸键盘或计 算机屏幕上的数字键。
- *斜体* 斜体字强调应当注意的要 点或提示您参考相关主 题。
- [XXXX] 括号内的文字表示设备 LCD 上显示的信息。

请遵循本设备上标注的所有警告事项 和说明进行操作。

#### 提示

本使用说明书中的大部分插图均基 于 MFC-9340CDW。

# <span id="page-11-0"></span>使用 **Brother** 实用程序 **(Windows**® **8) <sup>1</sup>**

如果您正在使用运行 Windows® 8 的平板电脑, 则可通过按屏幕或点击鼠标进行 选择。

安装打印机驱动程序后,<mark>常是</mark>出现在开始屏幕和桌面上。

**1** 按或点击开始屏幕或桌面上的 Brother Utilities (Brother 实用程序)。

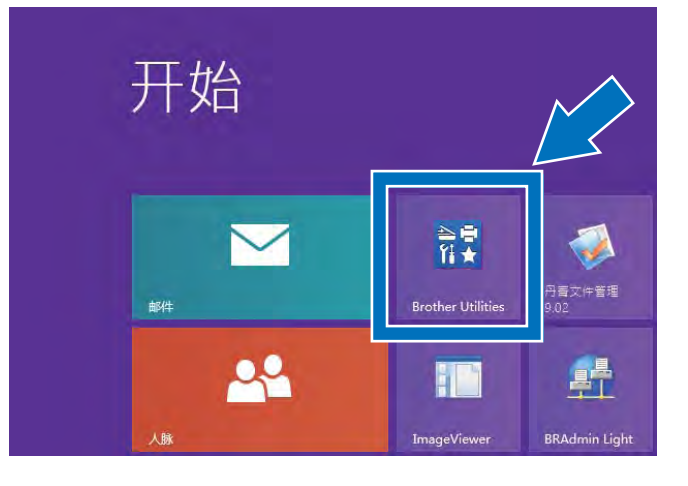

2 选择本设备。

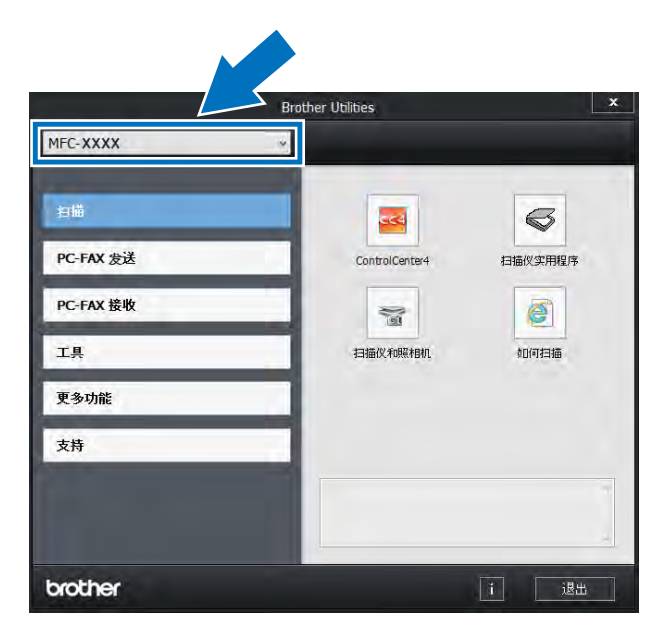

3 选择您想使用的功能。

# <span id="page-12-0"></span>使用使用说明书 **(** 高级功 能 **)**、软件使用说明书和网 络使用说明书 **<sup>1</sup>**

本使用说明书 ( 基本功能 ) 中并未包含 此设备的全部信息,例如传真、复 印、打印、扫描、 PC-Fax 和网络等 高级功能的使用方法。 如需了解关于 这些操作的详细信息,请参见随机光 盘上的使用说明书 **(** 高级功能 **)**、软件 使用说明书 (HTML 格式 ) 和 网络使用 说明书。

#### <span id="page-12-1"></span>查看说明书 **<sup>1</sup>**

## 查看说明书 **(Windows**®**) <sup>1</sup>**

(Windows $^{\circledR}$  7 / Windows Vista $^{\circledR}$  / Windows<sup>®</sup> XP / Windows Server® 2008 R2 / Windows Server® 2008 / Windows Server® 2003)

若要查看说明书,请打开 (2) (开始) 菜 单,从程序列表中依次选择所有程序 > **Brother** > **MFC-XXXX** (XXXX 为您 的型号名称),然后选择使用说明书。

(Windows $^{\circledR}$  8 / Windows Server® 2012)

点击 (**Brother Utilities** (Brother 实用程序)),然后点击下拉列表并选 择本设备的型号名称 ( 如果尚未选 择)。点击左侧导航栏中的支持,然 后点击使用说明书。

如果您尚未安装此软件,请遵循以下 步骤查看随机光盘上的说明书:

1 打开计算机。 将随机光盘插入 CD-ROM 光驱中。

#### 提示

如果 Brother 安装屏幕未出现, 请 转到计算机 ( 我的电脑 )。 ( 对于 Windows<sup>®</sup> 8 用户: 点击任务栏中 的 ( 文件资源管理器 ), 然后转 到计算机。) 双击 CD-ROM 图标, 然后双击 **start.exe**。

- 2 出现型号名称屏幕时, 点击您的 设备型号名称。
- 8 如果出现语言屏幕,点击您的语 言。 将出现光盘主菜单。

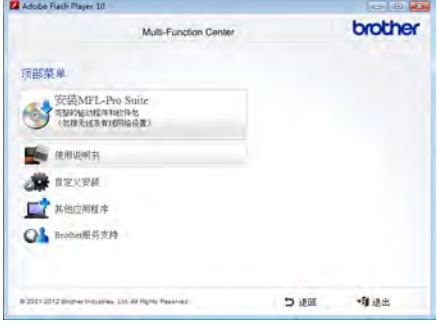

- 4 点击使用说明书。
- 6 点击 PDF/HTML 文档。 出现国家 选择屏幕时,选择您所在的国 家。 显示使用说明书列表时, 选 择所需说明书。

**4**

第 1 章

## 查看说明书 **(Macintosh) <sup>1</sup>**

1 打开 Macintosh。 将随机光盘插 入 CD-ROM 光驱中。 双击 **BROTHER** 图标。 出现以下窗 口:

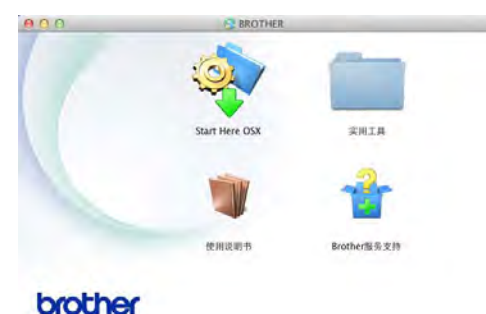

- 2 双击使用说明书图标。
- 8 选择设备型号和语言 (如有需 要 )。
- 4 点击使用说明书。
- 6 显示使用说明书列表时, 选择所 需说明书。

## 如何查找扫描说明 **<sup>1</sup>**

本设备有多种文件扫描方式供您选 择,请遵循以下提示查阅相关说明:

#### 软件使用说明书

- 扫描
- *ControlCenter*
- 网络扫描

#### **Presto! PageManager** 使用说明书

#### 提示

- 使用前必须先安装 Presto! PageManager。
- (Macintosh 用户 ) 使用前必须先下载 和安装 Presto! PageManager ( 详细 说明, 请参见 >> 第 6 页 [获取](#page-15-1) *Brother* 服务支持 *[\(Macintosh\)](#page-15-1)*)。
- 可以通过 Presto! PageManager 应 用程序中的帮助部分查看完整的 Presto! PageManager 使用说明 书。

#### 如何查找网络设置说明

本设备可连接至无线网络 ( 仅适用于 MFC-9340CDW) 或有线网络。

- ■基本设置说明: (>>快速安装指南)
- 连接到支持 Wi-Fi Protected Setup 或 AOSS™ 的无线接入点或路由 器: (>>快速安装指南)
- 网络设置的更多信息: (>> 网络使用说明书)

# <span id="page-14-0"></span>如何获取使用说明书了解 高级功能 **<sup>1</sup>**

可以从 Brother Solutions Center (Brother 解决方案中心 ) 网站:

<http://solutions.brother.com/> 浏览并下 载说明书

在您的型号对应的页面上,点击**说明** 书下载说明书。

#### **Wi-Fi Direct™** 使用说明书 **<sup>1</sup>**

(MFC-9340CDW)

此说明书介绍如何配置和使用 Brother 设备直接从支持 Wi-Fi Direct™ 标准 的移动设备进行无线打印。

#### **Google** 云打印指南 **<sup>1</sup>**

此指南介绍如何将 Brother 设备配置 到谷歌帐户,以及如何使用 Google 云打印服务进行网络打印。

## 基于移动设备的打印及扫描说明书 **(** 适用于 **Brother iPrint&Scan) <sup>1</sup>**

此说明书描述连接到 Wi-Fi 网络时如 何从移动设备进行打印以及如何从本 Brother 设备将数据扫描到移动设备 中。

#### **AirPrint** 指南 **1**

此说明书描述如何在不安装打印机驱 动程序的情况下使用 AirPrint 从 OS X v10.7.x、 10.8.x 以及 iPhone、 iPod touch 和 iPad 等 iOS 设备将数据 打印到本 Brother 设备上。

# <span id="page-14-1"></span>获取 **Brother** 服务支持 **(Windows**®**) <sup>1</sup>**

您可以在随机光盘上找到所需的全部 相关信息, 如网络支持 (Brother Solutions Center (Brother 解决方案中 心 ))。

■ 在**顶部菜单上点击 Brother 服务支** 持。 将显示 Brother 服务支持屏 幕。

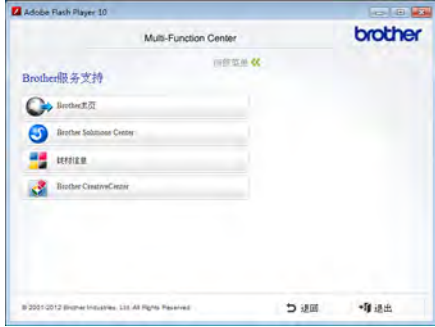

- ■若要访问我们的网站,请点击 **Brother** 主页。
- 若要获取最新消息和产品支持信 息,请点击

**Brother Solutions Center**。

- 若要访问我们的网站以获取关于 Brother 正品耗材的信息,请点击 耗材信息。
- ■若要访问 Brother CreativeCenter 获取免费照片方案和打印下载,请 点击 **Brother CreativeCenter**。
- ■若要返回顶部菜单,请点击退回; 若已完成操作, 请点击**退**出。

## <span id="page-15-1"></span><span id="page-15-0"></span>获取 **Brother** 服务支持 **(Macintosh) <sup>1</sup>**

您可以在随机光盘上找到所需的全部 相关信息, 如网络支持 (Brother Solutions Center (Brother 解决方案中 心))。

 双击 **Brother** 服务支持图标。 选择 设备型号 ( 如有需要 )。 将显示 Brother 服务支持屏幕。

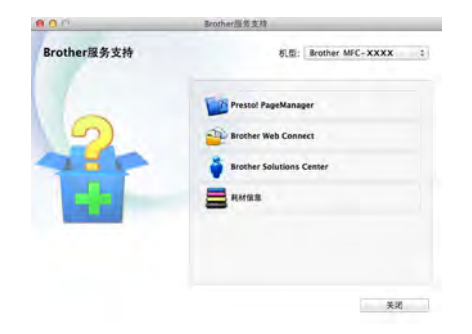

- 若要下载和安装 Presto! PageManager, 请点击 **Presto! PageManager**。
- 若要获取最新消息和产品支持信 息,请点击

**Brother Solutions Center**。

■ 若要访问我们的网站以获取关于 Brother 正品耗材的信息,请点击 耗材信息。

常规信息

提示

第 1 章

# <span id="page-17-0"></span>操作面板概述 **<sup>1</sup>**

MFC-9140CDN 和 MFC-9340CDW 均配有一个 3.7 英寸 (93.4 毫米 ) 的触摸式液 晶显示屏 和触摸键盘 [1](#page-17-1)。

<span id="page-17-1"></span><sup>1</sup> 下图是带静电触摸键盘的触摸式液晶显示屏,仅显示可用指示灯。

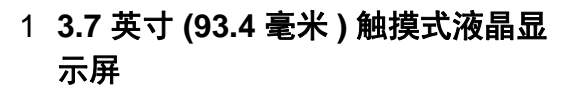

本节示意图均基于 MFC-9340CDW 机型。

这是一个触摸式液晶显示屏。 按屏 幕上显示的菜单和选项,即可进行 访问。

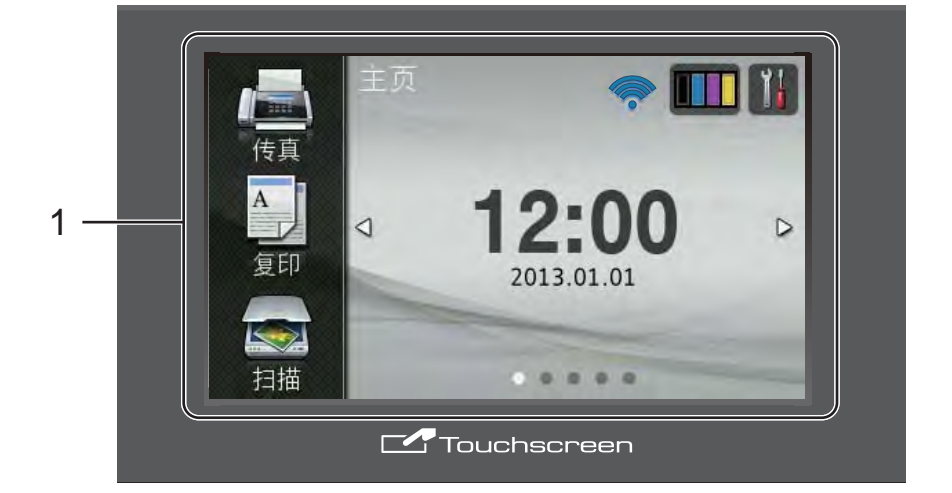

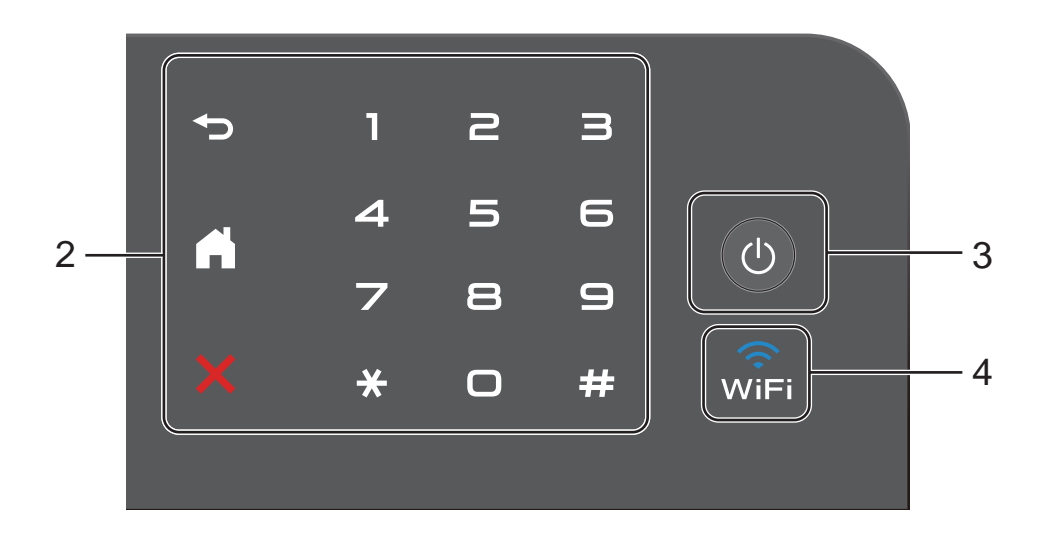

#### 2 触摸键盘:

仅当触摸键盘可用时,它上面的指 示灯才会亮起。

#### ■つ返回

按此键可返回上一级菜单。

## ■【】主页

按此键可返回主页屏幕。 出厂 设置显示日期和时间,但可以更 改主页屏幕的默认设置 ( 请参见 ▶ 第 14 页 [设置准备就绪屏](#page-23-2) [幕](#page-23-2) )。

## ■ ※ 取消

红灯亮时,按此键可取消操作。

#### ■ 拨号盘

按触摸键盘上的数字键可拨打电 话和传真号码或输入所需复印份 数。

3 电源开关

按 (6) 打开设备电源。

按住 (2) 关闭设备电源。 触摸式液 晶显示屏 在变暗之前会显示 [正 在关机]并亮起几秒钟。

4  $\circ$  (MFC-9340CDW) 当网络接口为 WLAN 时, Wi-Fi 指 示灯常亮。

第 1 章

## <span id="page-19-0"></span>触摸式液晶显示屏 **<sup>1</sup>**

主页屏幕有三种选择。 显示主页屏幕时,向左或向右滑动或者按 ◀ 或 ▶ 可切换屏 幕显示。

<span id="page-19-1"></span>当设备闲置时,以下屏幕显示设备状态。

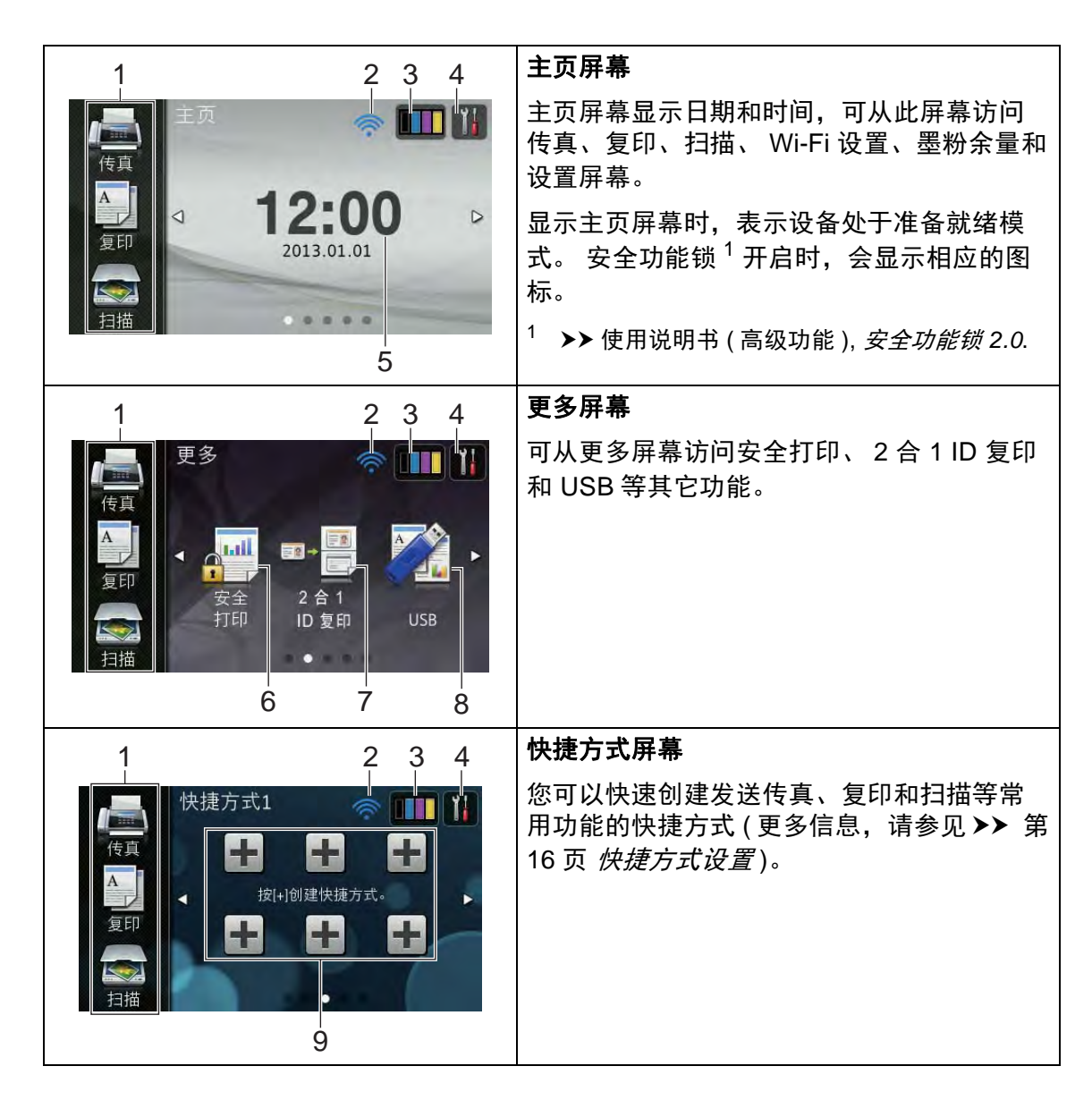

#### 提示

滑动是用户在触摸屏上操作的一种 手势动作,只要用手指在屏幕上轻 轻滑动,就能切换到下一页或下一 项。

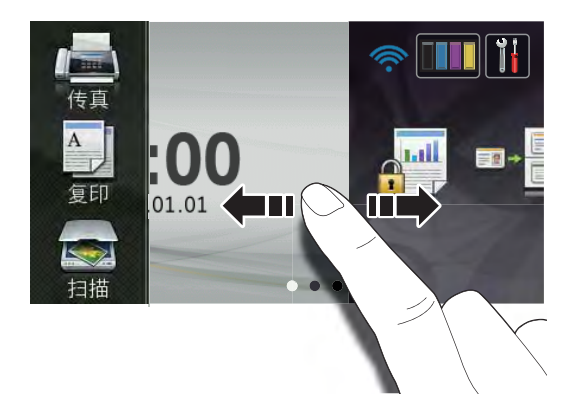

#### 1 模式:

■ [传真]

可进入传真模式。

■ [复印]

可进入复印模式。

■ [扫描]

可进入扫描模式。

#### 2 无线状态

(MFC-9340CDW)

准备就绪模式屏幕上的四级指示 器,用于显示使用无线连接时的当 前无线信号强度。

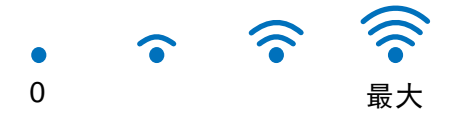

如果您在屏幕顶部看到 WiFi, 按便 可轻松配置无线设置 (更多信息 >> 快速安装指南 )。

## 3 | | | | | ( 墨粉 )

显示墨粉盒的剩余寿命。 按此键可访问 「墨粉]菜单。

#### 提示

根据所打印文档的类型和客户的使 用状况,墨粉盒剩余寿命的显示可 能有所差异。

# 4 | | (设置)

按此键可访问主要设置 ( 更多信 息, 请参见 > 第 13 页 *[设置屏](#page-22-0)* [幕](#page-22-0) )。

5 日期和时间

显示设备中设置的日期和时间。

6 安全打印

可访问加密打印菜单。

7 **2** 合 **1 ID** 复印

可访问 2 合 1 ID 复印预设。

8 **USB**

按此键可访问直接打印和扫描到 USB 菜单。

#### 9 快捷方式

按此键可设置快捷方式。

使用设置为快捷方式的选项可快速 进行复印、扫描和发送传真。

#### 提示

- 共有三个快捷方式屏幕,每个屏幕 上最多可设置 6 个快捷方式, 总共 可设置 18 个。
- 向左或向右滑动或者按 ◀ 或 ▶ 查看 其他快捷方式屏幕。

#### 10新传真

当 [传真预览]设置为 [开] 时,您可查看已接收到内存中的新 传真的数量。

#### 10 1 新传真:01 查看 传真  $\mathbf A$  $2 - 0$ ⊲ Ď 算EI 2013.01.01 扫描 ....

#### 11警告图标(!)

11图 盖子打开 详情 12:00 d  $\triangleright$ 复印 2013.01.01 扫描  $0.0.0.0$ 

出现错误或维护信息时显示警告图 标 $( \cdot )$ ; 按 [详情]查看详细信息 : 然后按 X 返回准备就绪模式。

详情请参见 > 第121页 [错误和维](#page-130-0) [护信息](#page-130-0)。

#### 提示

- 本产品采用了由文鼎科技开发股份 有限公司开发的字体。
- 本产品使用了由 HI CORPORATION 开发的 MascotCapsule UI Framework 和 MascotCapsule Tangiblet。 MascotCapsule 是 HI CORPORATION 在日本的注册商 标。

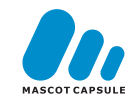

#### <span id="page-22-0"></span>设置屏幕 **<sup>1</sup>**

在您按 [1] 后,触摸屏上将显示设备 设置。

可从下列屏幕检查和访问所有的设备 设置。

#### **(MFC-9340CDW)**

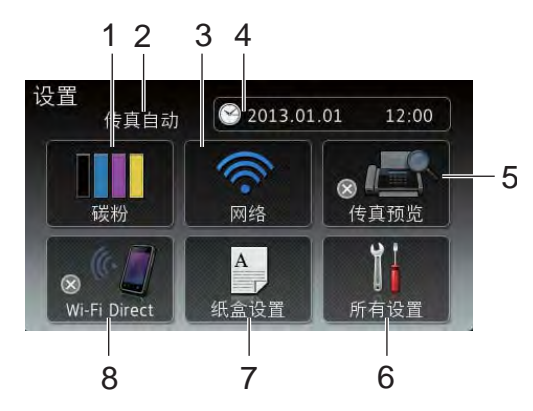

#### **(MFC-9140CDN)**

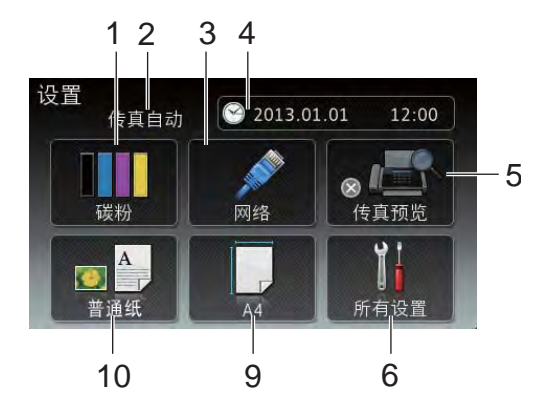

1 墨粉

显示墨粉盒的剩余寿命。 按此键可访问 「墨粉]菜单。

#### 2 接收模式

显示当前接收模式。

- [传真自动]
- [传真 / 电话]
- [外接应答设备]
- [传真手动]
- 3 网络

按此键可设置网络连接。

(MFC-9340CDW) 屏幕上的四级指示器,用于显示使 用无线连接时的当前无线信号强 度。

#### 4 日期和时间

显示日期和时间。

按此键可访问 [日期和时间]菜 单。

#### 5 传真预览

显示传真预览状态。 按此键可访问传真预览设置。

#### 6 所有设置

按此键可访问完整的设置菜单。

7 纸盒设置 (MFC-9340CDW)

> 显示所选纸张尺寸。 按此键可更改 纸张尺寸和纸张类型 ( 如有需要 )。

8 **Wi-Fi Direct** (MFC-9340CDW)

> 按此键可设置 Wi-Fi Direct™ 网络 连接。

9 纸张尺寸

(MFC-9140CDN)

可检查当前纸张尺寸。 也可访问纸 张尺寸设置。

#### 10纸张类型

(MFC-9140CDN)

可检查当前纸张类型。 也可访问纸 张类型设置。

#### <span id="page-23-2"></span><span id="page-23-0"></span>设置准备就绪屏幕 **<sup>1</sup>**

可将准备就绪屏幕设置为 [主页]、 [更多]、 [快捷方式 1]、 [快捷 方式 2] 或 [快捷方式 3]。

当设备闲置时或在您按 | 后, 触摸 屏将返回预先设置的屏幕。

 $\mathbf 0$  按 $\mathbf 1$ .

- 2 按 「所有设置】。
- 3 向上或向下滑动或者按 ▲ 或 ▼ 显 示 [常规设置]。
- d 按 [常规设置]。
- 6 向上或向下滑动或者按 ▲ 或 ▼ 显 示 [按钮设置]。
- 6 按 「按钮设置】。
- g 按 [主页按钮设置]。
- 8 向上或向下滑动或者按 ▲ 或 ▼ 显 示 [主页]、 [更多]、 [快 捷方式 1]、 [快捷方式 2]或 [快捷方式 3],然后按所需选 项。

 $9 \text{ }$  按 . 设备将返回您选择的主页屏幕。

#### <span id="page-23-1"></span>基本操作 **<sup>1</sup>**

用手指按以操作触摸屏。 要显示并访 问所有屏幕菜单或选项,向左、向 右、向上或向下滑动或者按 ◀▶ 或 ▲▼ 滚动显示。

#### 重要事项

切勿使用笔尖或笔针等尖锐物体按 触摸屏,否则可能会损坏设备。

下列步骤说明了如何更改设备的设 置。 在此例中,触摸屏背景灯设置从 [浅]更改为 [中]。

- 1按 1
- 2 按 [所有设置]。
- 6 向上或向下滑动或者按 ▲ 或 ▼ 显 示 [常规设置]。

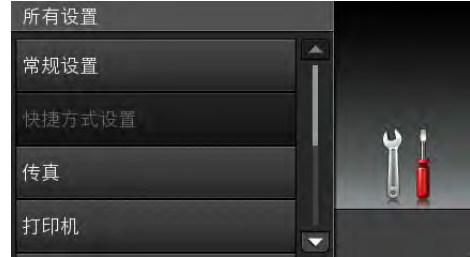

- d 按 [常规设置]。
- 6 向上或向下滑动或者按▲或 ▼ 显 示 [液晶显示屏设置]。

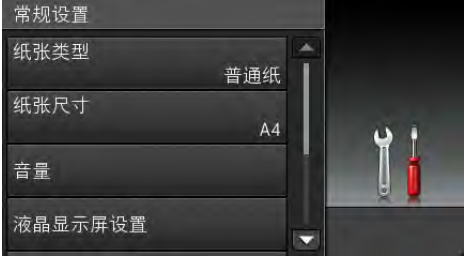

f 按 [液晶显示屏设置]。

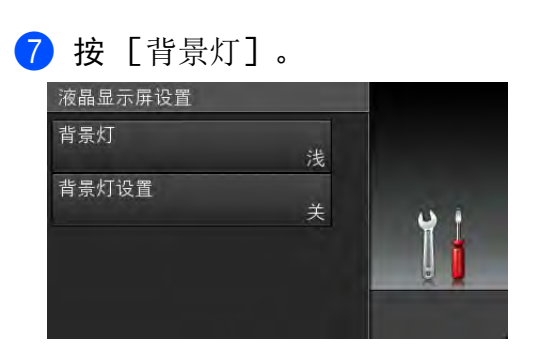

## 8 按 [中]。

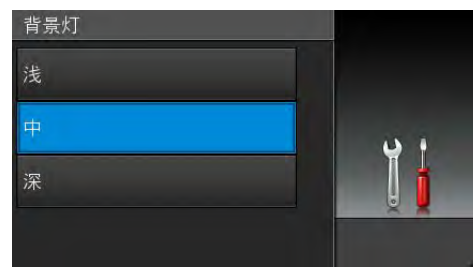

#### 提示

按 二 返回上一级。

 $9$ 按.

# <span id="page-25-2"></span><span id="page-25-0"></span>快捷方式设置 **<sup>1</sup>**

可将最常用的传真、复印和扫描设置 添加为快捷方式。 此后即可快速方便 地检索和应用这些设置。 最多可添加 18 个快捷方式。

## <span id="page-25-1"></span>添加复印快捷方式 **<sup>1</sup>**

可将以下设置添加到复印快捷方式 中:

- [质量]
- [放大 / 缩小]
- ■「浓度]
- [对比度]
- [堆叠 / 排序]
- 「页面布局]
- [颜色调整]
- [双面复印]
- [ 双面复印页面布局] (MFC-9340CDW)
- [夫除背景颜色]
- 1 如果当前显示的是主页或更多屏 幕, 向左或向右滑动或者按 ◀或 ▶ 显示快捷方式屏幕。
- 2 按尚未添加快捷方式的设置所对 应的土。
- 3 按 [复印]。
- 4 阅读触摸屏上的信息, 然后按 [OK]进行确认。
- 6 向上或向下滑动或者按 ▲ 或 ▼ 显 示复印预设,然后按所需预设。
- <span id="page-25-3"></span> $6$  向上或向下滑动或者按  $\Delta$  或  $\nabla$  显 示可用设置,然后按所需设置。
- <span id="page-25-4"></span> $\Omega$  向上或向下滑动或者按  $\Delta$  或  $\nabla$  显 示该设置的可用选项,然后按所 需选项。 重复步骤 ❺ 和 @, 直到选择了 此快捷方式的所有设置。
- 8 设置更改完成后, 按 「另存为快 捷方式]。
- 8 阅读并确认所选设置的列表,然 后按 [OK]。
- 10 使用触摸屏上的键盘输入快捷方 式的名称。 (要获得输入字符的帮 助, 请参见 >> 第 229 页 [输入文](#page-238-0) [本](#page-238-0)。 ) 按 [OK]。
- $\bigcap$ 按  $\lceil$  OK] 保存快捷方式。

## <span id="page-26-0"></span>添加传真快捷方式 **<sup>1</sup>**

可将以下设置添加到传真快捷方式 中:

- [传真分辨率]
- [双面传真] (MFC-9340CDW)
- [对比度]
- [实时发送]
- [封页设置]
- [国际模式]
- [平板扫描尺寸]
- 1 如果当前显示的是主页或更多屏 幕, 向左或向右滑动或者按 ◀或 ▶ 显示快捷方式屏幕。
- 2 按尚未添加快捷方式的设置所对 应的土。
- c 按 [传真]。
- 4 阅读触摸屏上的信息, 然后按 [OK]进行确认。
- <span id="page-26-2"></span>6 使用触摸键盘上的拨号盘输入传 真或电话号码,或使用触摸屏上 的地址簿或通话记录中的号码。 结束后,转到步骤 6。

#### 提示

- 传真号码最多可输入 20 个数字。
- 如果添加的快捷方式将用于多址发 送,则在输入传真或电话号码 ( 步 骤 ❺) 前,按 [选项]并选择 [多 址发送] (步骤 @)。
- 对于将用于多址发送的快捷方式, 最多可输入 20 个传真号码。 输入 传真号码时,既可以将地址簿中的 组拨号和单个传真号码随意组合, 也可以手动输入 (>> 使用说明书 ( 高级功能 ): 多址发送 )。
- 添加快捷方式时输入的传真号码将 自动添加到地址簿中,而由此添加 的地址簿条目名称将采用快捷方式 名称加序列号的形式。
- <span id="page-26-1"></span>f 按 [选项]。
- <span id="page-26-3"></span>7 向上或向下滑动或者按 ▲ 或 ▼ 显 示可用设置,然后按所需设置。
- <span id="page-26-4"></span>8 按所需选项。

重复步骤 @ 和 @, 直到选择了 此快捷方式的所有设置。 按 [OK]。

- 9 设置更改完成后, 按 [另存为快 捷方式]。
- 10 阅读并确认所选设置的列表,然 后按 [OK]。
- 1 使用触摸屏上的键盘输入快捷方 式的名称。 (要获得输入字符的帮 助, 请参见 > 第 229 页 [输入文](#page-238-0) [本](#page-238-0)。 ) 按 [OK]。
- $\Omega$ 按  $\Gamma$  OKT 保存快捷方式。

## <span id="page-27-0"></span>添加扫描快捷方式 **<sup>1</sup>**

可将以下设置添加到扫描快捷方式 中:

[到 USB]

- [双面扫描] (MFC-9340CDW)
- [扫描类型]
- ■「分辨率]
- 「文件类型]
- [平板扫描尺寸]
- 「文件名称]
- 「文件大小]
- [去除背景颜色]
- [到邮件服务器] (下载 IFAX 后可用)
- [双面扫描] (MFC-9340CDW)
- [扫描类型]
- [分辨率]
- 「文件类型]
- [平板扫描尺寸]
- [文件大小]

[到 OCR] / [到文件] / [到图 像] / [到电子邮件]

■ 计算机选择

[到 FTP] / [到网络]

配置文件名称

- 1 如果当前显示的是主页或更多屏 幕, 向左或向右滑动或者按 ◀或 ▶ 显示快捷方式屏幕。
- 2 按尚未添加快捷方式的设置所对 应的土。
- c 按 [扫描]。
- 4 向上或向下滑动或者按▲或 ▼ 显 示扫描类型,然后按所需类型。
- 6 执行以下操作中的一项:
	- 如果您按了「到 USB],请阅 读触摸屏上的信息,然后按 [OK]进行确认。 转到步骤  $\mathbf{a}$  $\mathbf{a}$  $\mathbf{a}$  .
	- 如果您按了 [到邮件服务 器],请阅读触摸屏上的信 息,然后按 [OK] 进行确认。 转到步骤 6。
	- 如果您按了 [到 OCR]、 [到 文件]、 「到图像]或 「到 电子邮件],请阅读触摸屏上 的信息,然后按 [OK]进行确 认。 转到步骤 @。
	- 如果您按了「到 FTP]或「到 网络1. 请阅读触摸屏上的信 息,然后按 [OK]进行确认。

向上或向下滑动或者按 ▲ 或 ▼ 显示配置文件名称,然后按所 需名称。

按 [OK]确认您已选择的配置 文件名称。 转到步骤 18。

#### 提示

要为「到网络]和「到 FTP]添 加快捷方式,必须事先添加配置文 件名称。

<span id="page-28-1"></span>6 执行以下操作中的一项:

■要手动输入电子邮件地址, 按 [手动]。 使用触摸屏上的键 盘输入电子邮件地址。 ( 要获 得输入字符的帮助,请参见 ▶▶ 第 229 页 *[输入文本](#page-238-0)*。 )

按 [OK]。

■ 要从 「地址簿] 选择电子邮件 地址,按 [地址簿]。 向上或 向下滑动或者按▲ 或 ▼显示电 子邮件地址,然后按所需地 址。

按 [OK]。

确认输入的电子邮件地址后,按  $\lceil$ OK]。 转到步骤 **@**。

#### 提示

按 「详情」可查看已输入地址的列 表。

<span id="page-28-2"></span>1 执行以下操作中的一项:

■设备通过 USB 连接至计算机 时:

按 [OK]确认选择 USB 作为 计算机名称。 转到步骤 ®。

- 设备连接至网络时:
	- 向上或向下滑动或者按 ▲ 或 ▼ 显示计算机名称,然后按所需 名称。 按 [OK]确认您选择 的计算机名称。 转到步骤 ®。

#### <span id="page-28-0"></span>8 按 [选项]。

- <span id="page-28-4"></span> $\overline{19}$  向上或向下滑动或者按 ▲ 或 ▼ 显 示可用设置,然后按所需设置。
- <span id="page-28-5"></span>10 向上或向下滑动或者按 ▲ 或 ▼ 显 示该设置的可用选项,然后按所 需选项。 重复步骤 ❹ 和 ⑩, 直到选择了 此快捷方式的所有设置。 按 [OK]。

#### **f** 检查您选择的设置:

- 如果您需要继续更改, 返回步 骤8。
- 如果您满意所做的更改, 按 [另存为快捷方式]。
- 12 检查触摸屏上的设置,然后按 [OK]。
- <span id="page-28-3"></span>6 使用触摸屏上的键盘输入快捷方 式的名称。 (要获得输入字符的帮 助, 请参见 > 第 229 页 *[输入文](#page-238-0)* [本](#page-238-0)。 ) 按 [OK]。
- 14 阅读触摸屏上的信息, 然后按 [OK]保存快捷方式。

**20**

第 1 章

### <span id="page-29-0"></span>更改快捷方式 **<sup>1</sup>**

可更改快捷方式中的设置。

- <span id="page-29-3"></span>1 按所需快捷方式。 将显示所选快 捷方式的设置。
- 2 更改在步骤 4 中所选快捷方式的 设置 (更多信息,请参见 >> 第 16 页 *[快捷方式设置](#page-25-2)*)。
- c 设置更改完成后,按 [另存为快 捷方式]。
- 4 按 [OK] 进行确认。
- 6 执行以下操作中的一项:
	- ■要覆盖当前快捷方式,按 [是]。 转到步骤 ?。
	- ■如果您不想覆盖当前快捷方 式, 按 「否] 输入新的快捷方 式名称。 转到步骤 6。
- <span id="page-29-5"></span>6 要创建新的快捷方式, 按住 < 删除当前名称,然后使用触摸屏 上的键盘输入新名称。 (要获得输 入字符的帮助,请参见 >> 第 229 页 *[输入文本](#page-238-0)*。 ) 按 [OK]。
- <span id="page-29-4"></span> $\overline{2}$  按  $\overline{1}$  OK] 讲行确认。

## <span id="page-29-1"></span>编辑快捷方式名称 **<sup>1</sup>**

可编辑快捷方式的名称。

1 按住所需快捷方式, 直到出现对 话框。

提示 -

也可按 [1]、 [所有设置] 和 [快捷方式设置]。

- 2 按 「编辑快捷方式名称]。
- 3 要编辑名称, 按住 3 删除当前 名称,然后使用触摸屏上的键盘 输入新名称。 (要获得输入字符的 帮助, 请参见 >> 第 229 页 [输入](#page-238-0) [文本](#page-238-0)。 ) 按 [OK]。

#### <span id="page-29-2"></span>删除快捷方式 **<sup>1</sup>**

可删除快捷方式。

<span id="page-29-6"></span>1 按住所需快捷方式,直到出现对 话框。

提示 一

也可按 | 【 、 [所有设置] 和 [快捷方式设置]。

2 按 「删除] 删除您在步骤 ● 中 选择的快捷方式。

8 按 「是]进行确认。

### <span id="page-30-0"></span>检索快捷方式 **<sup>1</sup>**

快捷方式设置显示在快捷方式屏幕 上。 若要检索快捷方式,只需按下相 应的名称。

## <span id="page-30-1"></span>音量设置 **<sup>1</sup>**

## <span id="page-30-2"></span>振铃音量 **<sup>1</sup>**

可选择振铃音量级别。

1按 1 2 按 [所有设置]。 6 向上或向下滑动或者按 ▲ 或 ▼ 显 示 [常规设置]。 d 按 [常规设置]。 6 向上或向下滑动或者按 ▲ 或 ▼ 显 示 [音量]。 f 按 [音量]。 g 按 [振铃]。 8 按 [关]、 [低]、 [中]或 [高]。  $9$ 按.

#### <span id="page-31-0"></span>蜂鸣器音量 **<sup>1</sup>**

蜂鸣器开启时,设备会在您按键、出 错时或者发送或接收传真时发出提示 音。 可选择音量级别。

# 1按 .

- 2 按 [所有设置]。
- 3 向上或向下滑动或者按 ▲ 或 ▼ 显 示 [常规设置]。
- d 按 [常规设置]。
- 5 向上或向下滑动或者按 ▲ 或 ▼ 显 示 [音量]。
- f 按 [音量]。
- 按 [蜂鸣音]。
- h 按 [关]、 [低]、 [中]或 [高]。
- $9$ 按.

#### <span id="page-31-1"></span>扬声器音量 **<sup>1</sup>**

可选择扬声器音量级别。

- 1 按 1 .
- 2 按 [所有设置]。
- 3 向上或向下滑动或者按 ▲ 或 ▼ 显 示 [常规设置]。
- 4 按 [常规设置]。
- 5 向上或向下滑动或者按 ▲ 或 ▼ 显 示 [音量]。
- f 按 [音量]。
- g 按 [扬声器]。
- 8 按 [关]、 [低]、 [中]或 [高]。
- $9$ 按.

<span id="page-32-0"></span>装入纸张 **<sup>2</sup>**

# <span id="page-32-1"></span>装入纸张和打印介质 **<sup>2</sup>**

本设备可以从纸盒或手动进纸槽进 纸。

#### 提示

**2**

如果应用软件支持打印菜单中的纸 张尺寸选项, 则您可以通过该软件 选择尺寸。 如果应用软件不支持打 印菜单中的纸张尺寸选项,则您可 以在打印机驱动程序中设定或按触 摸屏上的按钮选择所需纸张尺寸。

#### <span id="page-32-2"></span>将纸张装入纸盒 **<sup>2</sup>**

纸盒中最多可以装入 250 张纸。 装入 的纸张不可超过纸盒右侧的最大纸张 容量标记 (▼▼)。 (关于推荐的纸 张,请参见 >> 第 31 页 [适用的纸张](#page-40-3) [和其他打印介质](#page-40-3)。 )

### 从纸盒进纸,在普通纸、薄纸或再 生纸上打印 **<sup>2</sup>**

1 将纸盒从设备中完全拉出。

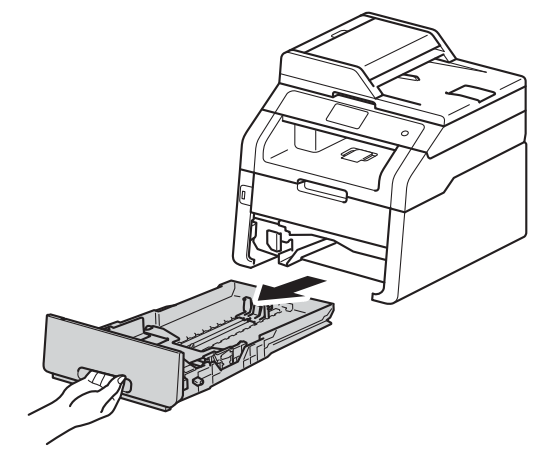

按住绿色纸张导块释放杆 (1),同 时滑动纸张导块,调整至纸盒中 的纸张尺寸。 确保导块紧紧地嵌 入插槽。

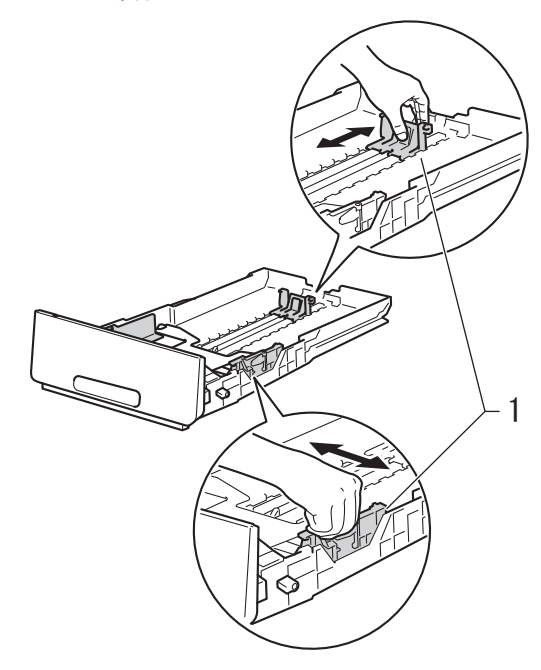

8 充分展开堆叠的纸张,以避免卡 纸和进纸错误。  $\mathbb{Z}$  $\mathcal{L}$ 

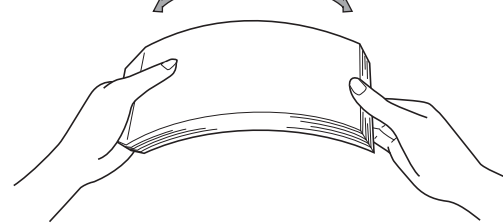

- d 将纸张装入纸盒,并确保:
	- 纸张位于最大纸张容量标记 (▼▼▼) (1) 以下。纸盒过满将 导致卡纸。
	- 纸张打印面*朝下*。
	- ■纸张导块触碰到纸张的两侧, 以便正常进纸。

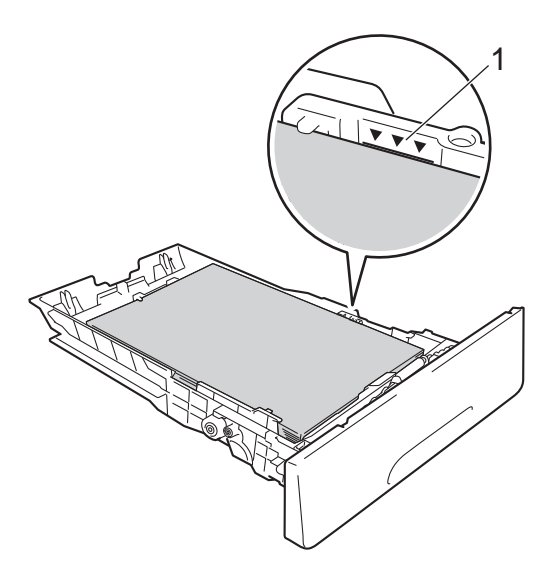

6 将纸盒*紧紧地*装回设备。 确保纸 盒已完全装入设备。

6 展开纸张支撑翼板 (1) 以防止纸张 从出纸托板中滑落,或者在打印 后立即取走每张纸。

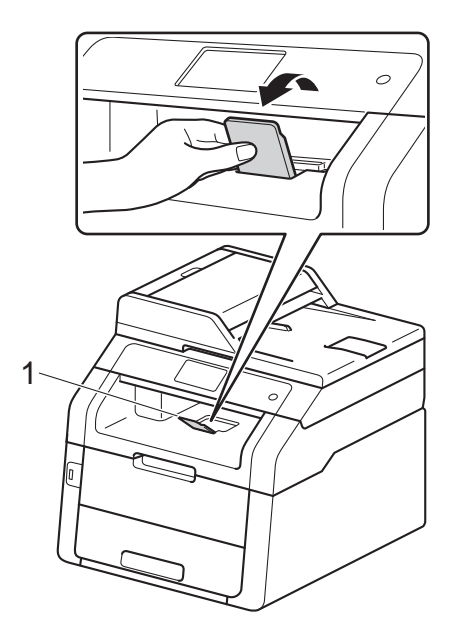

### <span id="page-34-0"></span>将纸张装入手动进纸槽 **<sup>2</sup>**

手动进纸槽中可装入信封和特殊打印 介质,但一次只能装入一个。 需要在 标签、信封、较厚纸或光面纸上打印 或复印时,请使用手动进纸槽。 ( 关 于推荐使用的纸张,请参见 >> 第 31 页 [适用的纸张和其他打印介质](#page-40-3)。 )

#### 提示

将纸张装入手动进纸槽后,设备将 开启手动进纸模式。

### 从手动进纸槽进纸,在普通纸、薄 纸、再生纸和铜版纸上打印 **<sup>2</sup>**

4 展开纸张支撑翼板 (1) 以防止纸张 从出纸托板中滑落,或者在打印 后立即取走每张纸。

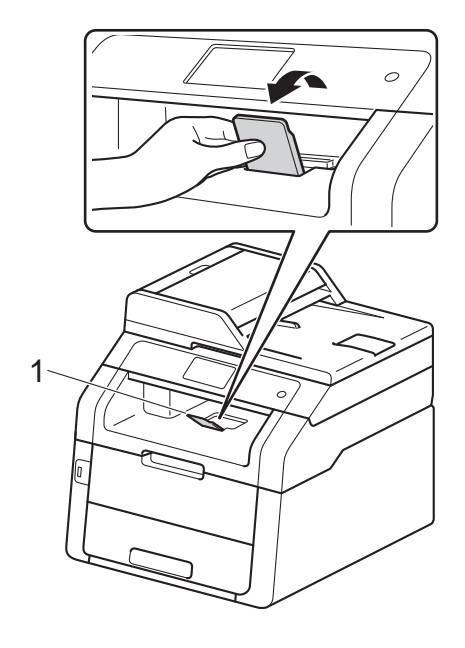

2 打开手动进纸槽盖。

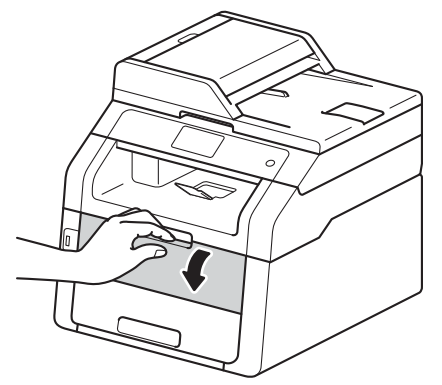

3 用双手滑动手动进纸槽的纸张导 块,调整至所用纸张的宽度。

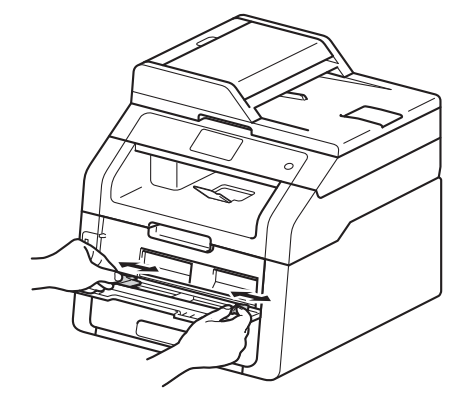

<span id="page-34-1"></span>4 用双手将一张纸*紧紧地*推入手动 进纸槽,直到纸张前端紧靠进纸 辊。 让纸张紧靠进纸辊继续按压 约两秒钟,或直到设备吸住并吸 入纸张。

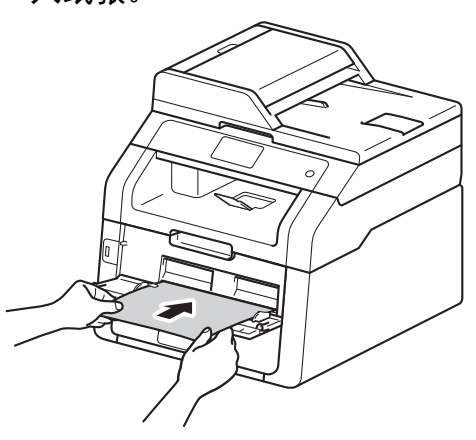

#### 提示

- 如果触摸屏上显示错误信息 [手动 进纸器卡纸],则设备无法吸住和 吸入纸张。 取出纸张,然后按触 摸屏上的 [启动]重置设备。 重 新装入纸张,并确保纸张前端紧紧 地靠住进纸辊。
- 将纸张打印面朝上装入手动进纸 槽。
- 确保手动进纸槽中的纸张放置平整 且位置正确,否则可能无法正确进 纸,导致打印输出页面歪斜或卡 纸。
- 手动进纸槽中每次仅可装入一张 纸,否则可能发生卡纸。
- 如下图所示,用双手抬起扫描器盖 板即可从出纸托板上轻松取出小尺 寸打印件。

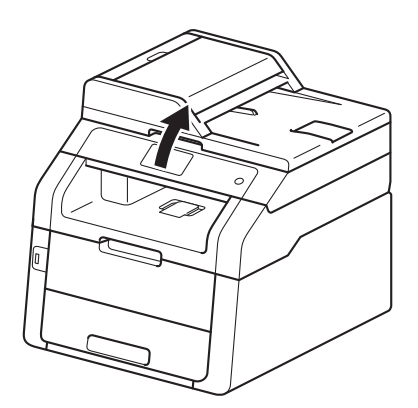

• 扫描器盖板抬起后,也可使用设 备。 要合上扫描器盖板,用双手按 下即可。

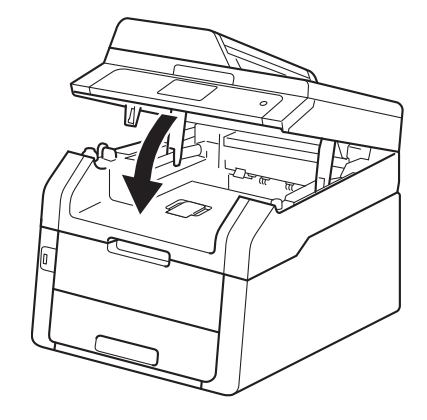

6 触摸屏上显示 「手动进纸]后, 返 回步骤 ❹ 装入下一张纸。 重复此 操作直到完成所有页面的打印。

## 从手动进纸槽进纸,在厚纸、标 签、信封和光面纸上打印 **<sup>2</sup>**

打开后盖 ( 后出纸托板 ) 时, 设备内将 形成一个从手动进纸槽通向设备背面 的直通式送纸通道。 若要在厚纸、标 签、信封或光面纸上打印,请采用该 送纸和出纸方式。

1 打开后盖 (后出纸托板)。

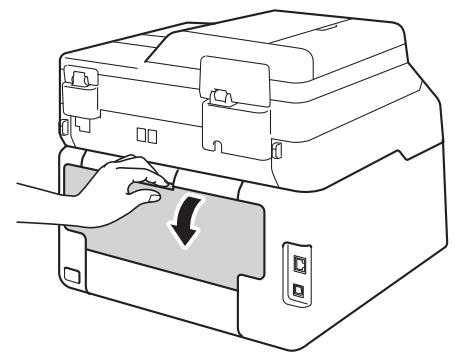
**2**

<span id="page-36-1"></span>2 ( 仅适用于在信封上打印 ) 如下图所示,拉下左右两侧的灰 色拉杆。

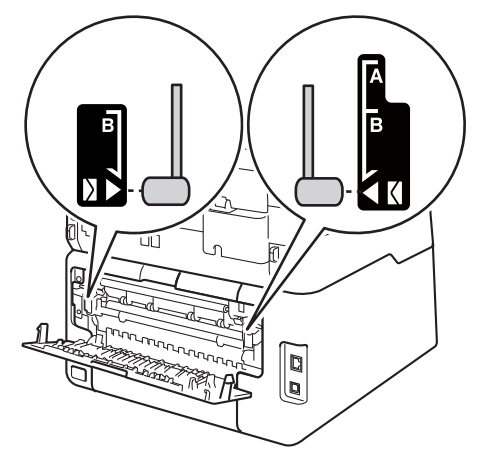

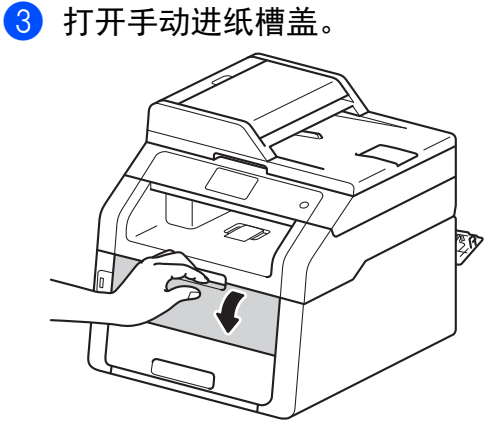

4 用双手滑动手动进纸槽的纸张导 块,调整至所用纸张的宽度。

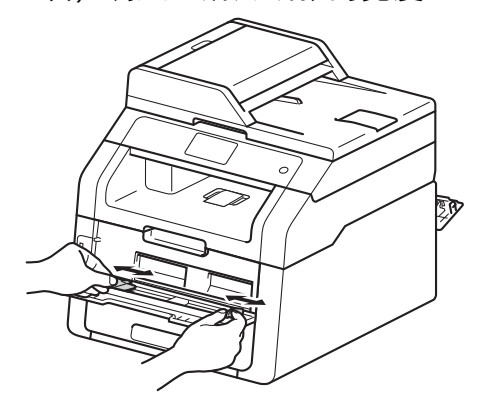

<span id="page-36-0"></span>6 用双手将一张纸或一个信封*紧紧* 地推入手动进纸槽,直到纸张前 端紧靠进纸辊。 让纸张紧靠进纸 辊继续按压约两秒钟,或直到设 备吸住并吸入纸张。

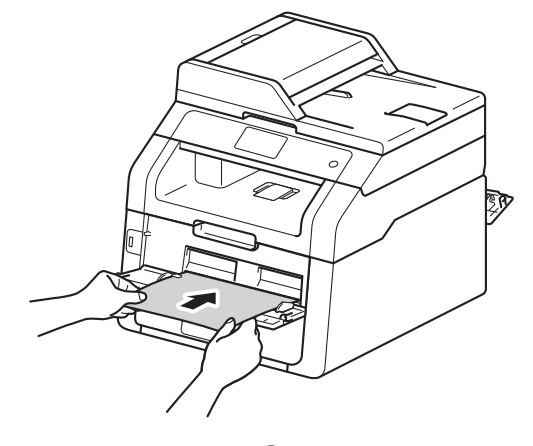

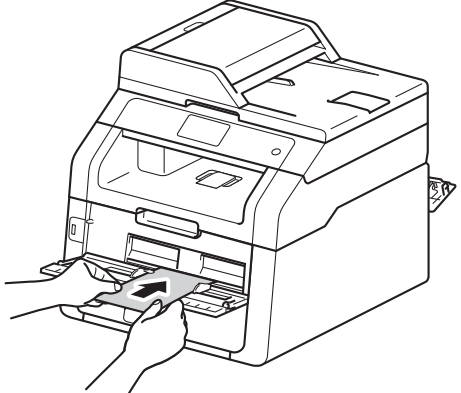

## 提示

- 如果触摸屏上显示错误信息 [手动 进纸器卡纸],则设备无法吸住和吸 入纸张或信封。 取出纸张,然后按 触摸屏上的 [启动]重置设备。 重 新装入纸张或信封,并确保纸张或信 封前端*紧紧地*靠住进纸辊。
- 将纸张或信封打印面朝上装入手动 进纸槽。
- 如果在打印机驱动程序中选择了标 签,即使未选择手动作为纸张来 源,设备也会从手动进纸槽进纸。
- 确保手动进纸槽中的纸张或信封放 置平整且位置正确,否则可能无法 正确送入纸张或信封,导致打印输 出页面歪斜或卡纸。
- 手动进纸槽中的纸张或信封需要重 新放置时,请先将纸张或信封完全 取出后再放入。
- 手动进纸槽中每次仅可装入一张纸 或一个信封,否则可能发生卡纸。
- 6 将打印数据发送到设备。

#### 提示

打印后请立即取走打印的每张纸或 每个信封,以免发生卡纸。

- 1 触摸屏上显示 [手动进纸]后, 返回步骤 ❺ 装入下一张纸。 重复 此操作直到完成所有页面的打 印。
- 8 (在信封上打印时) 打印完成后,将您在步骤 @ 中拉 下的两个灰色拉杆恢复原位。
- 9 合上后盖 ( 后出纸托板 ), 直到其 锁定在关闭位置。

## 非扫描区域和非打印区域 **<sup>2</sup>**

下表中的数字表示非扫描区域和非打印区域。 根据您所使用的纸张尺寸或应用程 序中的设置,这些区域可能会有所不同。

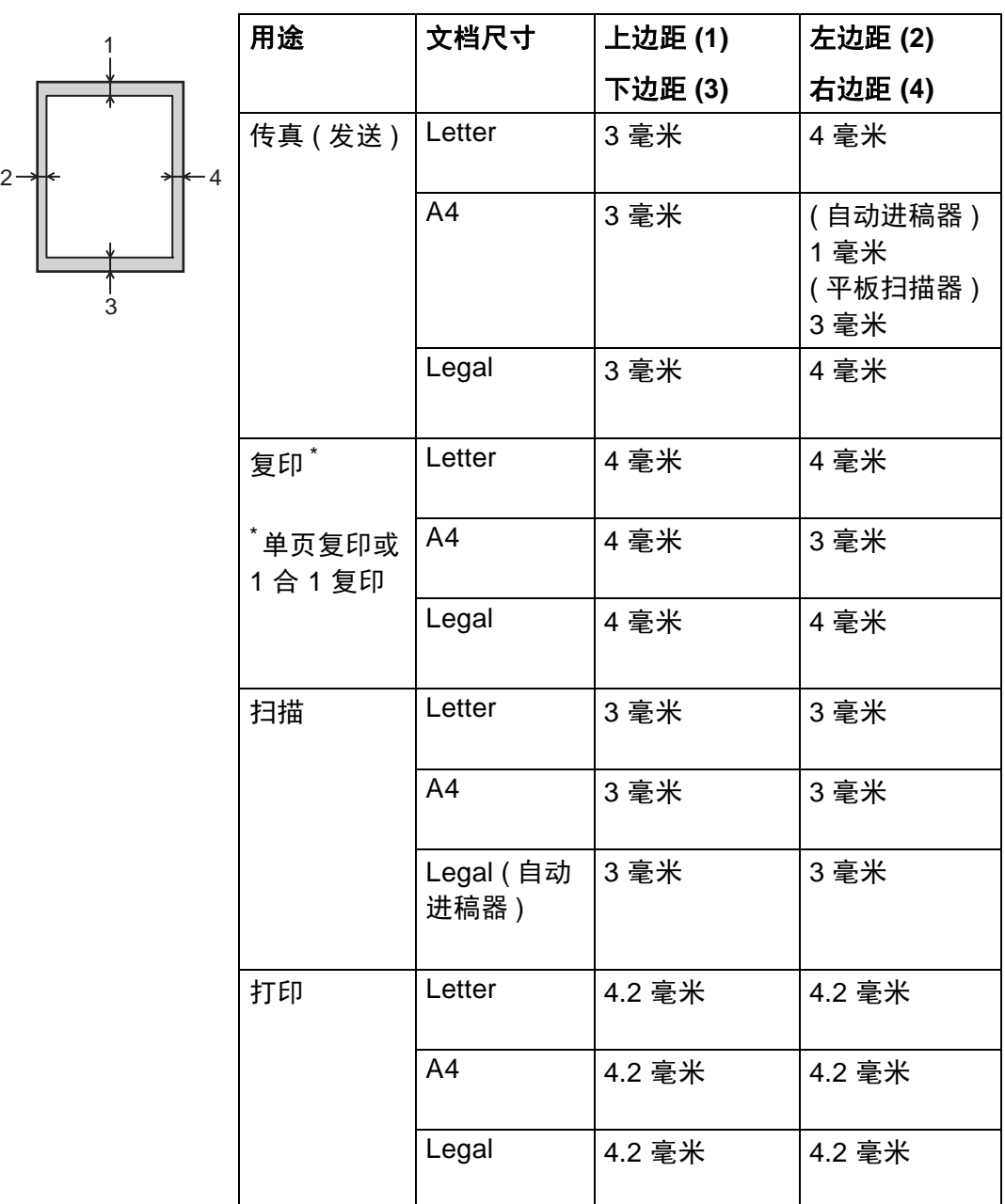

**2**

## 纸张设置 **<sup>2</sup>**

## 纸张尺寸 **<sup>2</sup>**

打印传真时可以使用以下尺寸的纸 张: A4、 Letter、 Legal 和 Folio。

在纸盒中装入其他尺寸的纸张时,必 须同时更改纸张尺寸的相关设置,以 使设备匹配原稿或接收的传真页面尺 寸。

适用的纸张尺寸如下所示:

#### 打印复印件时

A4、 Letter、 Legal、 Executive、 A5、 A5 L ( 长边 )、 A6 或 Folio (215.9 毫米 × 330.2 毫米 )

#### 打印传真时

A4、 Letter、 Legal 或 Folio (215.9 毫米 × 330.2 毫米 )

## 1 按 1 。

- 2 (MFC-9340CDW) 按 [纸盒设置]。
- 3 按 「纸张尺寸】。
- 4 向上或向下滑动或者按 ▲ 或 ▼ 显 示 [A4]、 [Letter]、 [Legal]、 [EXE]、  $[A5]$ ,  $[A5 L]$ ,  $[A6]$ , [Folio]、  $[16K(195x270mm)]$  $[16K(184x260mm)]$ 或 [16K(197x273mm)],然后按 所需选项。

### 提示

- 如果纸盒中没有合适的纸张,接收 到的传真将存储在设备内存中,触 摸屏上将显示 [尺寸匹配错误]。 (更多信息,请参见 >> 第 [121](#page-130-0) 页 [错误和维护信息](#page-130-0)。 )
- 纸盒中的纸张用完且设备内存中有 收到传真时,触摸屏上将显示 [无 纸]。 请在空纸盒中装入纸张。

#### 纸张类型 **<sup>2</sup>**

为获得最佳的打印质量,请根据您要 使用的纸张类型正确设置设备。

- 1 按
- 2 (MFC-9340CDW) 按 [纸盒设置]。
- 3 按 「纸张类型」。
- 4 向上或向下滑动或者按 ▲ 或 ▼ 显 示 [薄纸]、 [普通纸]、 [厚纸]、 [较厚纸]、 [再生 纸],然后按所需选项。

## $6$ 按

 $6$ 按  $\ddot{\text{c}}$  .

## 适用的纸张和其他打印介 质 **<sup>2</sup>**

打印质量可能因所用纸张类型不同而 不同。

可以使用以下类型的打印介质:普通 纸、薄纸、厚纸、较厚纸、铜版纸、 再生纸、标签、信封或光面纸 ( 请参 见 ▶▶ 第 234 页 [打印介质](#page-243-0))。

为获得最佳打印效果,请遵循以下说 明:

- 切勿在纸盒中同时放置不同类型的 纸张,否则可能导致卡纸或进纸错 误。
- 为确保正确打印, 必须根据纸盒中 的纸张从应用程序中选择相同的纸 张尺寸。
- 打印输出后切勿立即触摸纸张的打 印面。
- ■在大量购买纸张前,请先进行小批 量测试,以确保该类纸张适用于本 设备。
- 请使用用干*激光*打印机的标签。

## 推荐的纸张和打印介质 **<sup>2</sup>**

为获取最佳打印质量, Brother 建议 您使用以下纸张。

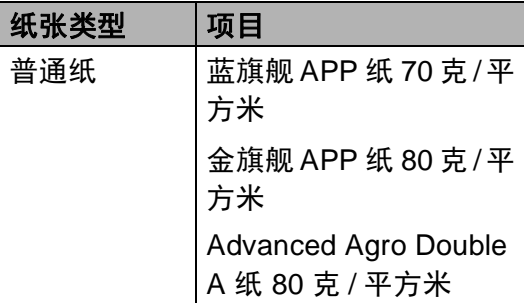

## 纸张的类型和尺寸 **<sup>2</sup>**

本设备从已安装的纸盒或手动进纸槽 进纸。

## 打印机驱动程序和本说明书中的纸 盒名称如下所示: **<sup>2</sup>**

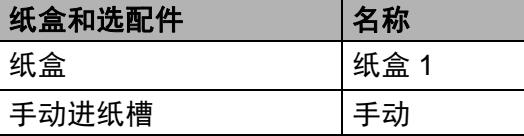

## 纸盒容量 **<sup>2</sup>**

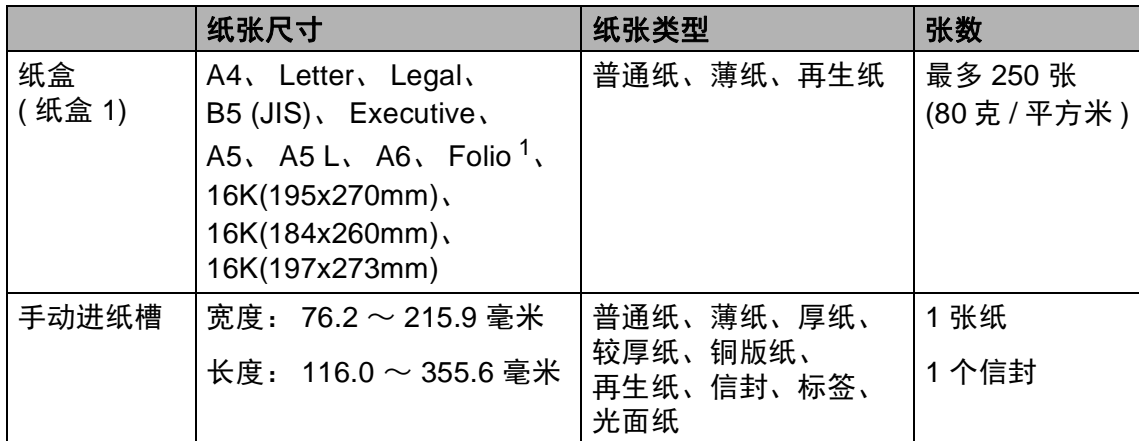

<span id="page-41-0"></span><sup>1</sup> Folio 尺寸为 215.9 毫米 x 330.2 毫米。

### 推荐的纸张规格 **<sup>2</sup>**

适用于本设备的纸张规格如下:

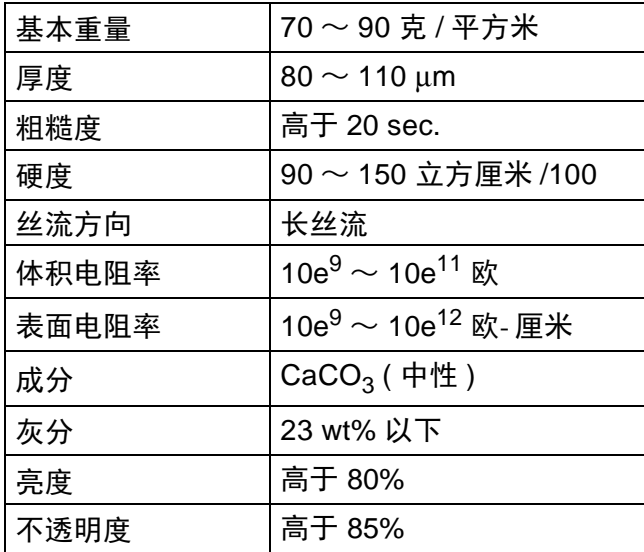

■ 使用适用于激光 /LED 设备的普通纸进行复印。

- 使用重量为 70 ~ 90 克 / 平方米的纸张。
- 使用中性长丝流、湿度约为 5% 的纸张。
- 本设备可以使用符合 DIN 19309 规格的再生纸。

**2**

### 处理和使用特殊纸张 **<sup>2</sup>**

本设备适用于大多数类型的静电复印 纸和铜版纸。 但是,有些类型的纸张 可能会影响打印质量或处理性能。 购 买前必须测试样纸以确保理想的打印 效果。 请将纸张密封保存于原始包装 中,保持纸张平整同时避免受潮、阳 光直射和受热。

选择纸张时的重要注意事项如下:

- 切勿使用喷墨纸,因为这种纸张可 能会引起卡纸或损坏设备。
- 预打印纸张必须可以承受设备定影 过程中产生的 200°C 高温。
- ■如果使用铜版纸、粗糙纸、褶皱或 有折痕的纸张,可能会降低打印质 量。

#### **避免使用的纸张类型**

#### 重要事项

某些类型的纸张可能无法正常使用 或者会损坏设备。

切勿使用以下纸张:

- 有过多丝流的纸张
- 十分光滑或光亮的纸张
- 卷曲或翘起的纸张

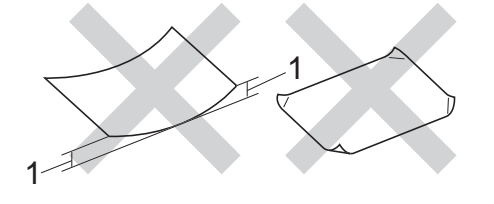

- **1 2** 毫米或以上的卷曲可能会导致 卡纸。
- 涂层纸或经化学处理的纸张
- 破损、有折痕或折叠的纸张
- 超出本说明书推荐重量规格的纸 张
- 带有标签或订书钉的纸张
- 低温染色或热熔印刷的信头纸
- 多层纸或无碳纸
- 喷墨打印纸

使用上述类型的纸张可能会损坏设 备。 由此造成的损坏不在 Brother 公司的保修服务范围之内。

### 信封 **<sup>2</sup>**

本设备支持大多数类型的信封。 但 是,由于制作方式的不同,有些信封 可能会造成进纸和打印质量问题。 要 使用的信封应边缘平直、折痕清晰。 信封应该放平并且不能是袋状或松散 的结构。 请仅使用高质量的信封,并 告知经销商购买的信封将用于激光打 印设备。

仅能从手动进纸槽送入信封。

Brother 建议您进行打印测试,以确保 获得理想的打印效果。

#### 避免使用的信封类型 **<sup>2</sup>**

#### 重要事项

切勿使用以下信封:

- 损坏、卷曲、褶皱或形状不规则 的信封
- 过于光滑或粗糙的信封
- 带有别针、订书钉、回形针或线 结的信封
- 带有自粘封口的信封
- 袋状结构的信封
- 折叠不整齐的信封
- 有浮凸面 ( 有凸起字迹 ) 的信封
- 激光或 LED 打印机已打印过的 信封
- 内部已打印过的信封
- 无法堆叠整齐的信封
- 使用超过打印机限制重量的纸张 所制成的信封
- 边缘不直或不成长方形的信封
- 有开口、小孔、缺口或穿孔的信 封
- 如下图所示表面带有胶条的信封

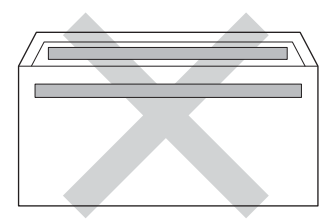

• 如下图所示的双重封口信封

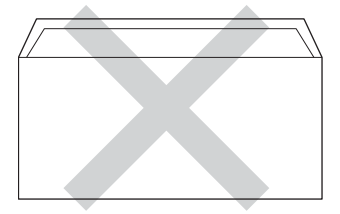

- 购买时尚未封口的信封
- 如下图所示各边都封合的信封

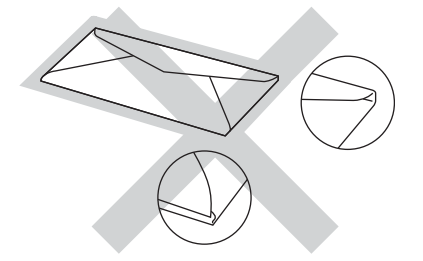

如果您使用了任何以上列举的信 封,可能会导致设备损坏。 由此造 成的损坏不在 Brother 公司的保修 服务范围之内。

信封厚度、尺寸和封口形状有时候 会导致进纸问题。

#### 标签 **<sup>2</sup>**

本设备可以在多种设计用于激光打印 机的标签上进行打印。 标签所用粘胶 必须基于丙烯酸,因为这一材料可经 受定影单元的高温,性能也更稳定。 粘胶不可接触设备的任何部位,否则 标签贴纸可能会粘到硒鼓单元或各个 辊上,导致卡纸或打印质量问题。 标 签之间不可露出粘胶。 各标签必须合 理布局,使其覆盖整个页面。 使用带 有间隙的标签可能导致标签剥落,并 导致严重的卡纸或打印问题。

本设备使用的标签必须能承受持续 0.1 秒的 200°C 高温。

仅能从手动进纸槽送入标签。

#### 避免使用的标签类型 **<sup>2</sup>**

切勿使用损坏、卷曲、褶皱或形状不 规则的标签。

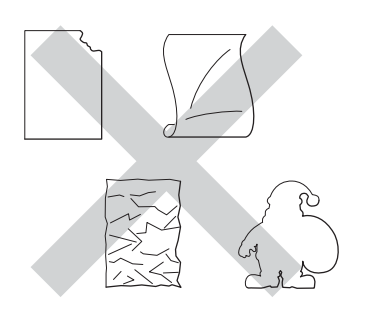

## 重要事项

- 切勿使用已用过的标签纸。 剥离纸 必须有标签粘附着,否则将会损坏 设备。
- 切勿重复使用已用过或有缺失的标 签纸。
- 标签纸的重量不可超过本说明书中 规定的纸张重量规格。 超过上述规 格的标签纸可能无法正确进纸或打 印,并可能损坏设备。

装入原稿 **<sup>3</sup>**

## 如何装入原稿 **<sup>3</sup>**

**3**

可使用 ADF (自动进稿器) 和平板扫描 器发送传真、进行复印和扫描。

## <span id="page-45-0"></span>使用自动进稿器 **(ADF) <sup>3</sup>**

自动进稿器最多可容纳 35 张纸并逐张 进纸。 Brother 建议您使用 80 克/平方 米的标准纸张,放入自动进稿器前务 必充分展开堆叠的纸张。

## 支持的原稿尺寸 **<sup>3</sup>**

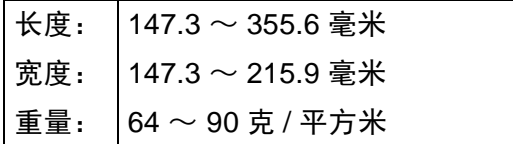

### 如何装入原稿 **<sup>3</sup>**

#### 重要事项

- 切勿将较厚的原稿留在平板扫描器 上,否则可能会导致自动进稿器卡 纸。
- 切勿使用卷曲、褶皱、折叠、撕裂 或带有订书钉、回形针、胶水或粘 有胶带的纸张。
- 切勿将纸板、报纸或纤维纸装入自 动进稿器,而应放到平板扫描器 上。
- 使用自动进稿器时, 切勿在进纸过 程中拉住原稿,以免损坏设备。

#### 提示

- 若原稿不能用自动进稿器进行扫 描, 请参见 >> 第 37 页 *[使用平板](#page-46-0)* [扫描器](#page-46-0)。
- 装入多页原稿时,使用自动进稿器 更方便。
- 确保原稿上的涂改液或墨迹完全干 透。
- 1 展开自动进稿器的原稿托板 (1)。 抬起并展开自动进稿器的原稿出 纸支撑翼板 (2)。

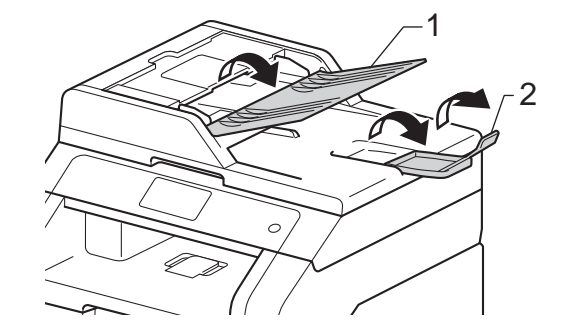

b 充分展开堆叠的纸张。

6 错开原稿的页面,并将原稿以*正 面向上、顶部先进入*的方式放入 自动进稿器中,直至触摸屏上显 示 [ADF 准备就绪]且原稿首页 已触碰到进纸辊。

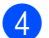

4 调整纸张导块 (1) 至原稿宽度。

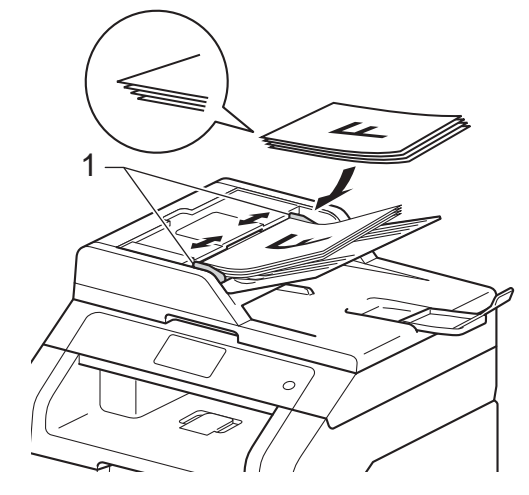

#### 提示

若要扫描非标准原稿,请参见 ▶▶ 第 37 页 [使用平板扫描器](#page-46-0)。

## <span id="page-46-1"></span><span id="page-46-0"></span>使用平板扫描器 **<sup>3</sup>**

使用平板扫描器,可对单页或书本页 面进行传真、复印或扫描,每次只可 对一页执行这些操作。

## 支持的原稿尺寸 **<sup>3</sup>**

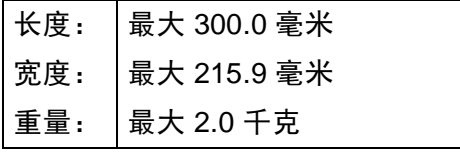

## 如何装入原稿 **<sup>3</sup>**

a 抬起原稿盖板。

### 提示

若要使用平板扫描器,必须先清空 自动进稿器。

2 使用左侧与顶端的文档辅助线, 将原稿*正面朝下*放在平板扫描器 的左上角。

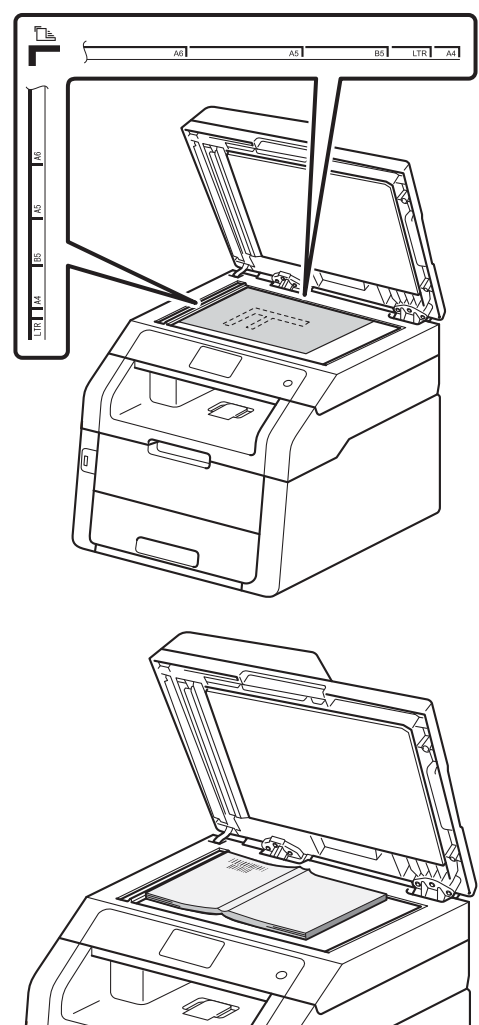

8 合上原稿盖板。

## 重要事项

如果原稿是一本书或较厚,请勿用 力合上或挤压原稿盖板。

**3**

发送传真 **<sup>4</sup>**

## 如何发送传真 **<sup>4</sup>**

**4**

以下步骤告诉您如何发送传真:若要 发送多个页面,请使用自动进稿器。

- 1 执行以下操作中的一项装入原 稿:
	- 将原稿*正面朝上*放入自动进稿 器中 (请参见 > > 第36页 *[使用](#page-45-0)* [自动进稿器](#page-45-0) *(ADF)*)。
	- 将原稿*正面朝下*放到平板扫描 器上 (请参见 >> 第37页 [使用](#page-46-1) [平板扫描器](#page-46-1) )。
- 2 执行以下操作中的一项:
	- ■传真预览设置为 [关] 时, 按 [传真]。
	- ■传真预览设置为 「开]时, 按 [传真]和 [正在发送传真]。

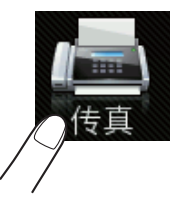

■触摸屏显示:

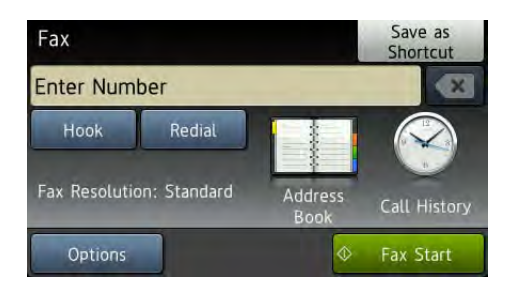

<mark>(3)</mark>可以更改以下传真发送选项。 按 [选项]。 向上或向下滑动或者 按 ▲ 或 ▼ 滚动浏览传真选项。 当 所需设置显示时,按所需设置并 选择所需新选项。 选项更改完成 后,按 [OK]。

提示

- 传真发送的以下高级操作和设置 ▶▶ 使用说明书 ( 高级功能 ): 发 送传真
- [双面传真] (MFC-9340CDW)
- [对比度]
- [传真分辨率]
- [多址发送]
- [实时发送]
- [国际模式]
- [定时传真]
- [批量发送]
- [封页信息]
- [封页设置]
- [轮询发送]
- $\left($ 4 (MFC-9340CDW) 执行以下操作中的一项:
	- ■要发送单面传真,转到步骤  $\bullet$  $\bullet$  $\bullet$
	- ■要发送双面传真,选择双面原 稿的双面扫描格式,步骤如 下:

按 [选项]。

向上或向下滑动或者按▲ 或 ▼ 显示 [双面传真], 然后按 [双面传真]。 按 「双面扫描: 长边]或 [双面扫描: 短边]。

按 [OK]。

#### 提示 .

可从自动进稿器发送双面传真。

<span id="page-48-0"></span>6 输入传真号码。 使用拨号盘

#### 使用地址簿

■ [地址簿]

#### 使用通话记录

■ [通话记录]

( 如需获取更多信息,请参见

- ▶▶ 第 56 页 *[如何拨号](#page-65-0)*。 )
- f 按 [传真启动]。

#### 使用自动进稿器发送传真

设备开始扫描原稿。

使用平板扫描器发送传真

[实时发送]设置为 [开]时, 设备将直接发送传真,不会询问 是否扫描其他页面。

[实时发送]设置为 [关]时:

■按 「传真启动】. 设备开始扫 描第一页。

当触摸屏上显示 [下一页 ?] 时,执行以下操作中的一项:

- 仅发送单页,按 [否]。 设备开始发送原稿。
- 要发送多页,按 [是],然 后将下一页原稿放到平板扫 描器上。 按 [OK]。 设备 开始扫描页面。 ( 重复此步 骤扫描其他页面。 )

## 停止传真 **<sup>4</sup>**

要停止传真,请按X。

## 使用平板扫描器传真 **Letter** 尺 寸的原稿 **<sup>4</sup>**

传真 Letter 尺寸的原稿时, 必须将平 板扫描器尺寸设置为 [Letter], 否则会丢失部分传真内容。

- 1 执行以下操作中的一项:
	- ■传真预览设置为「关】时, 按 (■)( [传真] )。
	- 传真预览设置为 [开]时,按 ([传真]) 和[正在发送 传真]。
- 2 按 [选项]。
- 3 向上或向下滑动或者按 ▲ 或 ▼ 显 示 [平板扫描尺寸]。
- 4 按 「平板扫描尺寸】。
- $\overline{6}$  按 [Letter].
- $6$ 按  $[OK]$ 。

### 取消发送中的传真 **<sup>4</sup>**

按 ╳ 即可取消传真。 如果在设备拨 号或发送传真的过程中按 , 触摸屏 将显示 「取消任务 ? ]。

按 [是]即可取消传真。

#### 传输验证报告 **<sup>4</sup>**

可使用传输验证报告对发送的传真进 行确认。 报告中列明接收方名称或传 真号码、传真的发送时间和日期、发 送持续时间、发送页数以及发送是否 成功。

可对传输验证报告进行以下设置:

- ■「开]:设备将为发送的每一份传 真打印报告。
- [开+图像]: 设备将为发送的每 一份传真打印报告。 传真首页的部 分内容出现在报告上。
- ■「关】:仅当出现发送错误而导致 传真失败时打印报告。出厂设置为 [关]。
- [关+图像]: 仅当出现发送错误 而导致传真失败时打印报告。 传真 首页的部分内容出现在报告上。

## 1 按 1 。

- 2 按 「所有设置】。
- 3 向上或向下滑动或者按 ▲ 或 ▼ 显 示 [传真]。
- d 按 [传真]。
- 6 向上或向下滑动或者按 ▲ 或 ▼ 显 示 [报告设置]。
- 6 按 「报告设置】。
- g 按 [传输报告]。
- **8** 按  $F$  **[开**]、  $F$  **[开** + 图像]、 [关]或 [关+图像]。

发送传真

## $9$ 按 $\bigcap$ .

## 提示 一

- 如果您选择 [开+图像]或 [关 +图像],实时发送设置为 [开] 时,传输验证报告上将不会出现图 像。 (▶▶ 使用说明书 ( 高级功 能): 实时传输)
- 如果发送成功,传输验证报告中的 [结果]旁将出现 [OK]。 如果发送失败, [结果]旁将出现 [ERROR]。

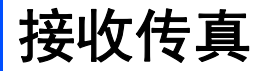

## 接收模式 **<sup>5</sup>**

**5**

默认情况下,设备将自动接收所有发送到设备上的传真。 本设备有以下四种接收 模式。 ( 关于接收模式的详细信息, 请参见 > > 第 43 页 *[使用接收模式](#page-52-0)*。 )

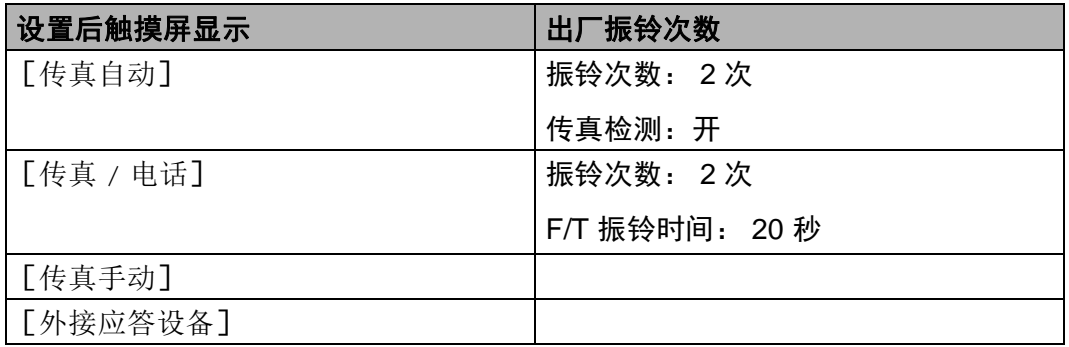

请遵循以下说明设置接收模式:

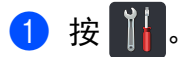

- 2 按 「所有设置」。
- 6 向上或向下滑动或者按 ▲ 或 ▼ 显示 [传真]。
- d 按 [传真]。
- 6 向上或向下滑动或者按 ▲ 或 ▼ 显示 「设置接收】。
- 6 按 「设置接收」。
- 向上或向下滑动或者按 ▲ 或 ▼ 显示 [接收模式]。
- 8 按 [接收模式]。
- ◎ 按 [传真自动]、 [传真 / 电话]、 [外接应答设备]或 [传真手动]。

 $\bullet$  按 $\bullet$ .

要查看当前接收模式,按触摸屏上的

# <span id="page-52-2"></span><span id="page-52-0"></span>使用接收模式 **<sup>5</sup>**

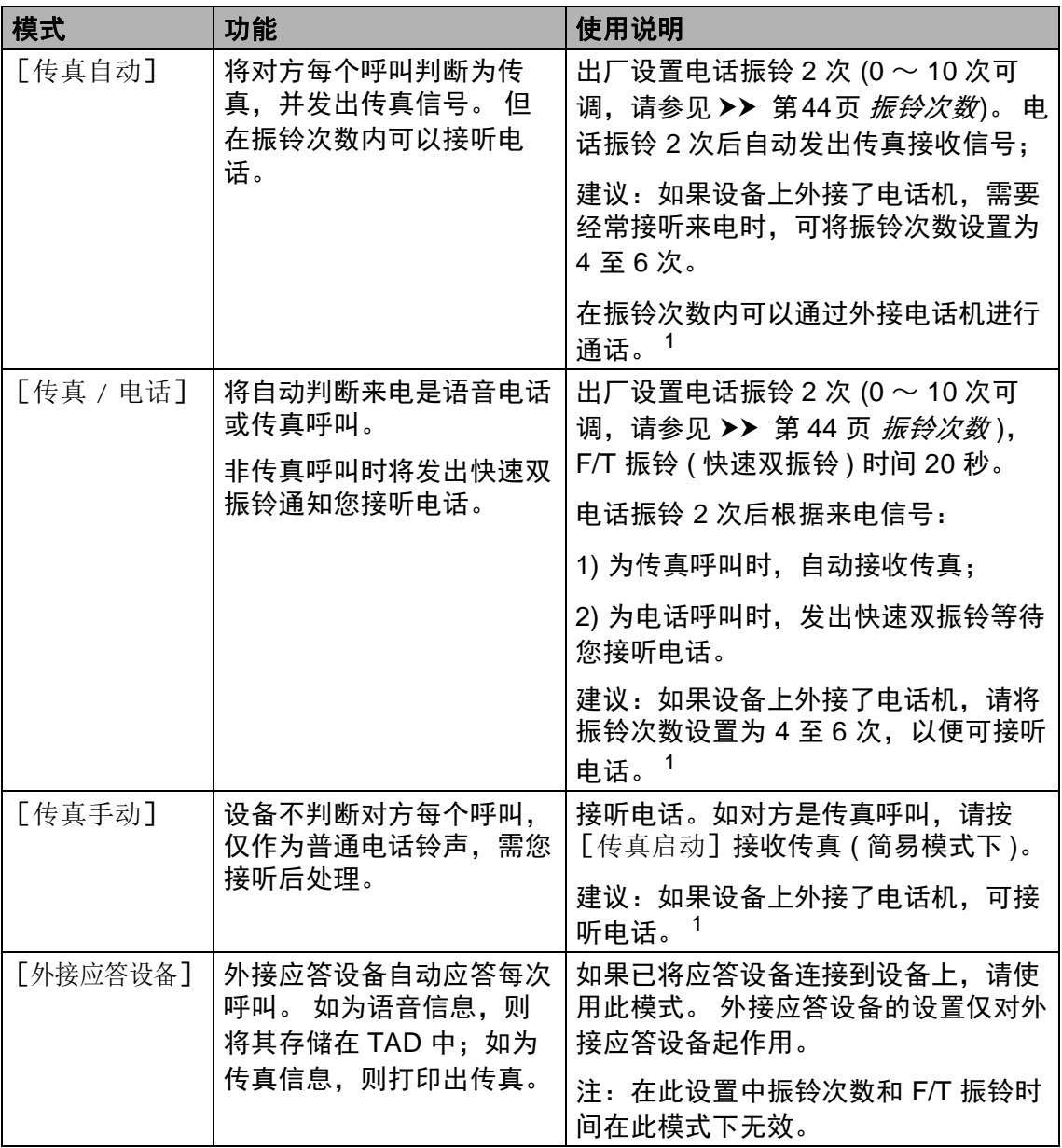

<span id="page-52-1"></span><sup>1</sup> 通话后对方需要发传真时或者对方是传真呼叫时,请按设备触摸屏上的 [传真启动]键 ( 简易 模式下)或在外接电话机上按 \*51 ( 须激活远程代码, 请参见 >> 第 54 页 *[使用远程代码](#page-63-0)* ) 发出 传真接收信号。

**5**

## 接收模式设置 **<sup>5</sup>**

### <span id="page-53-0"></span>振铃次数 **<sup>5</sup>**

振铃次数用于设定设备在 [传真自 动]和 「传真 / 电话] 模式下应答来 电前振铃的次数。

如果设备的同一线路上还有外接电话 或分机,请选择最大振铃次数 ( 请参  $\Psi$  > 第 45 页 *[传真检测](#page-54-0)*和 > > 第 53 页 [通过外接电话或分机操作](#page-62-0))。

## $\bigoplus$  按 $\prod$ .

- 2 按 「所有设置】。
- **6** 向上或向下滑动或者按 ▲ 或 ▼ 显 示 [传真]。
- d 按 [传真]。
- $\overline{6}$  向上或向下滑动或者按 ▲ 或 ▼ 显 示 [设置接收]。
- 6 按 「设置接收】。
- 7 向上或向下滑动或者按 ▲ 或 ▼ 显 示 [振铃次数]。
- 8 按 「振铃次数】。
- 8 按相应数字键以选择设备应答前 的振铃次数。

 $\bf{10}$  按 $\bf{1}$ .

## **F/T** 振铃时间 **(**仅传真**/**电话模式**)5**

当有人拨打至本设备时,您和拨号方 将听到正常的电话振铃声。 振铃的次 数取决于振铃次数设置。

如果来电为传真,设备将自动接收; 如果来电为语音电话,设备将启动 F/T 振铃 (伪/双振铃), 持续时间为 20 秒。 听到 F/T 振铃时,表示线路上有 语音电话。

F/T 振铃仅由设备发出,因而分机和 外接电话均*不振铃*,但是,使用上述 任意电话均可接听来电 ( 详细信息, 请参见 >> 第 54 页 [使用远程代码](#page-63-0))。

#### 提示

即使呼叫方在伪/双振铃期间挂断电 话, 设备仍会继续振铃 20 秒钟。

### <span id="page-54-1"></span><span id="page-54-0"></span>传真检测 **<sup>5</sup>**

## 如果传真检测设置为 [开]: **<sup>5</sup>**

即使您接听来电,设备仍会自动接收 传真。 触摸屏上显示 「正在接收] 或 听筒中传出唧唧声时,只需放回听 筒, 设备即可接收传真。

### 如果传真检测设置为 [关]: **<sup>5</sup>**

如果您在设备旁并拿起外接听筒应答 传真呼叫,请按 [传真启动]接收传 真。 (如果将 [传真模式] 设置为 [高级模式],按 [传真启动],然 后按 [接收]。 )

如果在分机上应答来电,请按 **l51** (请 参见 > 第 53 页 [通过外接电话或分](#page-62-0) [机操作](#page-62-0) )。

#### 提示

- 如果此功能设置为 [开],但是拿 起分机听筒时设备未连接传真呼 叫,此时,请按传真接收代码 **l51**。
- 如果在同一条电话线上从计算机发 送传真,且设备中途阻止传真发 送,请将传真检测设为 [关]。

 $\mathbf 0$ 按 $\mathbf H$ .

- 2 按 「所有设置]。
- 6 向上或向下滑动或者按 ▲ 或 ▼ 显 示 [传真]。
- 4 按 「传真」。
- $\overline{6}$  向上或向下滑动或者按 ▲ 或 ▼ 显 示 [设置接收]。
- 6 按 「设置接收】。
- 1 向上或向下滑动或者按 ▲ 或 ▼ 显 示 [传真检测]。
- 8 按 [传真检测]。
- 9 按 [开] (或 [关] )。
- $\mathbf 0$ 按 $\mathbf 1$ .

## 传真预览 **(** 仅支持黑白传真 **) <sup>5</sup>**

## 如何预览接收到的传真 **<sup>5</sup>**

依次按 [18] ([传真]) 和 [18] ([已 接收的传真] ) 可在触摸屏上预览接 收到的传真。 设备处于准备就绪模式 时,触摸屏上将弹出信息提醒您有新 的传真。

#### 设置传真预览 **<sup>5</sup>**

- $\bullet$  按 $\mathbf{H}$ .
- b 按 ( [传真预览] )。
- c 按 [开] ( 或 [关] )。
- 4 按 [是]。
- 6 触摸屏将提示在此之后接收到的 任何传真将不会被打印。 按 [是]。

## 6 按 .

#### 提示

传真预览功能开启时,即使已将备 份打印设置为 [开],进行传真转 发和 PC-Fax 接收操作时, 也不会 打印接收到的传真的备份。

## 使用传真预览 **<sup>5</sup>**

收到传真时,触摸屏上将显示弹出信 息。 ( 例如: [新传真 :01] [[ 查 看 1] )

1 按 [查看]。 触摸屏将显示传真列表。

#### 提示 -

- 虽然传真接收标识开启时打印的传 真上会显示接收日期和时间,但传 真预览屏幕上却不会显示接收日期 和时间。
- 传真列表中包含旧传真和新传真。 新传真旁边会显示一个蓝色标记。
- 若要查看预览过的传真,按 [传 真]和 [已接收的传真]。
- $\Omega$  向上或向下滑动或者按 ▲ 或 ▼ 显 示所需传真的传真号码。

#### 8 按所需传真。

#### 提示 -

- 如果传真为大容量文件,显示可能 会有延迟。
- 触摸屏将显示传真信息的当前页码 和总页数。 传真信息超过 99 页 时,总页数将显示为 " [XX] "。

按触摸屏或触摸键盘可执行以下 操作:

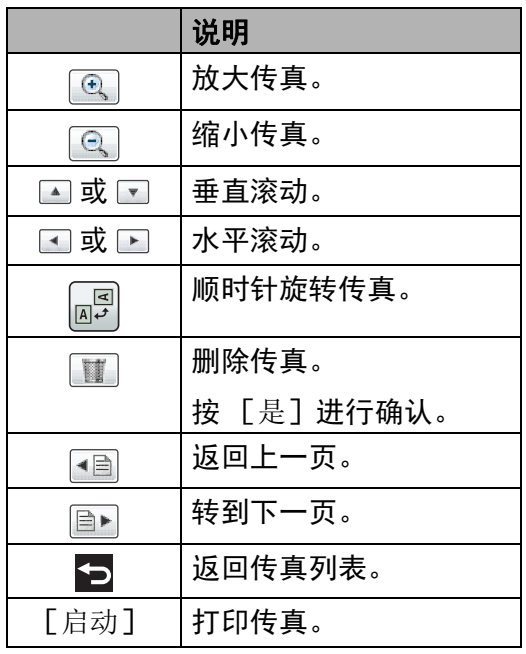

4 按 8

## 如何打印传真 **<sup>5</sup>**

- a 按 ( [传真] )。
- 2 按 [已接收的传真]。
- 6 按所需传真。
- d 按 [启动]。
- $6$ 按  $\ddot{\text{c}}$  .

## 如何打印列表中的所有传真 **<sup>5</sup>**

- 1 按 ( 图 ( [传真] )。
- 2 按 [已接收的传真]。
- **3 按 [打印 / 删除]。**
- 4 执行以下操作中的一项:
	- ■按 [打印所有(新传真)]打 印您尚未查看的所有传真。
	- ■按 「打印所有(旧传真)]打 印您已查看的所有传真。

 $6$ 按 $8$ 

## 如何删除列表中的所有传真 **<sup>5</sup>**

- 1 按 ( [传真] )。
- 2 按 「已接收的传真]。
- c 按 [打印 / 删除]。
- 4 执行以下操作中的一项:
	- ■按 [删除所有(新传真)]删 除您尚未查看的所有传真。
	- ■按 「删除所有 ( 旧传真 ) 1 删 除您已查看的所有传真。
- 6 按 「是]进行确认。
- $6$ 按 $1$ 。

## 关闭传真预览 **<sup>5</sup>**

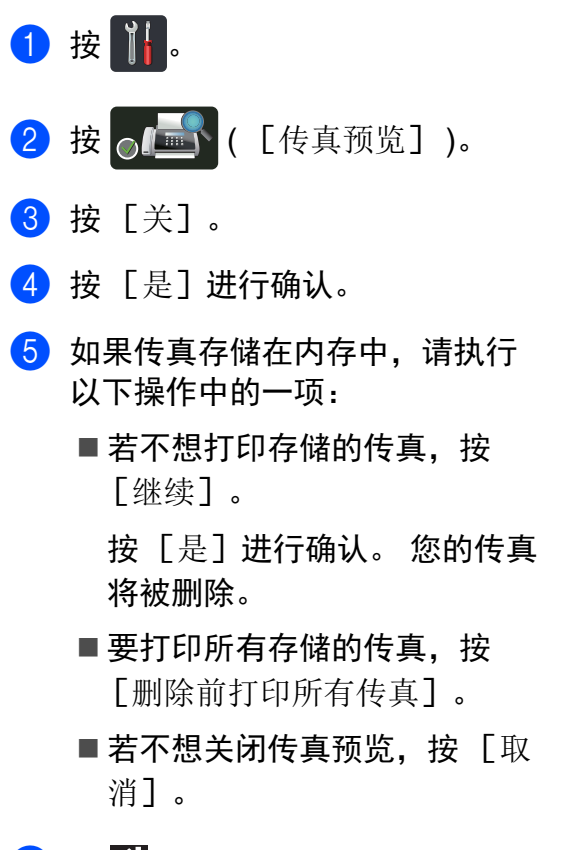

6 按 门。

使用 **PC-FAX <sup>6</sup>**

## 如何使用 **PC-FAX <sup>6</sup>**

**6**

## **PC-FAX** 接收 **(** 仅适用于 **Windows**®**) <sup>6</sup>**

若打开 PC-FAX 接收功能, MFC 设 备 将把接收到的传真信息存储到内存 中,并将它们自动发送到计算机中。 您可在计算机上查看和保存这些传 真。

即使关闭计算机 ( 例如,在晚上或周 末 ), MFC 设备 仍会接收传真,并将 收到的传真存储到内存中。 触摸屏将 显示存储在内存中的接收到的传真数 量。

打开计算机并运行 PC-FAX 接收软件 后, MFC 设备 会自动将内存中的传 真转发到计算机中。

要将接收到的传真转发到计算机中, 必须在计算机上运行 PC-FAX 接收软 件。

请遵循所用操作系统的相关说明。

■ (Windows<sup>®</sup> XP、 Windows Vista<sup>®</sup> 和 Windows® 7)

从 (2) (开始) 菜单, 依次选择所有 程序 > **Brother** > **MFC-XXXX** > **PC-Fax** 接收 > 接收。 (XXXX 为型 号名称。 )

 $\blacksquare$  (Windows<sup>®</sup> 8)

点击 (**Brother Utilities** (Brother 实用程序)), 然后点击下 拉列表并选择本设备的型号名称 ( 如果尚未选择 )。 点击左侧导航栏 中的 PC-FAX 接收,然后点击接 收。

在设备上完成以下步骤:

- $\mathbf 0$ 按 $\mathbf 0$  .
- 2 按 「所有设置]。
- **6** 向上或向下滑动或者按 ▲ 或 ▼ 显 示 [传真]。
- d 按 [传真]。
- $\overline{6}$  向上或向下滑动或者按 ▲ 或 ▼ 显 示 [设置接收]。
- 6 按 「设置接收】。
- **d** 向上或向下滑动或者按  $\blacktriangle$  或  $\blacktriangledown$  显 示 [内存接收]。
- 8 按 「内存接收】。
- $9$  按  $[PC$   $Fax$  接收]。

10 触摸屏上会显示信息提示您在计 算机上运行 PC-FAX 接收程序。 如果已运行 PC-FAX 接收程序, 请按 [OK]。  $\mu$ 何启动 PC-FAX 接收程序 >> 软件使用说明书。

**6**

- 1 设备连接至网络时,向上或向下 滑动或者按 a 或 b 显示 [<USB>]或您的计算机名称。 按 [<USB>]或您的计算机名 称。 按 [OK]。
- 12 按 「备份打印: 开] 或 「备份 打印 : 关]。

#### 重要事项

如果选择 「备份打印: 开], 设 备还将打印接收到的传真作为备 份。

## $B$ 按 $\prod$ 。

#### 提示

- 在设置 PC-FAX 接收前,必须先在 计算机上安装 MFL-Pro Suite 软 件。 确保计算机与设备连接并已打 开 (>> 软件使用说明书)。
- 如果本设备发生故障而无法打印内 存中的传真,可用此项设置将传真 转发到计算机中 ( 请参见 > > 第 129 页 [传送传真或传真日志报](#page-138-0) [告](#page-138-0) )。
- Mac OS 不支持 PC-FAX 接收功 能。

#### **PC-FAX** 发送 **<sup>6</sup>**

通过 Brother PC-FAX 发送功能, 您 可以在计算机上使用任何一个应用程 序创建一个文档,然后直接将其作为 标准传真进行发送,而无需打印出 来。您甚至还可以附上传真封页 ( 更 多信息 >> 软件使用说明书 )。

#### 如何发送 **PC-FAX**: **<sup>6</sup>**

如需更多支持,请联系您的应用程序 供应商。

- 1 在您的应用程序中,选择文件, 然后选择打印。 将会显示打印对话框。 (操作步骤 可能会因应用程序而有所不同。 )
- **2 选择 Brother PC-FAX v.3**。
- 8 点击确定。 将会显示 **Brother PC-FAX** 用户 界面。
- 4 使用计算机键盘或通过点击 **Brother PC-FAX** 用户界面的数 字键盘输入接收方的传真号码。 也可以从地址簿选择存储的号 码。
- 6 使用计算机键盘或数字键盘时, 点击 按钮。
- f 点击开始。 您的文档将发送到本 Brother 设 备,然后再传真给接收方。

**7** 电话和外接设备 **<sup>7</sup>**

## 连接外接应答设备 **<sup>7</sup>**

可在设备的同一线路中连接一台外接 应答设备 (TAD)。 当外接应答设备应 答来电时,设备将 " 监听 " 发送方传 真设备发出的 CNG (传真呼叫) 音频。 听到 CNG 音频后, 设备将应答来电 并接收传真。 如果未听到 CNG 音 频,将由应答设备录制语音留言,同 时显示屏上显示 [电话]信息。

外接应答设备必须在四次振铃内作出 应答 (Brother 建议您设置为两次振 铃 )。 只有在外接应答设备应答来电 后, 设备才能听到 CNG 音频。 发送 方设备发出的 CNG 音频仅可持续八 至十秒钟。 如果外接应答设备上的省 费功能需振铃四次以上才能激活,则 不建议使用该功能。

### 提示

如果接收传真出现问题,请将外接 应答设备上的振铃次数设置减少为 一次振铃或两次振铃。

### 连接 **<sup>7</sup>**

必须按下图所示连接外接应答设备。

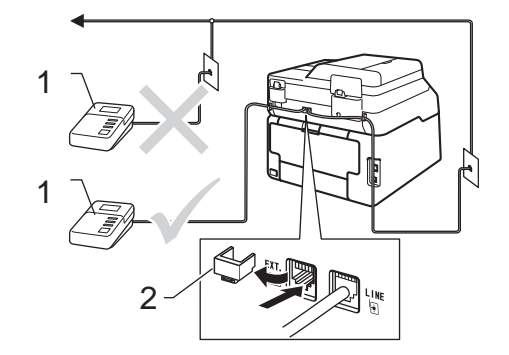

- **1 TAD**
- **2** 保护帽
- 将外接应答设备设为一次振铃或 两次振铃。 (设备的振铃次数设置 不适用。 )
- 2 录制外接应答设备上的外出留言 信息。
- 3 将外接应答设备设为应答呼叫。
- 4 将本设备的接收模式设置为「外 接应答设备] (请参见 >> 第 43 页 [使用接收模式](#page-52-2))。

第 7 章

## 录制外出留言信息 **(OGM) <sup>7</sup>**

- 1 录制留言信息时,请在计时开始 5 秒钟后开始留言,以防设备听 不到传真音。
- 2 将您的留言限制在 20 秒内。
- 3 在 20 秒留言信息结尾处使用远程 激活代码,以便发送手动传真。 例如: "请在哔声后留言, 或依 次按 \*51 和 启动键发送传真。"

#### 提示

- •若要使用远程激活代码 \*51,必须 将远程代码设置设定为 [开] ( 请 参见 > 第 54页 [使用远程代码](#page-63-1))。
- Brother 建议您在录制外出留言信 息时,在计时开始 5 秒钟后开始留 言,否则设备可能无法从嘈杂的声 音中识别出传真音。可以尝试取消 这 5 秒钟的静音, 但是, 如果设备 出现传真接收问题,则必须重新录 制外出留言信息并预留 5 秒钟的静 音。

## 多线连接 **(PABX) <sup>7</sup>**

大多数办公室使用中央电话交换系 统。 使用任意一款 Brother 传真/MFC 设备时, Brother 均建议您将其连接 至专用线路。 即使特定 PABX 可能与 特定型号的传真设备兼容,但是 Brother 不保证设备可以正常操作。

如果连接传真设备到 PABX (专用自动 交换分机 ) 便于您的操作,Brother 建 议您联系为您安装电话交换系统的电 信局,并由他们为您连接传真设备。 Brother 不建议使用 PABX 线路。 PABX 的常规限制可能导致传真设备 的某些功能无法正常使用。

## 外接电话和分机 **<sup>7</sup>**

#### 提示

若要使用远程激活代码 \*51 和远程 禁用代码 #51,必须将远程代码设 置设定为开 (请参见 > > 第54页 *使 [用远程代码](#page-63-1)*)。

## <span id="page-62-1"></span>连接外接电话或分机 **<sup>7</sup>**

可按下图所示,将单机电话机直接连 接到设备。

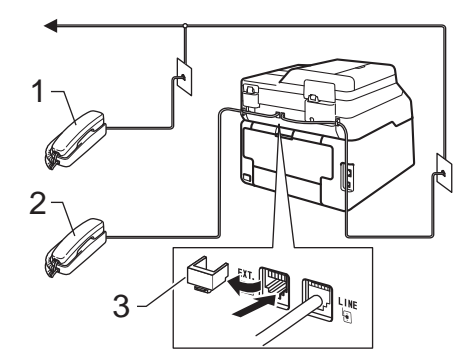

- **1** 分机
- **2** 外接电话
- **3** 保护帽

## <span id="page-62-0"></span>通过外接电话或分机操作 **<sup>7</sup>**

通过已正确连接至设备相应插孔的分 机或外接电话应答传真呼叫时,可以 使用远程激活代码使设备接听来电。 按下远程激活代码 **l51** 后,设备开始 接收传真。

如果您接听了呼叫但无人应答:

您可能在手动接收传真。

按 **l51** 并等待唧唧声,或者等到触摸 屏上显示 [正在接收],然后挂断电 话。

#### 提示

也可使用传真检测功能使设备自动 应答呼叫 (请参见 >> 第 45 页  $f \circ f$ [真检测](#page-54-1) )。

## 仅适用于传真 **/** 电话模式 **<sup>7</sup>**

处于传真 / 电话模式时, 设备将使用 F/T 振铃 ( 快速双振铃 ) 提示您接听语 音电话。

拿起外接电话的听筒,然后按 [接 听]应答。

如果您在分机旁边,则需要在 F/T 振 铃时间内拿起听筒,然后在快速双振 铃时间内按 **#51**。 如果无人应答,或 者有人向您发送传真,请按 **l51** 将来 电转回设备。

## 使用无绳听筒 **(**非 **Brother** 生产**)7**

如果将无绳电话的主机 ( 非 Brother 生 产 ) 连接到电话线路上 ( 请参见第 [53](#page-62-1) [页](#page-62-1) ),您就可以随时随地使用无绳听 筒,从而更容易在振铃时间内应答来 电。

如果设备率先作出应答,则您需要走 到设备旁按 「接听] 将来电转至无绳 听筒。

#### 提示

- 如果远程访问外接应答设备时经常 断线,请尝试将远程激活代码和远 程禁用代码更改为其他三位数代码  $($ 可使用数字 0 至 9、  $\star$ 、 #)。
- 一些电话交换系统可能不支持远程 代码。
- 并非所有品牌的无绳电话都可与本 设备兼容使用。

#### <span id="page-63-1"></span><span id="page-63-0"></span>使用远程代码 **<sup>7</sup>**

#### 远程激活代码 **<sup>7</sup>**

若在外接电话或分机上应答传真呼 叫,可以按远程激活代码 **l51** 使设备 接收传真。 听到唧唧声后,放回听筒 (请参见 **>>** 第 45 页 *[传真检测](#page-54-1)*)。 拨 叫方需要按启动键发送传真。

若在外接电话上应答传真呼叫,按 [传真启动],然后按 [接收]可使 设备接收传真。

#### 远程禁用代码 **<sup>7</sup>**

接到语音电话且设备处于 F/T 模式 时,设备将在首次振铃后启动 F/T 振 铃 ( 快速双振铃 )。 在分机上接听来电 时,可以按 **#51** 关闭 F/T 振铃 ( 确保 在振铃*时间内*按下此代码 )。

如果设备应答语音电话并发出快速双 振铃提示您接听来电,则您可以通过 按 「接听】在外接电话上接听来电。

#### 启用远程代码 **<sup>7</sup>**

若要使用远程激活代码和远程禁用代 码,必须将远程代码设置设定为 [开]。

## 1 按 1 .

- 2 按 「所有设置】。
- 3 向上或向下滑动或者按 ▲ 或 ▼ 显 示 [传真]。
- d 按 [传真]。
- $\overline{6}$  向上或向下滑动或者按 ▲ 或 ▼ 显 示 [设置接收]。
- 6 按 「设置接收」。
- 4 向上或向下滑动或者按 ▲ 或 ▼ 显 示 [远程代码]。
- 8 按 「远程代码】。
- (9) 按 「远程代码」。
- 10 按 [开]。
- 1 若不想更改远程激活代码, 按触 摸屏上的 □□。
- $\mathbf P$  按 $\mathbf P$ .

#### 更改远程代码 **<sup>7</sup>**

预设远程激活代码为 **l51**。 预设远程 禁用代码为 **#51**。 如果远程访问外接 应答设备时经常断线,请尝试更改三 位数远程代码,例如 **###** 和 555。

- $\mathbf 0$ 按 $\mathbf 0$  .
- 2 按 「所有设置」。
- 3 向上或向下滑动或者按 ▲ 或 ▼ 显 示 [传真]。
- 4 按 「传真】。
- $\overline{6}$  向上或向下滑动或者按 ▲ 或 ▼ 显 示 [设置接收]。
- 6 按 「设置接收】。
- $\Omega$  向上或向下滑动或者按  $\Delta$  或  $\nabla$  显 示 [远程代码]。
- 8 按 「远程代码】。
- 9 执行以下操作中的一项:
	- ■若要更改远程激活代码,按 [激活代码]。 输入新代码, 然后按 [OK]。
	- ■若要更改远程禁用代码,按 [禁用代码]。 输入新代码, 然后按 [OK]。
	- 若不想更改远程代码,转到步 骤⑩。
	- 若要将远程代码设置为 「开] 或 [关],按 [远程代 码]。按 [开]或 [关]。

<span id="page-64-0"></span> $\bullet$  按 $\bullet$ .

**7**

**8**

# 拨号和存储号码 **<sup>8</sup>**

## <span id="page-65-0"></span>如何拨号 **<sup>8</sup>**

可按以下方式拨号。

## 手动拨号 **<sup>8</sup>**

- 1 装入文档。
- 2 执行以下操作中的一项:
	- ■传真预览设置为 [关] 时, 按 (■ )( [传真] )。
	- ■传真预览设置为 [开]时, 按 ([传真]) 和[正在发送 传真]。
- 8 依次按组成传真号码的每个数 字。

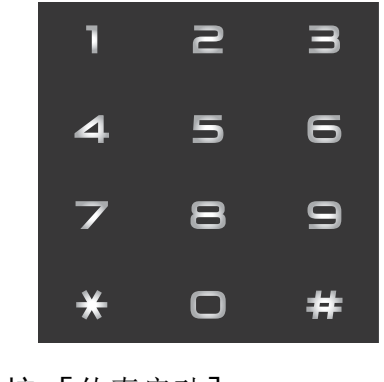

4 按 [传真启动]。

### 从地址簿拨号 **<sup>8</sup>**

- 1 装入文档。
- 2 按 ( [传真] )。
- c 按 [地址簿]。
- 4 执行以下操作中的一项:
	- 向上或向下滑动或者按 ▲ 或 ▼ 显示所需号码。
	- 按 Q. 然后输入名称的第一个 字母,再按 [OK]。
- 6 按所需号码或名称。
- 6 要发送传真, 按 [应用]。
- g 按 [传真启动]。 设备将扫描并发送传真。

## 传真重拨 **<sup>8</sup>**

如果自动发送传真时线路忙,设备将 自动重拨三次,每次间隔五分钟。

只有当您在设备上拨号时, [重拨] 才可使用。

## 音频或脉冲 **<sup>8</sup>**

如果您使用的是脉冲拨号服务,但需 要发送音频信号 ( 例如: 至电话银 行 ),请遵循以下说明。 如果您使用 的是音频拨号服务,则无需此功能即 可发送音频信号。

- a 按 [免提]。
- b 按设备操作面板上的 **#** 键。 此后 拨叫的数字将发送音频信号。 通话结束后,设备将恢复脉冲拨 号服务。

## 存储号码 **<sup>8</sup>**

设置您的设备,完成以下几类简易拨 号:地址簿和多址发送组。 拨打某一 地址簿号码时,触摸屏上显示该号 码。

#### 提示

即使停电,保存在内存中的地址簿 号码也不会丢失。

### 存储暂停 **<sup>8</sup>**

按 [暂停], 在号码间插入 3.5 秒钟 的暂停。 反复按 [暂停], 延长所需 暂停时间。

### 存储地址簿号码 **<sup>8</sup>**

最多可存储 200 个带名称的地址。

- 1 按 ( [传真] )。
- 2 按 [地址簿]。
- <span id="page-66-0"></span>c 按 [编辑]。
- 4 按 「添加新的地址】。
- 5 按 [名称]。
- 6 使用触摸屏上的键盘输入名称 (最 多 10 个中文字符或 20 个字母数 字字符 )。 ( 要获得输入字符的帮 助, 请参见 > 第 229 页 *[输入文](#page-238-0)* [本](#page-238-0)。 ) 按 [OK]。

g 按 [拼音]。

- 8 使用触摸屏上的键盘输入拼音 (最 多 20 个字符)。 (要获得输入字符 的帮助, 请参见 >> 第 [229](#page-238-0) 页 *输* [入文本](#page-238-0)。 ) 按 [OK]。
- 9 按 「地址】。
- 10 使用触摸屏上的键盘输入传真或 电话号码 ( 最多 20 个数字 )。 按 [OK]。

#### 提示

如果已下载网络传真:

要存储用于网络传真或扫描到电子 邮件服务器的电子邮件地址,按

 $\left[\frac{{\bf k}}{{\bf s}^2}\right]$ ,输入电子邮件地址 ( 请参见 **▶▶** 第 229 页 *[输入文本](#page-238-0)*), 然后按 [OK]。

- **1** 按 [OK]。
- <span id="page-67-0"></span>12 执行以下操作中的一项:
	- ■要再存储一个地址簿号码, 重 复步骤  $\mathbf{0} \sim \mathbf{0}$ 。
	- ■要结束号码存储,按 【】。

#### 更改地址簿的名称或号码 **<sup>8</sup>**

可更改或删除已存储的地址簿的名称 或号码。

如果存储的号码有定时传真或传真转 发号码等预设作业,该号码在触摸屏 上显示将变暗。 只有先取消预设作 业,才能选择该号码进行更改或删除 操作 (▶▶ 使用说明书 ( 高级功能 ): 检 *查并取消等待处理的作业* )。

1 按 【 】( [传真] )。

- 2 按 「地址簿】。
- <span id="page-67-2"></span>c 按 [编辑]。
- 4 执行以下操作中的一项:
	- 按 [修改]编辑名称或号码。 转到步骤 ❺。
	- 按 「删除]显示 「删除]。 按您想删除的号码,号码旁显 示红色复选标记时表示已选 中。
		- 按 [OK]。
		- 按[是]进行确认。 转到步骤  $\boldsymbol{0}$  .
- <span id="page-67-1"></span> $\overline{6}$  向上或向下滑动或者按  $\overline{a}$  或  $\overline{v}$  显 示所需号码。
- 6 按所需号码。

拨号和存储号码

- $\bigcap$  执行以下操作:
	- ■要更改名称, 按 [名称]。使 用触摸屏上的键盘输入新的名 称 ( 最多 10 个中文字符或 20 个字母数字字符 )。 ( 要获得输 入字符的帮助,请参见 >> 第 229 页 [输入文本](#page-238-0))。

按 [OK]。

- 要更改拼音,按 [拼音]。 使 用触摸屏上的键盘输入新的拼 音 ( 最多 20 个字符 )。 ( 要获得 输入字符的帮助,请参见 ▶▶ 第 229 页 *[输入文本](#page-238-0)* )。
- ■要更改传真或电话号码, 按 [地址]。 使用触摸屏上的键 盘输入新传真或电话号码 ( 最 多 20 个数字 )。

按 [OK]。

#### 提示

如何更改已存储的名称或号码: 要更改字符, 按 ◀ 或 ▶ 移动光标以 突出显示不正确的字符,然后按 。 输入新的字符或号码。

<span id="page-68-1"></span> $8$ 按  $[OK]$ 结束操作。

要更改其他地址簿号码,重复步 骤 8  $\sim$  8.

<span id="page-68-0"></span> $9$ 按.

**8**

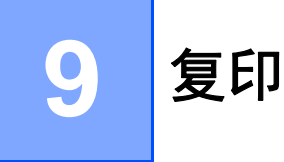

# 如何复印 **<sup>9</sup>**

以下步骤介绍复印的基本操作。

- 1 执行以下操作中的一项装入原 稿:
	- 将原稿*正面朝上*放入自动进稿 器中 (请参见 > )第36页 [使用](#page-45-0) [自动进稿器](#page-45-0) *(ADF)*)。
	- 将原稿*正面朝下*放到平板扫描 器上 (请参见 >> 第37页 [使用](#page-46-1) [平板扫描器](#page-46-1) )。
- 2 按触摸屏上的 [复印]。

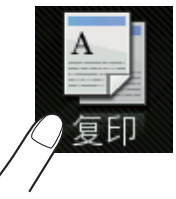

触摸屏显示

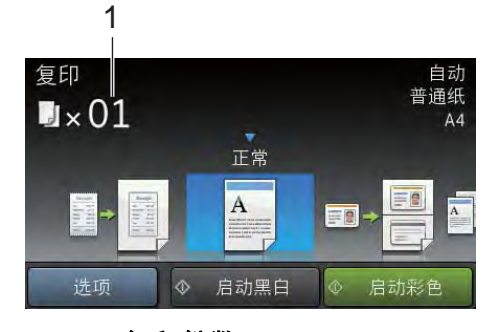

- **1** 复印份数 使用拨号盘输入复印份数。
- 3 复印多份时,输入一个两位数数 字 ( 最多 99 份 )。
- 4 按 [启动彩色]或 [启动黑 白]。

### 停止复印 **<sup>9</sup>**

要停止复印,请按X。

## 复印预设 **<sup>9</sup>**

设备中已经预先设定了一些设置,只 要按这些设置即可轻松复印。

- 以下预设设置可用:
- [收据]
- [正常]
- $\blacksquare$ [2 合 1(ID)]
- $\blacksquare$ [2 合 1]
- ■ $[\nabla \times \overline{m}$  (1⇒2)]
- $[ \nabla \Psi \mathbb{I} (2\Rightarrow 2) ]$ (MFC-9340CDW)
- [纸张节省]
- 1 装入文档。
- 2 按 4 ( [复印] )。
- 3 向左或向右滑动以显示 [收 据]、 [正常]、 [2 合 1(ID)]、 [2 合 1]、 [双面  $(1\Rightarrow 2)$ ]、 [双面  $(2\Rightarrow 2)$ ]或 [纸张节省]。
- 4 输入要复印的份数。
- 6 执行以下操作中的一项:
	- 要更改其他设置, 转到步骤  $\bullet$  .
	- 设置更改完成后, 转到步骤  $\boldsymbol{\Omega}$  .
- <span id="page-70-0"></span>f 按 [选项]。
- <span id="page-70-2"></span>7 向上或向下滑动或者按 ▲ 或 ▼ 显 示可用设置,然后按所需设置。
- <span id="page-70-3"></span>8 向上或向下滑动或者按 ▲ 或 ▼ 显 示可用选项,然后按您想设定的 新选项。 重复步骤 @ 和 @, 直 到更改完所有设置。 设置更改完 成后,按 [OK]。

### 提示 –

按 [另存为快捷方式]将设置保存 为快捷方式。

<span id="page-70-1"></span>9 按 「启动彩色]或 「启动黑 白]。

#### 复印选项 **<sup>9</sup>**

可更改以下复印设置。 按 「复印」, 然后按 [选项]。 向上或向下滑动或 者按 ▲ 或 ▼ 滚动浏览复印设置。 当所 需设置显示时,按所需设置并选择所 需选项。 选项更改完成后,按 [OK]。

### **(** 使用说明书 **(** 高级功能 **))**

有关更改以下设置的更多信息 >> 使 用说明书 ( 高级功能 ): 复印设置

- ■「质量]
- [放大 / 缩小]
- 「浓度]
- [对比度]
- [堆叠 / 排序]
- 「页面布局]
- $\blacksquare$ [2 合 1(ID)]
- [颜色调整]
- [双面复印]
- [ 双面复印页面布局] (MFC-9340CDW)
- [去除背景颜色]
- [另存为快捷方式]

## **10** 打印 **USB** 闪存盘或支持大容量存储 的数码相机中的数据 **(** 适用于 **MFC-9340CDW) <sup>10</sup>**

使用直接打印功能无需计算机即可打 印数据。 您只需将 USB 闪存盘插入 本设备的 USB 直接打印接口, 即可进 行打印。 您还可以连接并直接打印相 机中的数据。

您可以使用符合以下规格的 USB 闪存 盘:

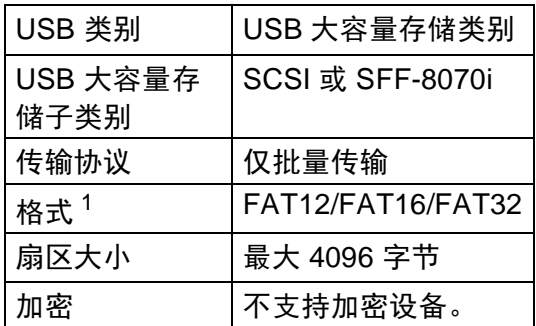

<span id="page-71-0"></span> $1$  不支持 NTFS 格式。

## 提示

- 本设备可能不兼容某些 USB 闪存 盘。
- 如果您的相机为 PictBridge 模式, 则无法打印数据。 请参阅相机附带 的说明书,将相机从 PictBridge 模 式切换为大容量存储模式。

# 创建直接打印的 **PRN** 文件**<sup>10</sup>**

### 提示

本章的屏幕显示可能因应用程序和 操作系统的不同而不同。

- 1 点击应用程序菜单栏上的文件, 然后点击打印。
- **2 选择 Brother MFC-XXXX Printer** (1),并选中打印到文件复选框 (2)。 点击打印。

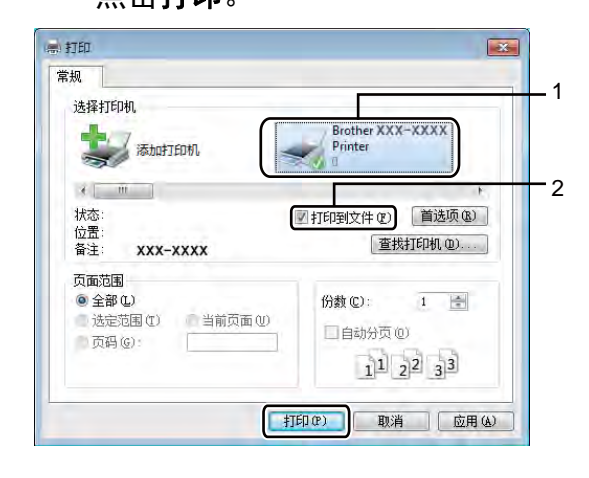

8 根据计算机提示,选择用于保存 文件的文件夹,然后输入文件 名。

> 如果仅提示您输入文件名,您也 可以通过输入目录名称指定用于 保存文件的文件夹。 例如: C:\Temp\FileName.prn

如果已经将 USB 闪存盘连接到计 算机上,您可以直接将文件保存 到 USB 闪存盘中。
## 直接打印 **USB** 闪存盘或支 持大容量存储的数码相机 中的数据 **<sup>10</sup>**

#### 提示

- 确保数码相机已打开。
- 请务必将您的数码相机从 PictBridge 模式切换为大容量存储 模式。

4 将 USB 闪存盘或数码相机连接到 设备前面的 USB 直接打印接口 (1)。

> 触摸屏上将自动显示 USB 内存菜 单,用于确认 USB 设备的预定用 途。

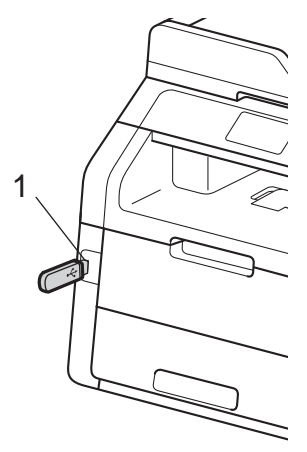

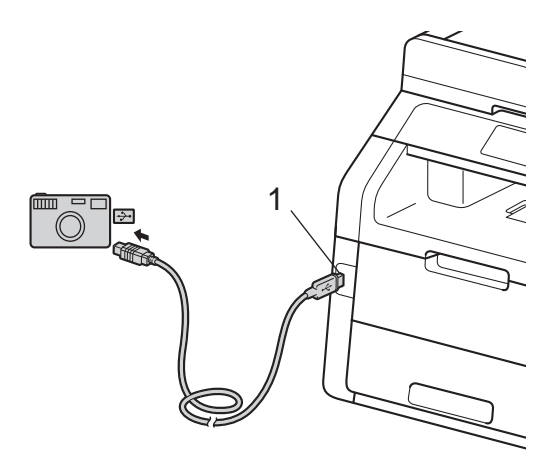

#### 提示

- 发生错误时,触摸屏上将不会显示 USB 内存菜单。
- 当设备处于深度休眠模式时,即使 将 USB 闪存盘连接到 USB 直接打 印接口,触摸屏上也不会显示任何 信息。 按触摸屏激活设备。

2 按 「直接打印]。

#### 提示 -

如果本设备的安全功能锁设置为 [开],则可能无法使用直接打印 功能 (>> 使用说明书 ( 高级功 能): 切换用户)。

6 向上或向下滑动或者按 ▲ 或 ▼ 选 择所需文件夹名称和文件名。 如果已选择文件夹名称,向上或 向下滑动或者按 ▲ 或 ▼ 选择所需 文件名。

#### 提示 —

如果您想打印文件索引,请按触摸 屏上的 [索引打印]。 按 [启动 彩色]或 [启动黑白] 打印数据。

- 4 执行以下操作中的一项:
	- ■按 「打印设定】。 转到步骤  $\bullet$  $\bullet$  $\bullet$ .
	- ■若不想更改当前设置,转到步 骤8。
- <span id="page-73-0"></span>5 向上或向下滑动或者按 ▲ 或 ▼ 显 示所需设置。
- 6 按所需选项。

#### 提示

- 可以选择以下设置:
	- [纸张类型]
	- [纸张尺寸]
	- [多页]
	- [方向]
	- [双面]
	- [逐份打印]
	- [打印质量]
	- [PDF 选项]
- 根据文件类型不同,上述某些设 置可能不会显示。
- 1 执行以下操作中的一项:
	- ■要更改其他设置,重复步骤 6。
	- ■若不想更改其他设置, 按  $\lceil$ OK], 然后转到步骤 8。
- <span id="page-73-1"></span>8 使用触摸键盘输入所需份数。
- 9 按 「启动彩色]或 「启动黑白] 打印数据。
- $\bullet$ 按 $\bullet$ .

- 为避免损坏设备,切勿将数码相机 或 USB 闪存盘以外的任何装置插 入 USB 直接打印接口。
- 设备还未完成打印前, 切勿将 USB 闪存盘从 USB 直接打印接口中拔 出或断开数码相机与 USB 直接打 印接口的连接。

#### 更改直接打印的默认设置 **<sup>10</sup>**

可更改直接打印的默认设置。

- 4 将 USB 闪存盘或数码相机连接到 设备前面的 USB 直接打印接口。
- 2 按 「直接打印」。
- c 按 [默认设定]。
- <span id="page-74-0"></span>4 向上或向下滑动或者按 ▲ 或 ▼ 显 示所需设置。 按所需设置。
- <span id="page-74-1"></span>6 按所需新选项。 重复步骤 @ 和 6. 直到更改完所有设置。
- **6** 按 [OK]。
- $\bigcap$  按 $\bigcap$ .

# **11** 如何打印计算机中的数据 **<sup>11</sup>**

# 打印文档 **<sup>11</sup>**

本设备可以接收和打印计算机中的数 据。 若要打印计算机中的数据,则必 须安装打印机驱动程序。

(关于打印机驱动程序设置的更多信息 ▶▶ 软件使用说明书)

 $\bigoplus$  从随机光盘安装 Brother 打印机 驱动程序 (>>快速安装指南)。

- 2 从应用程序中选择打印。
- 8 在打印对话框中选择您设备的名 称,然后点击属性 ( 或首选项, 具 体取决于您正在使用的应用程序)。
- 4 在属性对话框中选择您想更改的 设置,然后点击确定。
	- ■纸张大小
	- ■方向
	- 份数
	- 介质类型
	- 打印质量
	- 彩色 **/** 黑白
	- 文档类型
	- ■多页
	- 双面打印 / 小册子打印
	- 纸张来源
- 6 点击打印开始打印。

# **12** 如何扫描到计算机 **<sup>12</sup>**

# 扫描前 **<sup>12</sup>**

若要将本设备用作扫描仪,请安装扫描仪驱动程序。 如果本设备已连接到网络, 请配置 TCP/IP 地址。

■ 从随机光盘安装扫描仪驱动程序 (>> 快速安装指南: *安装 MFL-Pro Suite*)。

■ 如果网络扫描不可用, 请配置本设备的 TCP/IP 地址 (>> 软件使用说明书)。

**12**

### 使用 **ControlCenter4** 将文档扫描成 **PDF** 文件 **(Windows**®**) <sup>12</sup>**

(Macintosh 用户 >> 软件使用说明书)

#### 提示

您的计算机屏幕显示可能因型号的不同而有所差异。

ControlCenter4 是一款让您能够快捷地访问最常用应用程序的软件实用程序。 使 用 ControlCenter4 不需要手动启动特定的应用程序。 您可以在计算机上使用 ControlCenter4。

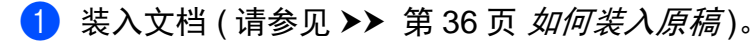

2 请遵循所用操作系统的相关说明。

■ (Windows<sup>®</sup> XP、 Windows Vista<sup>®</sup> 和 Windows<sup>®</sup> 7)

点击 ( 开始 ) > 所有程序 > **Brother** > **XXX-XXXX** (XXX-XXXX 为您的型 号名称 ) > **ControlCenter4** 以打开 ControlCenter4。 ControlCenter4 应用程序将打开。

 $\blacksquare$  (Windows<sup>®</sup> 8)

点击 <mark>第</mark>(Brother Utilities (Brother 实用程序)),然后点击下拉列表并选 择本设备的型号名称 (如果尚未选择)。点击左侧导航栏中的扫描, 然后点 击 **ControlCenter4**。 ControlCenter4 应用程序将打开。

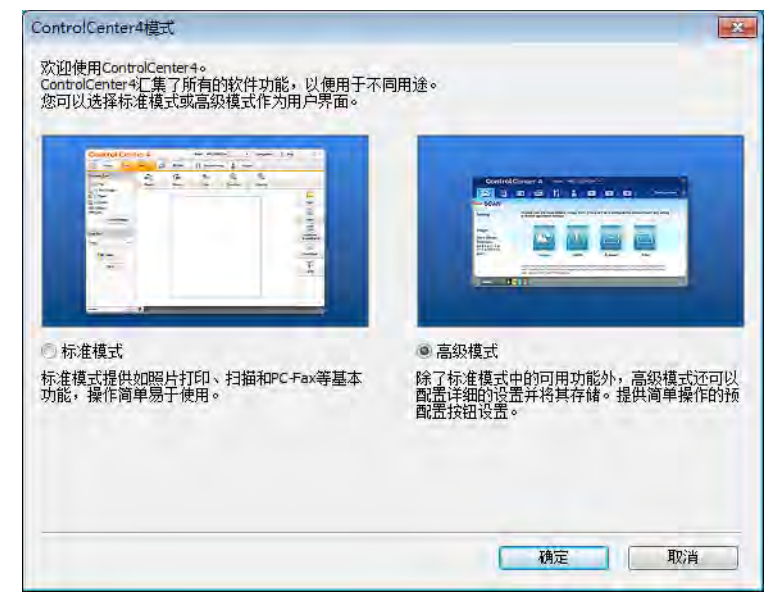

6 若显示 ControlCenter4 模式屏幕, 请选择高级模式, 然后点击确定。

- 4 确保从机型下拉列表中选择您想使用的设备。
- 6 点击文件。

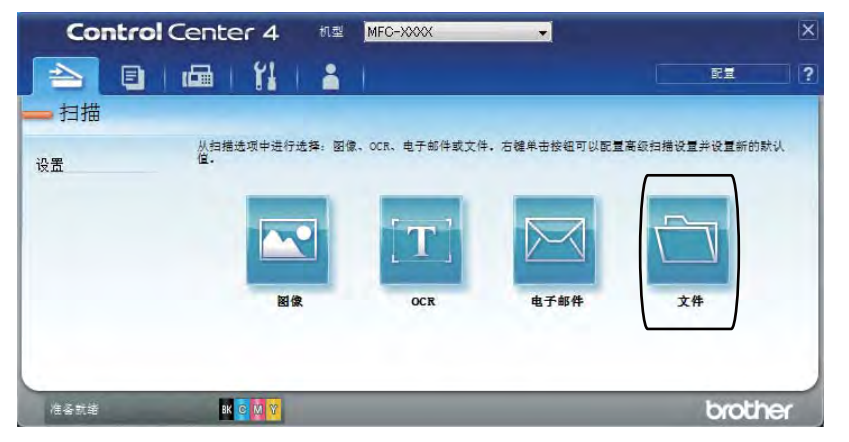

### f 点击扫描。

设备开始扫描。 保存扫描数据的文件夹将自动打开。

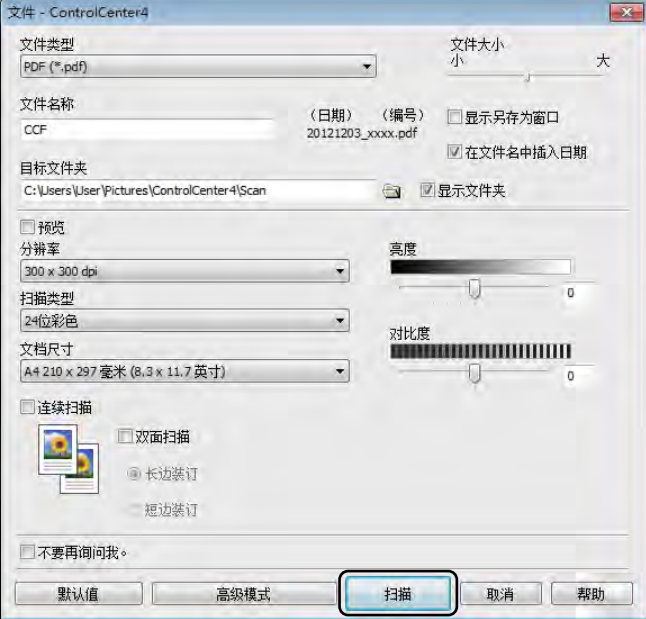

## 如何使用触摸屏将文档扫描成 **PDF** 文件 **<sup>12</sup>**

1 装入文档 (请参见 >> 第 36 页 [如何装入原稿](#page-45-0))。

2 按 「扫描】。

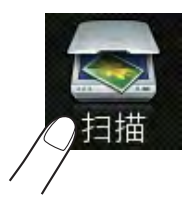

c 向左或向右滑动以显示 [到文件]。 各社网络医学出显示在触摸屏的中央。

4 按 [OK]。 设备连接至网络时,按计算机名称。 执行以下操作中的一项:

■要使用默认设置,转到步骤 @。

■更改默认设置,转到步骤 6。

- <span id="page-80-1"></span>e 按 [选项]。
- f 按 [通过触摸屏设置]。 按 [开]。
- **7** 根据需要,选择 [双面扫描]<sup>[1](#page-80-2)</sup>、 [扫描类型]、 [分辨率]、 [文件类 型]、「扫描尺寸]和「去除背景颜色]的设置。
- **8** 按 [OK]。
- <span id="page-80-0"></span>9 按 [启动]。 设备开始扫描。
- <span id="page-80-2"></span><sup>1</sup> MFC-9340CDW

**12**

#### 提示

以下扫描模式可用:

- [到 USB] (MFC-9340CDW)
- [到网络] (Windows<sup>®</sup>)
- [到 FTP]
- [到邮件服务器]
- [到电子邮件]
- [到图像]
- [到 OCR]
- [到文件]
- [ws 扫描] <sup>[1](#page-81-0)</sup>(网络服务 (扫描))
- <span id="page-81-0"></span> $^1$  仅适用于 Windows<sup>®</sup> 用户 (Windows Vista<sup>®</sup> SP2 或更高版本*、* Windows<sup>®</sup> 7 和 Windows<sup>®</sup> 8) (>>软件使用说明书)

日常维护 **<sup>A</sup>**

# 更换耗材 **(** 消耗品 **) <sup>A</sup>**

设备显示耗材寿命已尽时,必须更换耗材。 您可以自行更换以下耗材。 使用非 Brother 生产的耗材可能会影响打印质量、硬件性能和设备可靠性。

#### 提示

**A**

硒鼓单元和墨粉盒为两个单独的耗材。 确保将它们作为一个组件安装。 如果 墨粉盒未放入硒鼓单元即直接装入设备中,可能会显示 [硒鼓 !]信息。

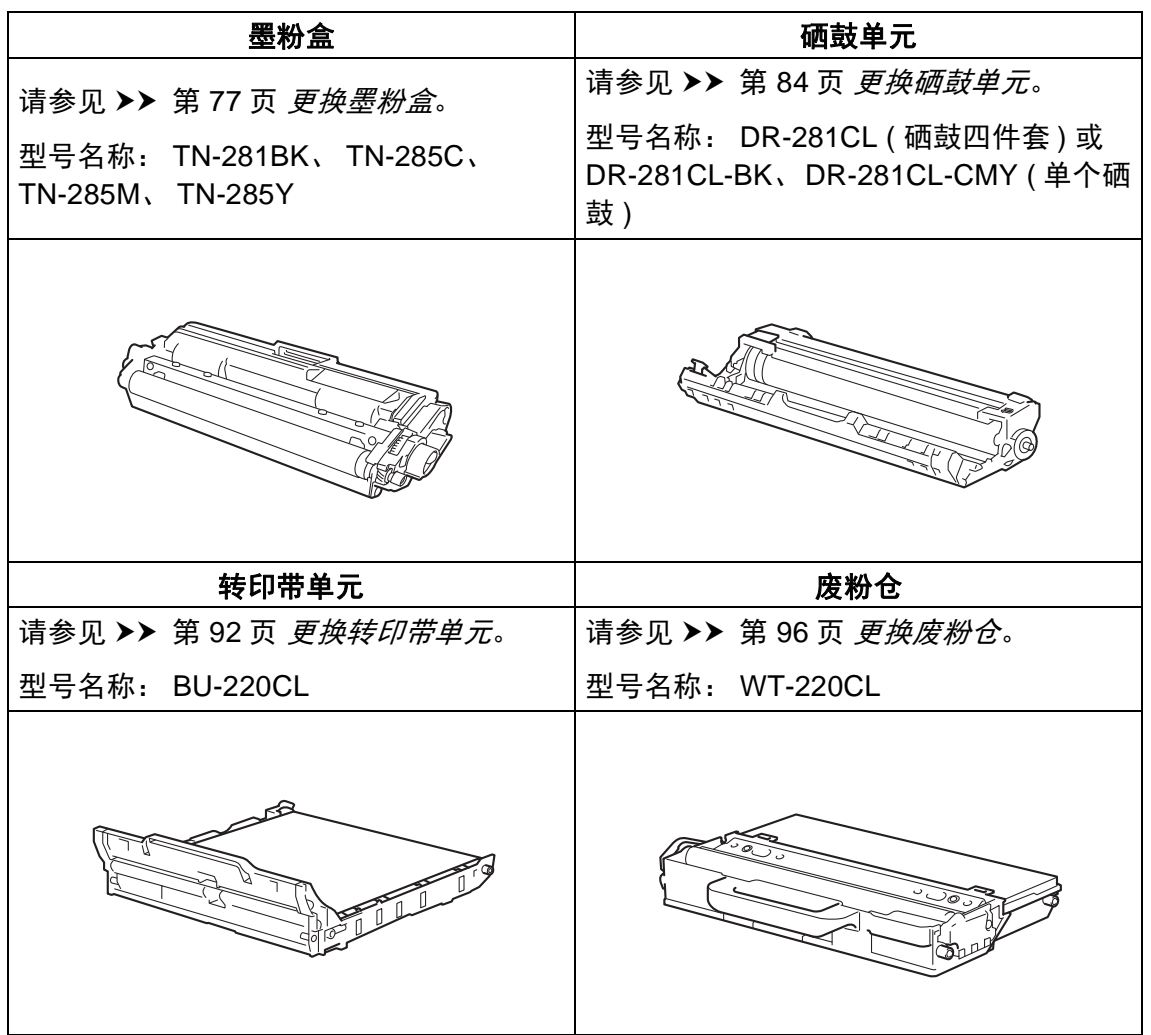

**A**

设备处于准备就绪模式时,触摸屏上显示下表中的信息,提醒您耗材寿命将尽, 请及时更换耗材。 为避免不便,您可以在设备停止打印之前购买耗材以作备用。

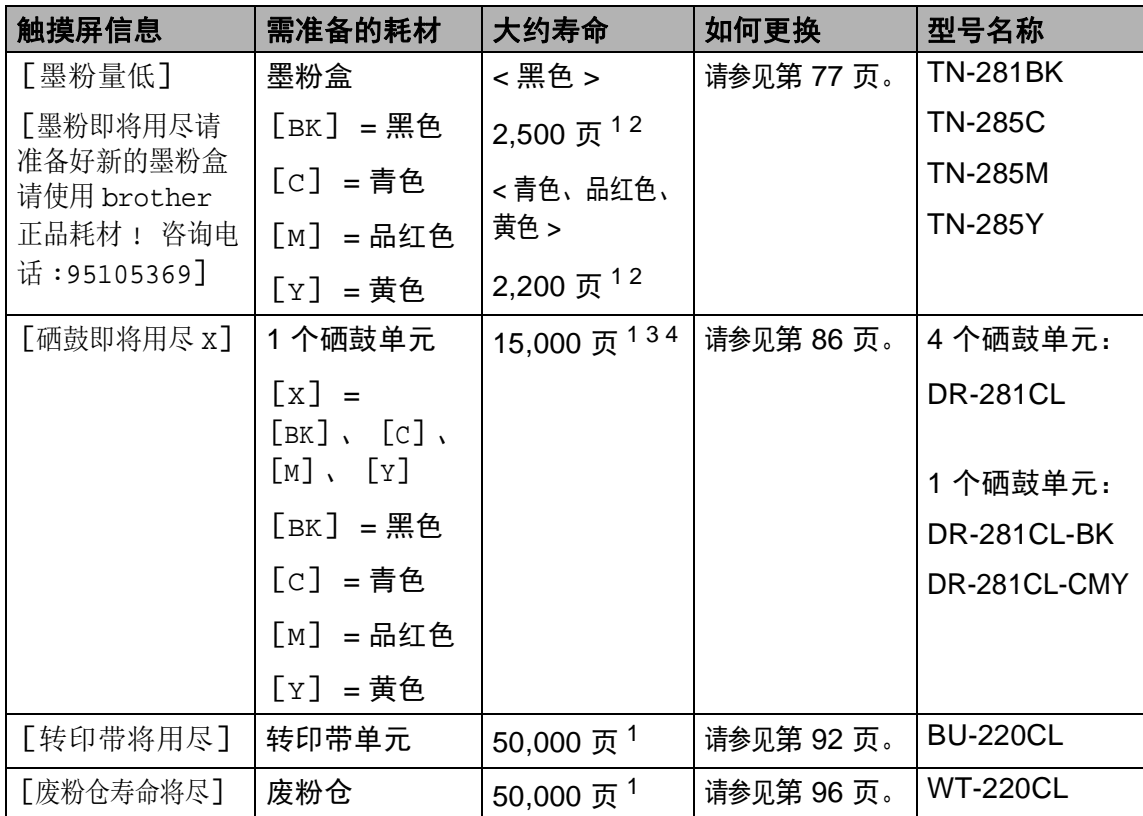

<span id="page-83-0"></span><sup>1</sup> A4 或 Letter 大小的单面页面。

<span id="page-83-1"></span> $2\equiv$  墨粉盒打印量为近似值, 基于 ISO/IEC 19798 彩色打印机标准测试页。

<span id="page-83-2"></span><sup>3</sup> 每次打印一页

<span id="page-83-3"></span><sup>4</sup> 硒鼓寿命为近似值,可能会因使用类型的不同而有所不同。

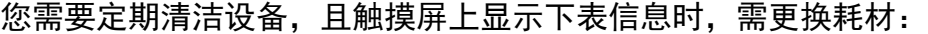

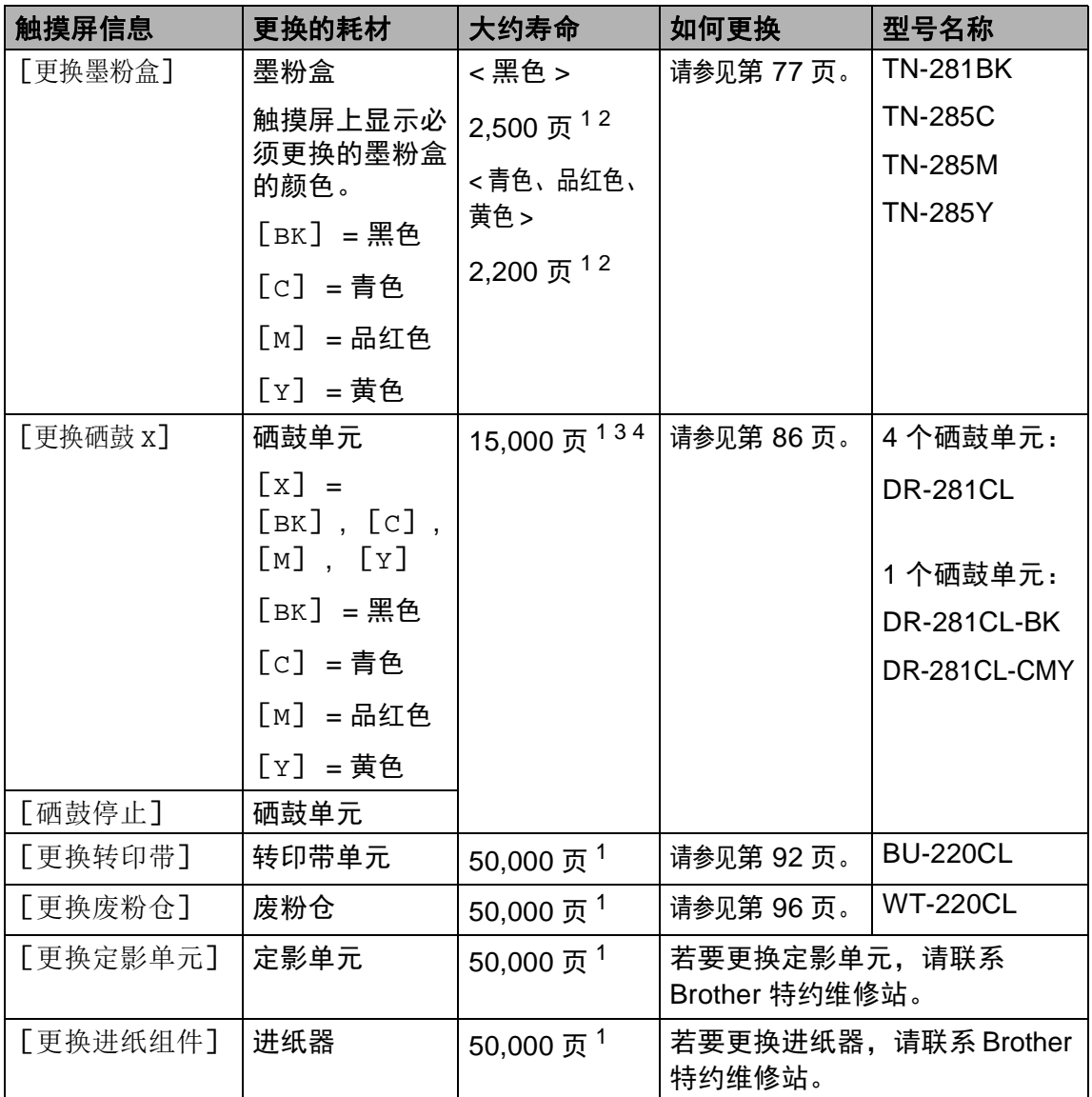

<span id="page-84-0"></span><sup>1</sup> A4 或 Letter 大小的单面页面。

<span id="page-84-1"></span><sup>2</sup> 墨粉盒打印量为近似值,基于 ISO/IEC 19798 彩色打印机标准测试页。

<span id="page-84-2"></span><sup>3</sup> 每次打印一页

<span id="page-84-3"></span><sup>4</sup> 硒鼓寿命为近似值,可能会因使用类型的不同而有所不同。

#### 提示

- 请根据当地法规处理使用过的耗材,并将其与生活垃圾分开。 如果您有任何问 题,请致电当地的废品处理站。 务必重新密封耗材以防内部墨粉溅出。
- Brother 建议您将使用过的耗材放在干净的纸或布上以防止墨粉意外溅出或散 落。
- 如果所用纸张不是推荐纸张,则耗材和设备零件的寿命会因此而缩短。
- 每种墨粉盒的预期寿命是根据 ISO/IEC 19798 标准计算得出的。更换频率因打 印量、打印覆盖率、所用介质类型和设备电源开关情况的不同而有所不同。
- 除墨粉盒以外其他耗材的更换频率因打印量、所用介质类型和设备电源开关情 况的不同而有所不同。

#### <span id="page-86-0"></span>更换墨粉盒 **<sup>A</sup>**

型号名称: TN-281BK、 TN-285C、 TN-285M、 TN-285Y

墨粉盒大约可以打印 2,500 页  $^{1}$  (黑色) 或 2,200 页  $^{1}$  (青色、品红色、黄色)。 实际可打印页数将因所用原稿的类型 不同而有所差异。

墨粉盒中的剩余墨粉量较少时,触摸 屏上会显示 [墨粉量低]。

本设备随机附带的墨粉盒在打印约 2,500 页 (黑色)<sup>[1](#page-86-1)</sup> 或约 2,200 页 (青 色、品红色、黄色)<sup>[1](#page-86-1)</sup> 后需要更换。

<span id="page-86-1"></span> $1$  墨粉盒打印量为近似值,基于 ISO/IEC 19798 彩色打印机标准测试页。

#### 提示

- 根据所打印文档的类型和客户的使 用状况,墨粉盒剩余寿命的显示可 能有所差异。
- 出现 [墨粉量低]提示时,请及时 购买一个新的墨粉盒以作备用。
- 为确保高质量打印, Brother 建议 您只使用 Brother 正品墨粉盒。 当 您想购买墨粉盒时,请联系 Brother 呼叫中心。
- Brother 建议您更换墨粉盒时清洁 设备 ( 请参见 > > 第 101 页 *[清洁和](#page-110-0)* [检查设备](#page-110-0) )。
- 除非需要马上安装新墨粉盒,否则 请勿拆开其包装。

#### 墨粉即将用尽 **<sup>A</sup>**

如果触摸屏上显示 「墨粉量低],请 在显示 [更换墨粉盒]信息前根据触 摸屏所示颜色准备好一个新墨粉盒。

#### 更换墨粉盒 **<sup>A</sup>**

当触摸屏上显示 [更换墨粉盒]时, 设备将停止打印,直到您更换墨粉 盒。

触摸屏上显示必须更换的墨粉盒的颜 色。 ( $[BK] = \mathbb{R}$ 色、 $[C] = \mathbb{R}$ 色、  $\lceil M \rceil$  = 品红色、  $\lceil Y \rceil$  = 黄色)

如果安装的是全新 Brother 正品墨粉 盒,更换墨粉盒信息将被重置。

#### 更换墨粉盒 **<sup>A</sup>**

- 1 确保设备电源已打开。
- 2 打开顶盖,直到其锁定在打开位 置。

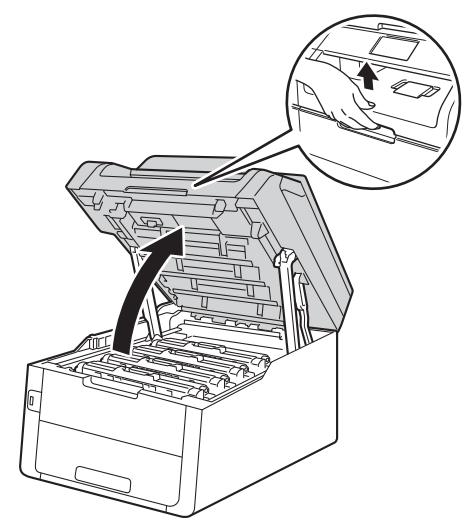

<span id="page-87-0"></span>8 取出触摸屏所示颜色的墨粉盒和 硒鼓单元组件。

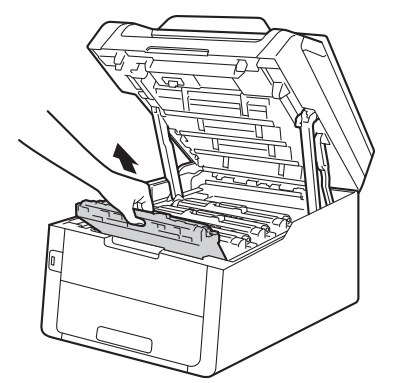

# 警告

▲ 高温表面

在您刚使用过设备后,设备内部的 一些零件温度会非常高。 请等待至 少十分钟,待设备冷却后再执行下 一步操作。

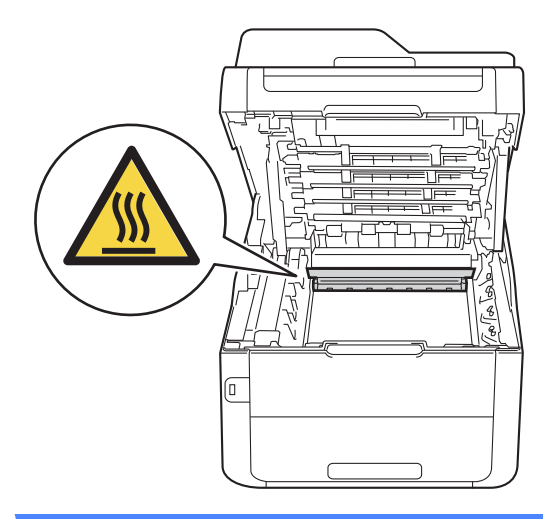

- Brother 建议您将墨粉盒和硒鼓单 元组件放在干净、平坦的表面上, 并在下面垫上干净的纸或布,以防 墨粉溅出或散落。
- 为防止静电对设备造成损坏,切勿 触摸图中所示的电极。

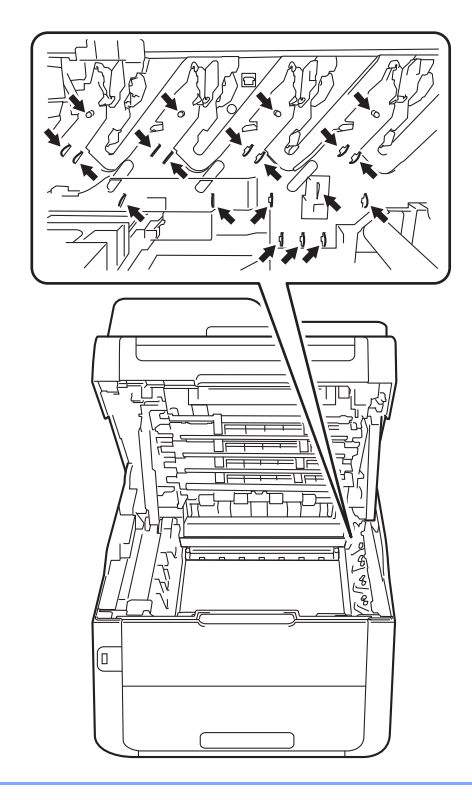

4 按下绿色锁定杆并从硒鼓单元中 取出墨粉盒。

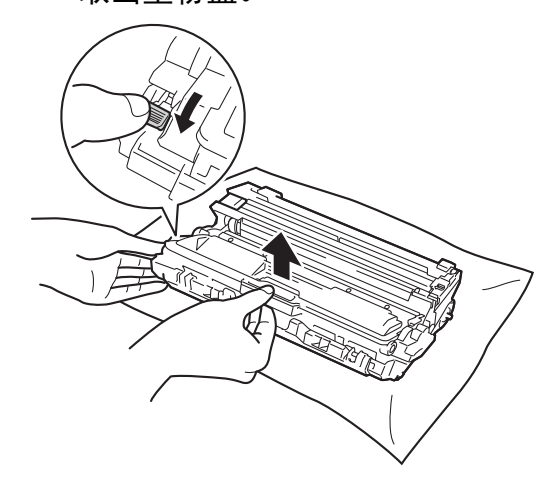

# 警告

# A A

- 切勿将墨粉盒或硒鼓单元组件投 入火中,否则可能会引起爆炸, 进而导致受伤。
- 禁止使用易燃物品、任何类型的 喷雾剂或有机溶剂 / 含酒精或氨的 液体清洁本产品内部或外部,否 则可能会造成火灾或触电伤害。 请使用柔软的无绒干抹布清洁设 备。
	- (>>产品安全手册:一般注意事 项 )

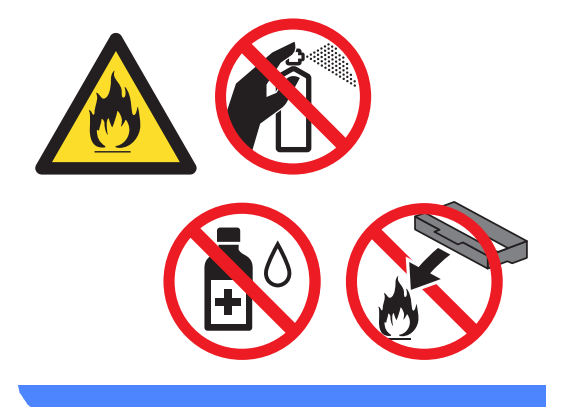

#### 重要事项

- 处理墨粉盒时请务必小心。 如果不 慎将墨粉溅到手上或衣服上,请立 即擦去或用冷水清洗干净。
- 为避免出现打印质量问题,切勿触 摸下图所示的阴影部分。

#### **<** 墨粉盒 **>**

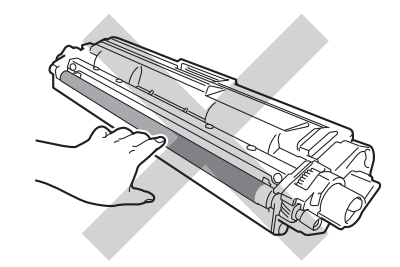

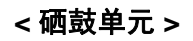

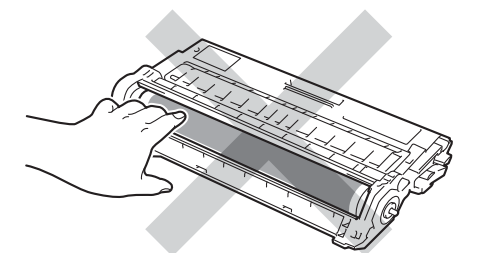

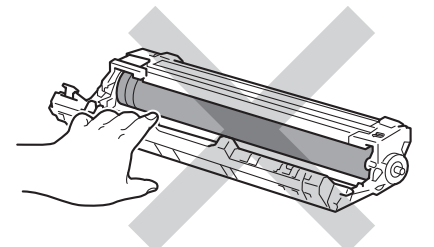

• Brother 建议您将墨粉盒放在干 净、平坦的表面上,并在下面垫上 干净的纸或布,以防墨粉意外溅出 或散落。

#### 提示

- 务必将使用过的墨粉盒密封于塑料 袋中以防止墨粉溅出。
- 请根据当地法规处理使用过的耗 材,并将其与生活垃圾分开。 如果 您有任何问题,请致电当地的废品 处理站。 务必重新密封耗材以防内 部墨粉溅出。

6 拆开新墨粉盒的包装。 用双手握 住墨粉盒,保持水平,左右轻摇 数次,使墨粉盒内部的墨粉均匀 分布。

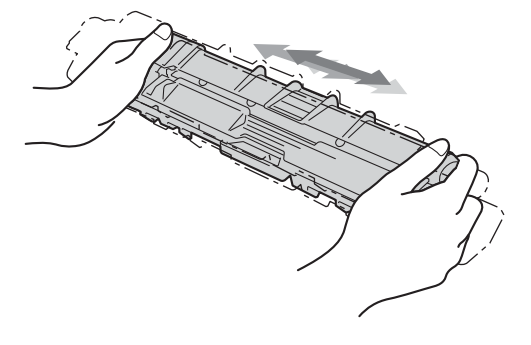

#### 重要事项

- 打开墨粉盒包装后,必须尽快装入 设备中。如果墨粉盒拆开包装后放 置较长时间,墨粉寿命可能会缩 短。
- 如果已打开包装的硒鼓单元长期受 到阳光或室内灯光直射,可能会造 成损坏。
- Brother 设备设计使用特殊规格的 墨粉并且只有使用 Brother 正品墨 粉盒时才能使其处于最佳状态。 如 果使用其他规格墨粉或墨粉盒, Brother 不保证本设备能实现最佳 性能。 因此, Brother 不建议您在 本设备上使用 Brother 正品墨粉盒 以外的其他品牌墨粉盒,也不建议 您向空墨粉盒中加入其他品牌的墨 粉。 因使用与本设备不兼容或不适 用的墨粉或墨粉盒而对本设备的硒 鼓单元或其他零件造成的损坏均不 在保修范围之内。

**A**

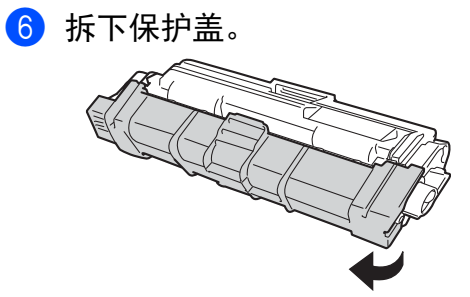

卸下保护盖后请立刻将新墨粉盒装 入硒鼓单元。 为避免打印质量下 降,切勿触摸图中所示的阴影部 分。

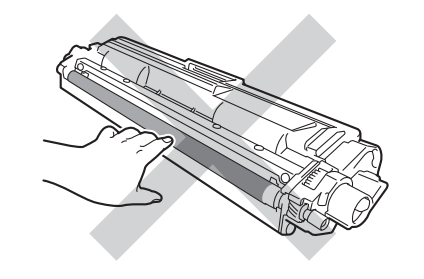

7 将新墨粉盒紧紧地装入硒鼓单 元,直至其锁定到位并发出咔嗒 声。 安装正确时, 硒鼓单元上的 绿色锁定杆会自动抬起。

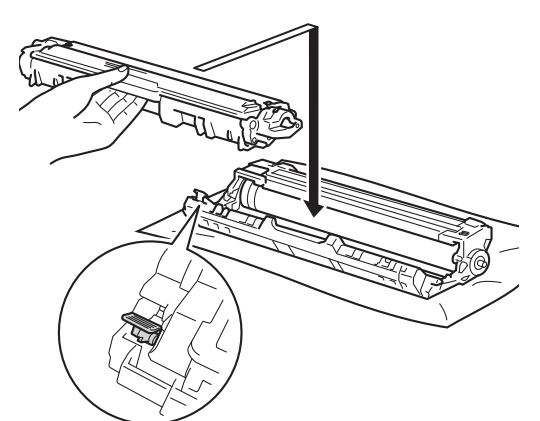

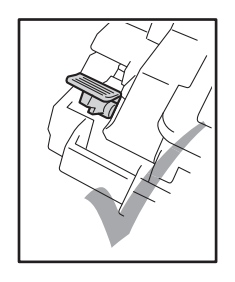

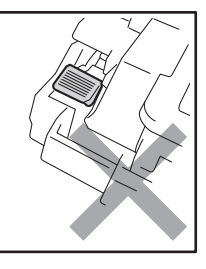

提示

确保正确装入墨粉盒,否则它可能 偏离硒鼓单元。

<span id="page-92-0"></span>8 左右轻轻滑动绿色滑块数次,以 清洁硒鼓单元内的电晕丝。

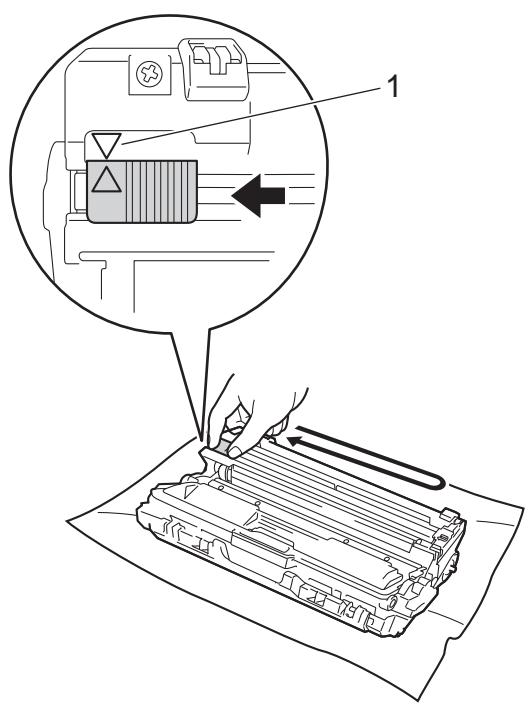

#### 提示

务必将滑块返回至初始位置 (a) (1)。 滑块上的箭头必须与硒鼓单元上的箭 头对齐。 否则,打印出的页面中会 出现纵向条纹。

9 重复步骤 3 和步骤 3 清洁其余 三根电晕丝。

#### 提示

清洁电晕丝时,无需从硒鼓单元中 取出墨粉盒。

10 将各墨粉盒和硒鼓单元组件滑入 设备。 确保墨粉盒颜色与设备上 的颜色标签相匹配。

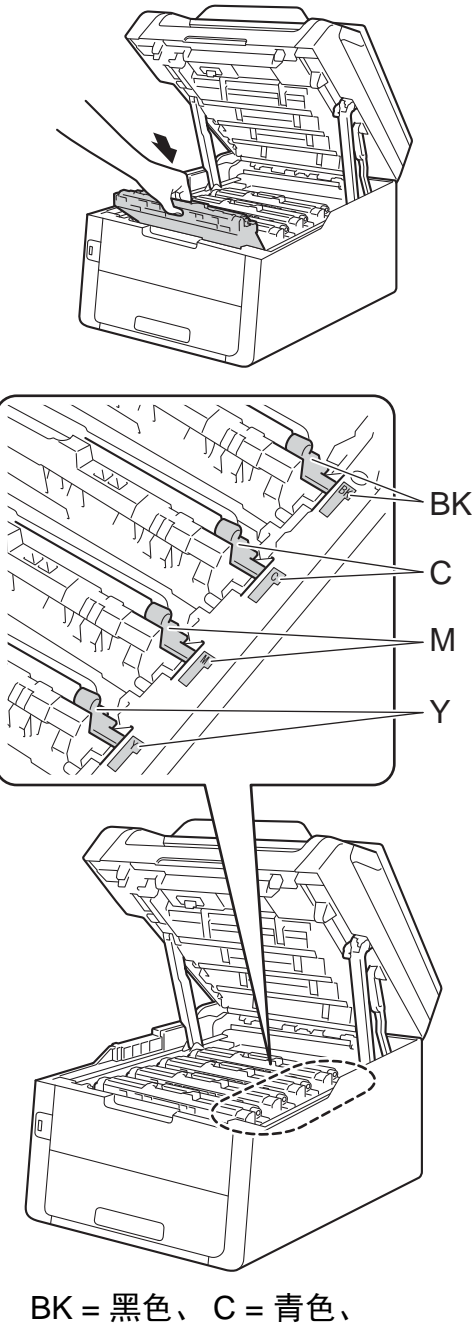

M = 品红色、 Y= 黄色

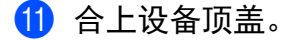

#### 提示

更换墨粉盒后,触摸屏上的 [请等 待]信息消失并返回准备就绪模式 前,切勿关闭设备电源或打开顶 盖。

#### <span id="page-93-0"></span>更换硒鼓单元 **<sup>A</sup>**

型号名称:DR-281CL ( 硒鼓四件套 ) 或 DR-281CL-BK、 DR-281CL-CMY ( 单个硒鼓单元 )

新的硒鼓单元可以打印大约 15,000 张 A4 或 Letter 大小的单面纸张。

DR-281CL 硒鼓套装包含四个硒鼓单 元,其中一个为黑色 (DR-281CL-BK), 其余三个为彩色 (DR-281CL-CMY)。

DR-281CL-BK 包含一个黑色硒鼓。 DR-281CL-CMY 包含一个彩色硒鼓。

硒鼓的常规使用、旋转以及硒鼓与纸 张、墨粉和其他材料之间在送纸通道 中的相互作用会导致硒鼓磨损和破 裂。设计本产品时, Brother 决定将 硒鼓的旋转次数作为计算硒鼓寿命的 一个合理的决定性因素。 当硒鼓的旋 转次数达到工厂预设的旋转极限即额 定打印页数时,设备触摸式液晶显示 屏 上将显示信息, 提示您更换适用的 硒鼓。 设备可继续使用,但是打印质 量可能不佳。

由于在运转的各个阶段,所有硒鼓都 同时旋转 ( 无论墨粉是否已定影在页 面上 ),并且不可能只单独损坏某个硒 鼓单元,因此一旦发生损坏,必须同 时更换所有的硒鼓 ( 因其额定寿命已 耗尽而单独更换某个硒鼓 [ 用 DR-281CL-BK 更换黑色, 用 DR-281CL-CMY 更换彩色 ] 的情况除 外)。为方便您更换,Brother 提供硒 鼓单元四件套 (DR-281CL)。

为了获取最佳效果,请只使用 Brother 正品硒鼓单元和 Brother 正 品墨粉盒。 使用第三方硒鼓单元或 墨粉盒可能不只是降低打印质量, 还会降低设备本身的质量,缩短其 寿命。 由于使用第三方硒鼓单元和 墨粉盒造成的问题不在 Brother 公 司的保修服务范围之内。

#### 硒鼓! **<sup>A</sup>**

电晕丝脏了。 请清洁四个硒鼓单元中 的电晕丝 ( 请参见 > > 第 106 页 *[清洁](#page-115-0) [电晕丝](#page-115-0)*)。

如果清洁电晕丝后,触摸屏上仍显示 [硒鼓 !]错误信息, 则表示硒鼓单 元寿命已尽。 请更换新的硒鼓单元。

#### 硒鼓即将用尽 **X <sup>A</sup>**

如果只有其中一个硒鼓寿命即将耗 尽,则触摸屏上将显示 [硒鼓即将用 尽 X]信息。 [X]表示寿命将尽的 硒鼓单元的颜色。 ( [BK] = 黑色、 [C] = 青色、 [M] = 品红色、  $[y] = \text{\#} \oplus$  ) Brother 建议您准备好 Brother 正品硒鼓单元,以便随时更 换。 请在显示 [更换硒鼓 X]信息前 准备好新的硒鼓单元 DR-281CL-BK ( 用于更换黑色 ) 或 DR-281CL-CMY ( 用于更换青色、品红色、黄色 )。

#### 更换硒鼓 **X <sup>A</sup>**

如果仅需更换其中一个硒鼓,则触摸 屏上将显示 [更换硒鼓 X]信息。 [X]表示必须更换的硒鼓单元的颜 色。 ([BK]= 黑色、[C]= 青色、  $\lceil M \rceil$  = 品红色、  $\lceil Y \rceil$  = 黄色) 硒鼓单元已超过其额定寿命。 请更换 新的硒鼓单元。 Brother 建议您安装

更换新的硒鼓单元时,必须重置硒鼓 计数器。 相关说明可在新硒鼓单元的 包装盒中找到。

Brother 正品硒鼓单元。

#### 硒鼓停止工作 **<sup>A</sup>**

请更换新的硒鼓单元,否则 Brother 无法保证打印质量。 Brother 建议您 安装 Brother 正品硒鼓单元。

更换新的硒鼓单元时,必须重置硒鼓 计数器。 相关说明可在新硒鼓单元的 包装盒中找到。

#### <span id="page-95-0"></span>更换硒鼓单元 **<sup>A</sup>**

#### 重要事项

- 取出硒鼓单元时,由于其包含墨 粉,因此请小心操作。 如果不慎将 墨粉溅到手上或衣服上,请立即擦 去或用冷水清洗干净。
- Brother 建议您每次更换硒鼓单元 时清洁设备内部 (请参见 >> 第 101页 [清洁和检查设备](#page-110-0))。
- 除非需要马上安装新硒鼓单元,否 则请勿拆开其包装。 若受到阳光直 射 ( 或室内灯光长时间照射 ), 硒鼓 单元可能会损坏。
- 1 确保设备电源已打开。
- 2 打开顶盖,直到其锁定在打开位 置。

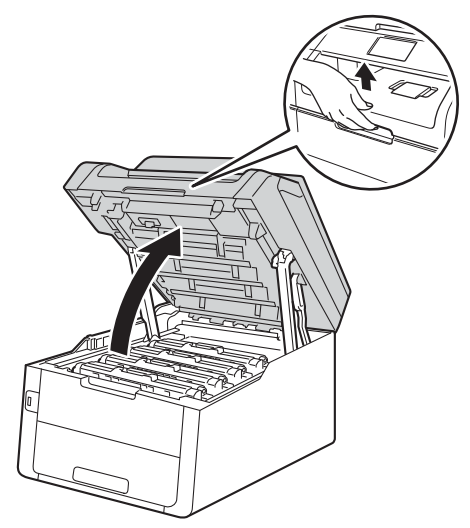

<span id="page-96-0"></span>8 取出触摸屏所示颜色的墨粉盒和 硒鼓单元组件。

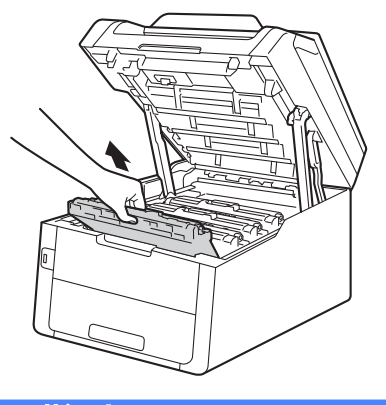

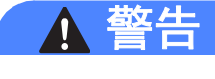

高温表面

在您刚使用过设备后,设备内部的 一些零件温度会非常高。 请等待至 少十分钟,待设备冷却后再执行下 一步操作。

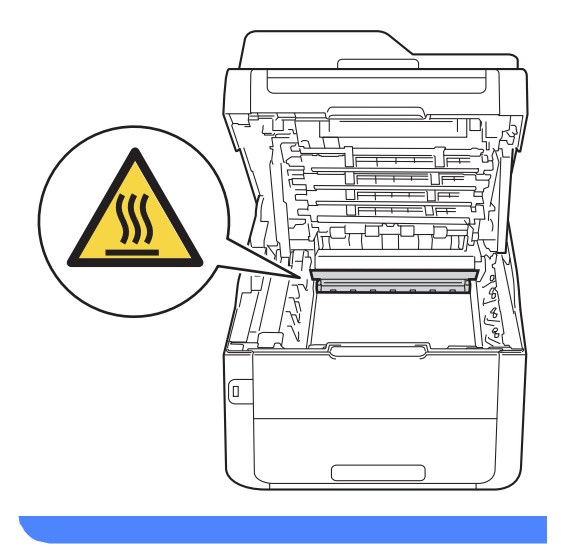

### 重要事项

- Brother 建议您将墨粉盒和硒鼓单 元组件放在干净、平坦的表面上, 并在下面垫上干净的纸或布,以防 墨粉溅出或散落。
- 为防止静电对设备造成损坏,切勿 触摸图中所示的电极。

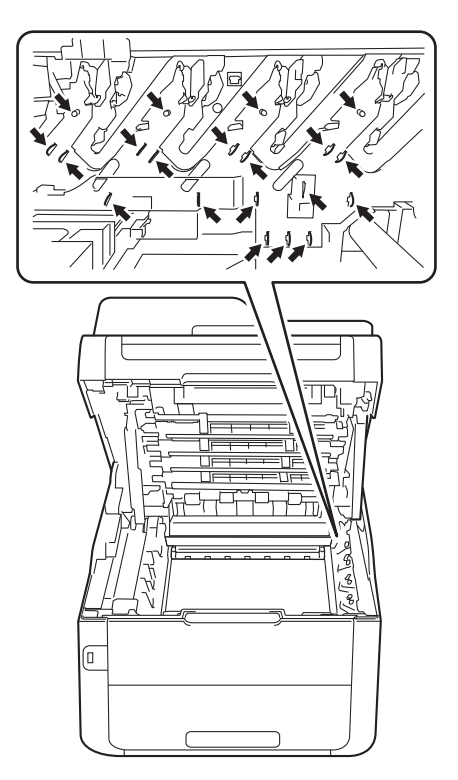

**A**

<mark>4</mark>)按下绿色锁定杆并从硒鼓单元中<br>取出墨粉盒。

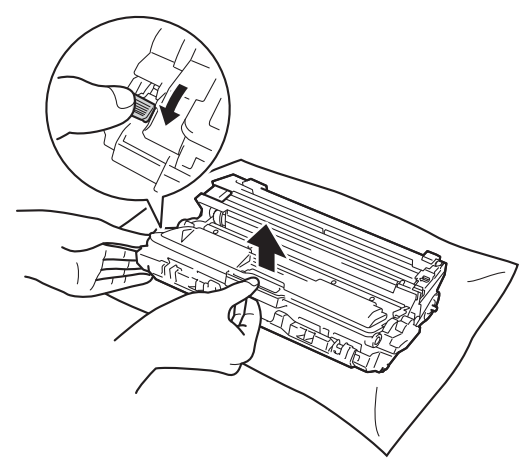

# $\land$   $\land$

- 切勿将墨粉盒或硒鼓单元组件投 入火中,否则可能会引起爆炸, 进而导致受伤。
- 禁止使用易燃物品、任何类型的 喷雾剂或有机溶剂 / 含酒精或氨的 液体清洁本产品内部或外部,否 则可能会造成火灾或触电伤害。 请使用柔软的无绒干抹布清洁设 备。
	- (>>产品安全手册:一般注意事 项)

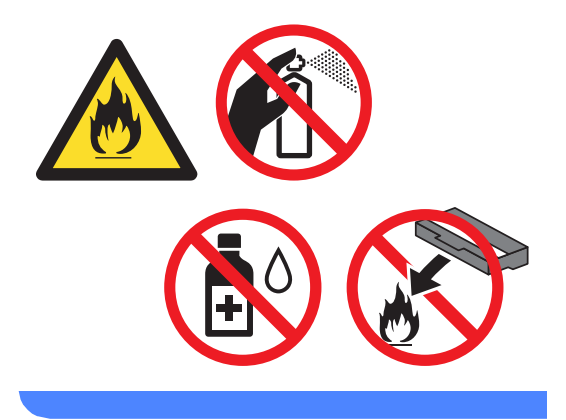

- 处理墨粉盒时请务必小心。 如果不 慎将墨粉溅到手上或衣服上,请立 即擦去或用冷水清洗干净。
- 为避免出现打印质量问题,切勿触 摸下图所示的阴影部分。

**<** 墨粉盒 **>**

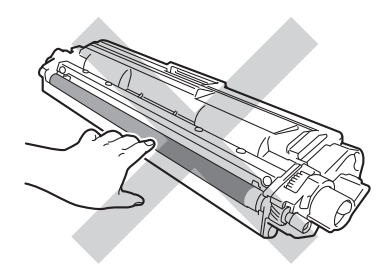

**<** 硒鼓单元 **>**

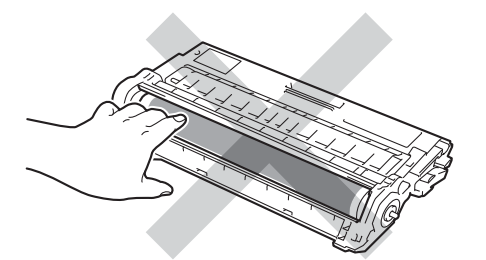

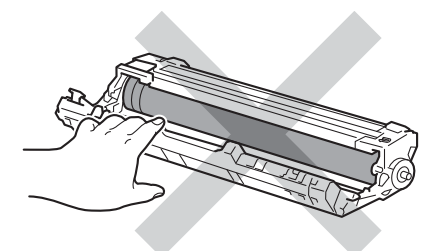

• Brother 建议您将墨粉盒放在干 净、平坦的表面上,并在下面垫上 干净的纸或布,以防墨粉意外溅出 或散落。

#### 提示

- 务必将使用过的硒鼓单元密封于塑 料袋中以防止内部墨粉溅出。
- 请根据当地法规处理使用过的耗 材,并将其与生活垃圾分开。 如果 您有任何问题,请致电当地的废品 处理站。 务必重新密封耗材以防内 部墨粉溅出。

6 拆开新硒鼓单元的包装。

6 拆下保护盖。

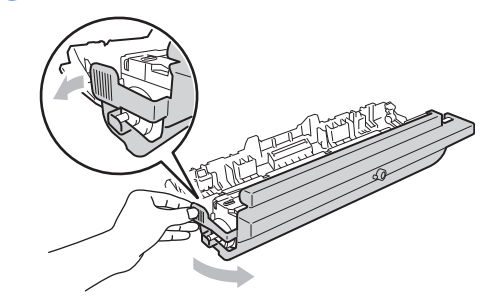

**A**

2 将墨粉盒紧紧地装入新的硒鼓单 元,直至其锁定到位并发出咔嗒 声。 墨粉盒安装正确时,绿色锁 定杆会自动抬起。

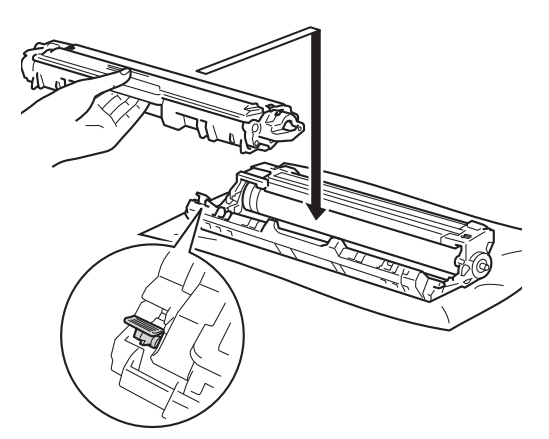

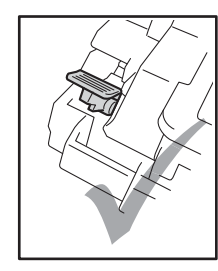

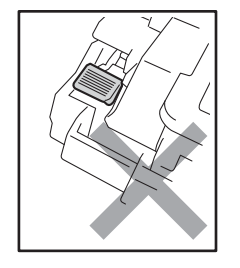

提示

确保正确装入墨粉盒,否则它可能 偏离硒鼓单元。

<span id="page-99-0"></span>8 左右轻轻滑动绿色滑块数次,以 清洁硒鼓单元内的电晕丝。

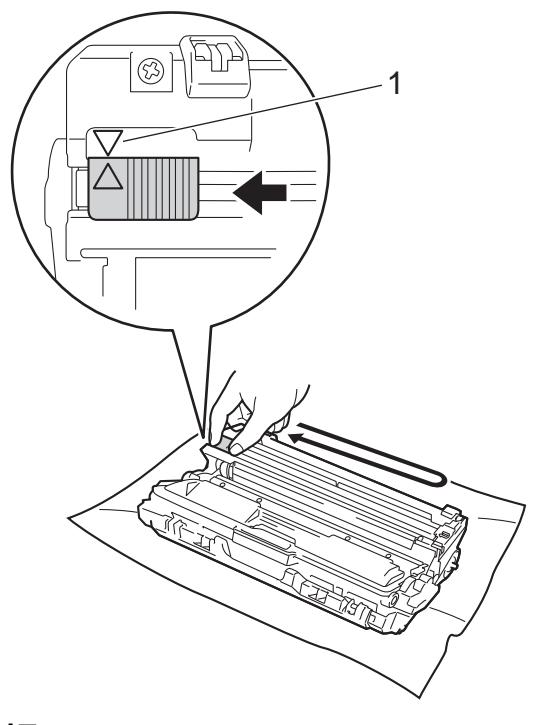

#### 提示

务必将滑块返回至初始位置 (a) (1)。 滑块上的箭头必须与硒鼓单 元上的箭头对齐。 否则,打印出的 页面中会出现纵向条纹。

9 重复步骤 3 和步骤 3 清洁其余 三根电晕丝。

#### 提示

清洁电晕丝时,无需从硒鼓单元中 取出墨粉盒。

10 将各墨粉盒和硒鼓单元组件滑入 设备。 确保墨粉盒颜色与设备上 的颜色标签相匹配。

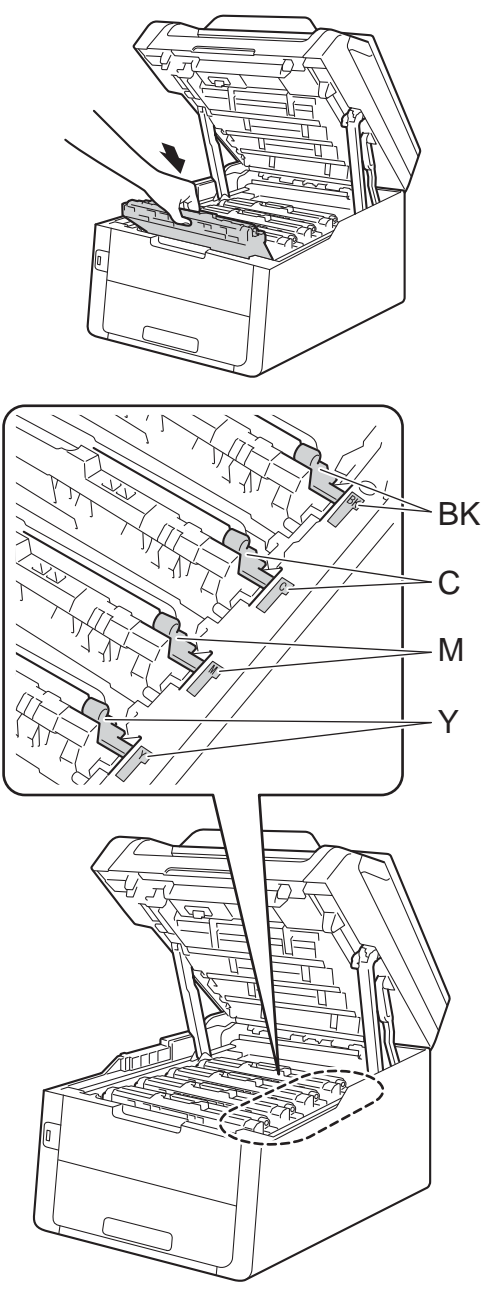

 $BK = \mathbb{R}$ 色、 $C = \frac{1}{100}$ 色、 M = 品红色、 Y= 黄色

- 1 合上设备顶盖。
- 12 更换新的硒鼓单元时,必须重置 硒鼓计数器。 相关说明可在新硒 鼓单元的包装盒中找到。

#### <span id="page-101-0"></span>更换转印带单元 **<sup>A</sup>**

型号名称: BU-220CL

新的转印带单元可以打印大约 50,000 张 A4 或 Letter 大小的单面纸张。

#### 更换转印带 **<sup>A</sup>**

当触摸屏上显示 [更换转印带]信息 时,必须更换转印带单元。

更换新的转印带单元时,必须重置转 印带单元计数器。 相关说明可在新转 印带单元的包装盒中找到。

#### 重要事项

- 切勿触摸转印带单元表面,否则会 降低打印质量。
- 由于转印带单元处理不当导致的损 坏不在保修范围内。
- 1 确保设备电源已打开。
- 2 打开顶盖,直到其锁定在打开位 置。

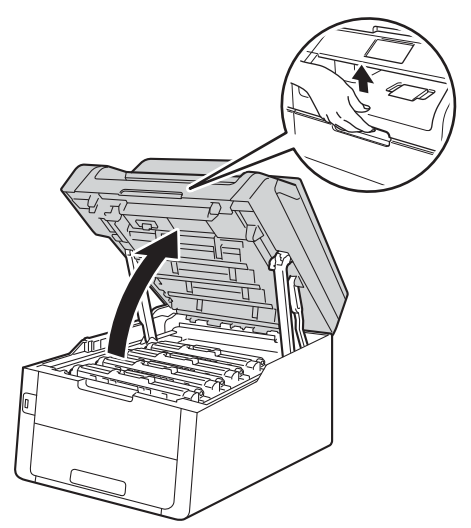

3 取出所有的墨粉盒和硒鼓单元组 件。

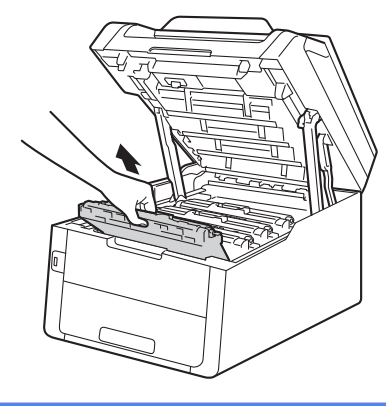

警告

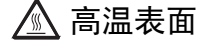

在您刚使用过设备后,设备内部的 一些零件温度会非常高。 请等待至 少十分钟,待设备冷却后再执行下 一步操作。

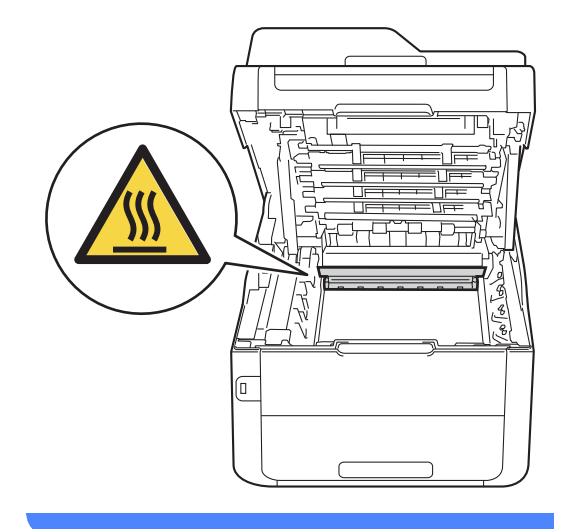

- Brother 建议您将墨粉盒和硒鼓单 元组件放在干净、平坦的表面上, 并在下面垫上干净的纸或布,以防 墨粉溅出或散落。
- 为防止静电对设备造成损坏,切勿 触摸图中所示的电极。

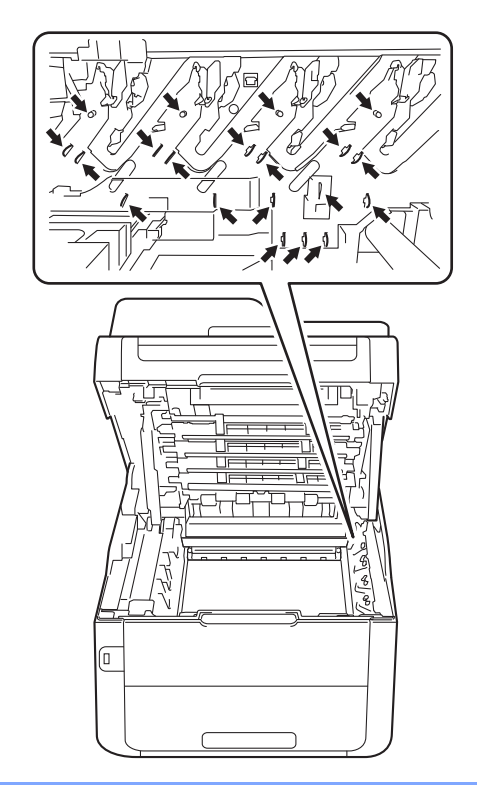

4 握住转印带单元的绿色把手并向 上抬起转印带单元,然后将其拉 出。

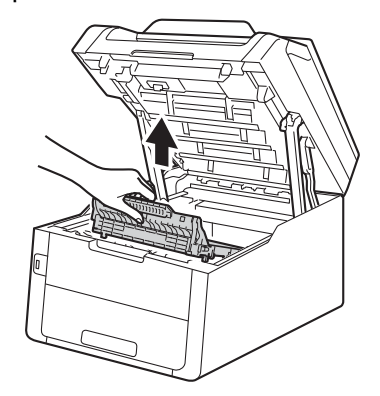

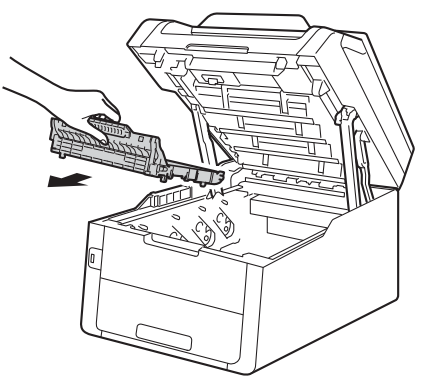

为避免出现打印质量问题,切勿触 摸下图所示的阴影部分。

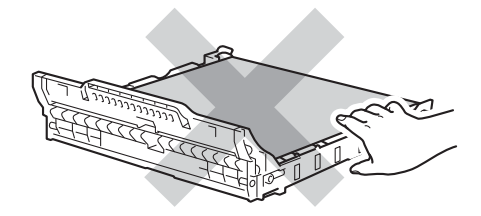

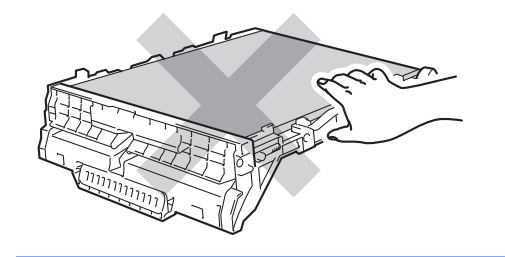

6 拆开新转印带单元的包装,然后 将新转印带单元装入设备。

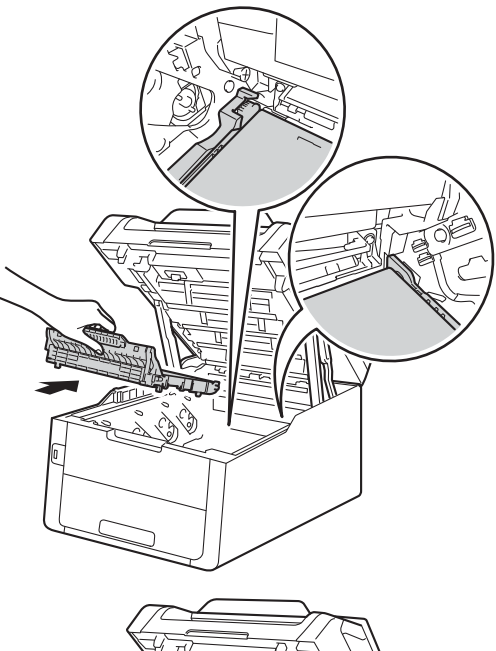

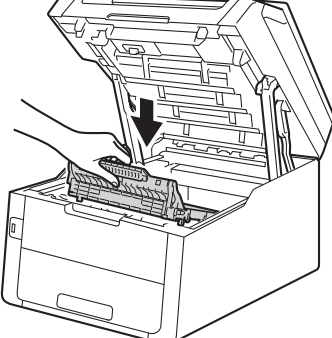

6 将各墨粉盒和硒鼓单元组件滑入 设备,确保墨粉盒颜色与设备上 的颜色标签相匹配。

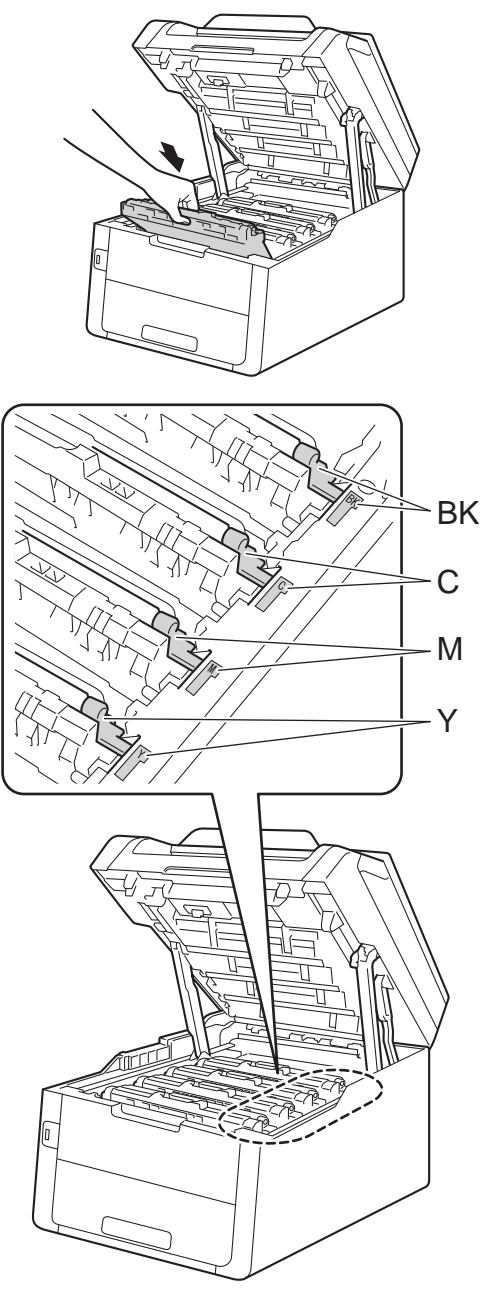

 $BK = \mathbb{R}$ 色、 $C = \frac{1}{100}$ 色、 M = 品红色、 Y= 黄色

- g 合上设备顶盖。
- 8 更换新的转印带单元时,必须重 置转印带单元计数器。 相关说明 可在新转印带单元的包装盒中找 到。

#### <span id="page-105-0"></span>更换废粉仓 **<sup>A</sup>**

型号名称: WT-220CL

废粉仓可以打印大约 50,000 张 A4 或 Letter 大小的单面纸张。

#### 废粉仓将满 **<sup>A</sup>**

如果触摸屏上显示 [废粉仓寿命将 尽],表示废粉仓寿命即将耗尽。 请 在显示 [更换废粉仓]信息前准备好 一个新的废粉仓。

#### 更换废粉仓 **<sup>A</sup>**

当触摸屏上显示 [更换废粉仓]信息 时,必须更换废粉仓。

- 1 确保设备电源已打开。
- 2 打开顶盖,直到其锁定在打开位 置。

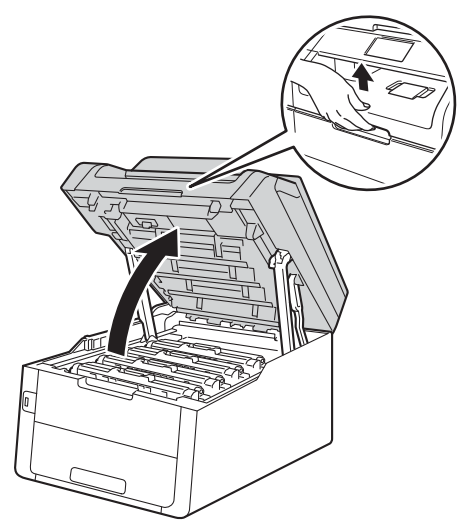

3 取出所有的墨粉盒和硒鼓单元组 件。

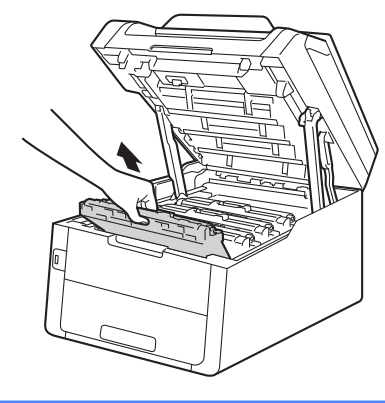

A 警告

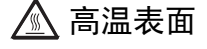

在您刚使用过设备后,设备内部的 一些零件温度会非常高。 请等待至 少十分钟,待设备冷却后再执行下 一步操作。

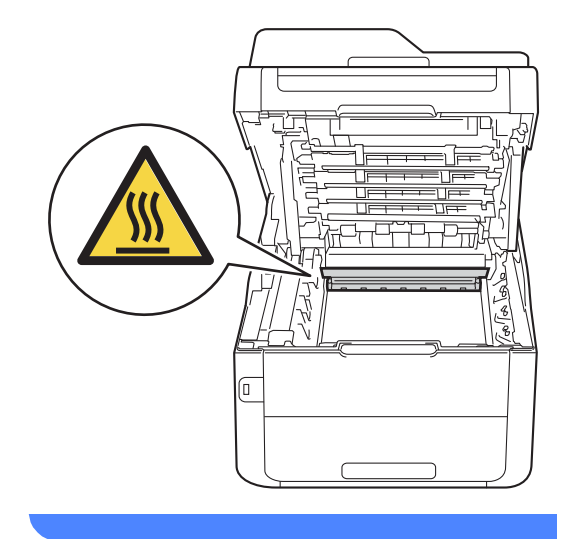

- Brother 建议您将墨粉盒和硒鼓单 元组件放在干净、平坦的表面上, 并在下面垫上干净的纸或布,以防 墨粉溅出或散落。
- 为防止静电对设备造成损坏,切勿 触摸图中所示的电极。

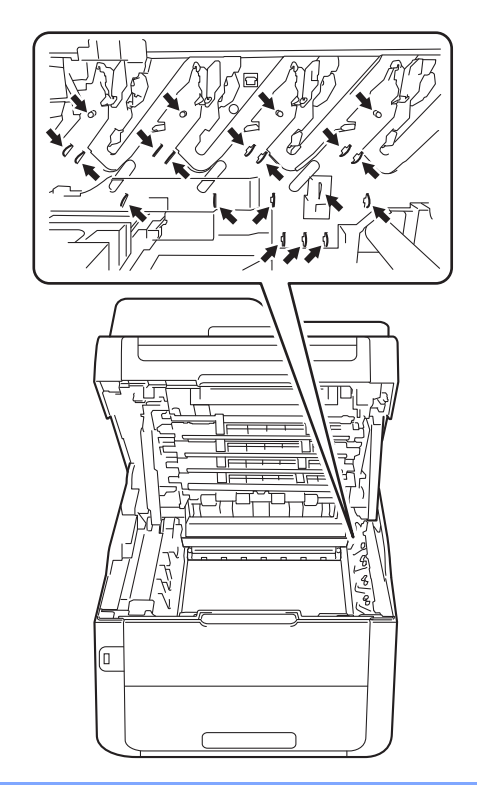

4 握住转印带单元的绿色把手并向 上抬起转印带单元,然后将其拉 出。

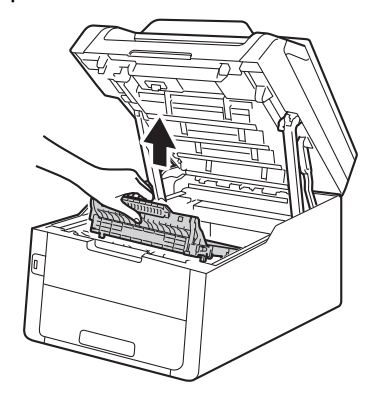

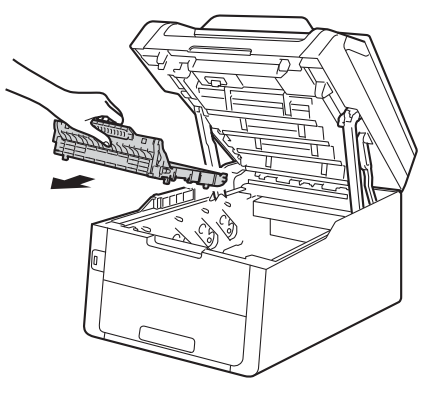

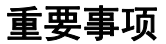

为避免出现打印质量问题,切勿触 摸下图所示的阴影部分。

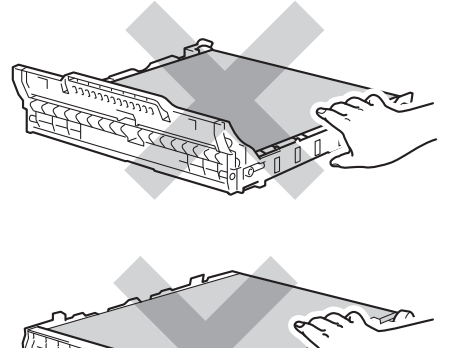

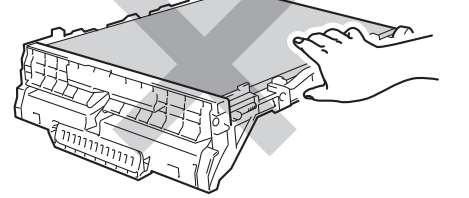

6 拆下橙色包装材料并将其丢弃。

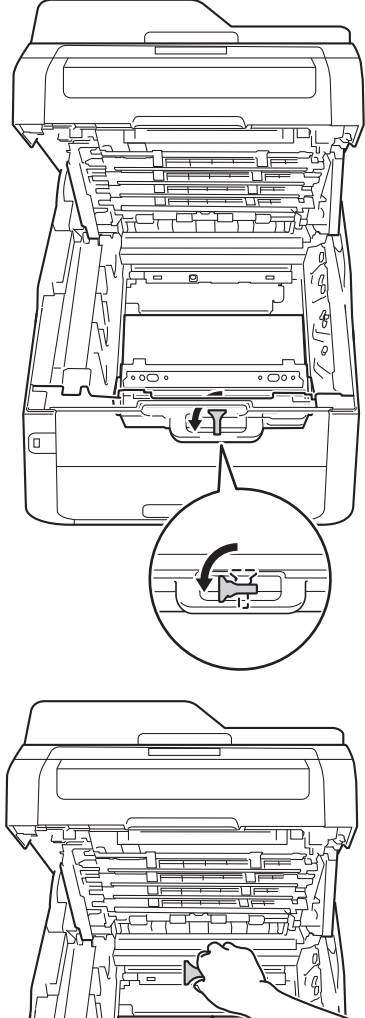

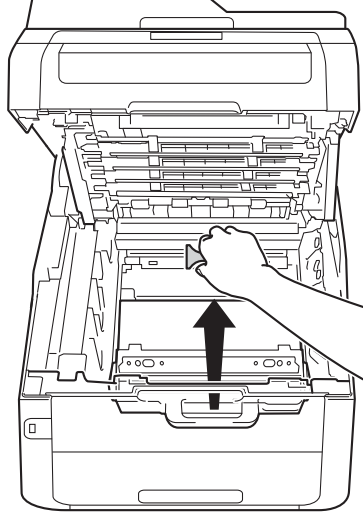

提示

仅当初次更换废粉仓时,才需要执 行此步骤,后续更换废粉仓时无需 再执行此步骤。 在工厂安装的橙色 保护件用于在运输过程中保护设 备。
<mark>6</mark> 握住废粉仓的绿色把手,将废粉<br>仓从设备中取出。

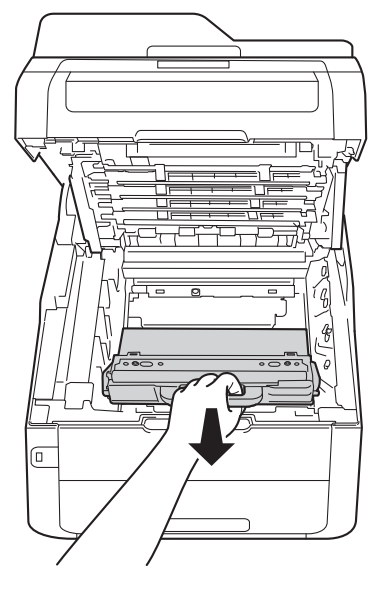

# A A

- 切勿将废粉仓投入火中,否则可 能会引起爆炸,进而导致受伤。
- 禁止使用易燃物品、任何类型的 喷雾剂或有机溶剂 / 含酒精或氨的 液体清洁本产品内部或外部,否 则可能会造成火灾或触电伤害。 请使用柔软的无绒干抹布清洁设 备。

(>>产品安全手册:一般注意事 项 )

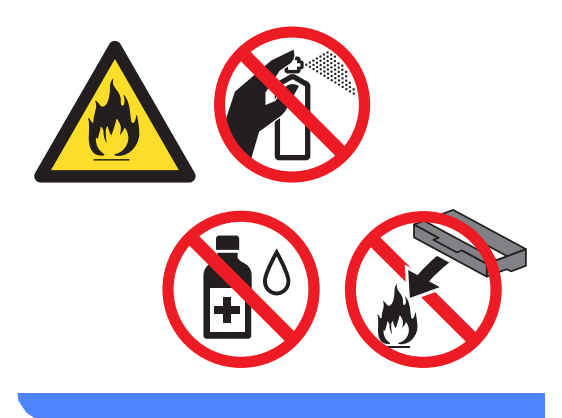

#### 重要事项

切勿重复使用废粉仓。

#### 提示

- 
- 务必将废粉仓密封于塑料袋中以防 止墨粉溅出。
- 请根据当地法规丢弃使用过的废粉 仓,并将其与生活垃圾分开。 如果 您有任何问题,请致电当地的废品 处理站。

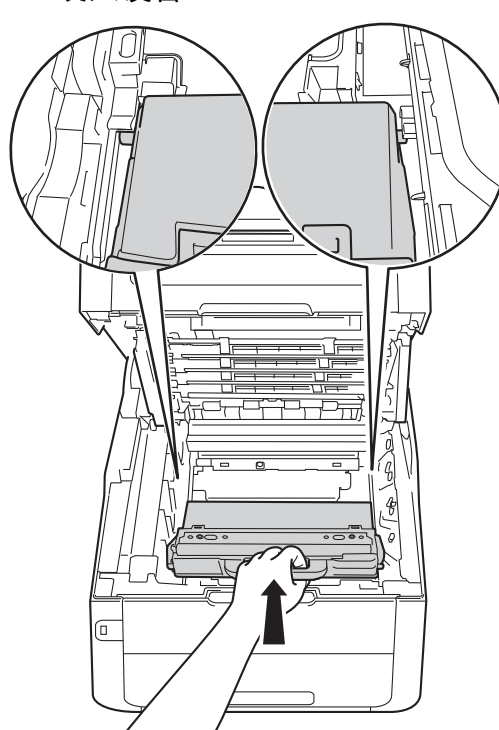

- g 拆开新废粉仓的包装,然后将其 装入设备。
- 8 将转印带单元装回设备。

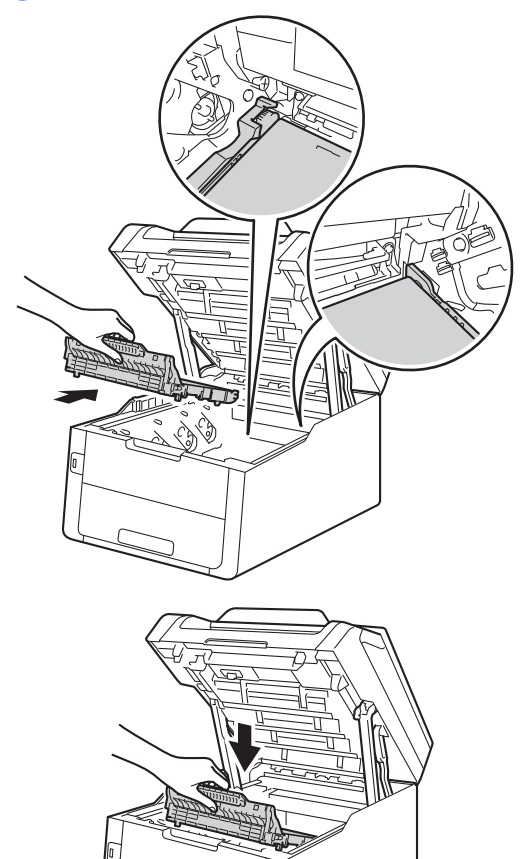

 $\mathcal{L}(\mathcal{L})$  and  $\mathcal{L}(\mathcal{L})$ 

9 将各墨粉盒和硒鼓单元组件滑入 设备,确保墨粉盒颜色与设备上 的颜色标签相匹配。

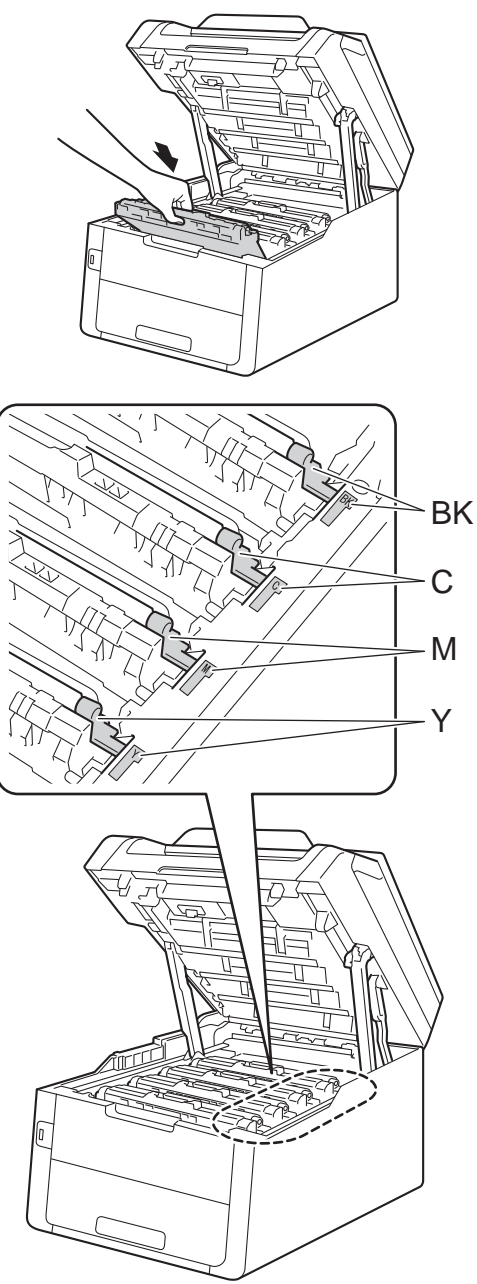

 $BK = \mathbb{R}$ 色、 $C = \frac{1}{100}$ 色、 M = 品红色、 Y= 黄色

10 合上设备顶盖。

# 清洁和检查设备

请使用柔软的无绒干抹布定期清洁设 备的外部和内部。 当您更换墨粉盒或 硒鼓单元时,请确保清洁设备的内 部。 如果打印出的页面被墨粉弄脏, 请使用柔软的无绒干抹布清洁设备的 内部。

警告

# A A

- 切勿将墨粉盒或硒鼓单元组件投 入火中,否则可能会引起爆炸, 进而导致受伤。
- 禁止使用易燃物品、任何类型的 喷雾剂或有机溶剂 / 含酒精或氨的 液体清洁本产品内部或外部,否 则可能会造成火灾或触电伤害。 请使用柔软的无绒干抹布清洁设 备。

(>>产品安全手册:一般注意事 项 )

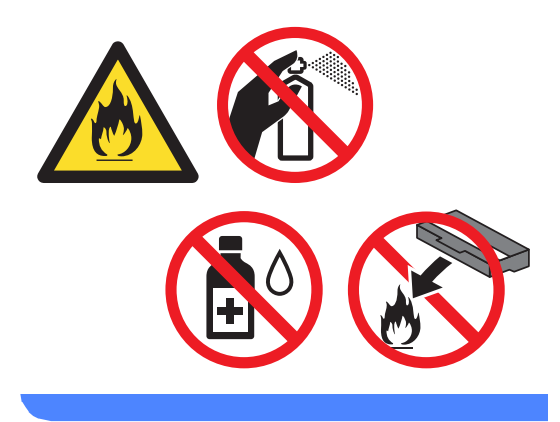

**A**

#### 重要事项

- 请使用中性清洁剂。 若使用稀释剂 或汽油等挥发性液体进行清洁,将 损坏设备的表面。
- 请勿使用含有氨的清洁材料。
- 请勿使用异丙醇擦拭操作面板上的 灰尘,否则可能会使面板破裂。

#### 清洁设备的外部 **<sup>A</sup>**

#### 重要事项

请勿使用任何类型的液体清洁剂 ( 包括乙醇 )。

#### 清洁触摸屏

- 1 按住 3 关闭设备电源。
- 2 使用柔软的无绒 子抹布清洁触摸 屏。

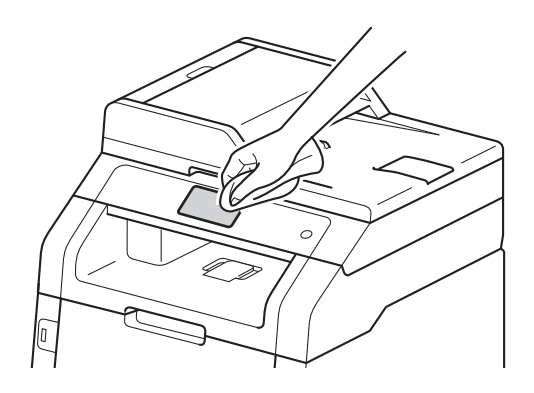

8 打开设备电源。

清洁设备的外部

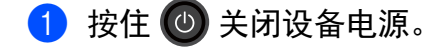

2 用柔软的干抹布擦去设备外部的 灰尘。

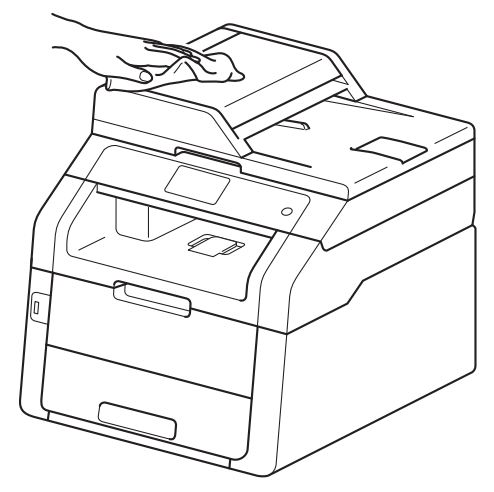

8 将纸盒从设备中完全拉出。

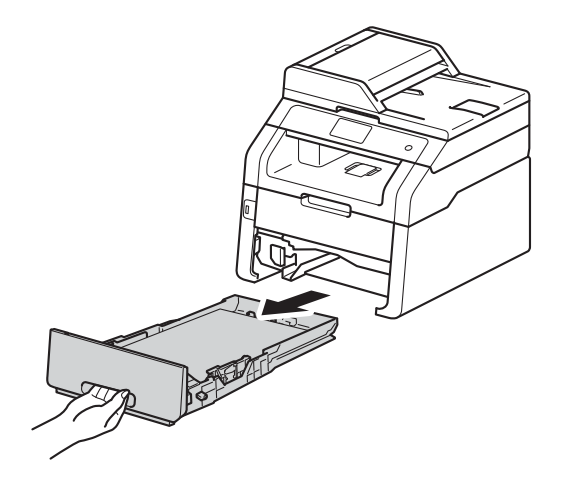

- 4 如果纸盒中有纸,请取出纸张。
- 6 清除任何粘附在纸盒内部的污 物。

6 使用柔软的无绒干抹布擦去纸盒 内外的灰尘。

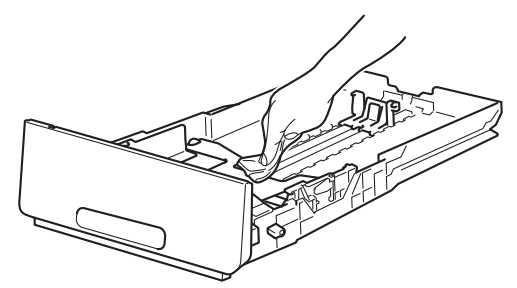

- 7 重新装入纸张,然后将纸盒紧紧 地装回设备中。
- 8 打开设备电源。

#### 清洁 **LED** 打印头 **<sup>A</sup>**

如果出现打印质量问题,例如颜色较 浅或褪色或页面中有纵向白色条纹, 请遵循以下步骤清洁 LED 打印头:

#### 重要事项

切勿用手指触摸 LED 打印头的窗 口。

- 1 按住 3 关闭设备电源。
- 2 打开顶盖,直到其锁定在打开位 置。

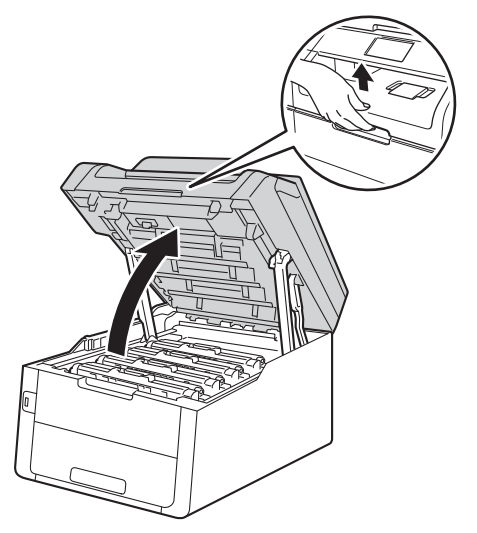

6 使用无绒干抹布擦拭四个 LED 打 印头 (1) 的窗口。 小心操作, 不 要让手指触摸到 LED 打印头 (1) 的窗口。

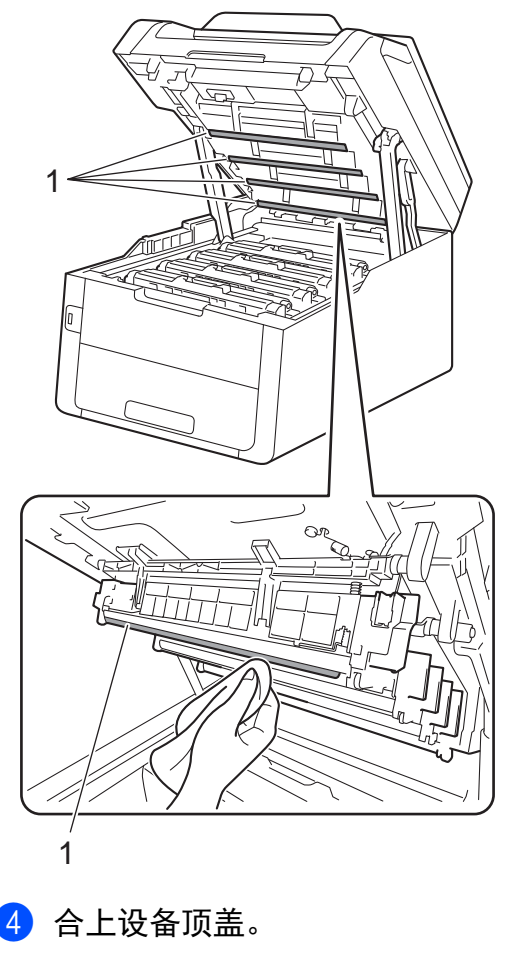

6 打开设备电源。

#### 清洁平板扫描器玻璃 **<sup>A</sup>**

1 按住 3 关闭设备电源。

2 (MFC-9340CDW) 展开自动进稿器的原稿托板 (1), 然后打开自动进稿器盖板 (2)。 用一块柔软无绒的湿抹布清洁白 色塑料条 (3) 及其下方的扫描器玻 璃条 (4)。

> 合上自动进稿器盖板 (2),然后收 起自动进稿器的原稿托板 (1)。

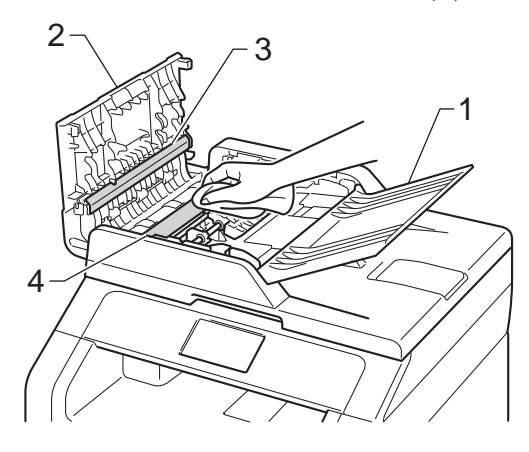

**6** 抬起原稿盖板 (1)。 用一块柔软无绒的湿抹布清洁白 色塑料表面 (2) 及其下方的平板扫 描器 (3)。

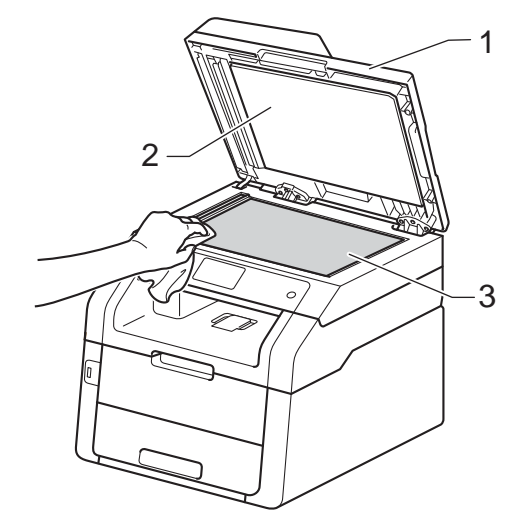

4 在自动进稿器单元中,用一块柔 软无绒的湿抹布清洁白色塑料条 (1) 及其下方的平板扫描器玻璃条 (2)。

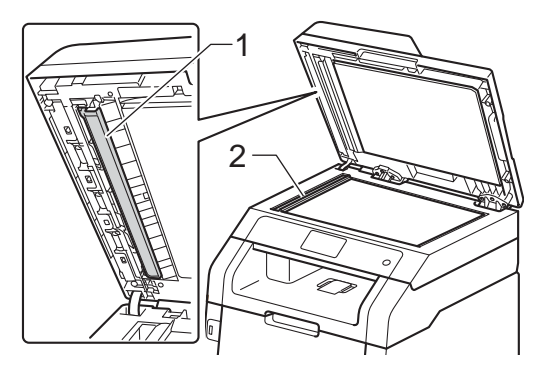

**A**

#### 提示

用柔软无绒的湿抹布清洁平板扫描 器和玻璃条后,请用指尖触摸玻璃 检查上面有无异物。 如果感觉到有 灰尘或碎屑,请再次清洁玻璃,并 重点清洁脏的区域。 可能需要重复 清洁三到四次。 每次清洁后,请进 行复印以测试效果。

6 合上原稿盖板。

f 打开设备电源。

#### <span id="page-115-1"></span>清洁电晕丝 **<sup>A</sup>**

如果出现打印质量问题或触摸屏上显 示 [硒鼓 !] 信息, 请遵循以下步骤 清洁电晕丝:

1 打开顶盖,直到其锁定在打开位 置。

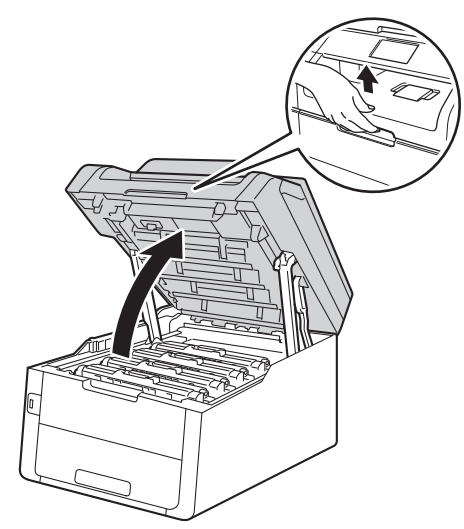

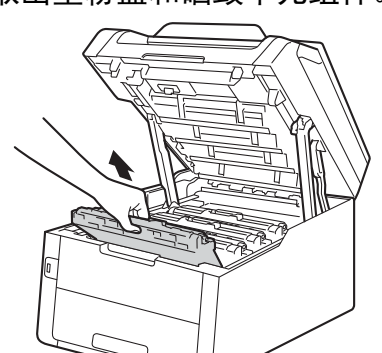

<span id="page-115-0"></span>2 取出墨粉盒和硒鼓单元组件。

# 警告

#### 高温表面

在您刚使用过设备后,设备内部的 一些零件温度会非常高。 请等待至 少十分钟,待设备冷却后再执行下 一步操作。

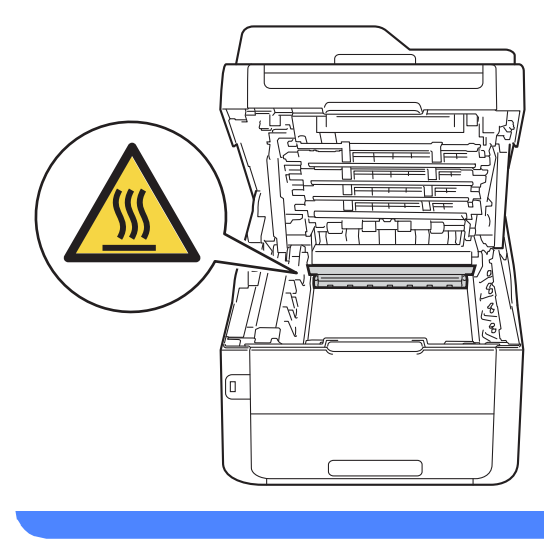

#### 重要事项

- Brother 建议您将墨粉盒和硒鼓单 元组件放在干净、平坦的表面上, 并在下面垫上干净的纸或布,以防 墨粉溅出或散落。
- 为防止静电对设备造成损坏,切勿 触摸图中所示的电极。

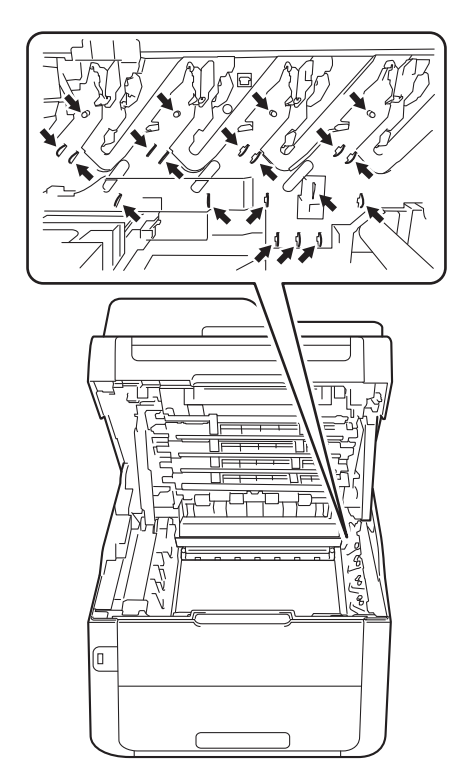

8 左右轻轻滑动绿色滑块数次,以 清洁硒鼓单元内的电晕丝。

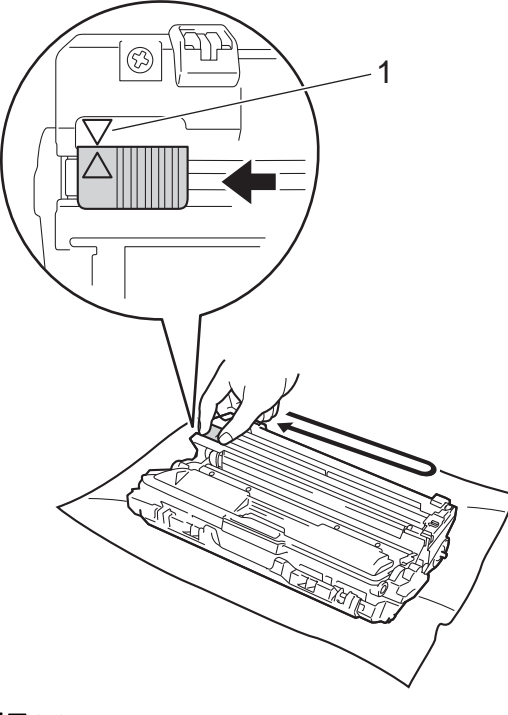

#### 提示

务必将滑块返回至初始位置 (a) (1)。 滑块上的箭头必须与硒鼓单 元上的箭头对齐。 否则,打印出的 页面中会出现纵向条纹。

<span id="page-117-0"></span>4 将墨粉盒和硒鼓单元组件滑入设 备。 确保墨粉盒颜色与设备上的 颜色标签相匹配。

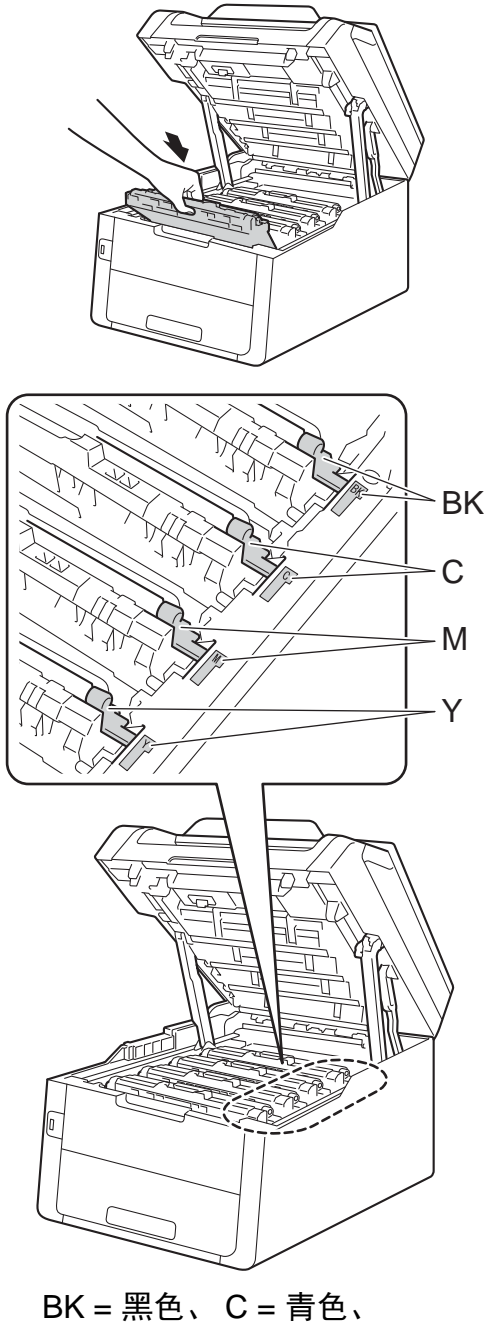

M = 品红色、 Y= 黄色

6 重复步骤 2 至 4 清洁其余三根 电晕丝。

#### 提示 -

清洁电晕丝时,无需从硒鼓单元中 取出墨粉盒。

6 合上设备顶盖。

#### 清洁**硒鼓单元**

如果打印输出页面上每隔 94 毫米便出 现白点或黑点,请遵循以下步骤解决 此问题。

- 4 确保设备处于准备就绪模式。
- 2 按 .
- c 按 [所有设置]。
- 4 向上或向下滑动或者按 ▲ 或 ▼ 显 示 [打印报告]。
- e 按 [打印报告]。
- 6 向上或向下滑动或者按 ▲ 或 ▼ 显 示 [硒鼓点阵打印]。
- 按 「硒鼓点阵打印]。
- 8 设备将显示 [按 [OK] 键]。 按 [OK]。
- 8 设备将打印硒鼓点阵检查表。 然 后,按 门。
- 10 按住 (4) 关闭设备电源。

**A**

1 打开顶盖,直到其锁定在打开位 置。

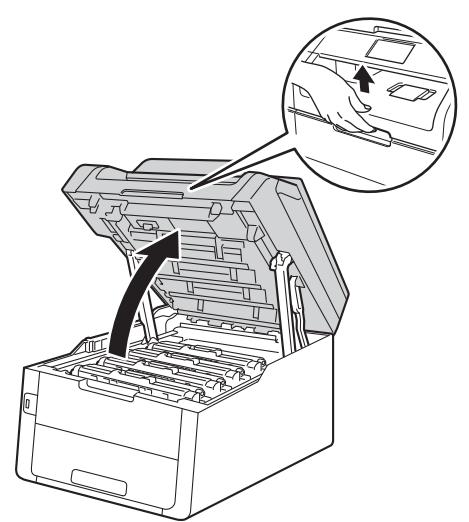

12 斑点的颜色即为应清洁的硒鼓的 颜色。 取出导致问题的颜色所对 应的墨粉盒和硒鼓单元组件。

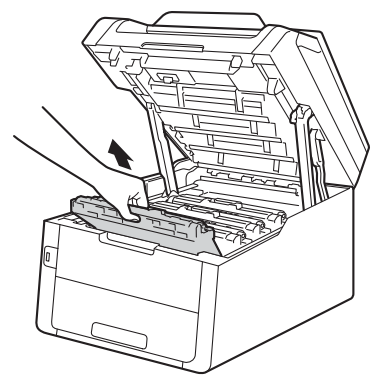

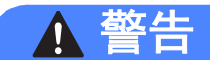

高温表面

在您刚使用过设备后,设备内部的 一些零件温度会非常高。 请等待至 少十分钟,待设备冷却后再执行下 一步操作。

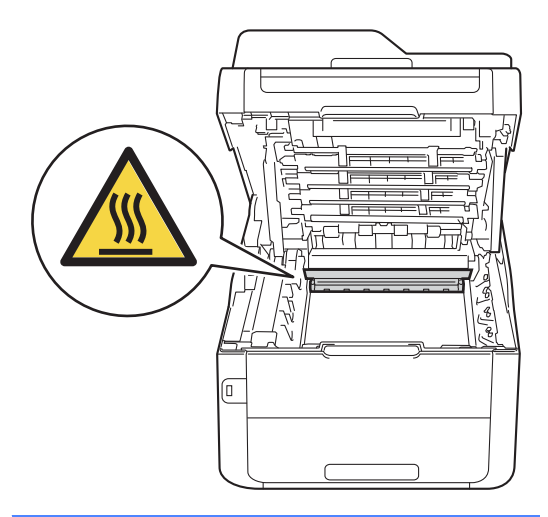

#### 重要事项

- Brother 建议您将墨粉盒和硒鼓单 元组件放在干净、平坦的表面上, 并在下面垫上干净的纸或布,以防 墨粉溅出或散落。
- 为防止静电对设备造成损坏,切勿 触摸图中所示的电极。

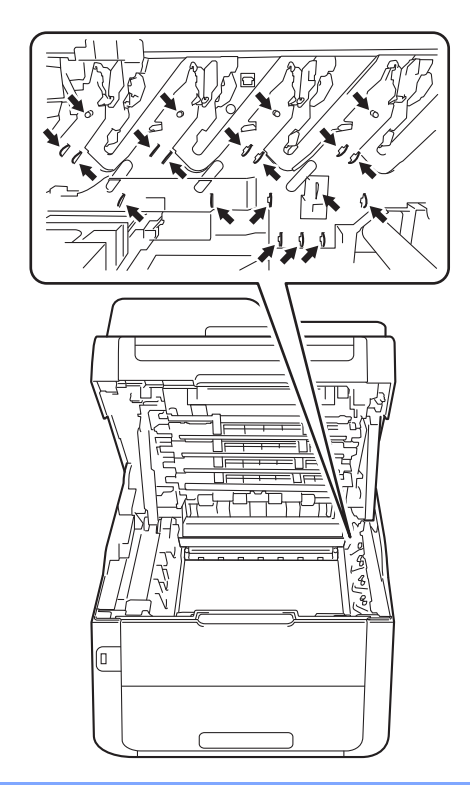

6 按下绿色锁定杆并从硒鼓单元中 取出墨粉盒。

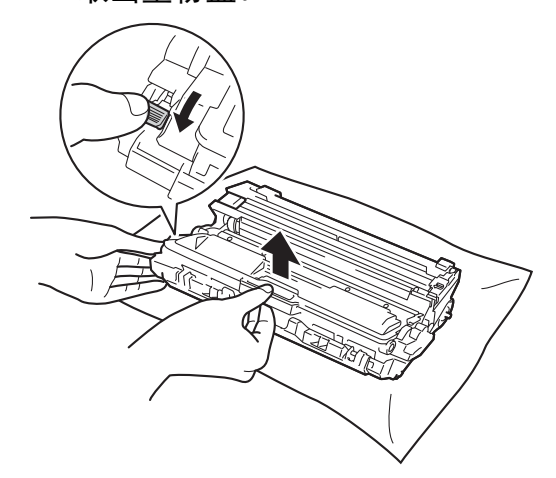

#### 重要事项

- 处理墨粉盒时请务必小心。 如果不 慎将墨粉溅到手上或衣服上,请立 即擦去或用冷水清洗干净。
- 为避免出现打印质量问题,切勿触 摸下图所示的阴影部分。
- **<** 墨粉盒 **>**

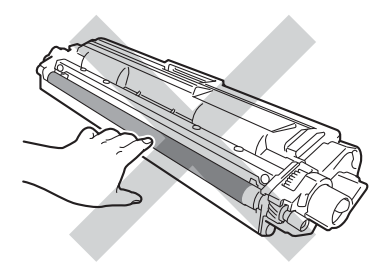

**<** 硒鼓单元 **>**

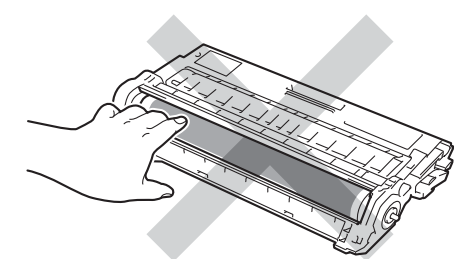

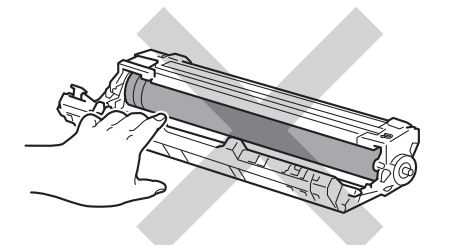

• Brother 建议您将墨粉盒放在干 净、平坦的表面上,并在下面垫上 干净的纸或布,以防墨粉意外溅出 或散落。

14 如下图所示将硒鼓单元翻转至另 一面。 确保硒鼓单元的齿轮 (1) 位于左边。

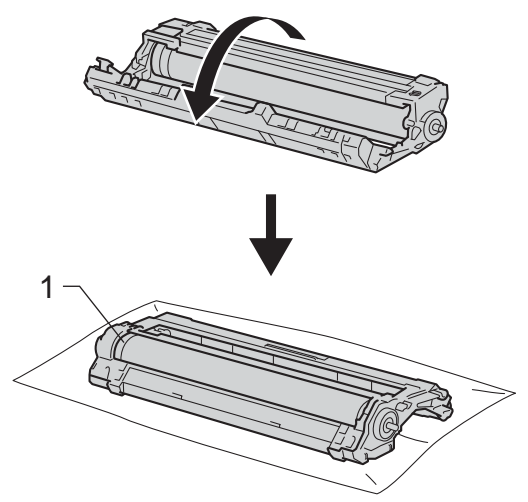

15 在硒鼓点阵检查表中找出以下信 息:

■斑点位置:

硒鼓点阵检查表有 8 列,每列 都编有号码。 斑点所在列的编 号用于查找在硒鼓上对应点的 位置。

6 根据硒鼓辊旁边的编号标记找到 印记。 例如:如果硒鼓点阵检查 表第 2 列中出现黑点或白点,则 表示在硒鼓的 "2" 区域中有印记。

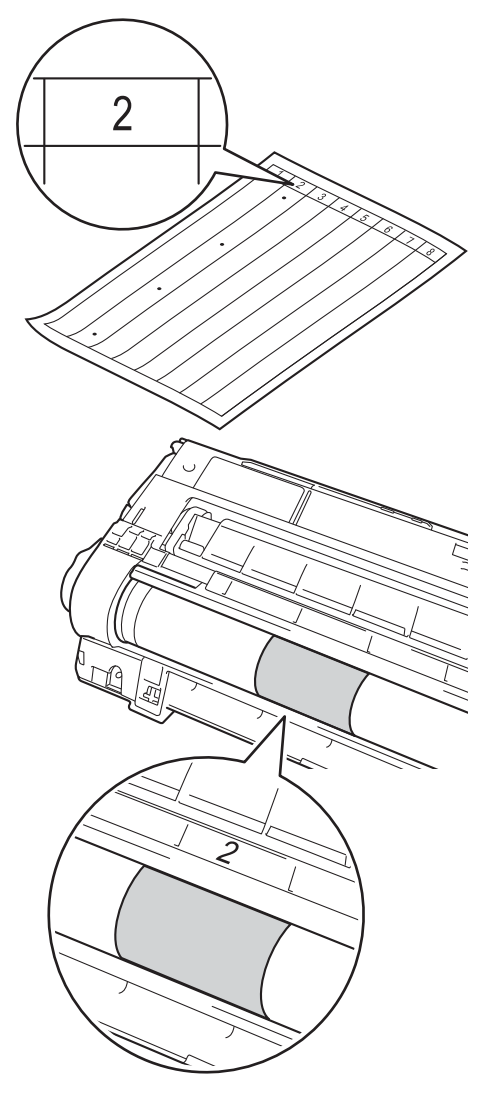

q 查看待清洁区域表面时,往您的 方向手动转动硒鼓单元的边缘。

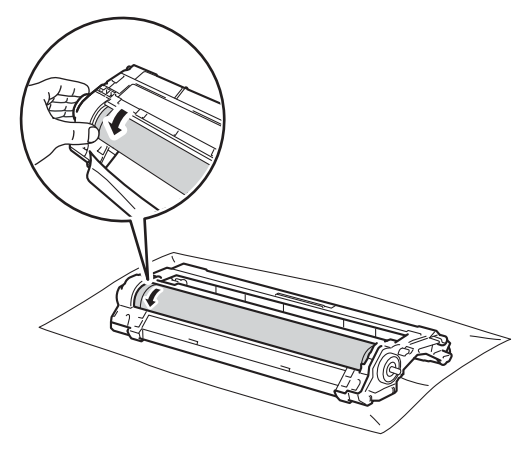

提示

切勿触摸硒鼓表面。 为避免出现打 印质量问题,请握住硒鼓单元的边 缘。

18 当您在硒鼓上发现与硒鼓点阵检 查表匹配的印记时,请用干棉签 擦拭硒鼓的表面直到完全除去印 记。

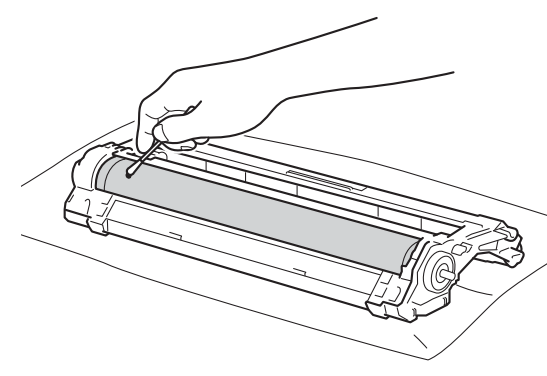

## 重要事项

切勿用尖锐物体或任何液体清洁感 光硒鼓表面。

19 将硒鼓单元翻转至另一面。

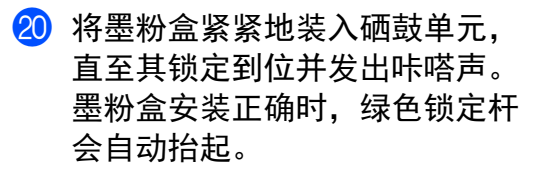

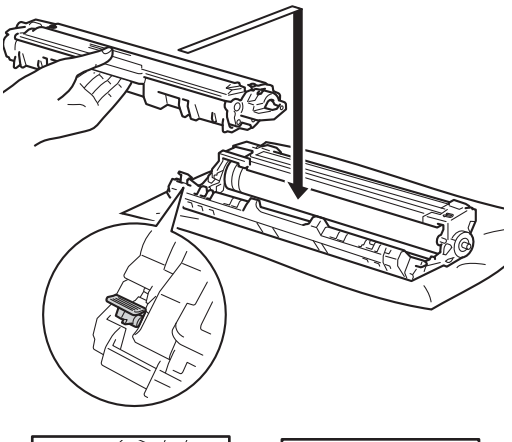

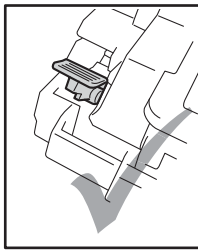

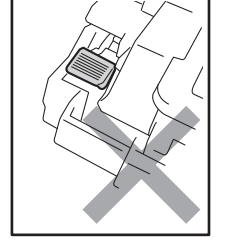

提示

确保正确装入墨粉盒,否则它可能 偏离硒鼓单元。

21 将墨粉盒和硒鼓单元组件滑入设 备。 确保墨粉盒颜色与设备上的 颜色标签相匹配。

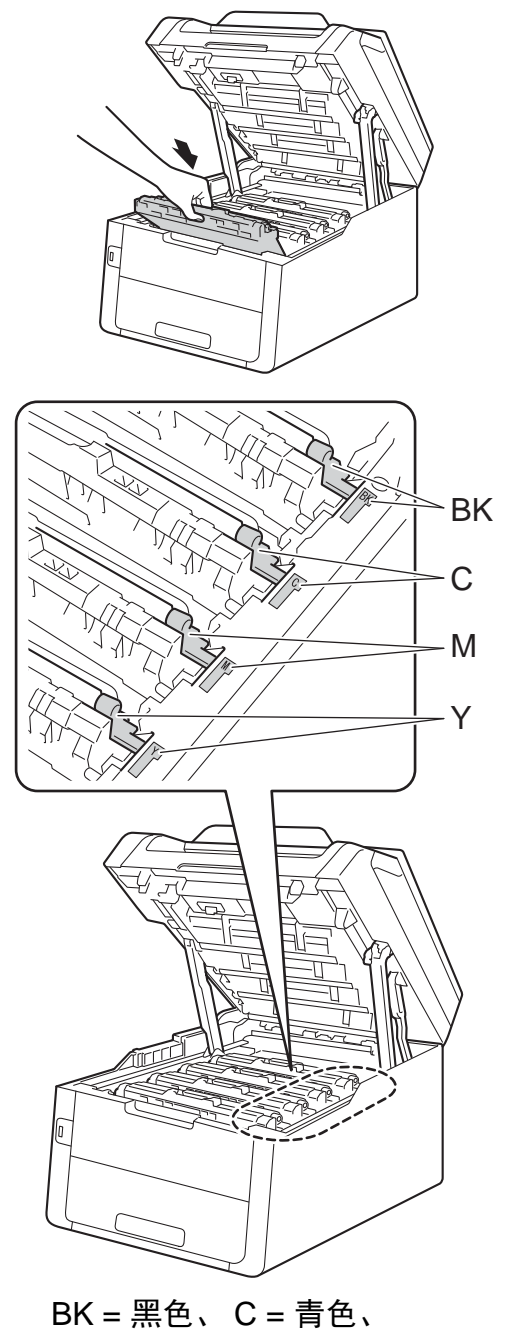

22 合上设备顶盖。

23 打开设备电源,进行打印测试。

#### 清洁撮纸辊 **<sup>A</sup>**

定期清洁撮纸辊可确保正确进纸,防 止卡纸。

如果出现进纸问题,请遵循以下步骤 清洁撮纸辊:

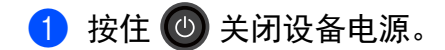

2 将纸盒从设备中完全拉出。

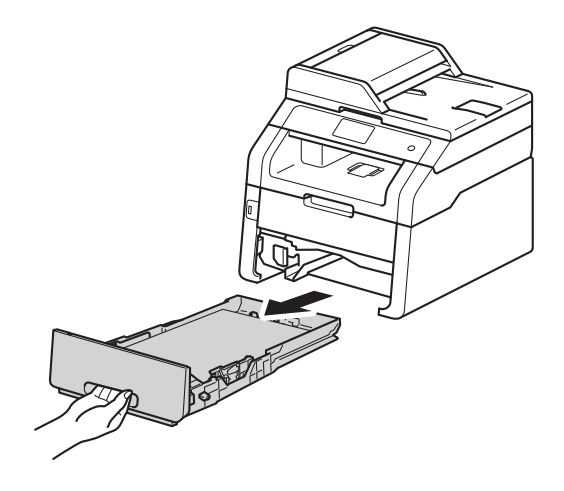

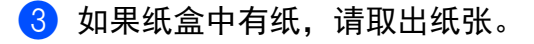

4 拧干在温水中浸过的无绒抹布, 然后用此抹布擦去纸盒中的分离 垫 (1) 上的灰尘。

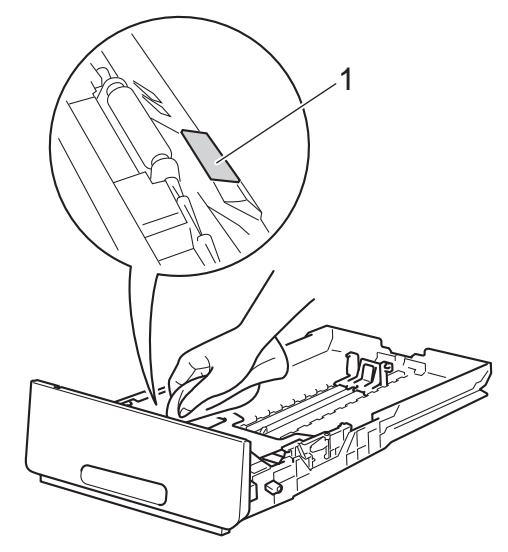

5 擦去设备内部两个撮纸辊 (1) 上的 灰尘。

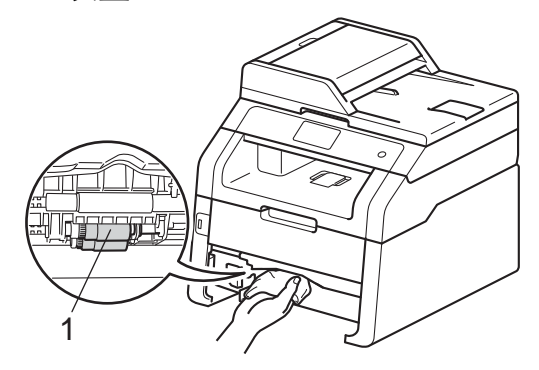

- 6 将纸盒装回设备。
- 重新装入纸张,然后将纸盒紧紧 地装回设备中。
- 8 打开设备电源。

#### <span id="page-125-0"></span>校准 **<sup>A</sup>**

根据设备使用环境的温度和湿度情 况,每种色彩的输出浓度可能会有所 不同。 校准有助于您改进色彩浓度。

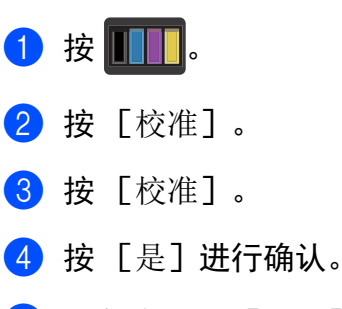

- 6 设备将显示 [完成]。
- 6 按 】。

您可以将校准参数恢复为出厂设置。

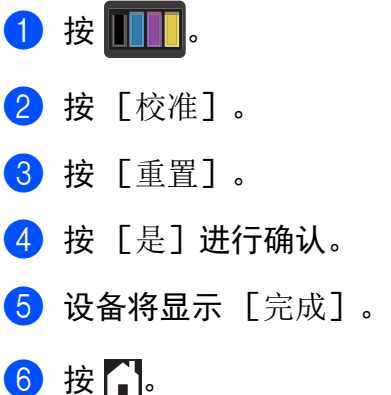

#### 提示

• 如果显示错误信息, 按 [OK], 然后重试。

(如需获取更多信息,请参见>>第 121 页 *[错误和维护信息](#page-130-0)*。)

- 如果您正在使用 Windows® 打印机 驱动程序,同时选中使用校准数据 和自动获取设备数据时,驱动程序 将自动获取校准数据。 此选项默认 设置为开 (>> 软件使用说明书)。
- 如果您正在使用 Macintosh 打印机 驱动程序,则必须使用状态监视器 执行校准。 打开状态监视器,然后 从控制菜单中选择色彩校准 (>>软 件使用说明书 )。

#### <span id="page-126-0"></span>自动配准 **<sup>A</sup>**

如果颜色或图像的实心区域有青色、 品红色或黄色条纹,可使用自动配准 功能纠正此问题。

- $\mathbf 0$  按  $\mathbf{III}$ .
- 2 按 「自动配准】。
- 3 按 [是] 进行确认。
- d 设备将显示 [完成]。

#### $6$ 按  $\ddagger$

#### 频率 **(** 色彩校正 **) <sup>A</sup>**

您可以设置进行色彩校正 ( 色彩校准 和自动配准 ) 的频率。 默认设置为 正 常。 色彩校正过程会耗用一些墨粉。

# 1按 1

- 2 按 [所有设置]。
- 6 向上或向下滑动或者按 ▲ 或 ▼ 显 示 [打印机]。
- 4 按 [打印机]。
- 6 向上或向下滑动或者按▲或 ▼显 示 [频率]。
- f 按 [频率]。
- g 按 [正常]、 [低]或 [关]。

8 按 】。

**b**<br>故障排除

如果发现设备存在问题,请按下表进行检查并遵循故障排除提示进行操作。 您可以自行解决大部分问题。 如果您需要其他帮助, Brother Solutions Center (Brother 解决方案中心 ) 为您提供最新的常见问题解答 (FAQ) 和故障排除提示。 请访问我们的网站<http://solutions.brother.com/>。

### 识别问题 **<sup>B</sup>**

**B**

首先,请检查以下情况:

- ■设备的电源线是否连确,设备电源是否已打开。 如果连接电源线后设备不 启动,请参见 >> 第 152 页 [其他问题](#page-161-0)。
- 所有的保护部件是否已拆除。
- 纸张是否已正确放入纸盒中。
- ■接口电缆是否已正确连接设备和计算机,或是否在设备和计算机上均设置了无 线连接。
- 触摸屏信息
	- (请参见 **>>** 第 121 页 *[错误和维护信息](#page-130-1)*。)

如果通过上述检查步骤没有解决您的问题,请确定问题然后进入以下建议页面。

纸张处理和打印问题:

- ▶▶ 第 142 页 *[打印问题](#page-151-0)*
- >> 第 143 页 [纸张处理问题](#page-152-0)
- ▶▶ 第 144 页 *[打印接收到的传真](#page-153-0)*

**B**

电话和传真问题:

- >> 第 144 页 [电话线路或连接](#page-153-1)
- >> 第 148 页 [处理来电](#page-157-0)
- >> 第 145 页 [接收传真](#page-154-0)
- >> 第 147 页 [发送传真](#page-156-0)

复印问题:

■ >> 第 148 页 [复印问题](#page-157-1)

扫描问题:

■ >> 第 149 页 [扫描问题](#page-158-0)

软件和网络问题:

- >> 第 149 页 [软件问题](#page-158-1)
- >> 第 150 页 [网络问题](#page-159-0)

# <span id="page-130-1"></span><span id="page-130-0"></span>错误和维护信息 **<sup>B</sup>**

任何一种完善的办公产品都有可能出现错误、需要更换耗材。 此时, 设备会识别 错误或必要的日常维护并显示相应信息。 下表列出了最常见的错误和维护信息。

您可以自行清除大部分错误并进行日常维护。 如果您需要其他帮助, Brother Solutions Center (Brother 解决方案中心 ) 可为您提供最新的常见问题解答 (FAQ) 和故障排除提示。

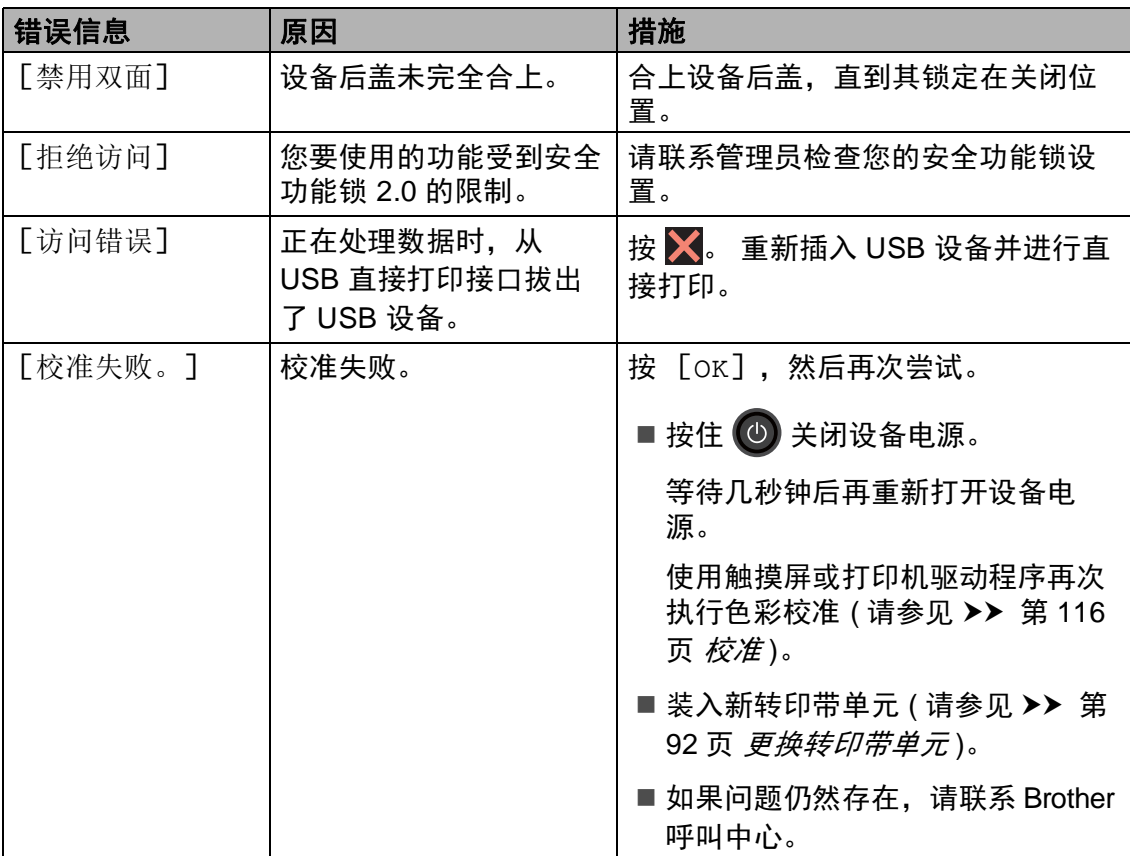

请访问我们的网站<http://solutions.brother.com/>。

<span id="page-131-0"></span>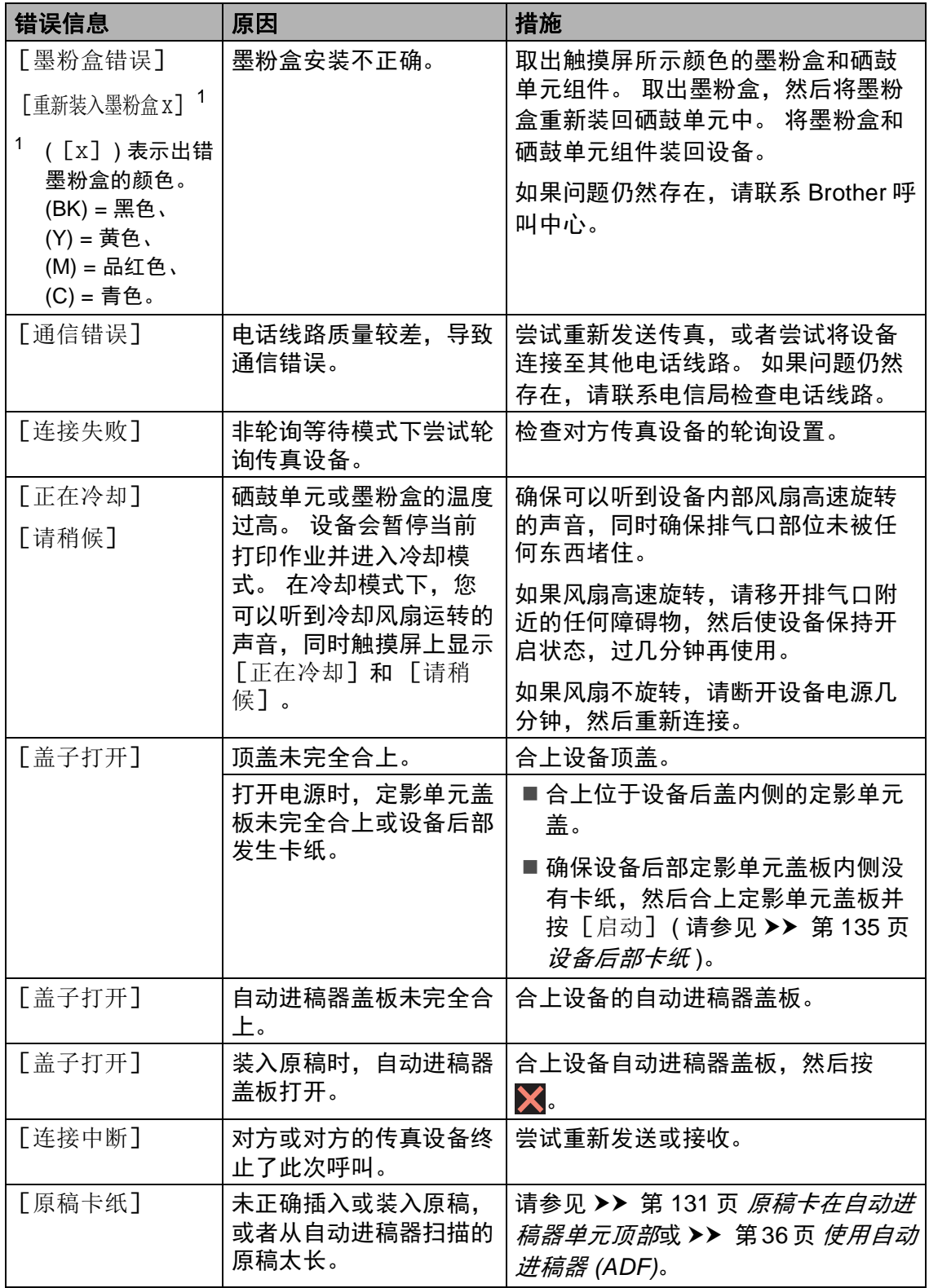

<span id="page-132-0"></span>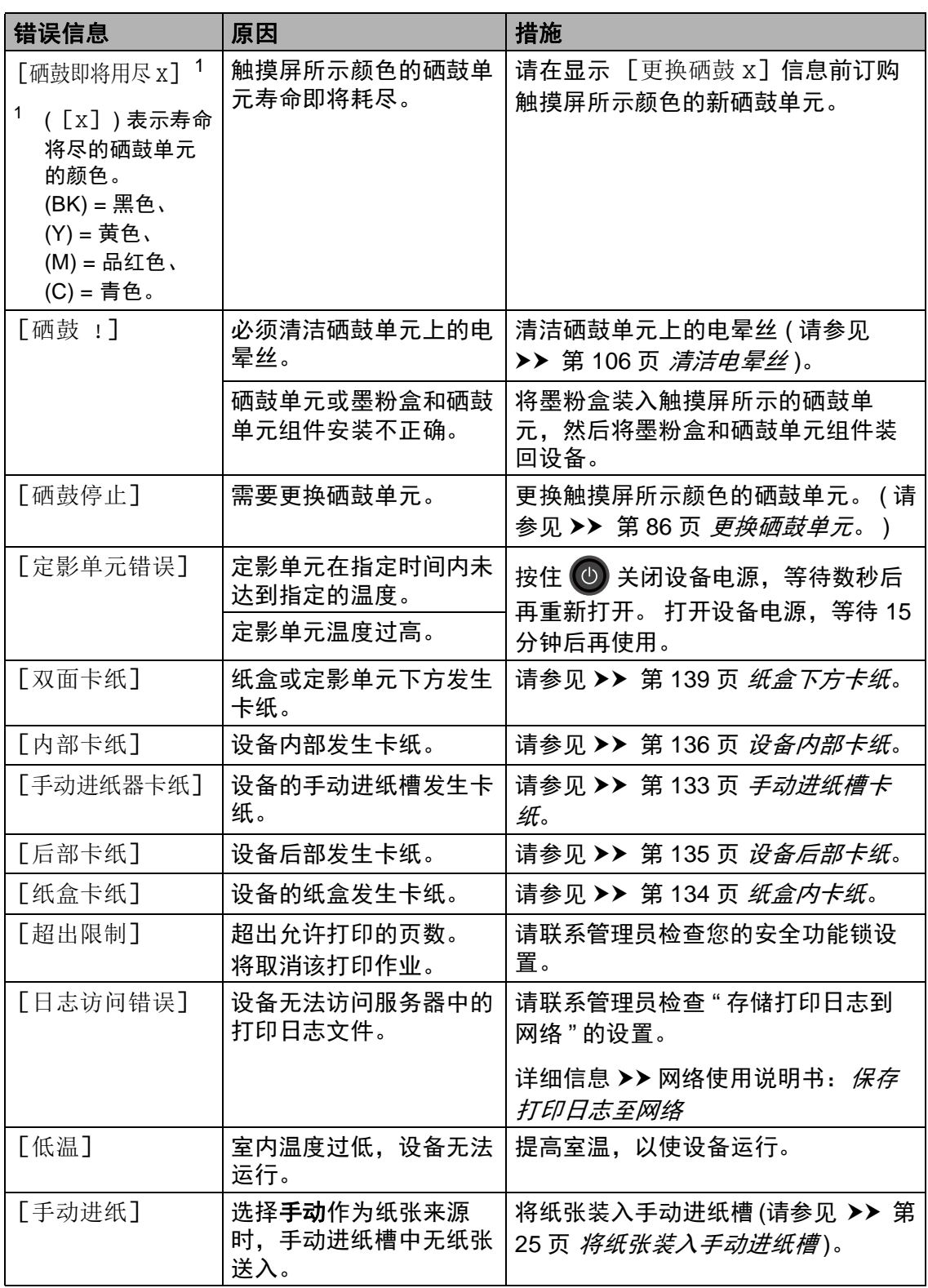

J.

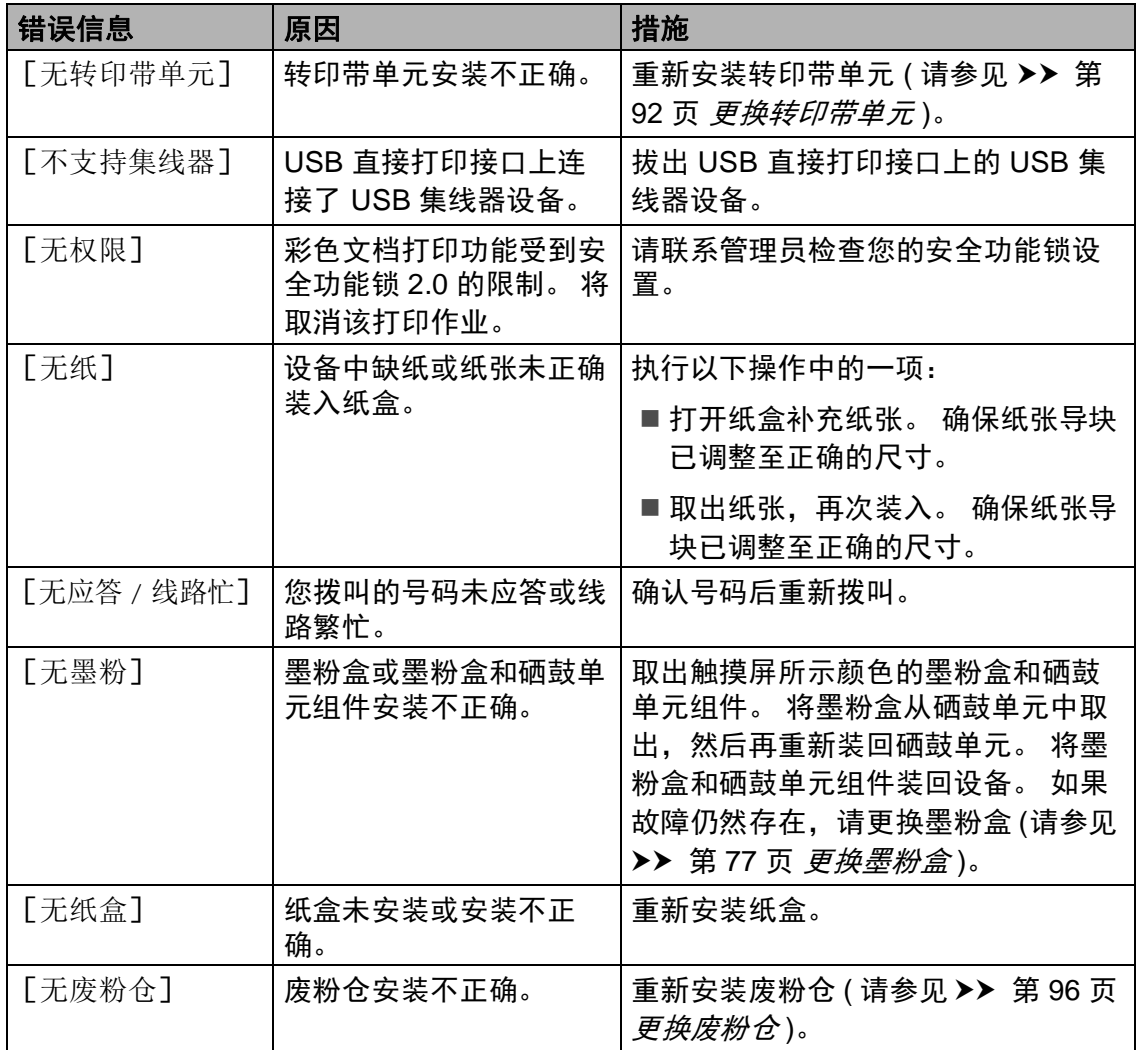

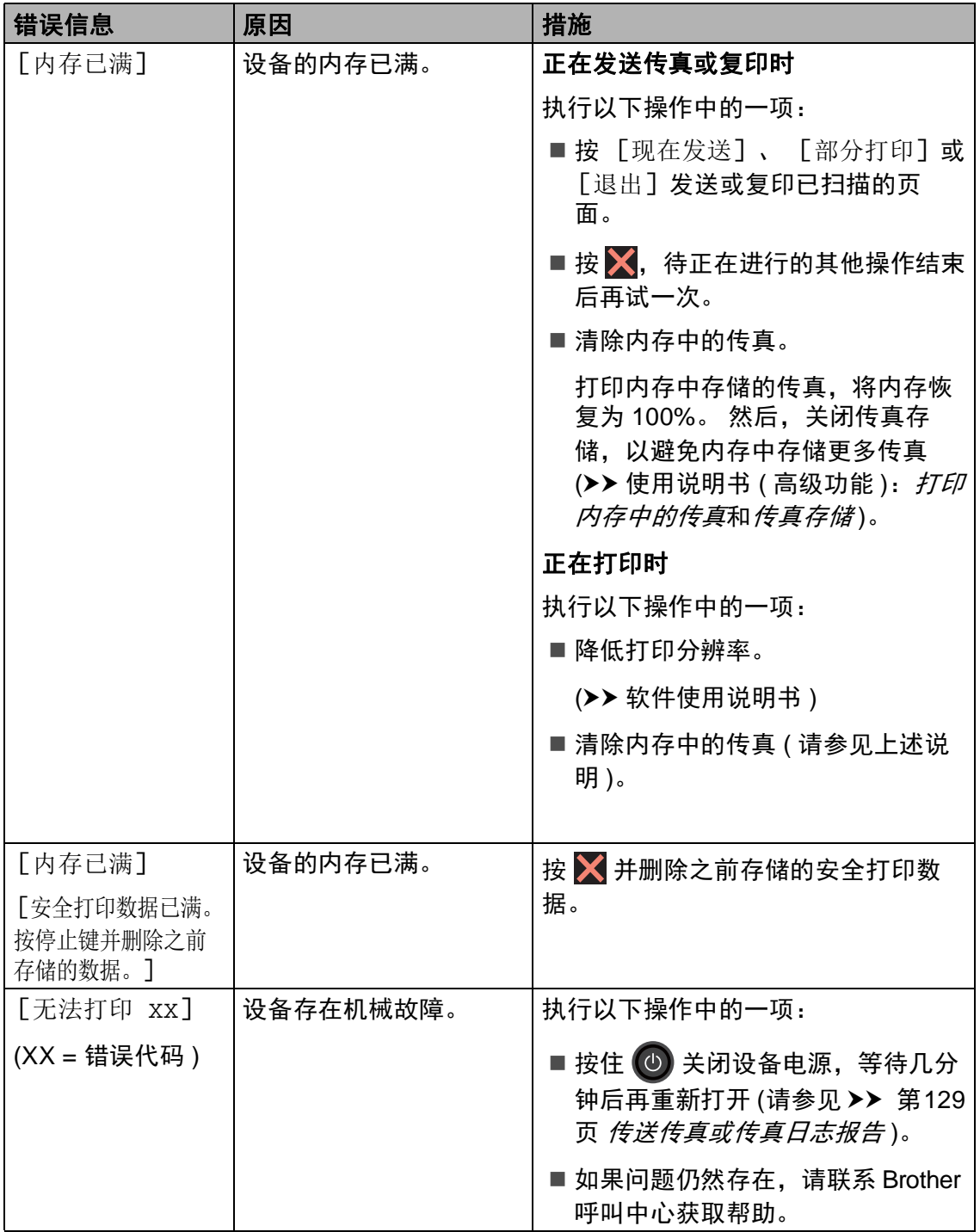

<span id="page-135-1"></span><span id="page-135-0"></span>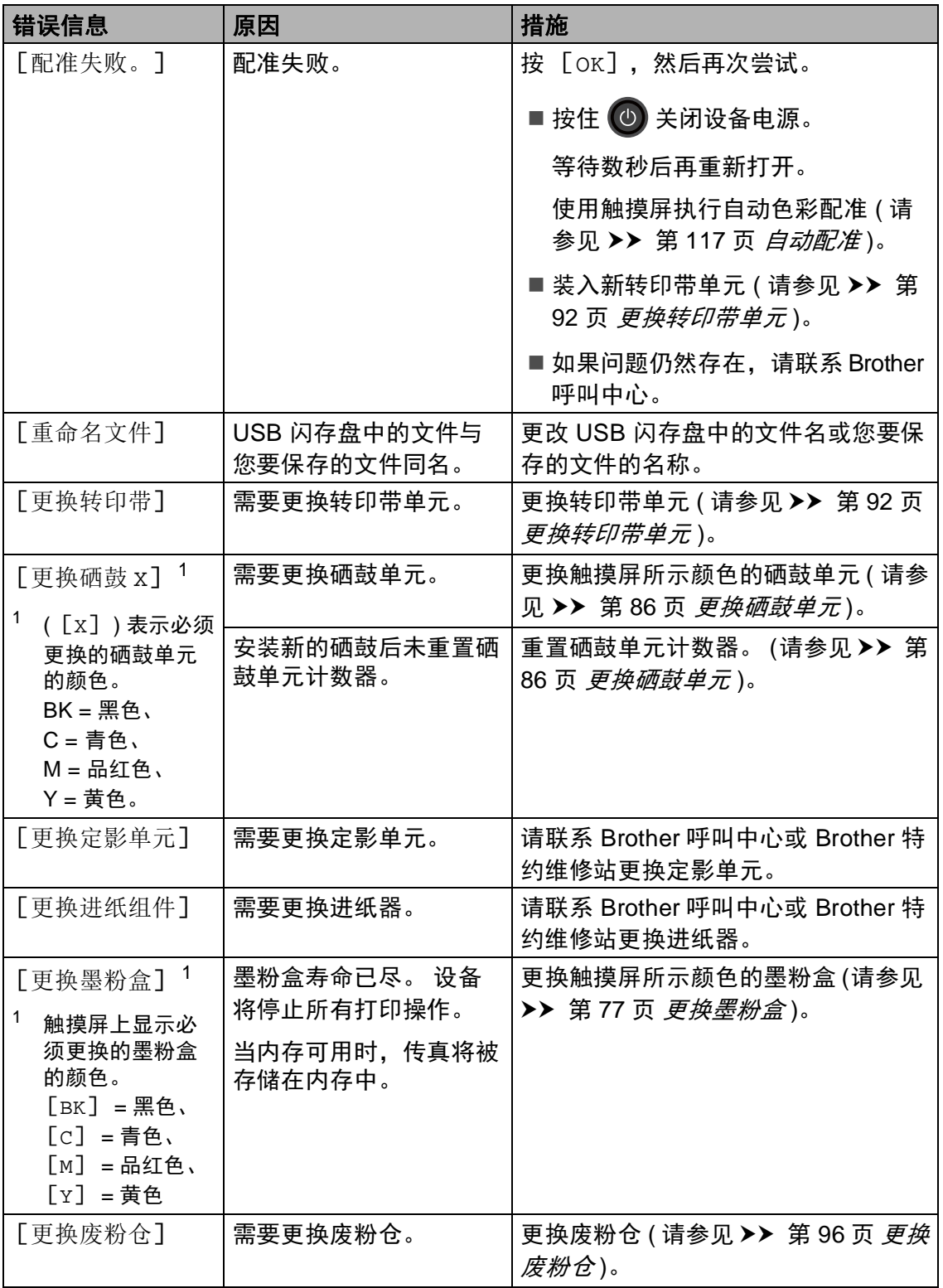

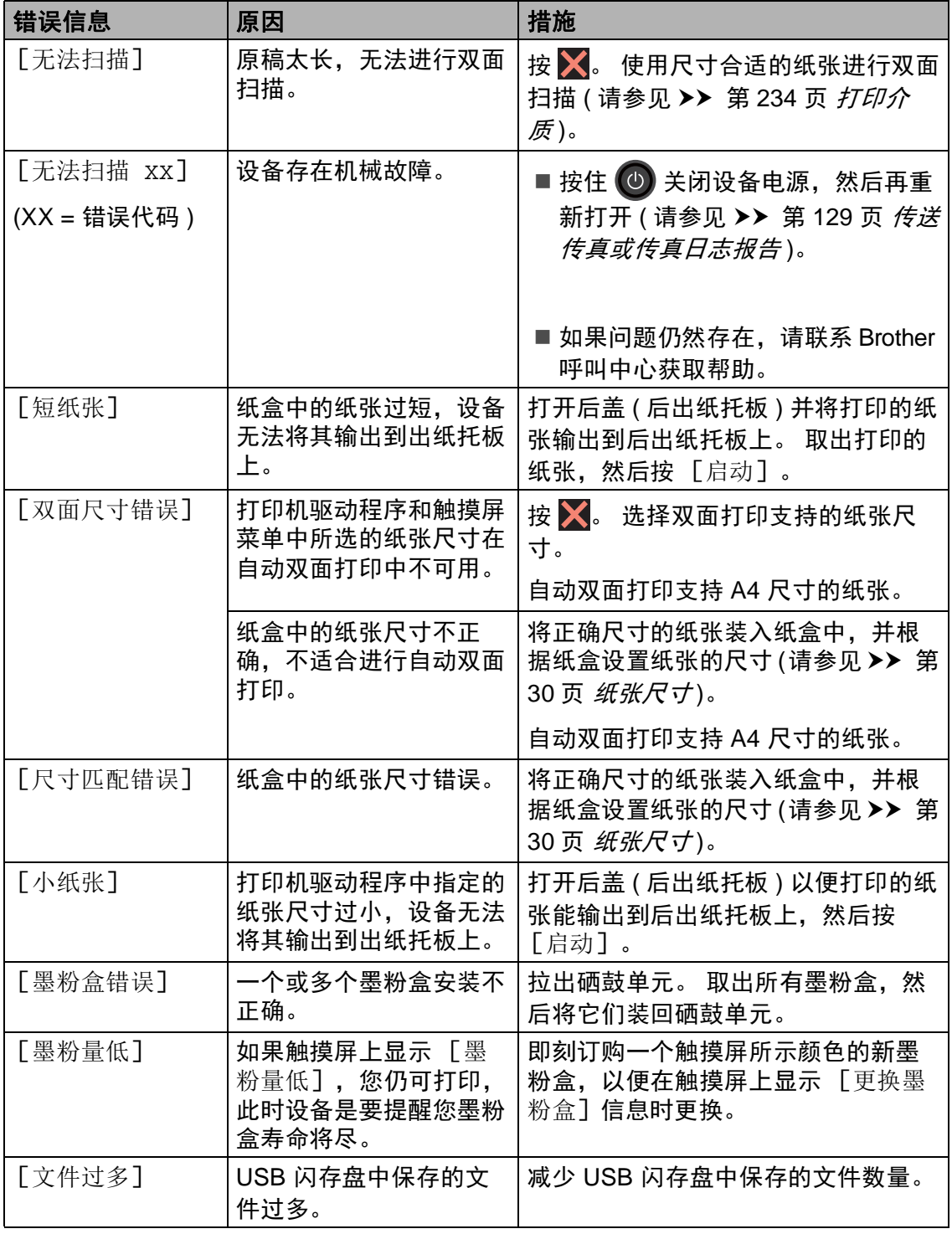

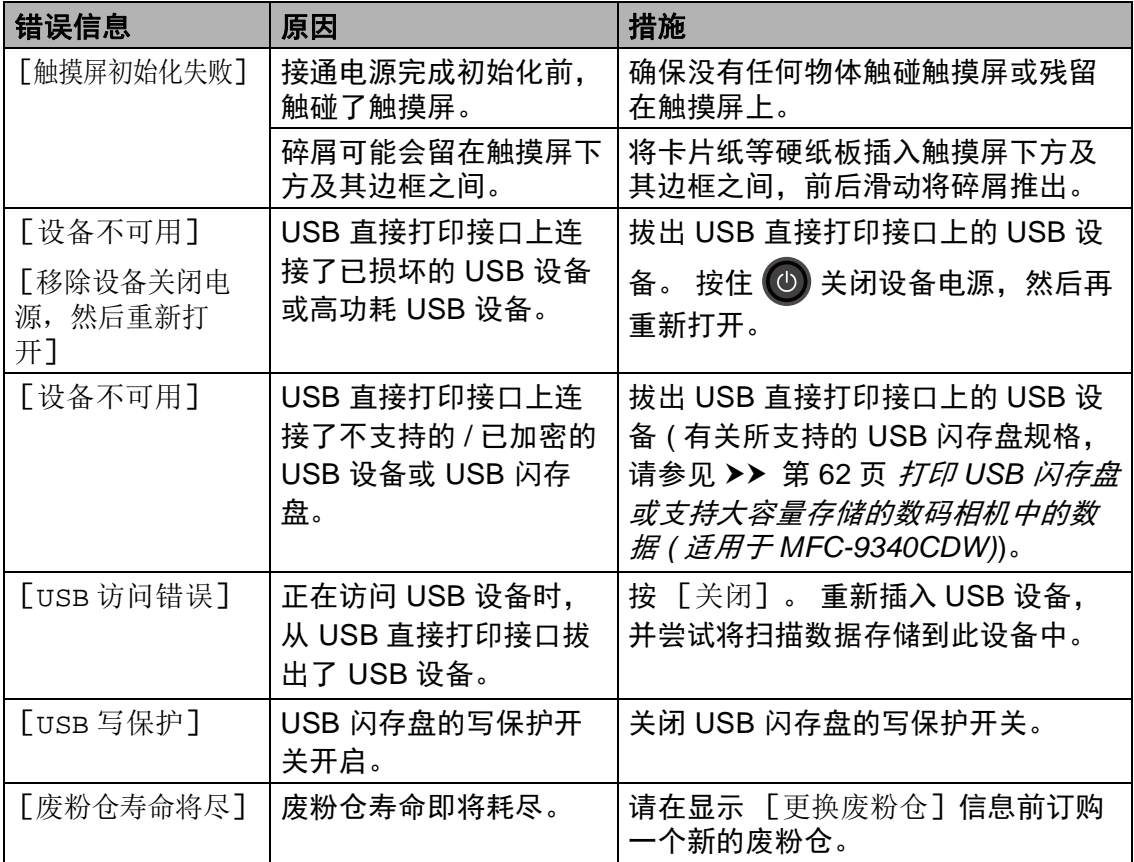

#### <span id="page-138-0"></span>传送传真或传真日志报告 **<sup>B</sup>**

如果触摸屏上显示:

- [无法打印 XX]
- [无法扫描 xx]

Brother 建议您将传真传送至其他传真 设备或计算机 ( 请参见 ➤➤ 第 [129](#page-138-1) 页 [传送传真至其他传真设备](#page-138-1)或 >> 第 130 页 *[传送传真至计算机](#page-139-0)* )。

您还可以传送传真日志报告,以查看 是否有必须要传送的传真 ( 请参见 ▶▶ 第 131 页 *[传送传真日志报告至其](#page-140-1)* 

[他传真设备](#page-140-1) )。

#### 提示

如果设备的触摸屏上出现错误信 息,请在传真传送完成后,断开设 备电源几分钟,然后再重新连接。

#### <span id="page-138-1"></span>传送传真至其他传真设备

如果尚未设置本机标识,则无法进入 传真传送模式 (>> 快速安装指南: 输 入个人信息 *(* 本机标识 *)*)。

- 1 按 X 暂时中断错误。
- 2 按 1.
- c 按 [所有设置]。
- 4 向上或向下滑动或者按 ▲ 或 ▼ 显 示 [服务]。
- 6 按 「服务】。
- 6 按 「数据传送】。
- g 按 [传真传送]。
- 8 执行以下操作中的一项:
	- 如果触摸屏上显示 [无数据],表示设备的内存 中没有剩余传真。 按 [关闭]。
		- ■输入要接收转发传真的传真号 码。
- 9 按 「传真启动】。

#### <span id="page-139-0"></span>传送传真至计算机 **<sup>B</sup>**

可以将设备内存中的传真传送至计算 机。

- 1 按 文 暂时中断错误。
- **2 确保已安装 MFL-Pro Suite, 然后** 打开计算机上的 **PC-Fax** 接收。 请遵循所用操作系统的相关说 明。
	- (Windows<sup>®</sup> XP、 Windows Vista<sup>®</sup> 和 Windows<sup>®</sup> 7)

从 7 (开始) 菜单, 依次选择 所有程序 > **Brother** > **MFC-XXXX** > **PC-Fax** 接收 > 接收。 (XXXX 为型号名称。 )

 $\blacksquare$  (Windows<sup>®</sup> 8)

点击 (**Brother Utilities** (Brother 实用程序)), 然后点 击下拉列表并选择本设备的型 号名称 ( 如果尚未选择 )。 点击 左侧导航栏中的 **PC-FAX** 接 收,然后点击接收。

6 确保您已经在设备上设置了  $[PC$  Fax 接收] (请参见 >> 第 49 页 *[PC-FAX](#page-58-0)* 接收 *(* 仅适用于 *[Windows](#page-58-0)®)*)。 设置 PC-FAX 接收时, 如果设备 内存中有传真,触摸屏上会出现 信息,询问您是否希望将传真传 送至计算机。

- 4 执行以下操作中的一项:
	- 若要将全部传真传送至计算机, 请按 [是]。 如果传真预览设 置为关,设备将询问您是否需要 打印备份件。
	- 若要将传真保留在内存中并退 出,请按 [否]。

 $6$ 按

#### <span id="page-140-1"></span>传送传真日志报告至其他传真设备

如果尚未设置本机标识,则无法进入 传真传送模式 (>>快速安装指南: 输 入个人信息 *(* 本机标识 *)*)。

1 按 X 暂时中断错误。

- 2 按 1
- c 按 [所有设置]。
- 4 向上或向下滑动或者按▲或 ▼显 示 [服务]。
- 6 按 「服务】。
- 6 按 「数据传送】。
- g 按 [传输报告]。
- 8 输入要接收转发传真日志报告的 传真号码。
- 9 按 [传真启动]。

#### 原稿卡纸 **<sup>B</sup>**

#### <span id="page-140-0"></span>原稿卡在自动进稿器单元顶部 **<sup>B</sup>**

- 4 从自动进稿器中取出未被卡住的 纸张。
- 2 打开自动进稿器盖板。
- 6 向左拉出卡住的原稿。

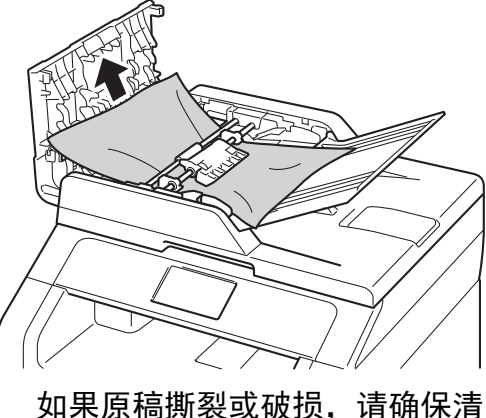

除所有小纸片,以避免日后卡 纸。

- 4 合上自动进稿器盖板。
- $6$ 按 X。

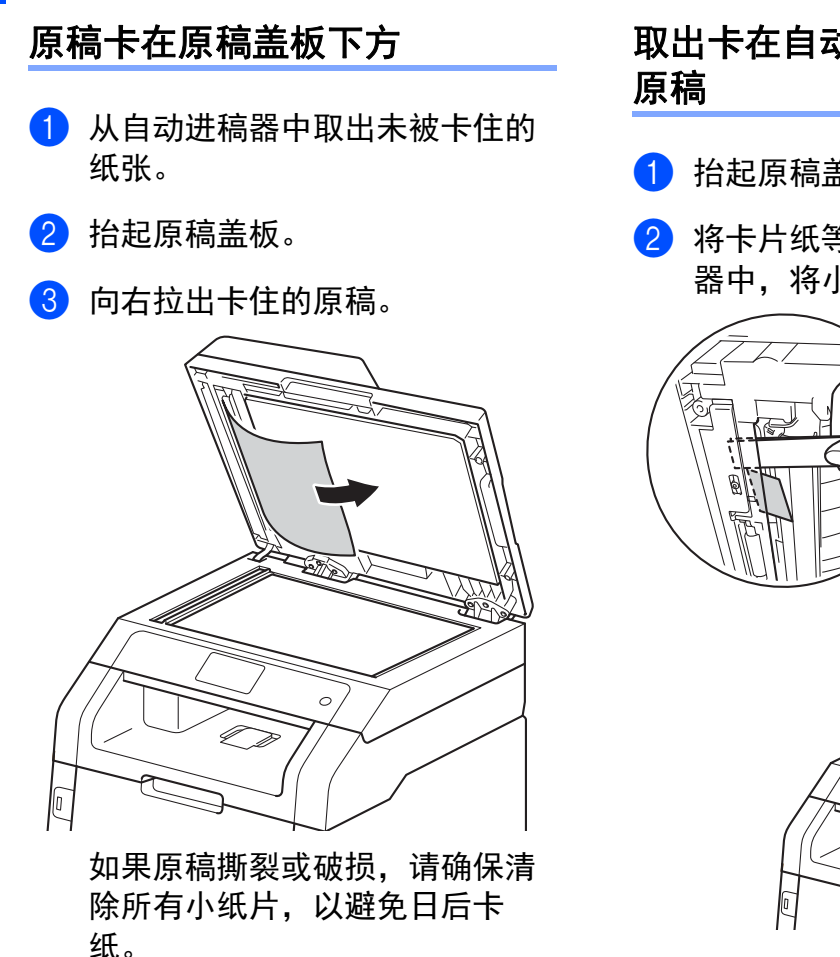

- 4 合上原稿盖板。
- $5$ 按  $X$ 。

# 取出卡在自动进稿器中的小尺寸

- a 抬起原稿盖板。
- 2 将卡片纸等硬纸板插入自动进稿 器中,将小纸片推出。

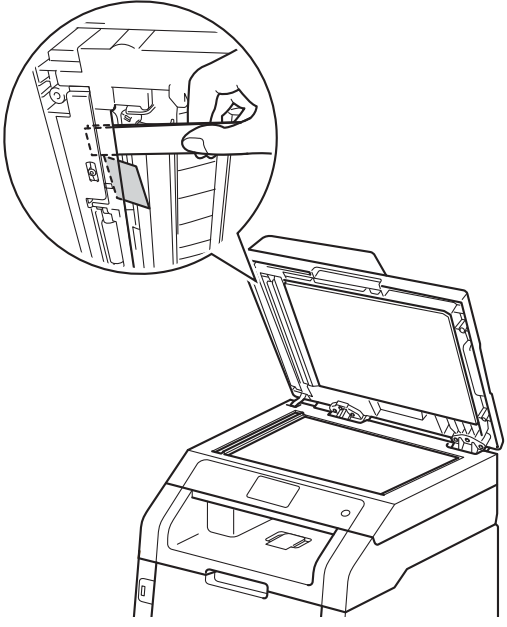

- 8 合上原稿盖板。
- $4$ 按 X。

#### 原稿卡在出纸托板处 **<sup>B</sup>**

- 1 从自动进稿器中取出未被卡住的 纸张。
- 2 向右拉出卡住的原稿。

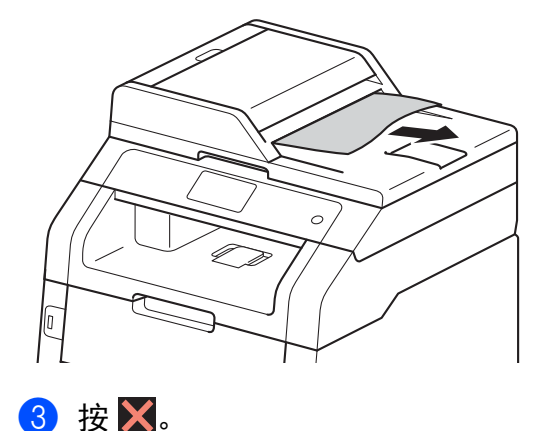

卡纸 **<sup>B</sup>**

当您添加纸张时,务必从纸盒中取出 剩余的纸张并使堆叠的纸张保持平 整。 这将有助于防止设备一次多页进 纸以及卡纸。

#### <span id="page-142-0"></span>手动进纸槽卡纸 **<sup>B</sup>**

如果触摸屏上显示 [手动进纸器卡 纸],请执行以下步骤:

1 取出手动进纸槽内部和周围卡住 的纸张。

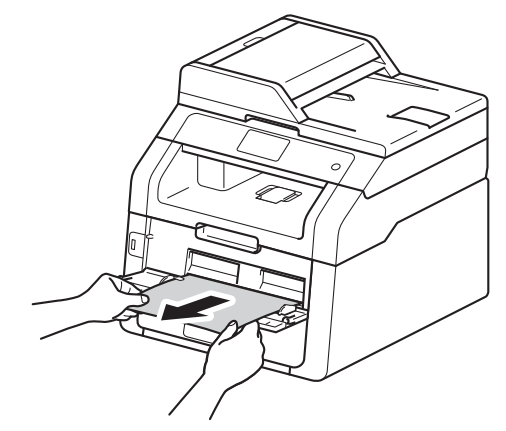

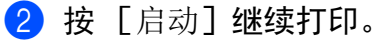

#### <span id="page-143-0"></span>纸盒内卡纸 **<sup>B</sup>**

如果触摸屏上显示 [纸盒卡纸],请 执行以下步骤:

1 将纸盒从设备中完全拉出。

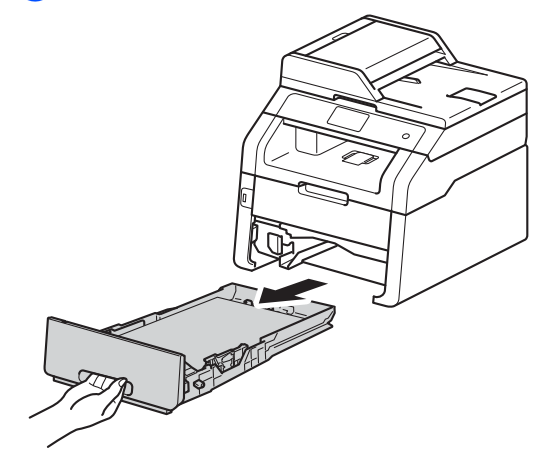

2 双手慢慢拉出卡住的纸张。

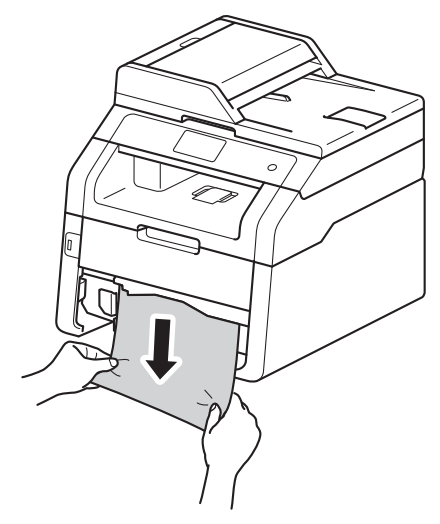

提示

向下拉出卡住的纸张,可轻松清除 卡纸。

- 8 确保纸张位于纸盒中的最大纸张 容量标记 (▼▼) 之下。 按住绿色 纸张导块释放杆,同时滑动纸张 导块,调整至所用纸张的尺寸。 确保导块紧紧地嵌入插槽。
- 4 将纸盒紧紧地装回设备。

#### 出纸托板卡纸 **<sup>B</sup>**

出纸托板卡纸时,请执行以下步骤:

1 用双手打开扫描器。

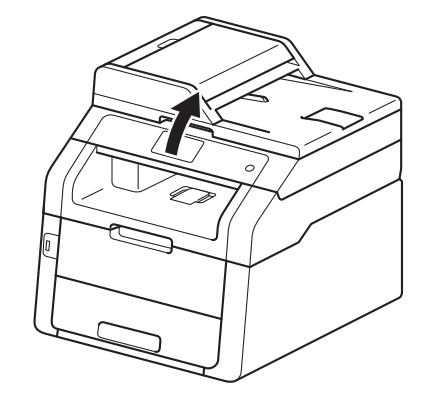

提示

顶盖打开时,无法打开扫描器。

2 取出纸张。

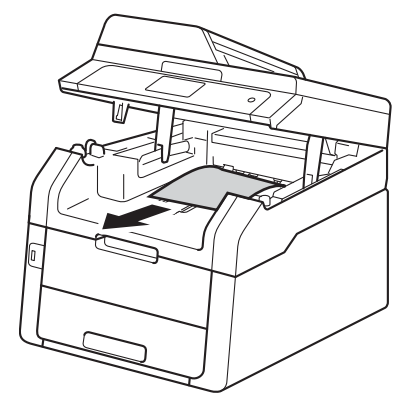
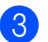

6 双手按下以合上扫描器。

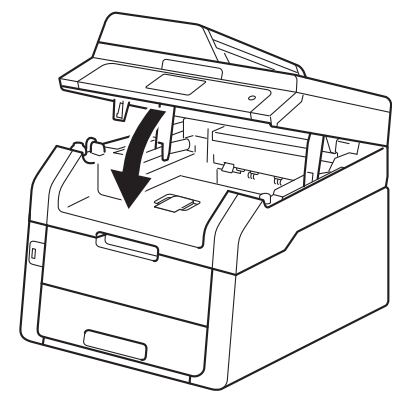

### 设备后部卡纸 **<sup>B</sup>**

如果触摸屏上显示 [后部卡纸], 请 执行以下步骤:

- 使设备保持开启状态并等待 10 分 钟左右,以使内部风扇冷却设备 内的烫热部件。
- 2 打开后盖。

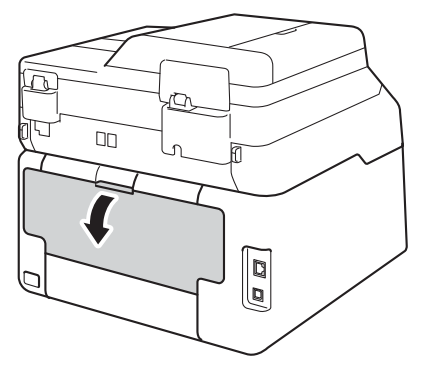

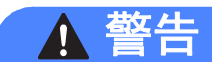

高温表面

在您刚使用过设备后,设备内部的 一些零件温度会非常高。 请等待至 少十分钟,待设备冷却后再执行下 一步操作。

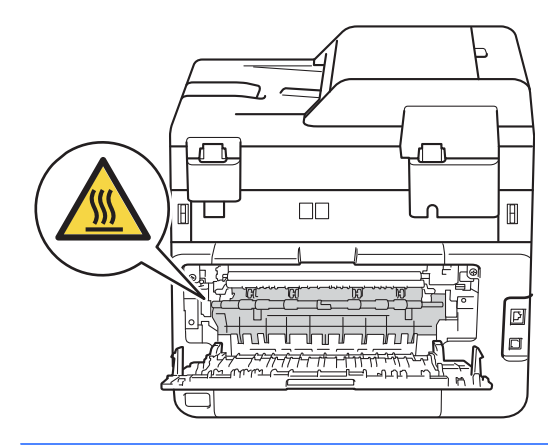

8 向下拉两侧的绿色滑块,以打开 定影单元盖 (1)。

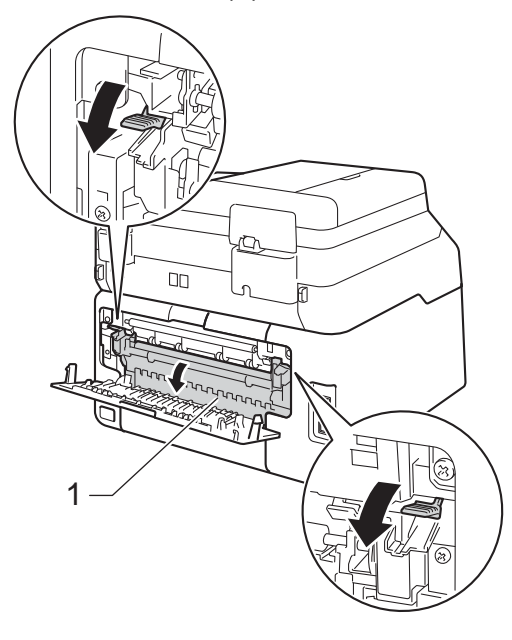

4 双手轻轻地将卡住的纸张从定影 单元中拉出。

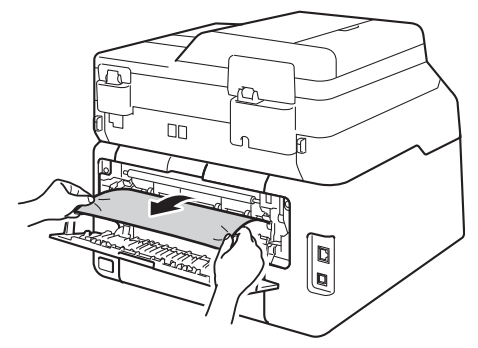

e 合上定影单元盖 (1)。 确保左右两 侧的绿色锁定杆均锁定到位。

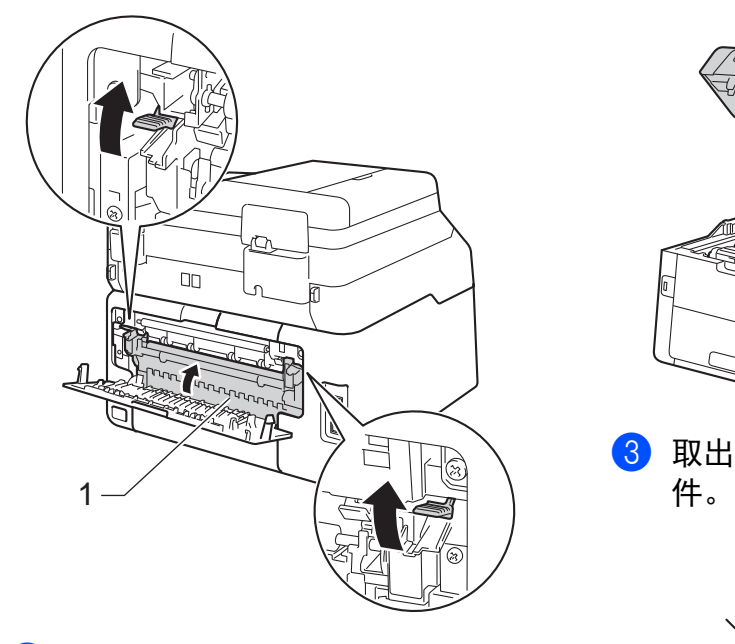

6 合上后盖,直到其锁定在关闭位 置。

#### 设备内部卡纸 **<sup>B</sup>**

如果触摸屏上显示 [内部卡纸], 请 执行以下步骤:

- 4 使设备保持开启状态并等待 10 分 钟左右,以使内部风扇冷却设备 内的烫热部件。
- 2 打开顶盖,直到其锁定在打开位 置。

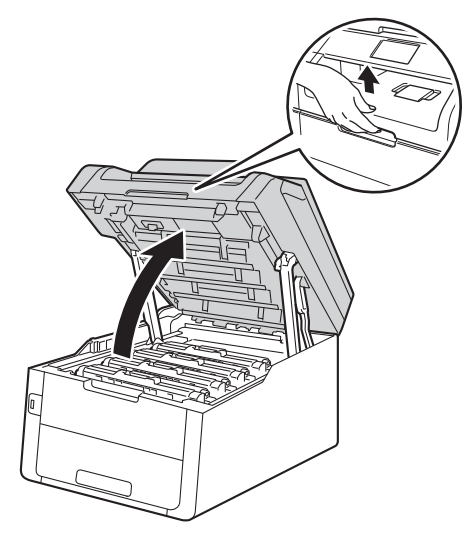

8 取出所有的墨粉盒和硒鼓单元组

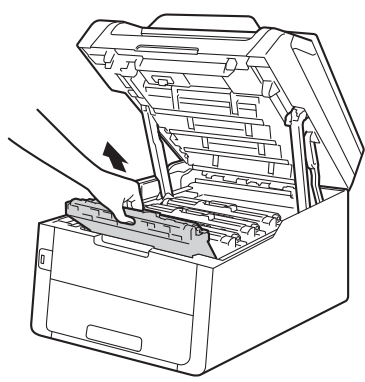

# 警告

### 高温表面

在您刚使用过设备后,设备内部的 一些零件温度会非常高。 请等待至 少十分钟,待设备冷却后再执行下 一步操作。

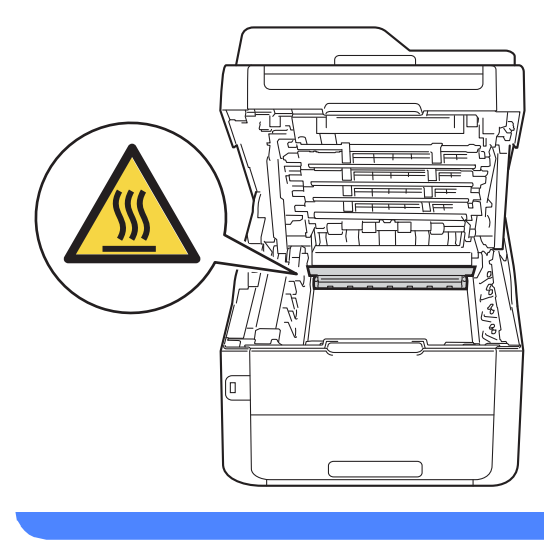

### 重要事项

- Brother 建议您将墨粉盒和硒鼓单 元组件放在干净、平坦的表面上, 并在下面垫上干净的纸或布,以防 墨粉溅出或散落。
- 为防止静电对设备造成损坏,切勿 触摸图中所示的电极。

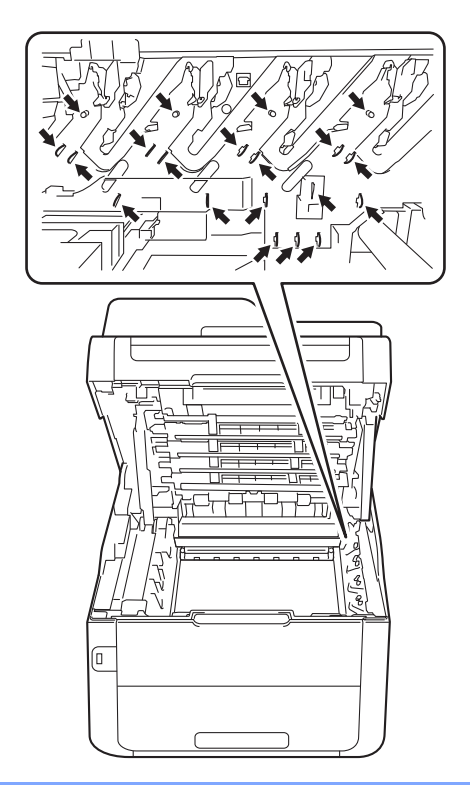

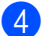

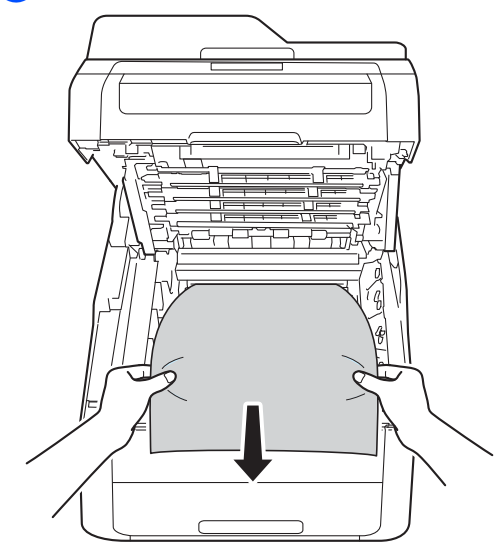

4 慢慢拉出卡住的纸张。 5 将各墨粉盒和硒鼓单元组件滑入 设备,确保墨粉盒颜色与设备上 的颜色标签相匹配。

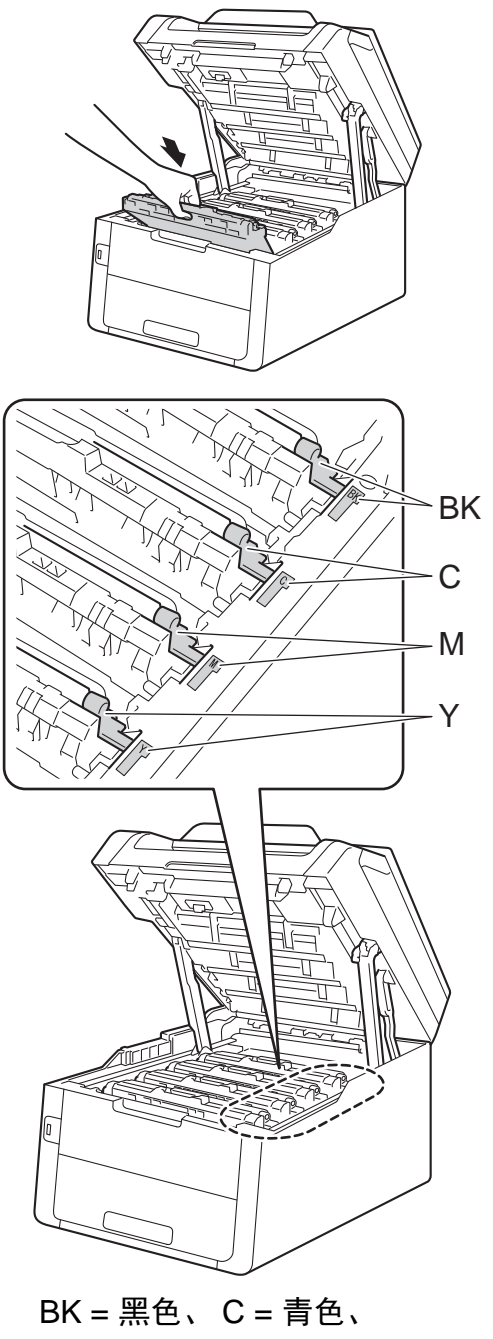

M = 品红色、 Y= 黄色

6 合上设备顶盖。

#### 提示

如果在触摸屏显示 [内部卡纸]时 关闭设备电源,设备将在打开电源 后从计算机打印未完成的数据。 打 开设备电源前,请删除计算机中的 后台打印作业。

### 纸盒下方卡纸 **<sup>B</sup>**

如果触摸屏上显示 [双面卡纸],请 执行以下步骤:

- 使设备保持开启状态并等待 10 分 钟左右,以使内部风扇冷却设备 内的烫热部件。
- 2 将纸盒从设备中完全拉出。

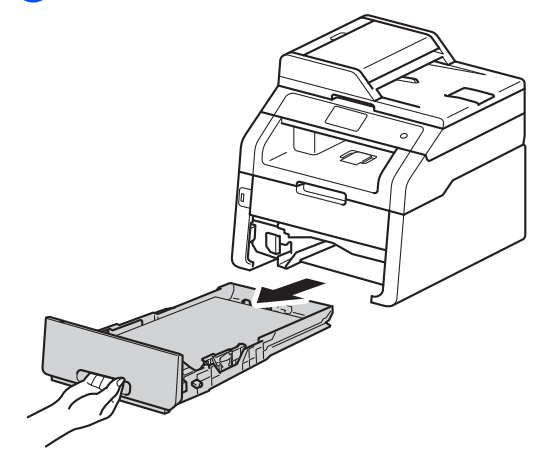

8 确保卡住的纸张未遗留在设备内 部。

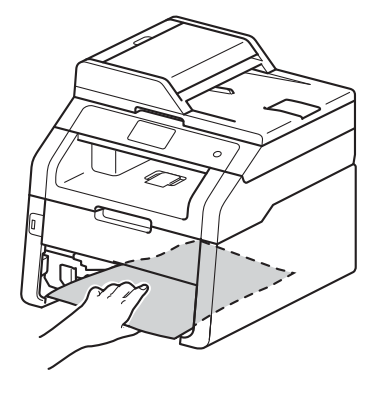

4 如果设备内部没有卡纸,则请检 查纸盒下方。

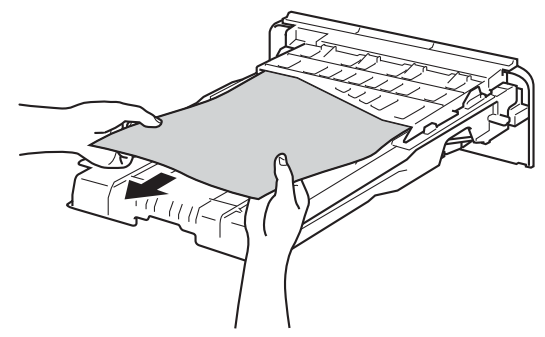

6 如果纸盒内未发生卡纸,请打开 后盖。

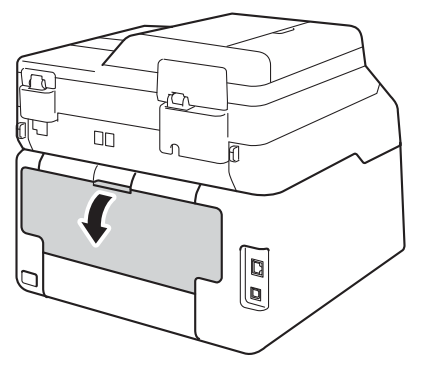

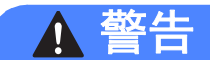

高温表面

在您刚使用过设备后,设备内部的 一些零件温度会非常高。 请等待至 少十分钟,待设备冷却后再执行下 一步操作。

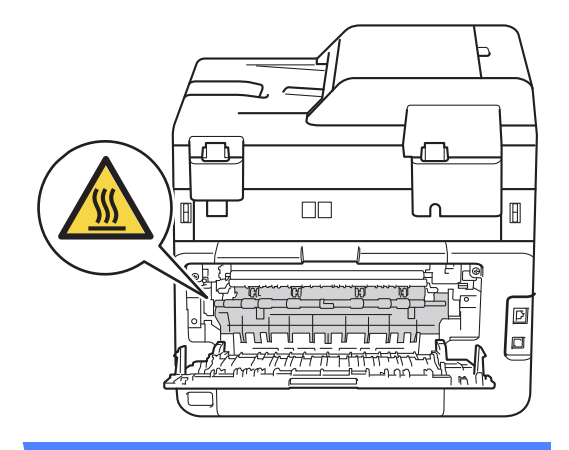

6 双手轻轻地将卡住的纸张从设备 后部拉出。

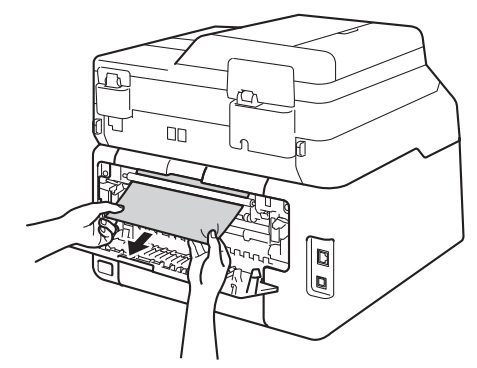

g 合上后盖,直到其锁定在关闭位 置。

8 将纸盒紧紧地装回设备。

## 如果使用设备时出现问题 **<sup>B</sup>**

#### 重要事项

- 若要获得技术帮助, 您可以致电中国大陆地区的呼叫中心。 电话必须在中国大 陆地区内拨打。
- 如果发现设备存在问题,请按下表进行检查并遵循故障排除提示进行操作。 您 可以自行解决大部分问题。
- 如果您需要其他帮助, Brother Solutions Center (Brother 解决方案中心 ) 为您 提供最新的常见问题解答 (FAQ) 和故障排除提示。

请访问我们的网站 <http://solutions.brother.com/>。

## 打印问题

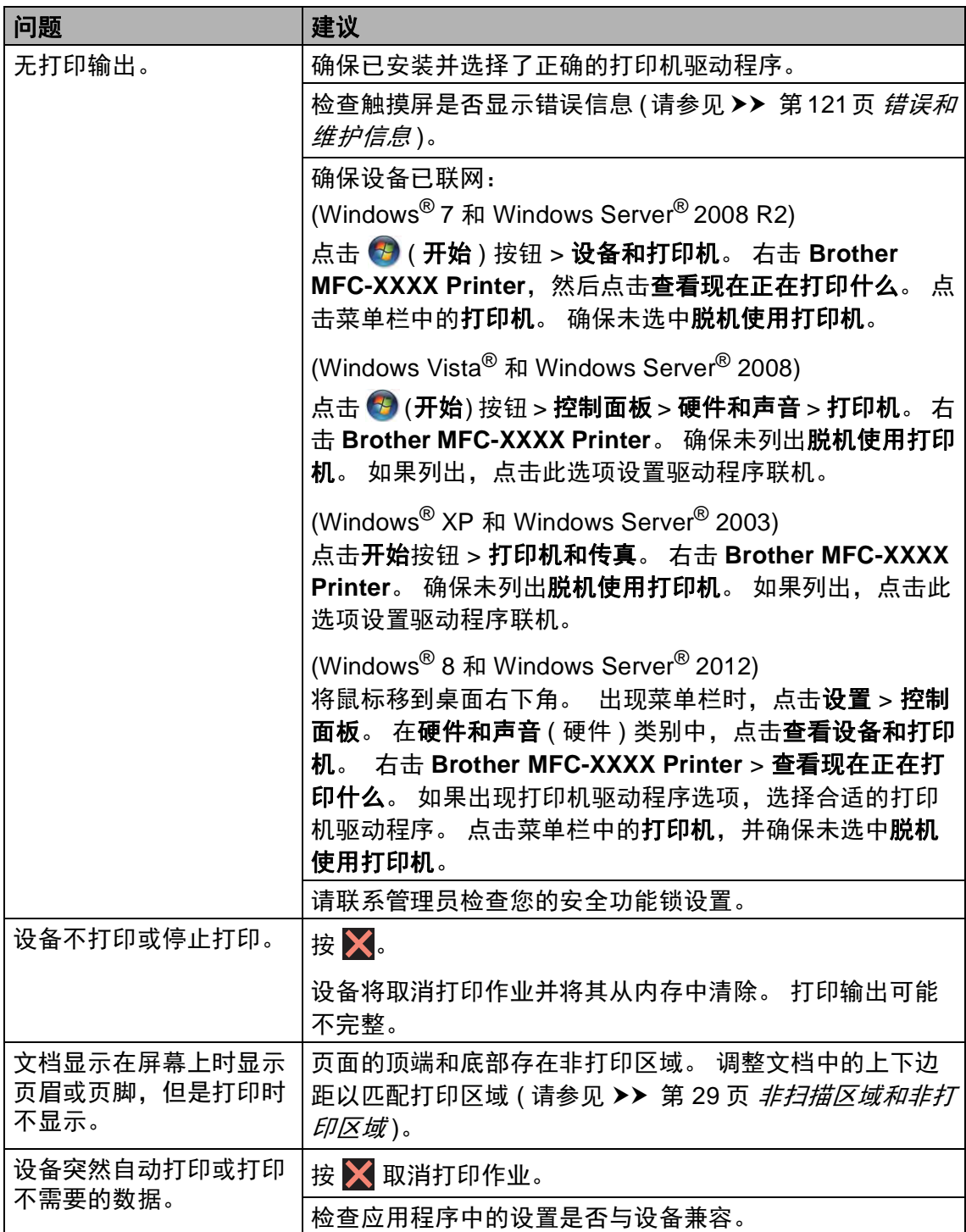

## 打印问题 **(** 继续 **)**

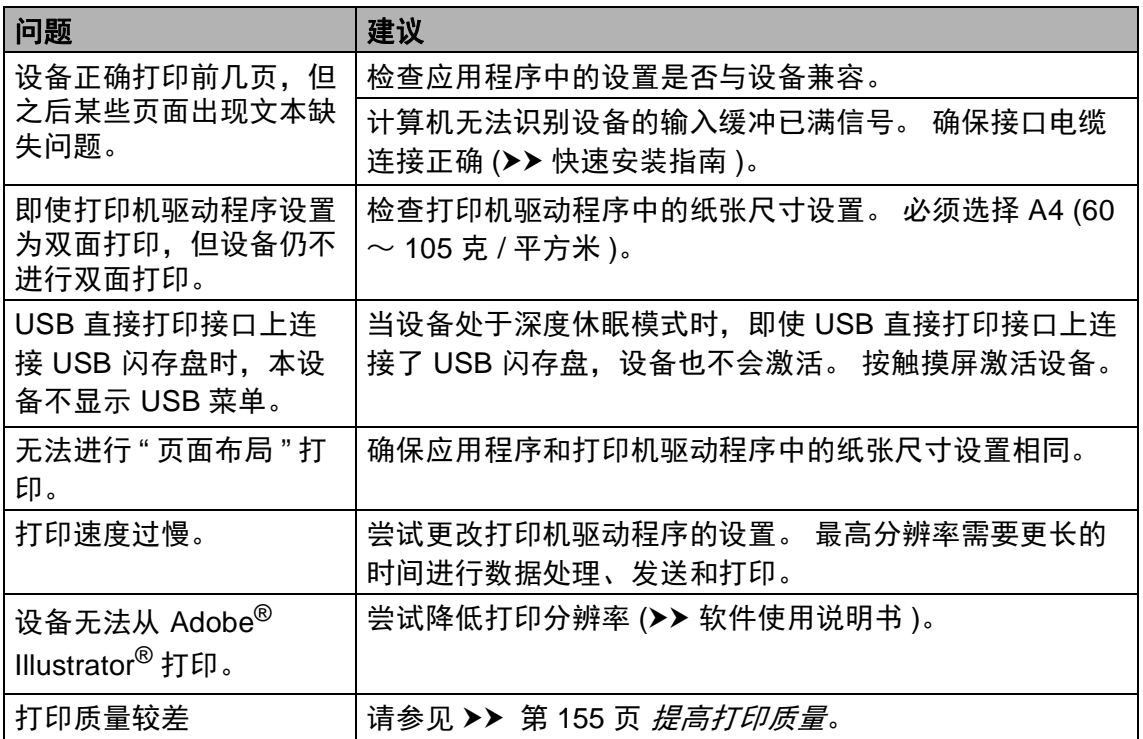

#### 纸张处理问题

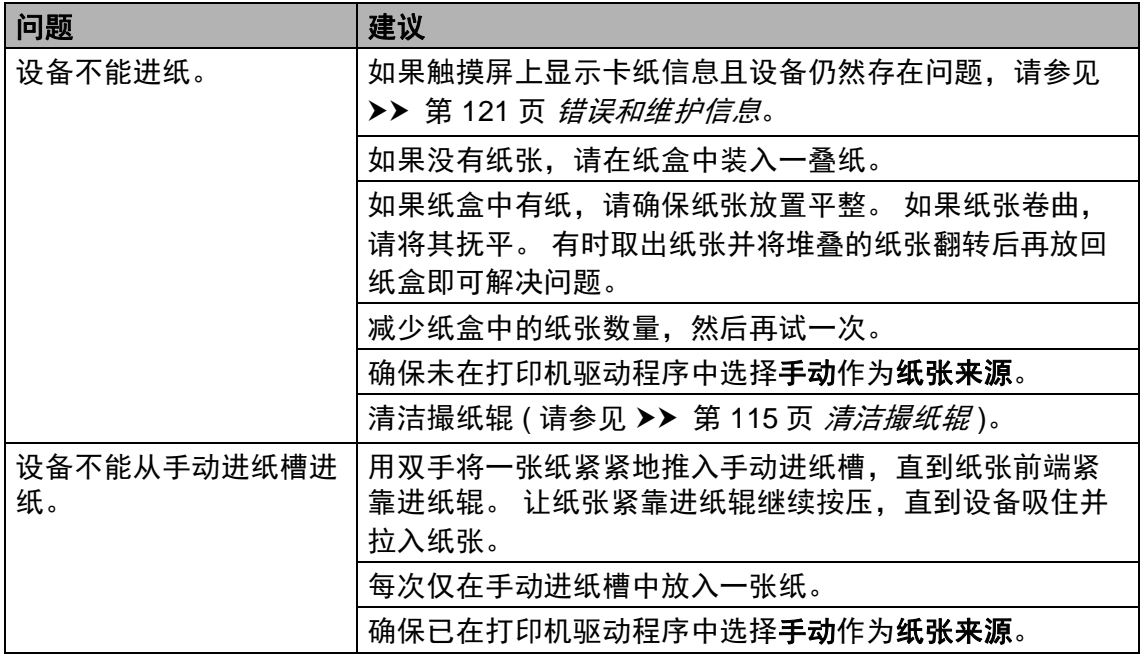

## 纸张处理问题 **(** 继续 **)**

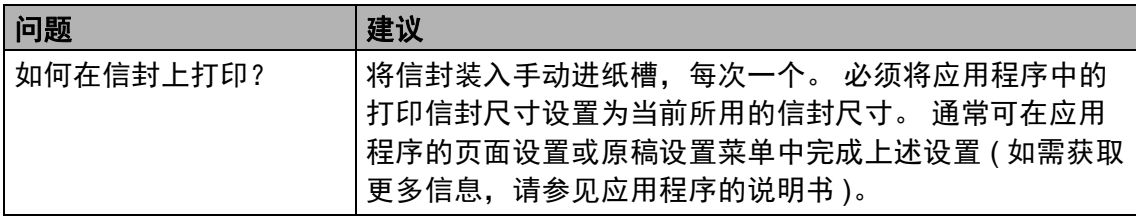

## 打印接收到的传真

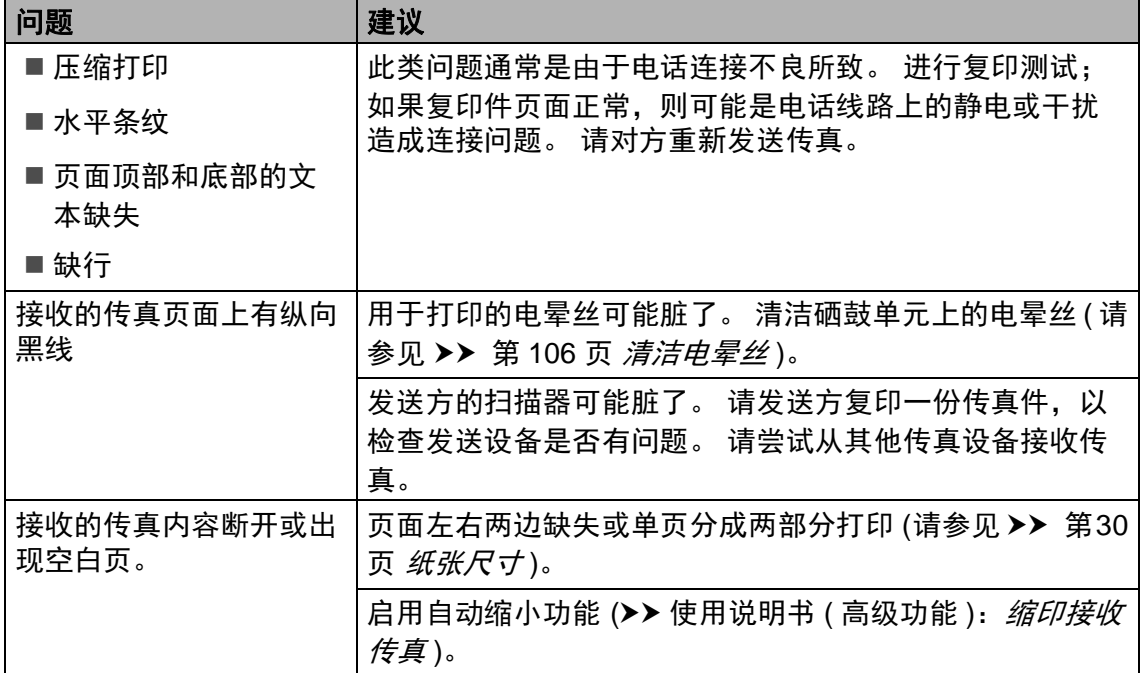

### 电话线路或连接

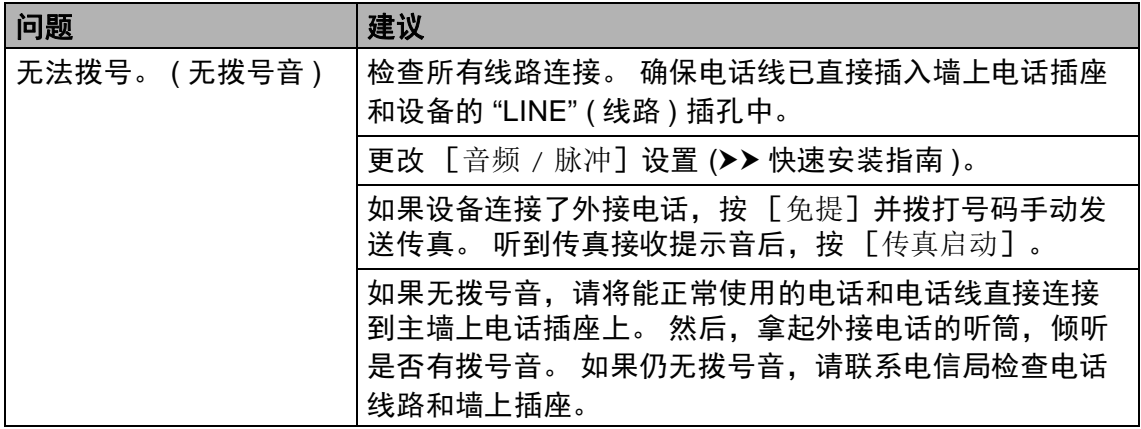

## 电话线路或连接 **(** 继续 **)**

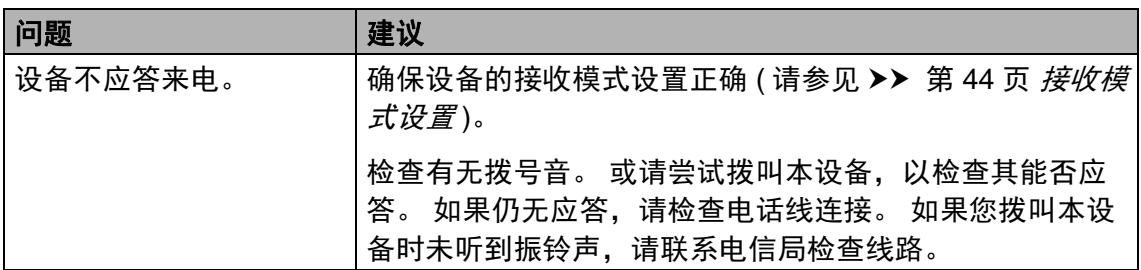

### 接收传真

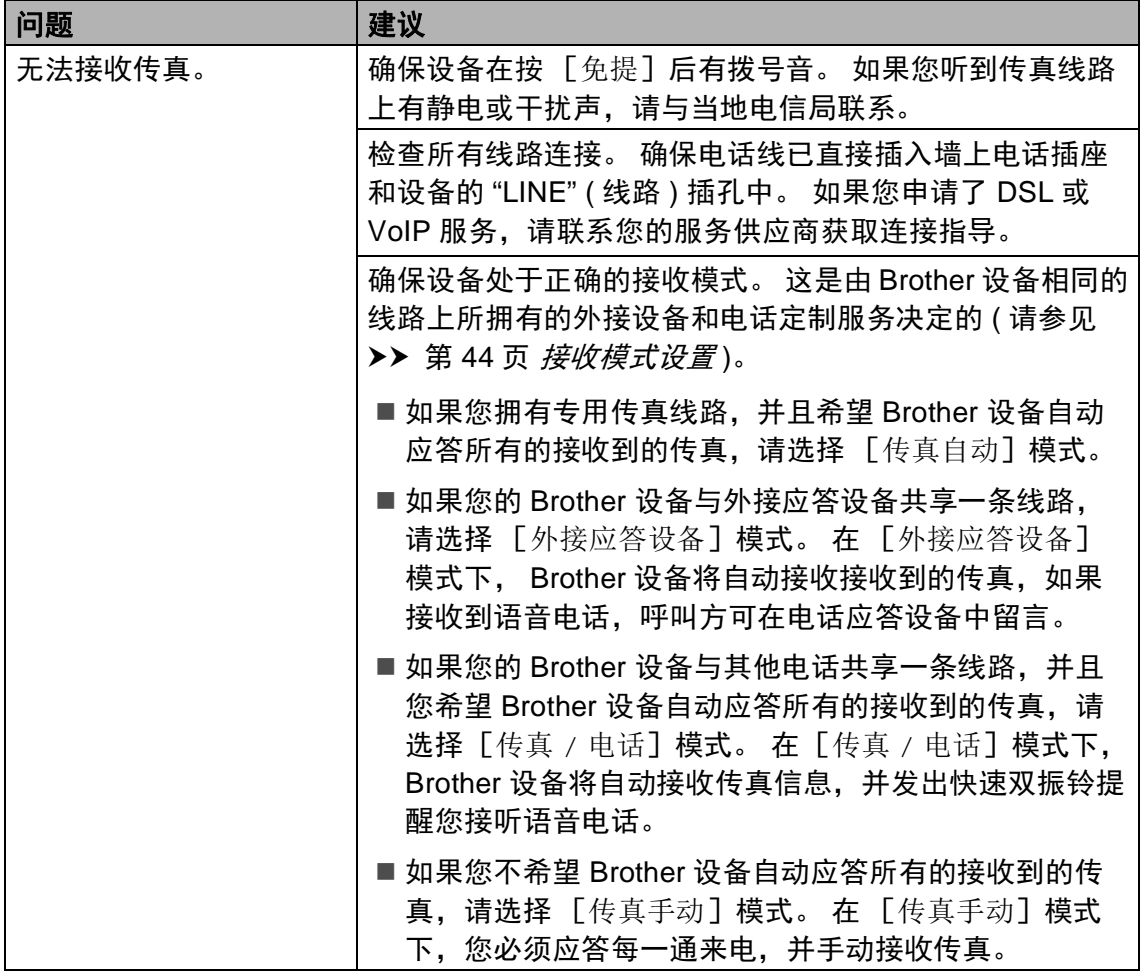

**B**

## 接收传真 **(** 继续 **)**

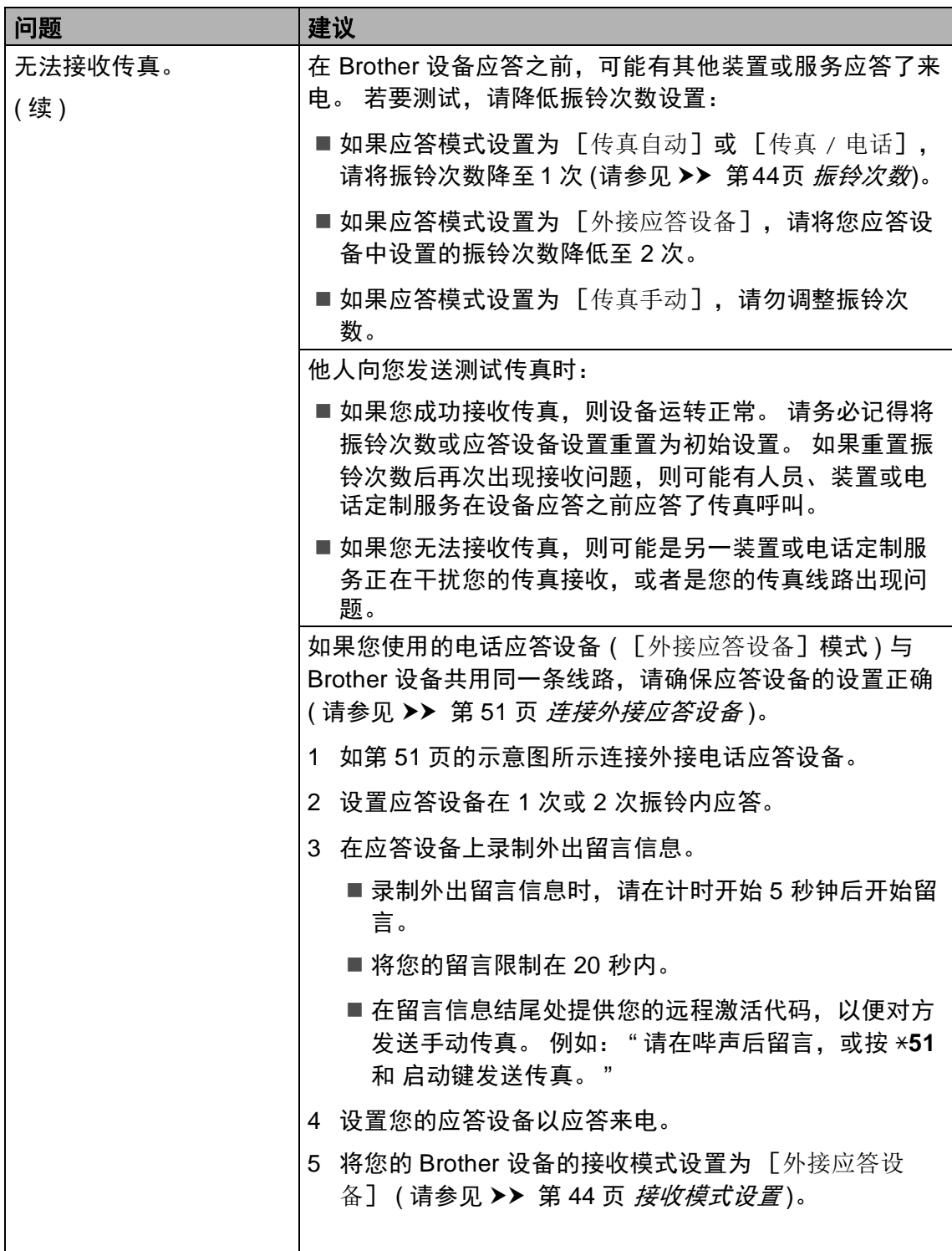

## 接收传真 **(** 继续 **)**

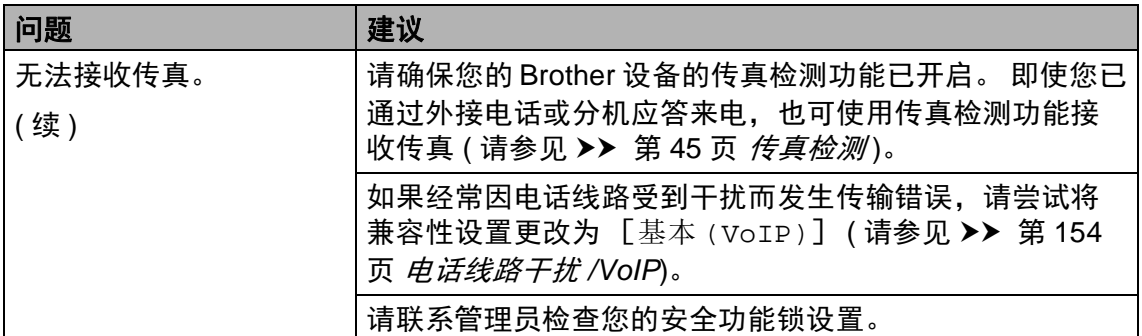

### 发送传真

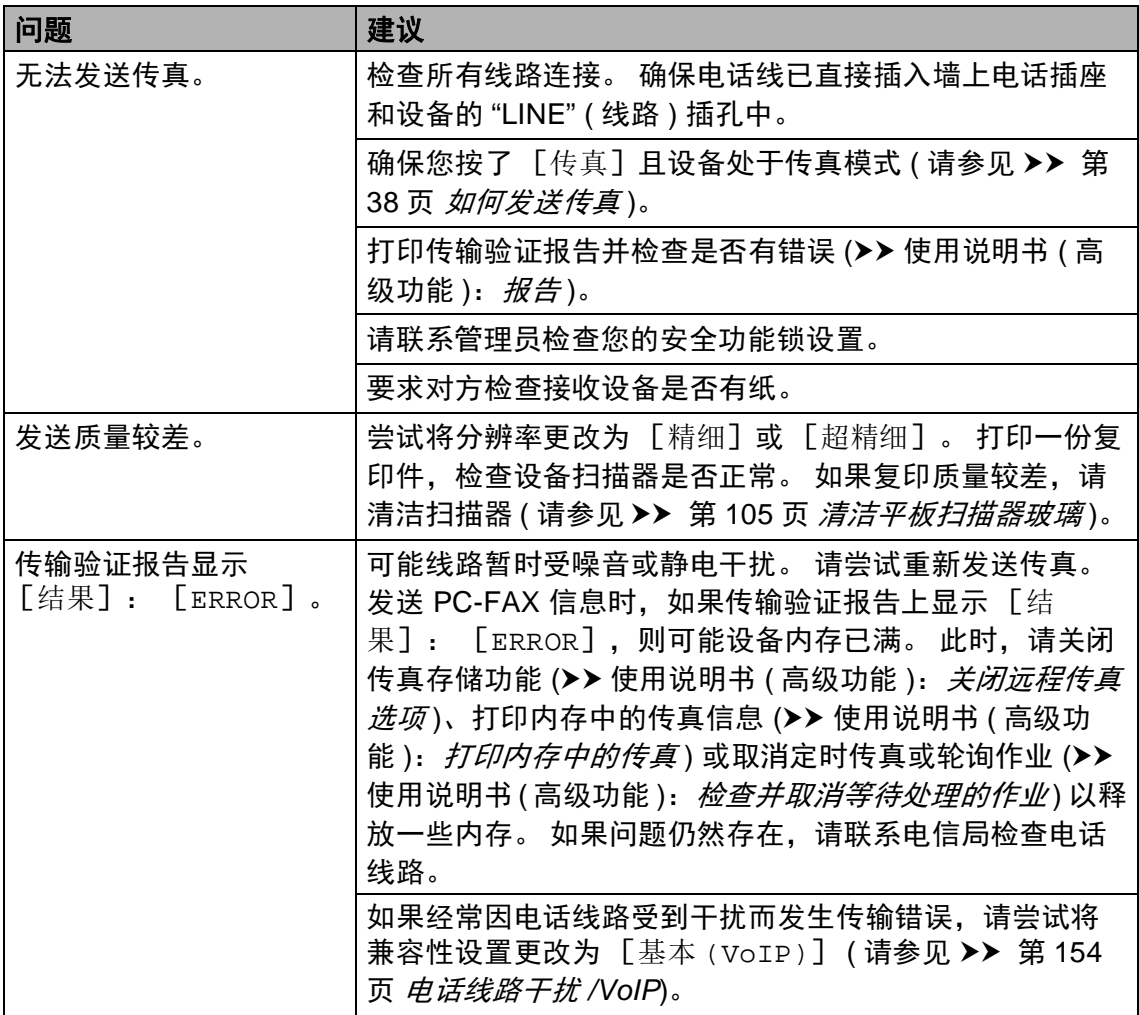

## 发送传真 **(** 继续 **)**

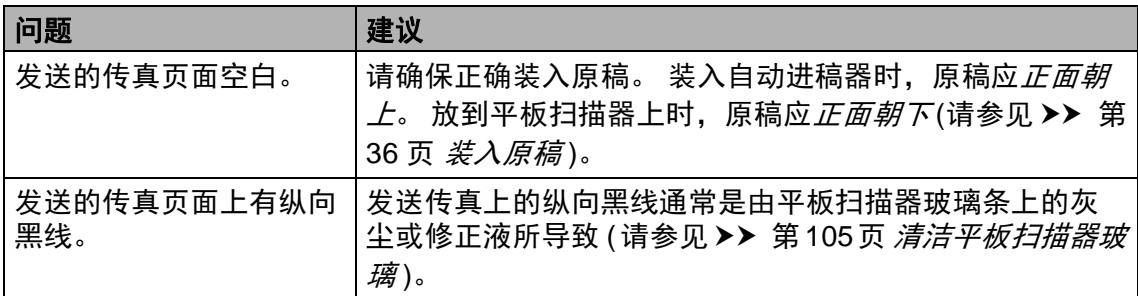

### 处理来电

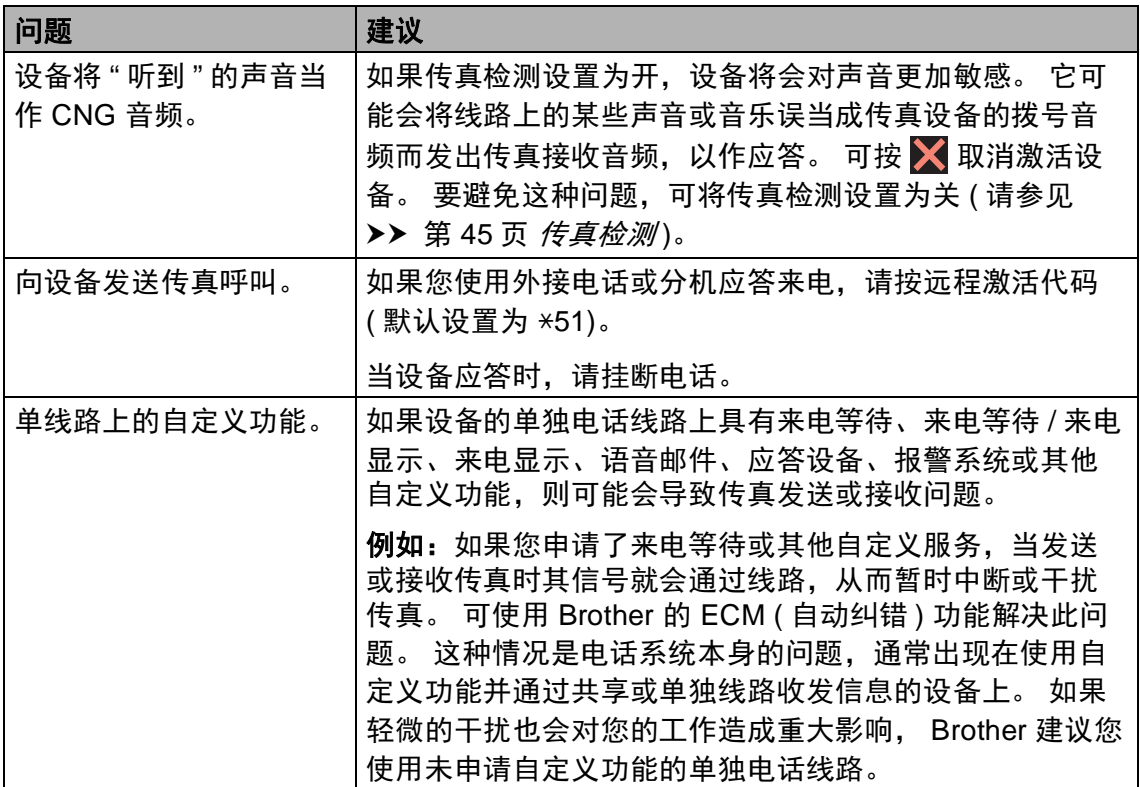

## 复印问题

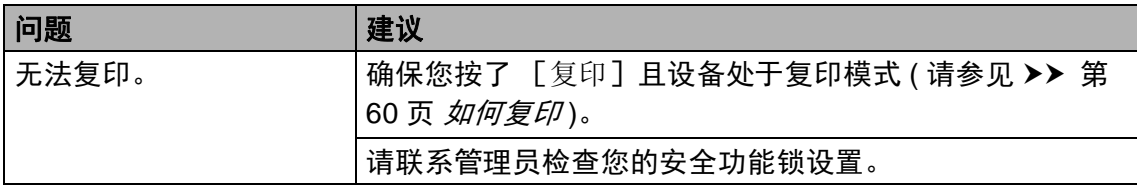

## 复印问题 **(** 继续 **)**

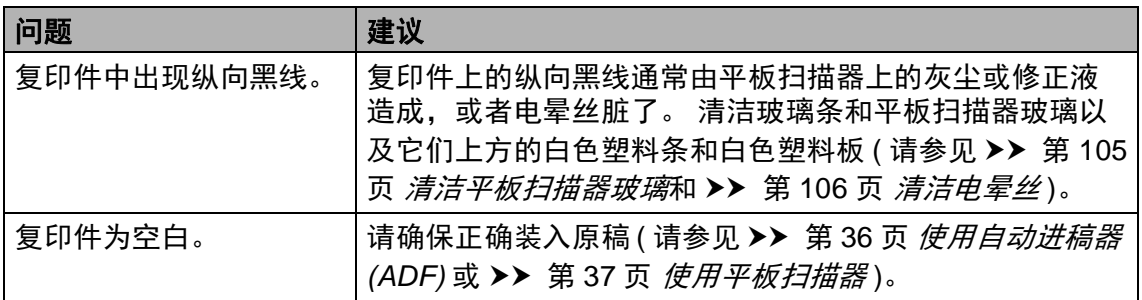

## 扫描问题

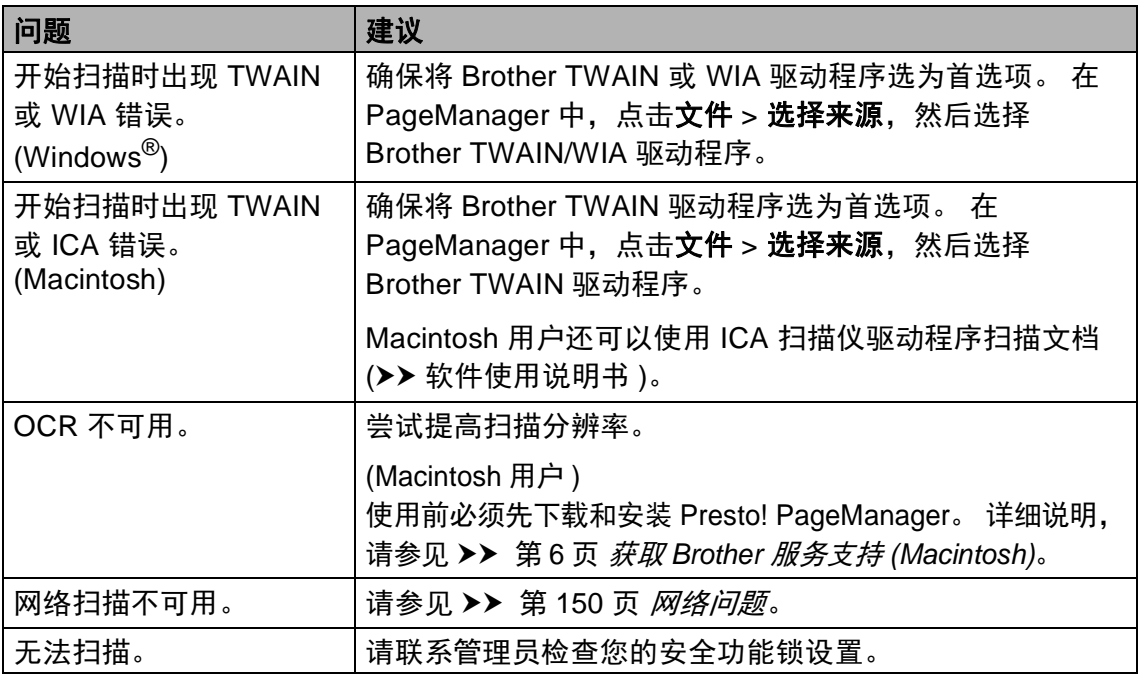

### 软件问题

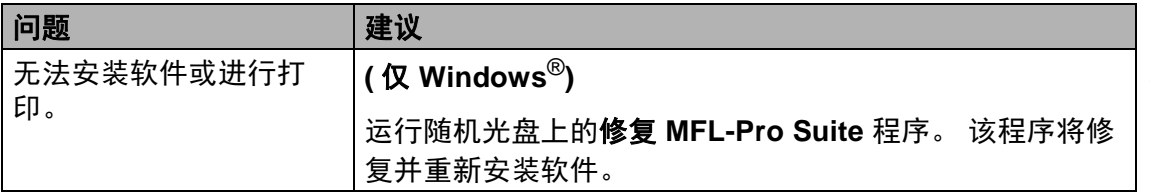

**B**

## <span id="page-159-0"></span>网络问题

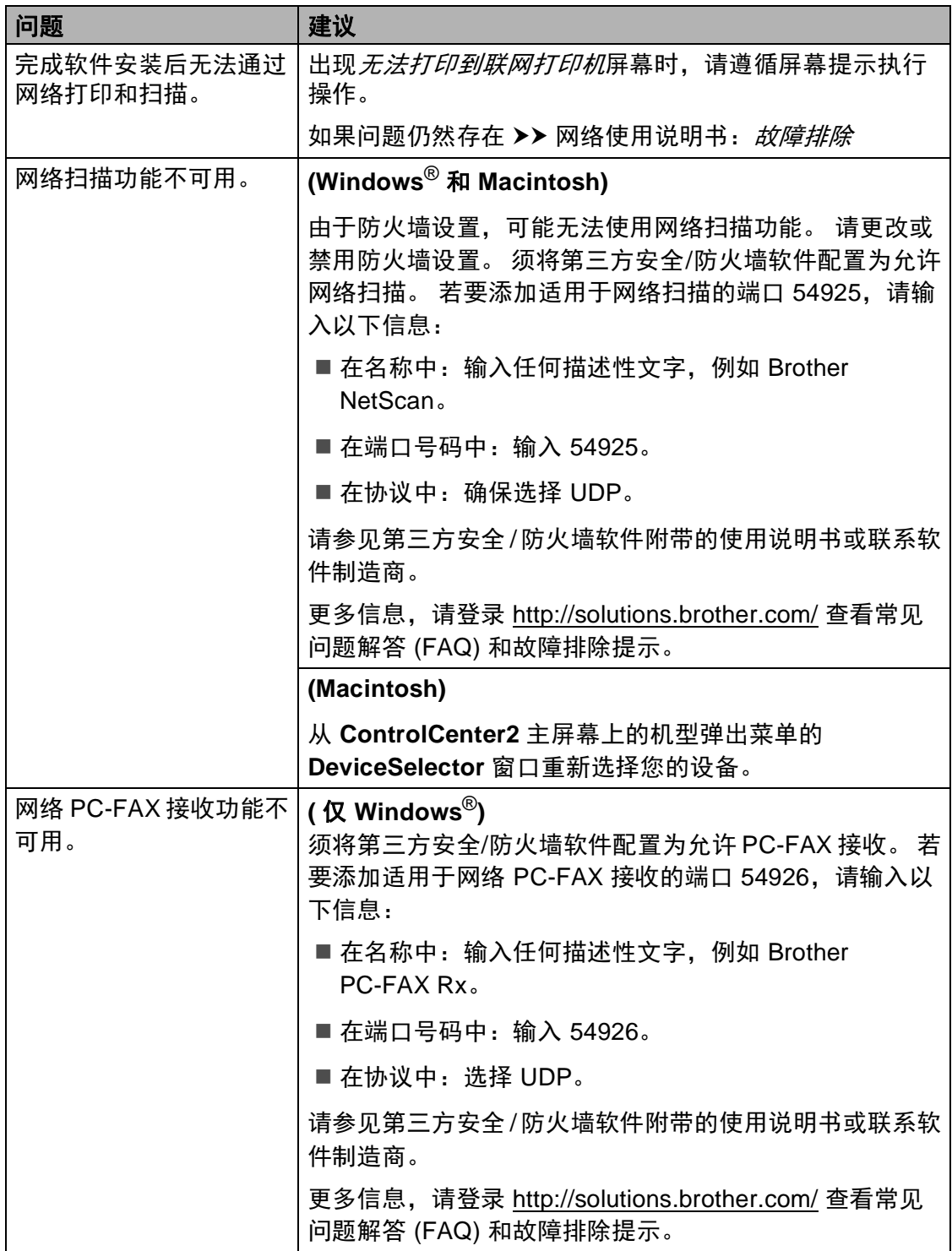

## 网络问题 **(** 继续 **)**

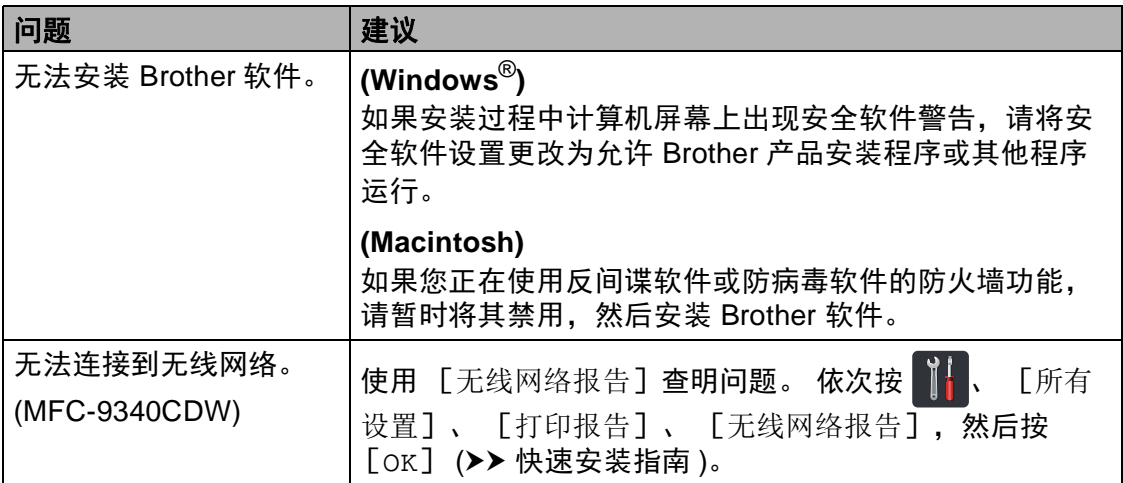

## 其他问题

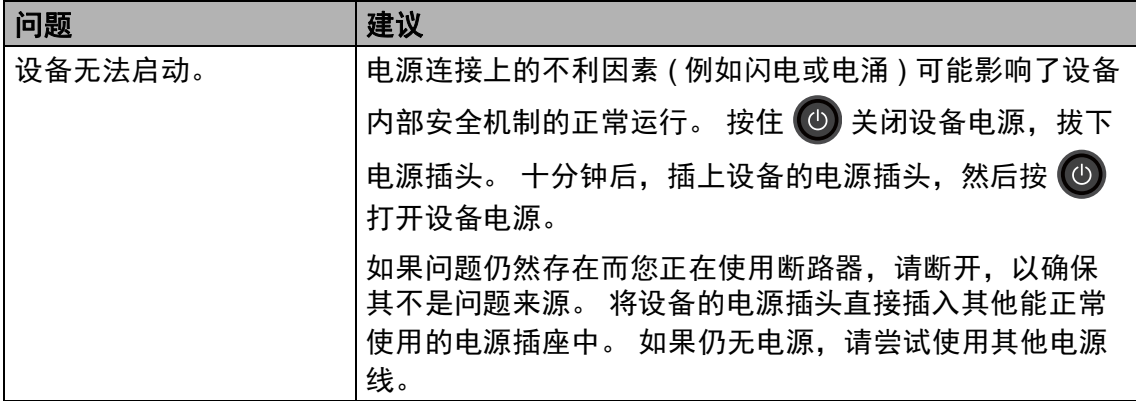

#### 其他问题 **(** 继续 **)**

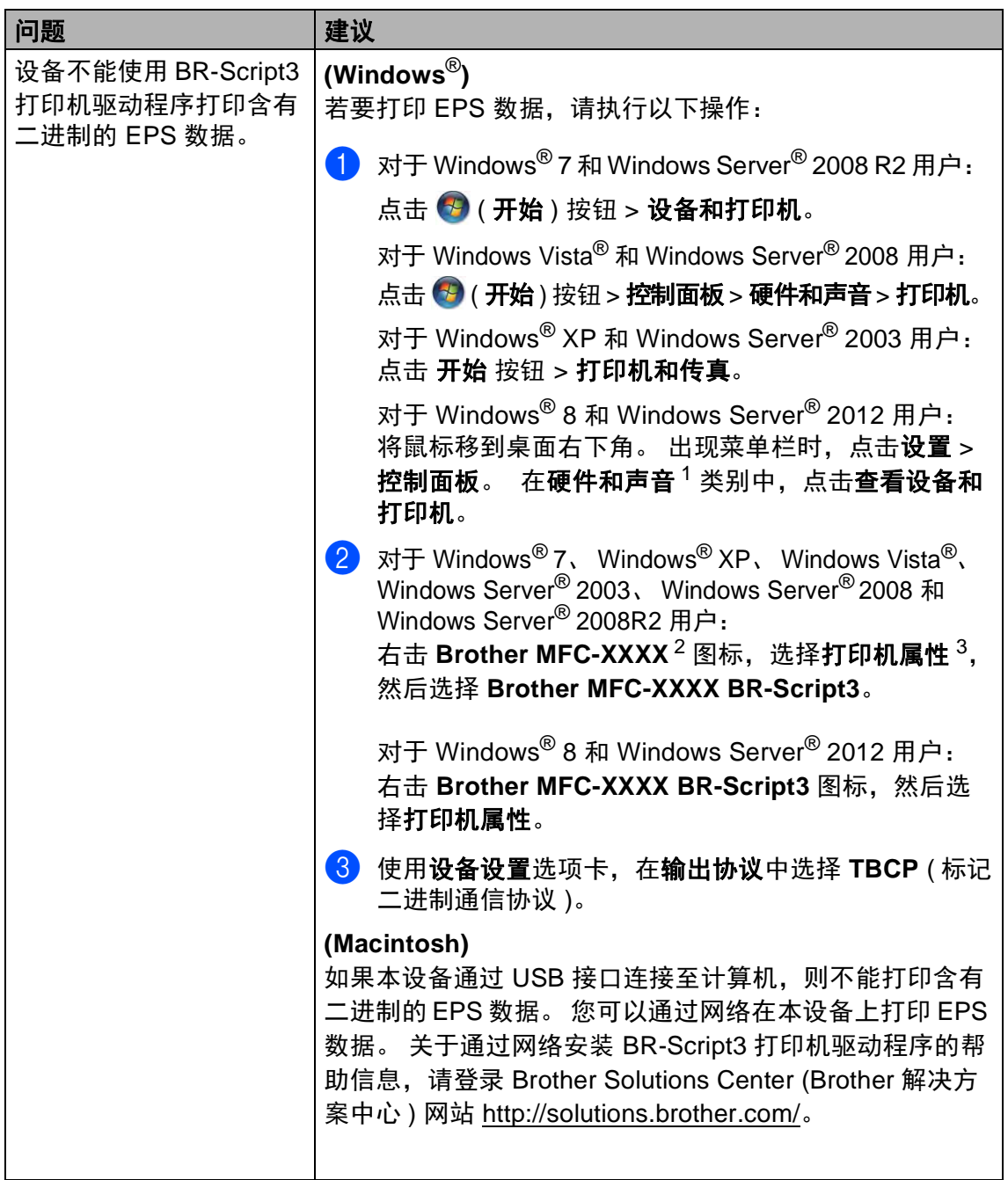

<span id="page-162-0"></span><sup>1</sup> 对于 Windows Server® 2012 用户:此处为硬件。

<span id="page-162-1"></span><sup>2</sup> 对于 Windows<sup>®</sup> XP、Windows Vista<sup>®</sup>、Windows Server<sup>®</sup> 2003 和 Windows Server<sup>®</sup> 2008 用 户:此处为 **Brother MFC-XXXX BR-Script3**。

<span id="page-162-2"></span><sup>3</sup> 对于 Windows<sup>®</sup> XP、Windows Vista<sup>®</sup>、Windows Server<sup>®</sup> 2003 和 Windows Server<sup>®</sup> 2008 用 户:此处为属性。

#### 设置拨号音检测

自动发送传真时,设备在默认设置下 将等待一段预定时间之后才开始拨 号。 通过将拨号音设置更改为 [检 测],设备即可在检测到拨号音后立 即开始拨号。 需要将传真发送至多个 不同号码时,该设置可帮您节省一点 时间。 如果更改设置后开始出现拨号 问题,请将其恢复为默认设置 [不检 测]。

## 1 按 1 .

- 2 按 [所有设置]。
- 3 向上或向下滑动或者按 ▲ 或 ▼ 显 示 [初始设置]。
- d 按 [初始设置]。
- 5 向上或向下滑动或者按 ▲ 或 ▼ 显 示 [拨号音]。
- 6 按 「拨号音]。
- 按 「检测] 或 「不检测] 。
- 8 按 ..

#### <span id="page-163-0"></span>电话线路干扰 **/VoIP <sup>B</sup>**

如果因电话线路受到干扰而造成传真 发送或接收问题, Brother 建议您调 整均衡兼容性,以降低传真操作的调 制解调器速度。

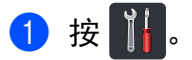

2 按 [所有设置]。

- 3 向上或向下滑动或者按 ▲ 或 ▼ 显 示 [初始设置]。
- 4 按 「初始设置]。
- 6 向上或向下滑动或者按 ▲ 或 ▼ 显 示 [兼容性]。
- 6 按 [兼容性]。
- g 按 [高]、 [正常]或 [基本 (VoIP)]。
	- [基本 (VoIP)] 可将调制解 调器速度降至 9600 bps,同时 关闭自动纠错模式 (ECM)。 除 非电话线路上总是有干扰,否 则您可以仅在需要时使用它。

为了提高大多数 VoIP 服务的 兼容性, Brother 建议您将兼 容性设置更改为 [基本 (VoIP)]。

- 「正常] 可将调制解调器速度 设定为 14400 bps。
- [ 高 ] 可将调制解调器速度设 定为 33600 bps。

### 8 按 ...

#### 提示

- VoIP (IP 语音 ) 是一种电话系统, 它使用互联网连接,而不是传统电 话线。
- Brother 不建议使用 VoIP 线路。 VoIP 的常规限制可能导致传真设 备的某些功能无法正常使用。

## <span id="page-164-0"></span>提高打印质量 **<sup>B</sup>**

如果存在打印质量问题,请先打印测试页 ( 依次按 、 [所有设置]、 [打印 机]、 [打印选项]、 [打印测试页] )。 如果打印输出页面正常,则问题可能 不在设备上。 请检查接口电缆连接并尝试打印其他文档。 如果设备的打印输出页 面或打印测试页出现质量问题,请先按以下步骤进行检查。 如果打印质量问题仍 然存在,请对照下列图表进行检查并遵循说明执行操作。

提示

Brother 不建议您在本设备上使用 Brother 正品墨粉盒以外的其他品牌墨粉盒, 也不建议您向空墨粉盒中加入其他品牌的墨粉。

4 为获取最佳打印质量, Brother 建议您使用推荐的纸张。确保您使用的纸张 符合 Brother 公司推荐的规格要求 ( 请参见 ▶▶ 第 31 页 *[适用的纸张和其他打](#page-40-0)* [印介质](#page-40-0) )。

2 检查是否已正确安装硒鼓单元和墨粉盒。

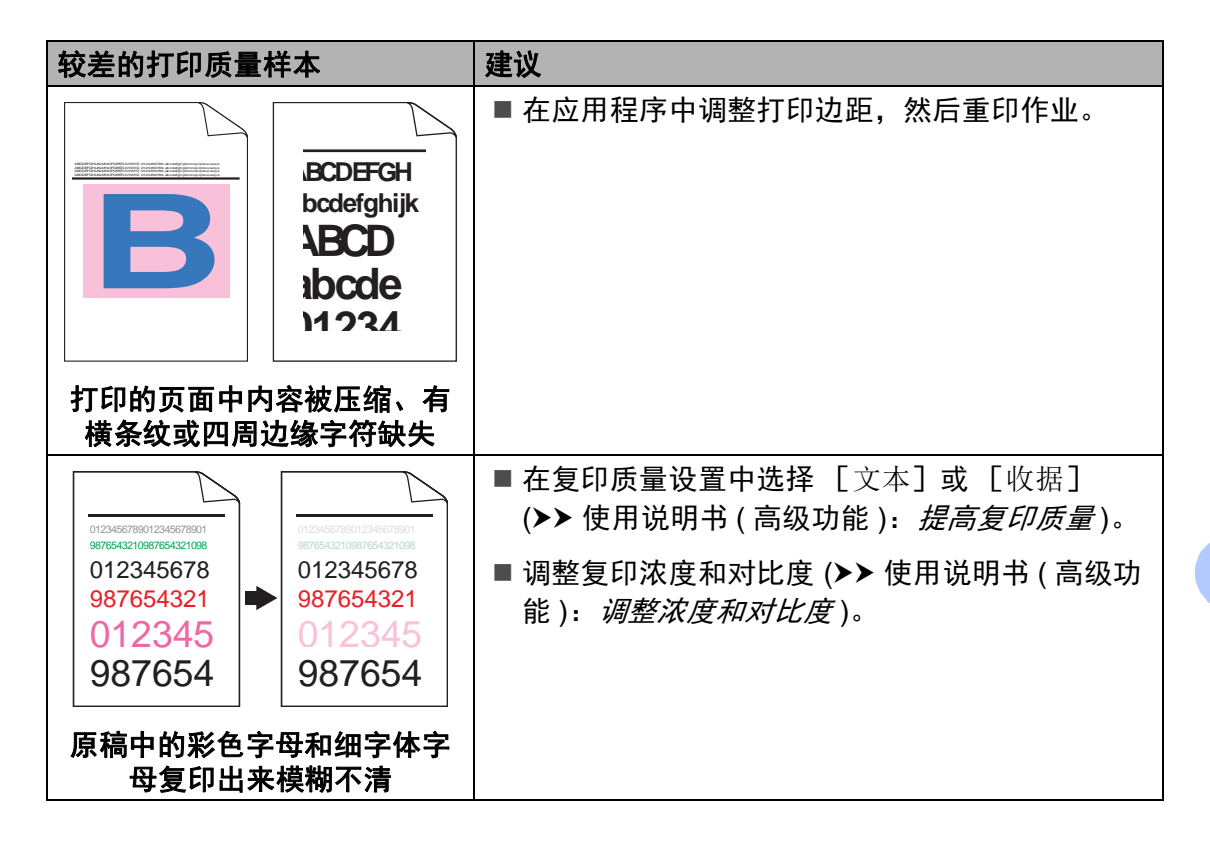

**B**

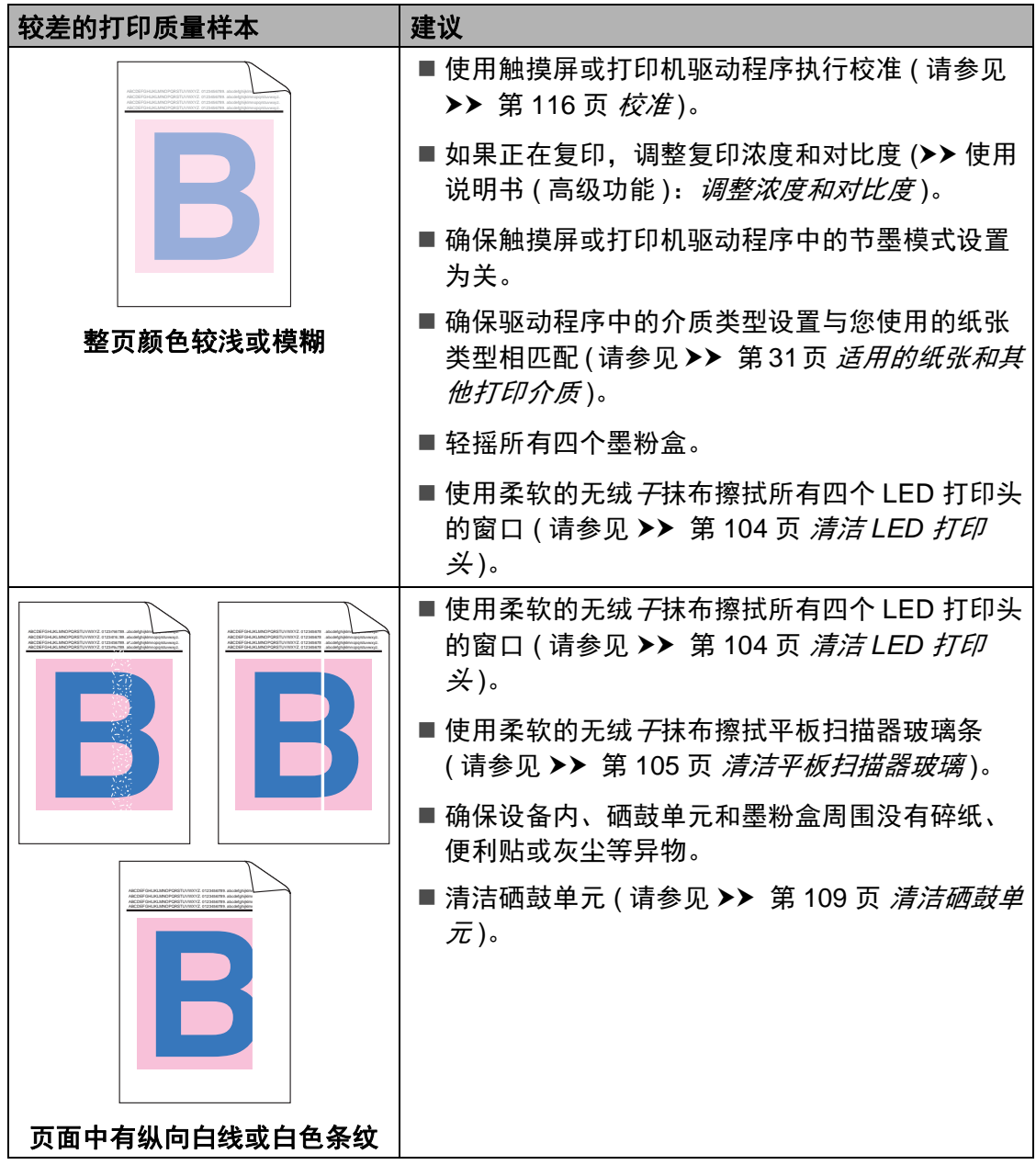

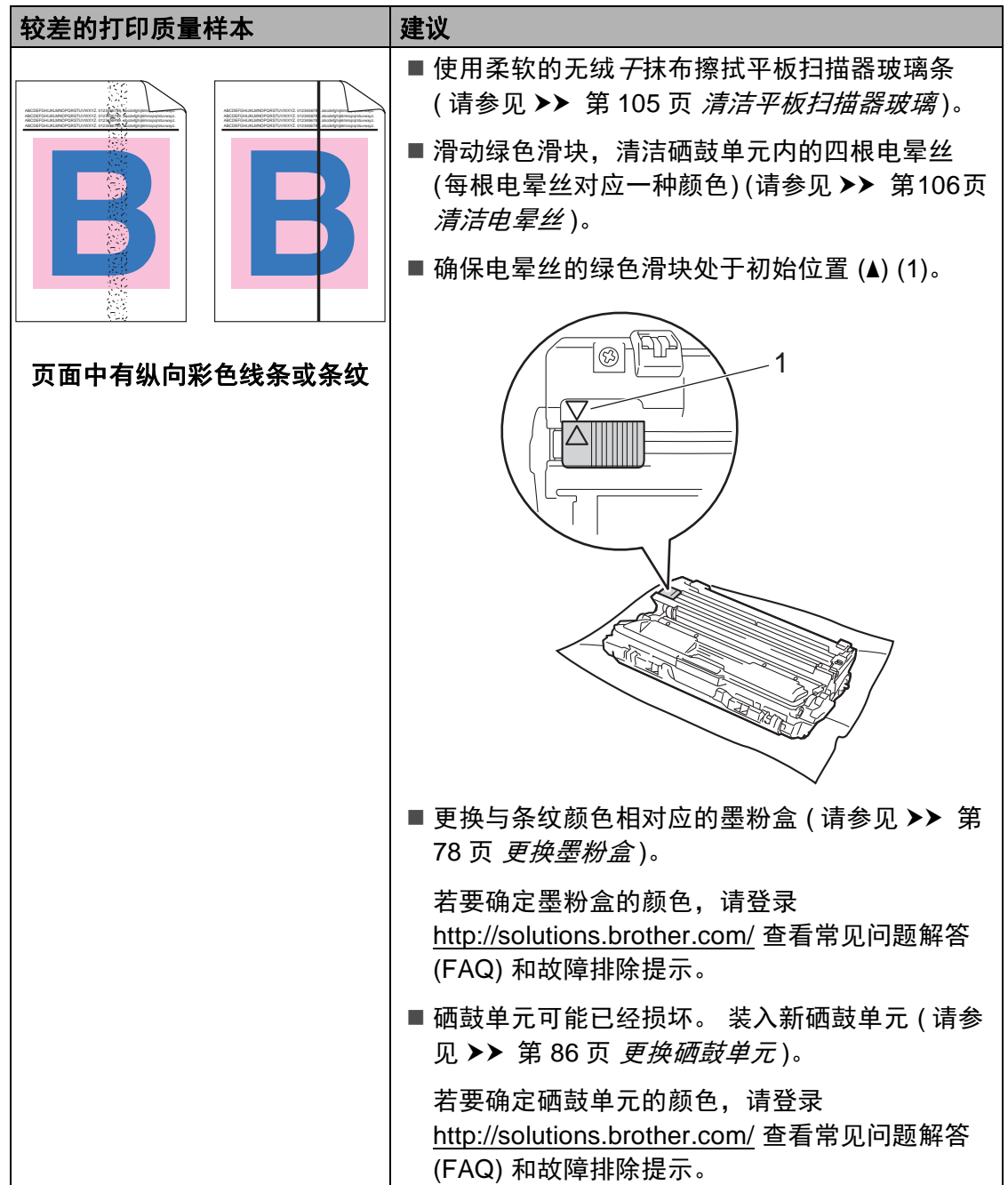

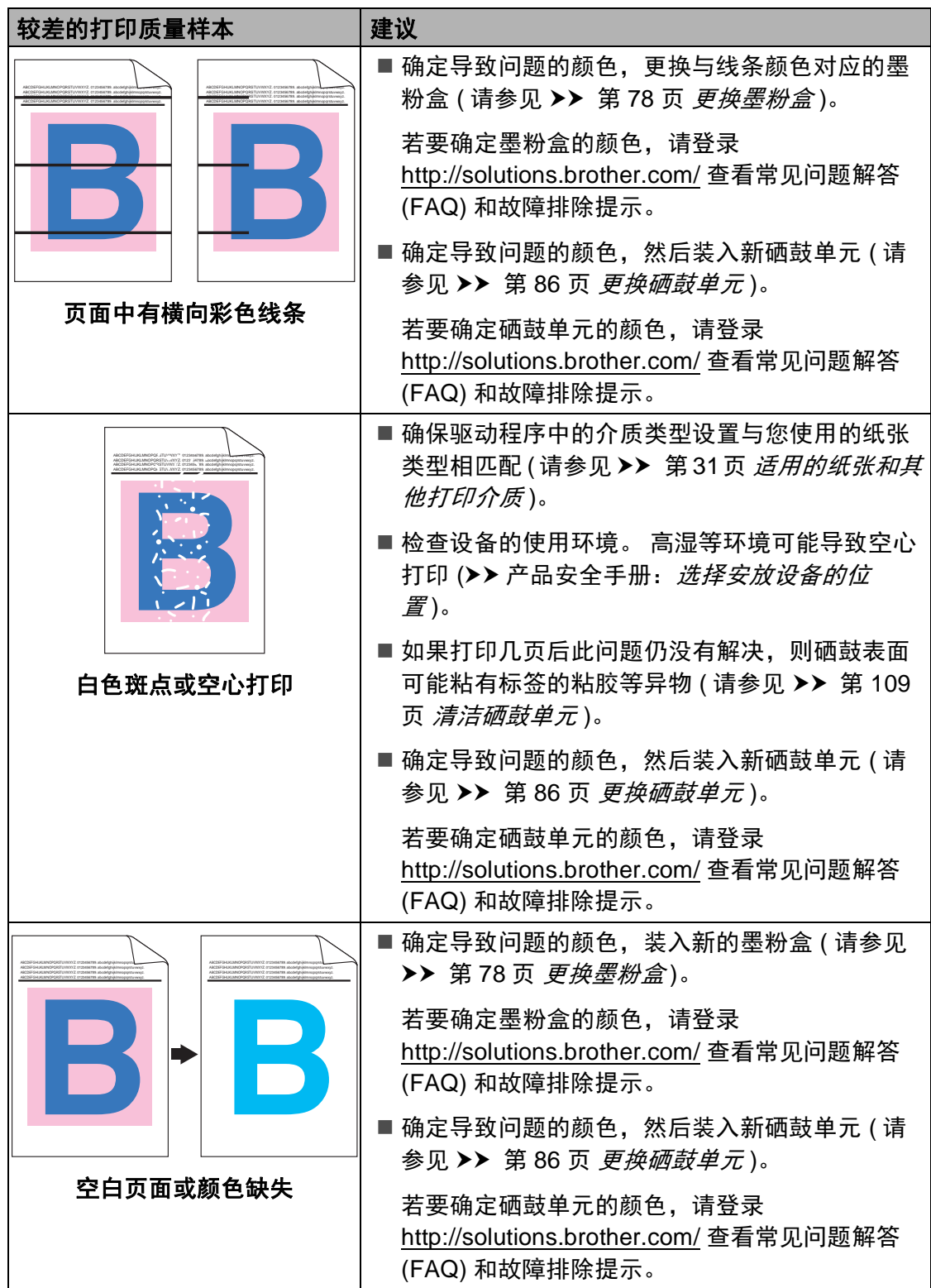

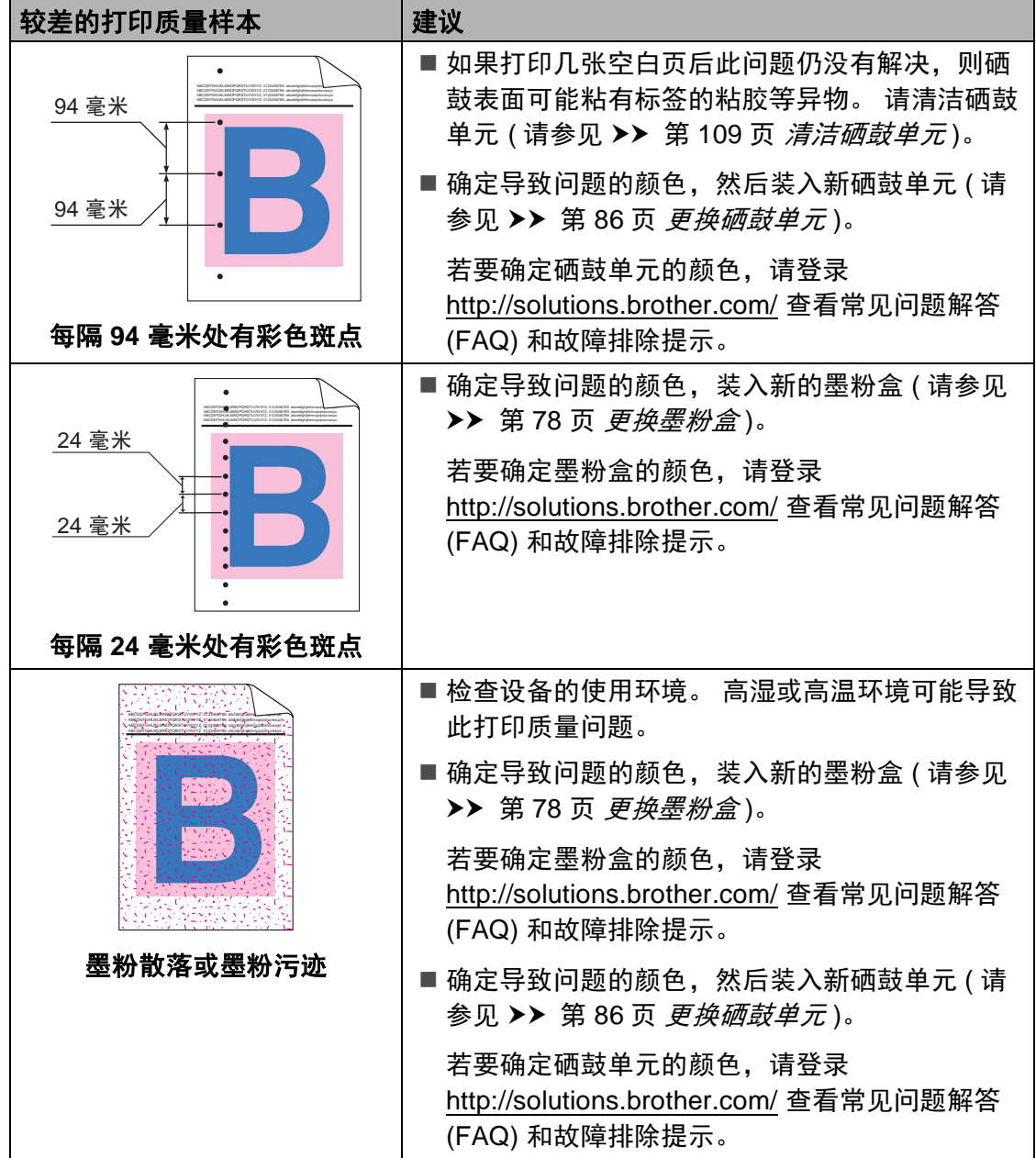

l,

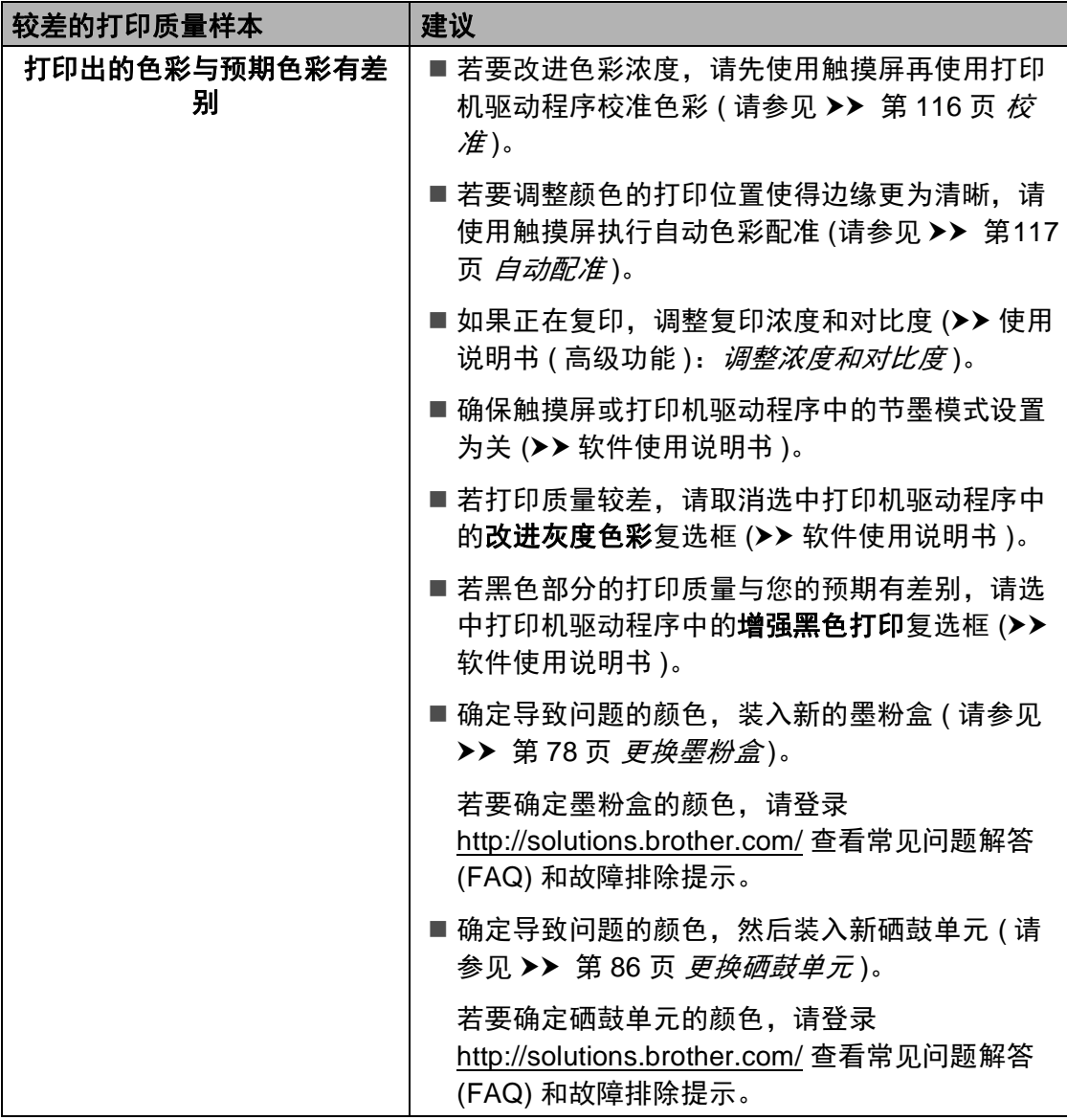

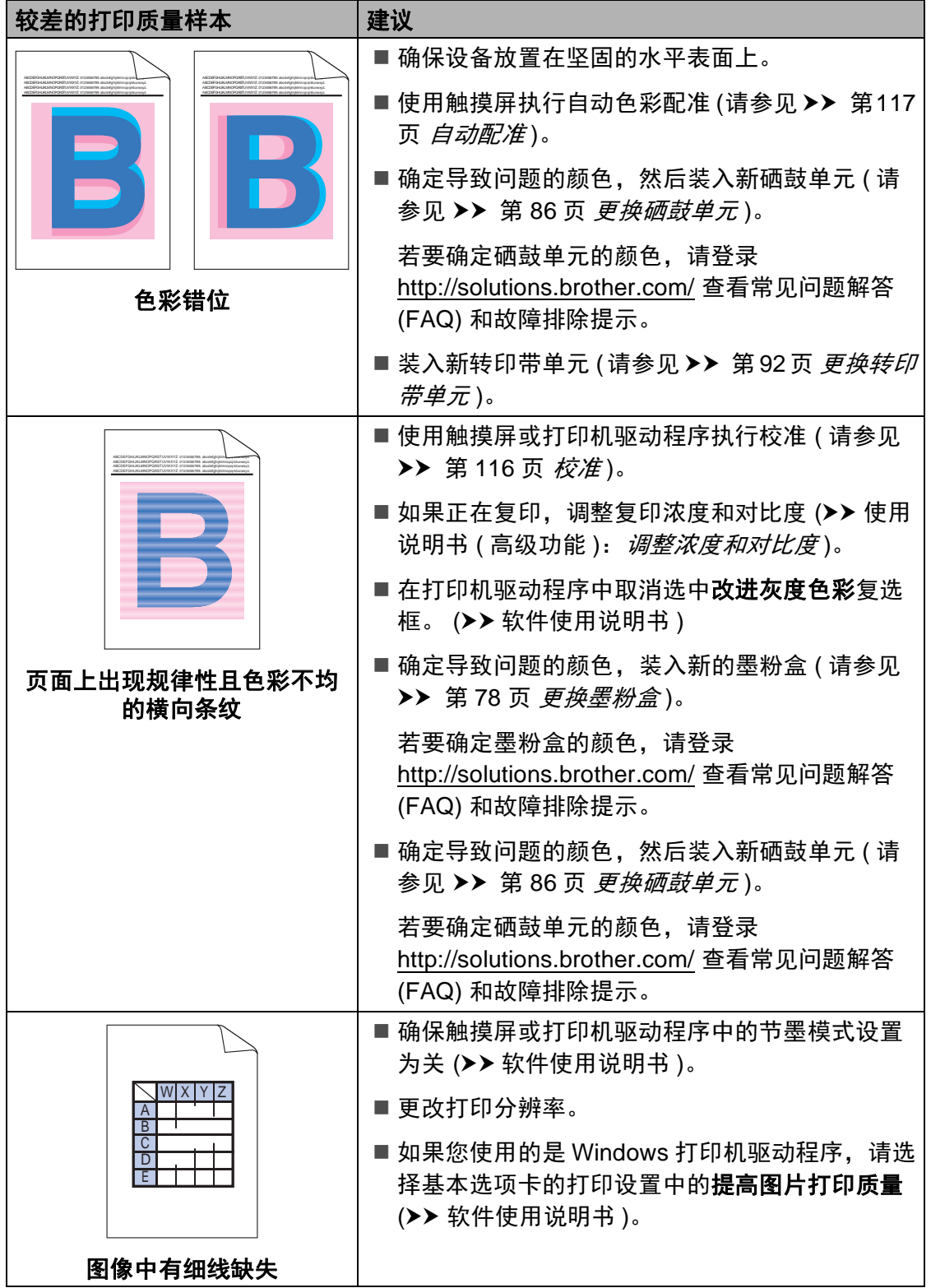

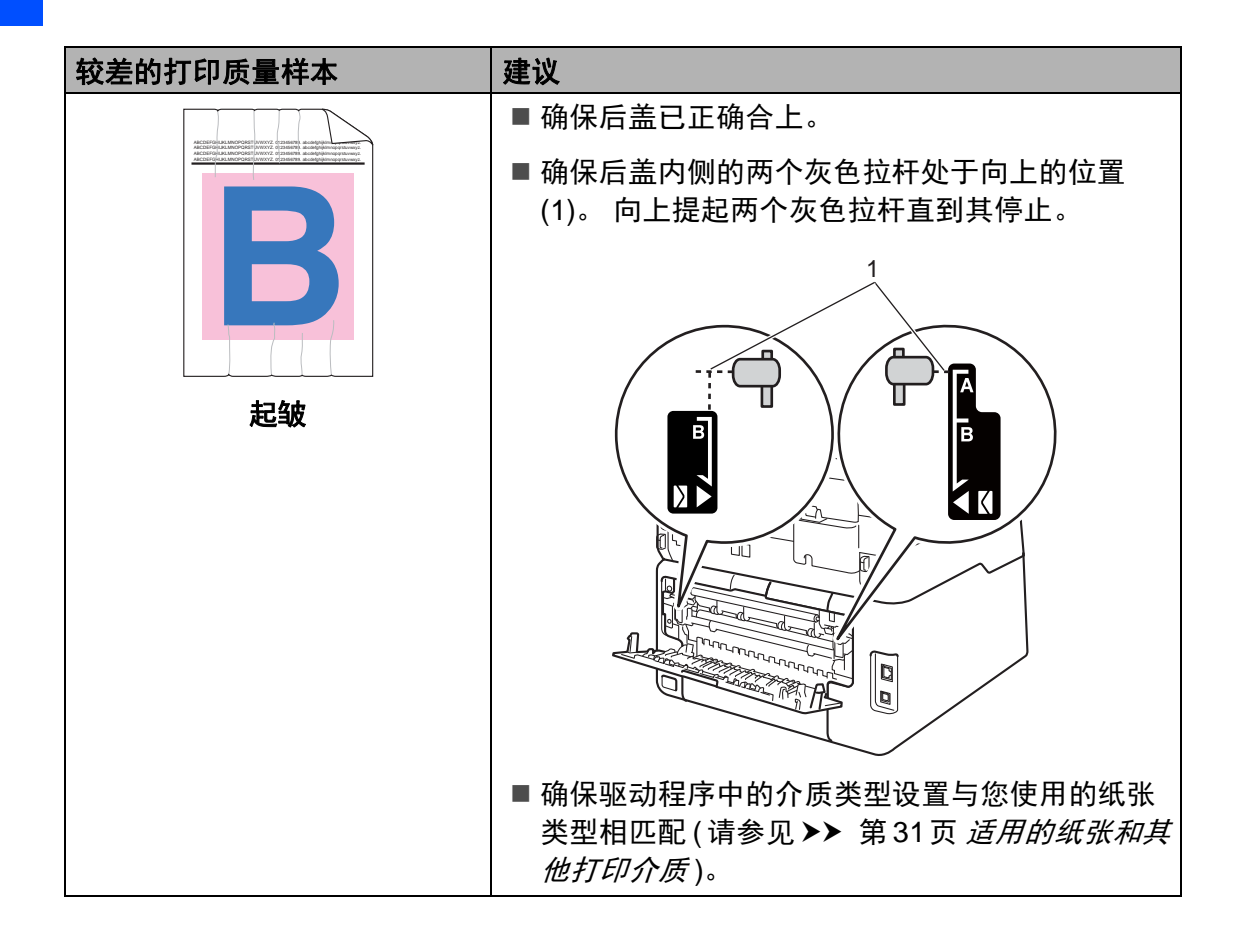

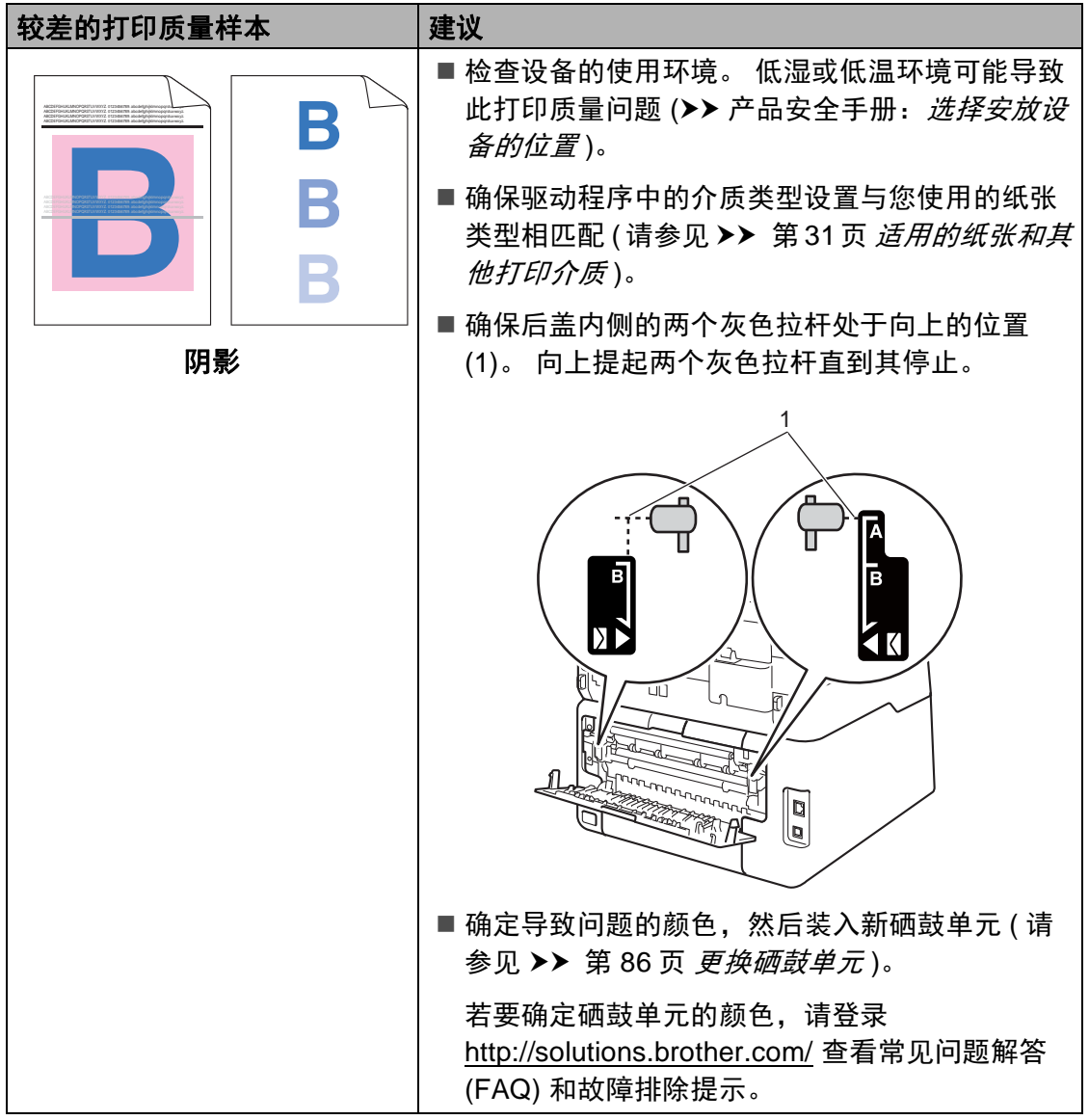

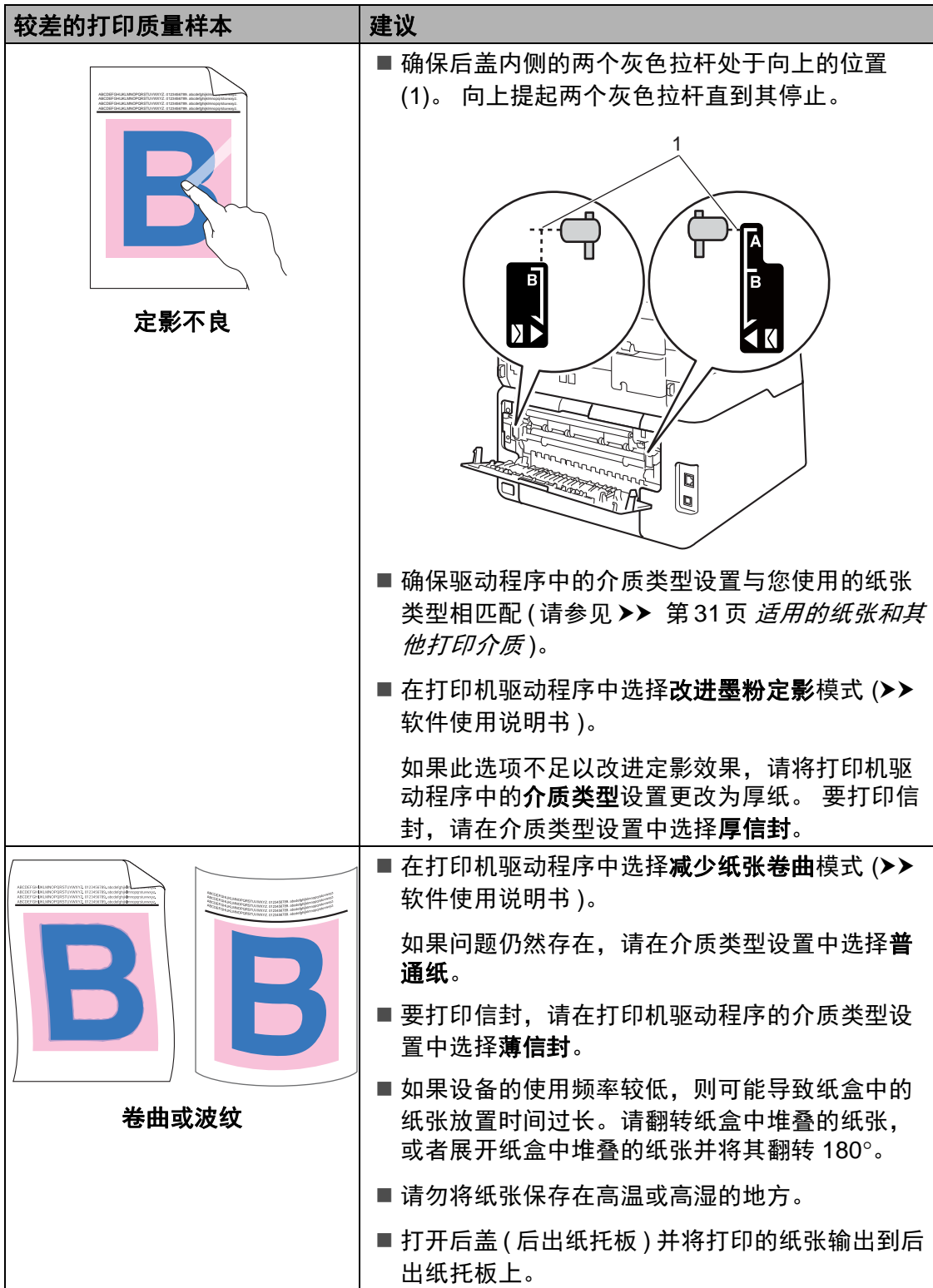

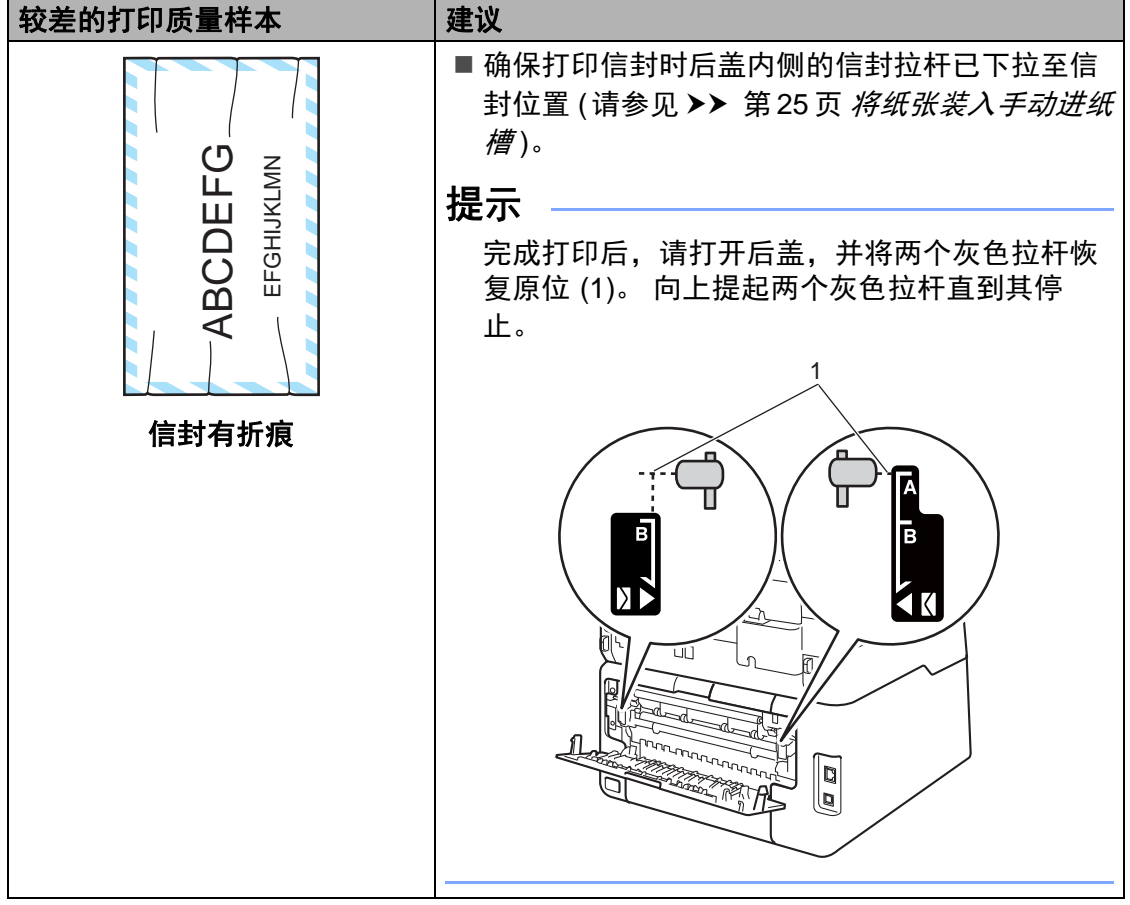

## 设备信息 **<sup>B</sup>**

#### 检查序列号 **<sup>B</sup>**

可以在触摸屏上查看设备的序列号。

- 1按 1
- 2 按 [所有设置]。
- 6 向上或向下滑动或者按 ▲ 或 ▼ 显 示 [设备信息]。
- 4 按 「设备信息]。
- e 按 [序列号]。
- 6 触摸屏上将显示设备的序列号。
- $\Omega$  按 $\Gamma$ .

#### 检查固件版本 **<sup>B</sup>**

可以在触摸屏上查看设备的固件版 本。

1 按 】

- 2 按 [所有设置]。
- 3 向上或向下滑动或者按 ▲ 或 ▼ 显 示 [设备信息]。
- 4 按 [设备信息]。
- e 按 [固件版本]。
- 6 触摸屏上将显示设备的固件版本 信息。
- $\bigcap$  按 $\bigcap$ .

#### 重置功能 **<sup>B</sup>**

可重置以下功能:

1 [网络]

您可以将内置打印服务器恢复为出 厂默认设置,例如密码和 IP 地址 等信息。

2 [地址簿和传真]

地址簿和传真可重置以下设置:

- 地址簿
	- ( 地址和组拨号 )
- ■内存中设置的传真作业 ( 轮询发送、定时传真、批量发 送 )
- 本机标识

( 名称和号码 )

- 封页信息
	- ( 注释 )
- 远程传真选项

( 远程访问代码、传真存储、传真 转发、 PC-FAX 发送和 PC-FAX 接收 ( 仅适用于 Windows®))

■报告设置

(传输验证报告/电话索引列表/传 真日志 )

■ 设置锁定密码

3 [所有设置]

可将所有设备设置恢复为出厂默认 值。

当要处理掉本设备时, Brother 强 烈建议您执行此操作。

#### 提示 —

选择 「网络]或 「所有设置] 之 前,请拔出接口电缆。

#### 如何重置设备 **<sup>B</sup>**

## 1按 ].

- 2 按 「所有设置】。
- 3 向上或向下滑动或者按 ▲ 或 ▼ 显 示 [初始设置]。
- 4 按 「初始设置】。
- $\overline{6}$  向上或向下滑动或者按 ▲ 或 ▼ 显 示 [重置]。
- f 按 [重置]。
- g 按 [网络]、 [地址簿和传真] 或 「所有设置] 选择您想重置的 功能。
- 8 执行以下操作中的一项:
	- ■若要重置设置,按 [是],然 后转到步骤 ❹。
	- 若不做任何更改直接退出, 请 按  $[$  否  $]$  , 然后转到步骤  $\bf{0}$ 。

**B**

**167**

- <span id="page-177-0"></span>8 系统将要求您重启设备。 执行以 下操作中的一项:
	- ■若要重启设备, 按住 [是] 两 秒钟。 设备将开始重启。
	- ■若无需重启设备而直接退出, 按 [否], 然后转到步骤 1。

#### 提示 —

如果不重启设备,将无法完成重 置,设置也将保持不变。

<span id="page-177-1"></span>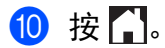

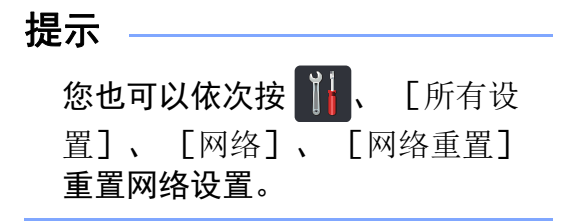

**C** 设置和功能表 **<sup>C</sup>**

## 使用设置表 **<sup>C</sup>**

设备的触摸式液晶显示屏设置和操作 起来都非常方便。 只要按屏幕上显示 的相应设置和选项,即可进行设置。 我们创建了逐步设置表和功能表,各 设置和功能的所有可用选项一目了 然。 对照这些表格,您可以在设备上 快速设置所需设置。

**C**

设置表 **<sup>C</sup>**

设置表帮助您了解菜单选项和设备程序中的选项。 出厂设置以粗体显示并带有 "\*" 号。

# **ii** (设置)

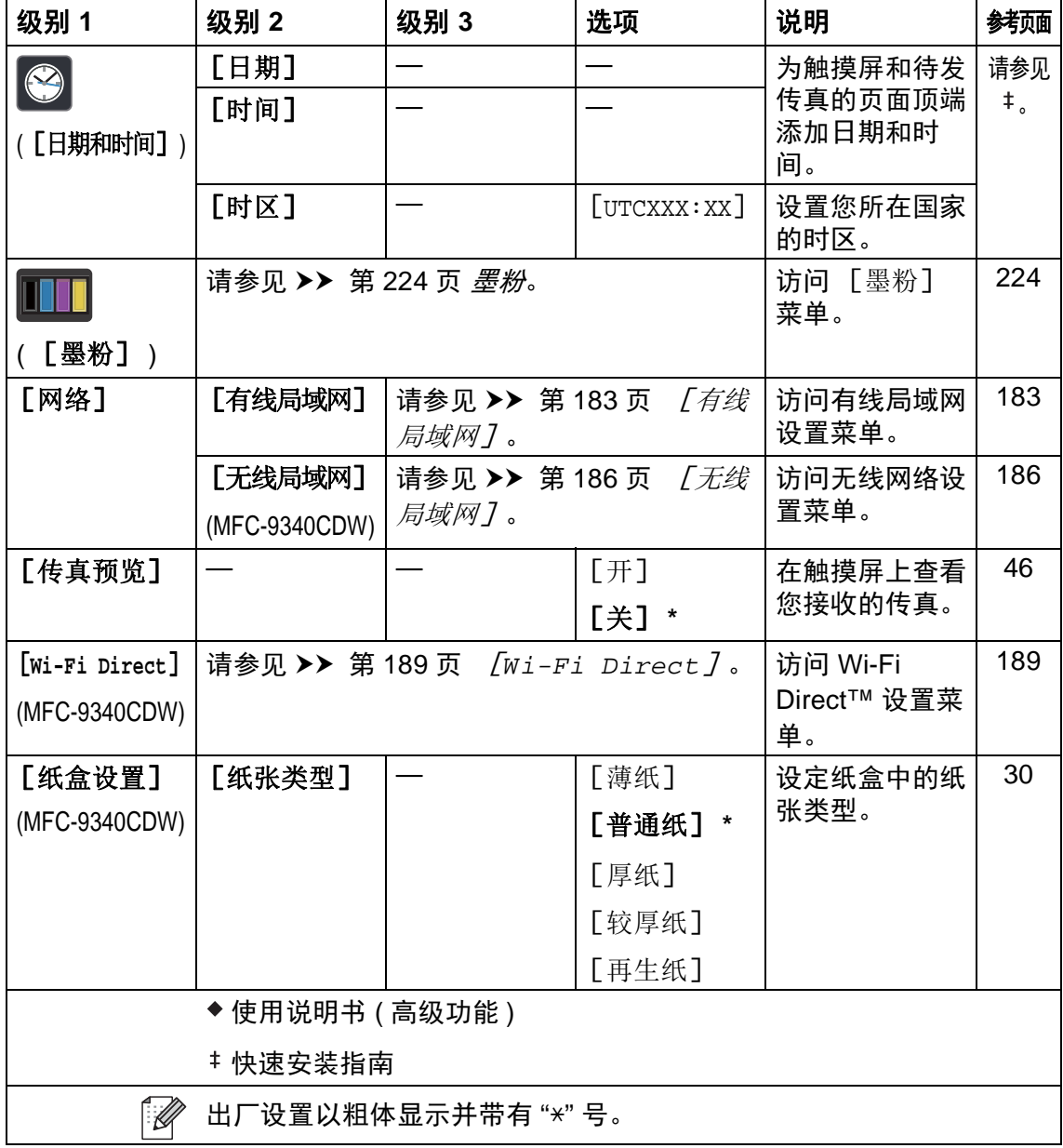
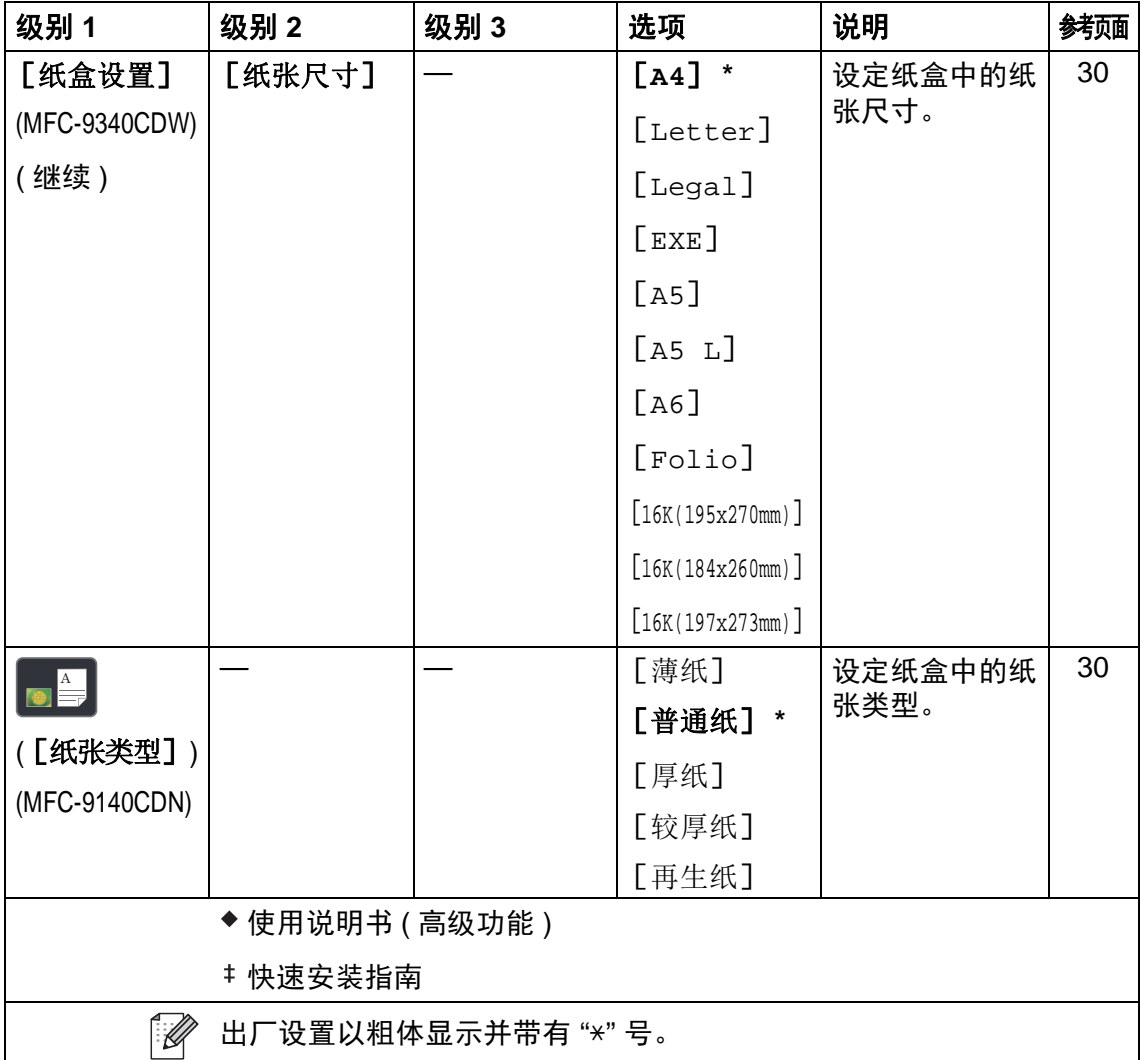

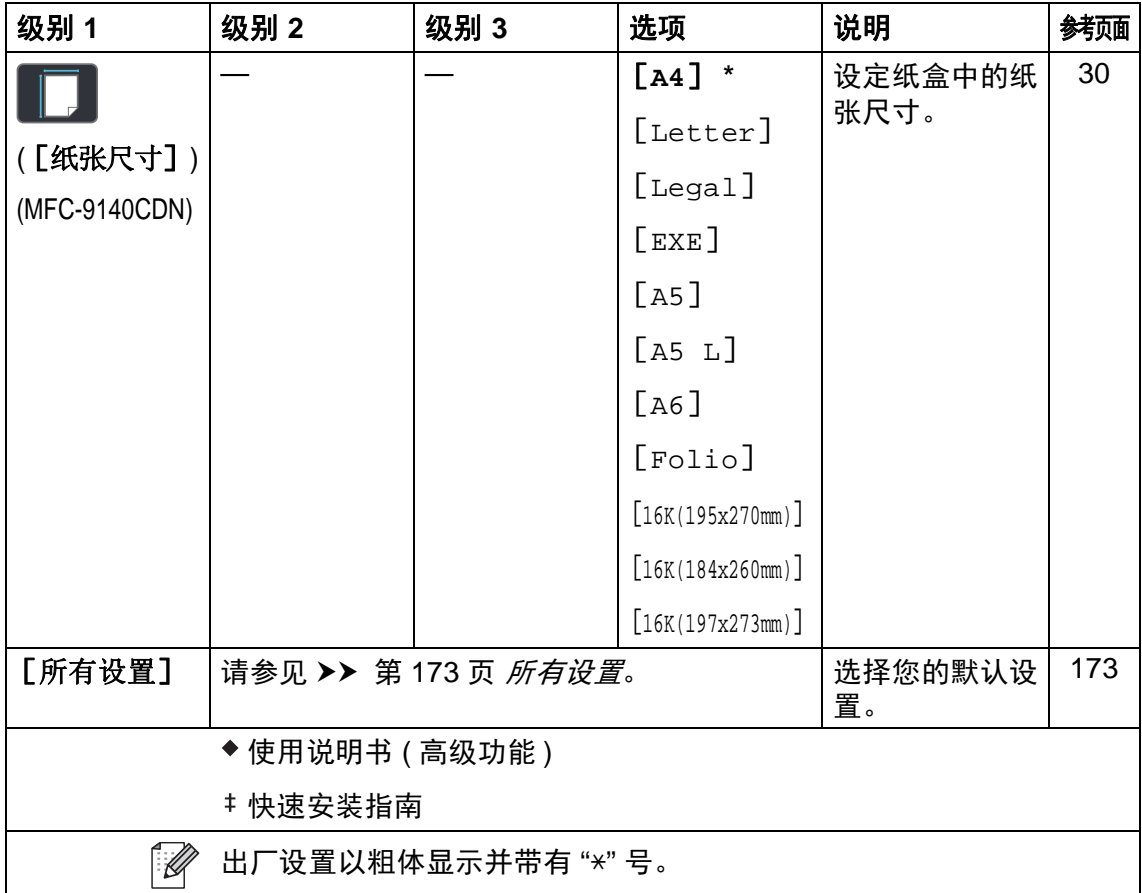

<span id="page-182-0"></span>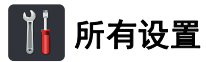

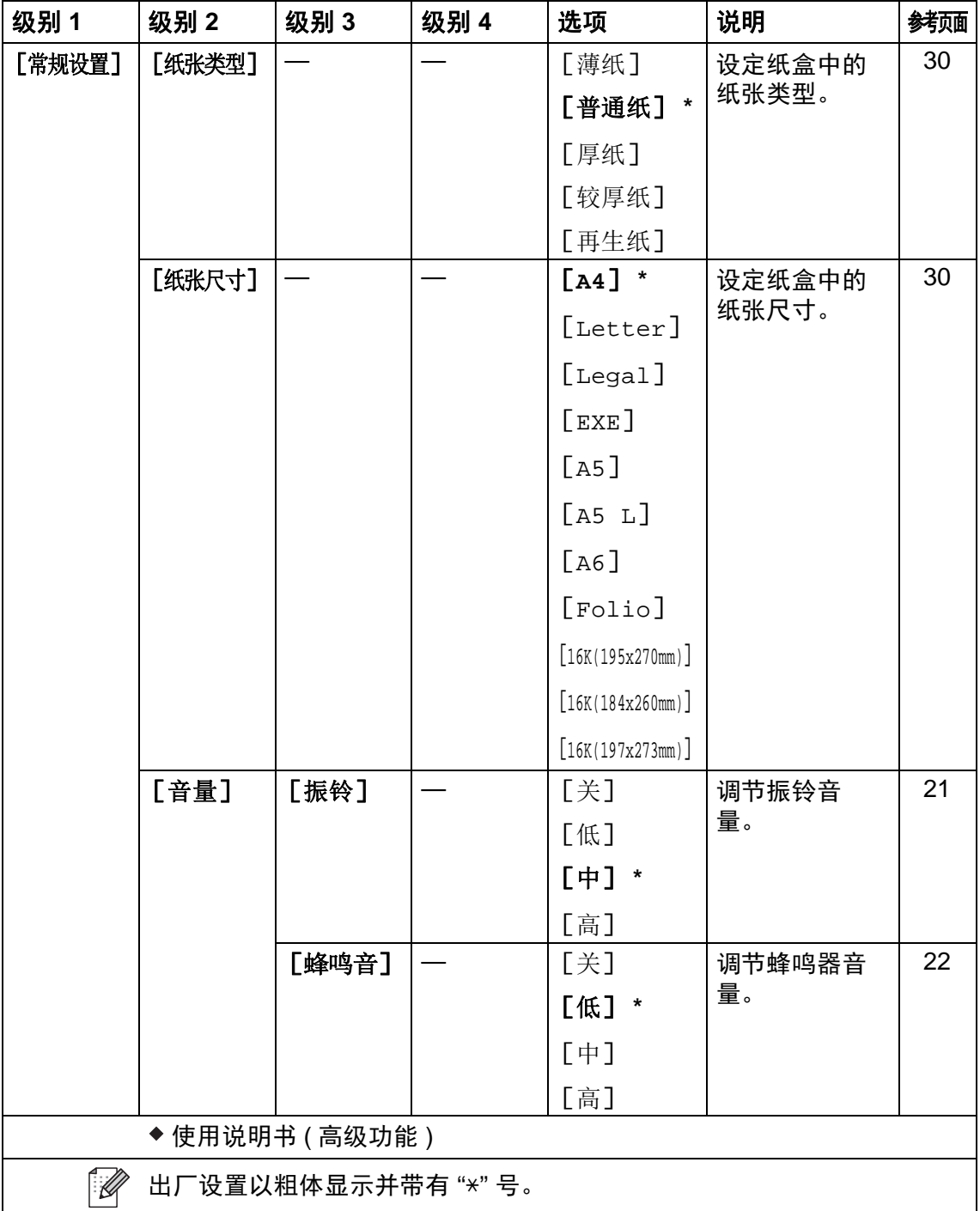

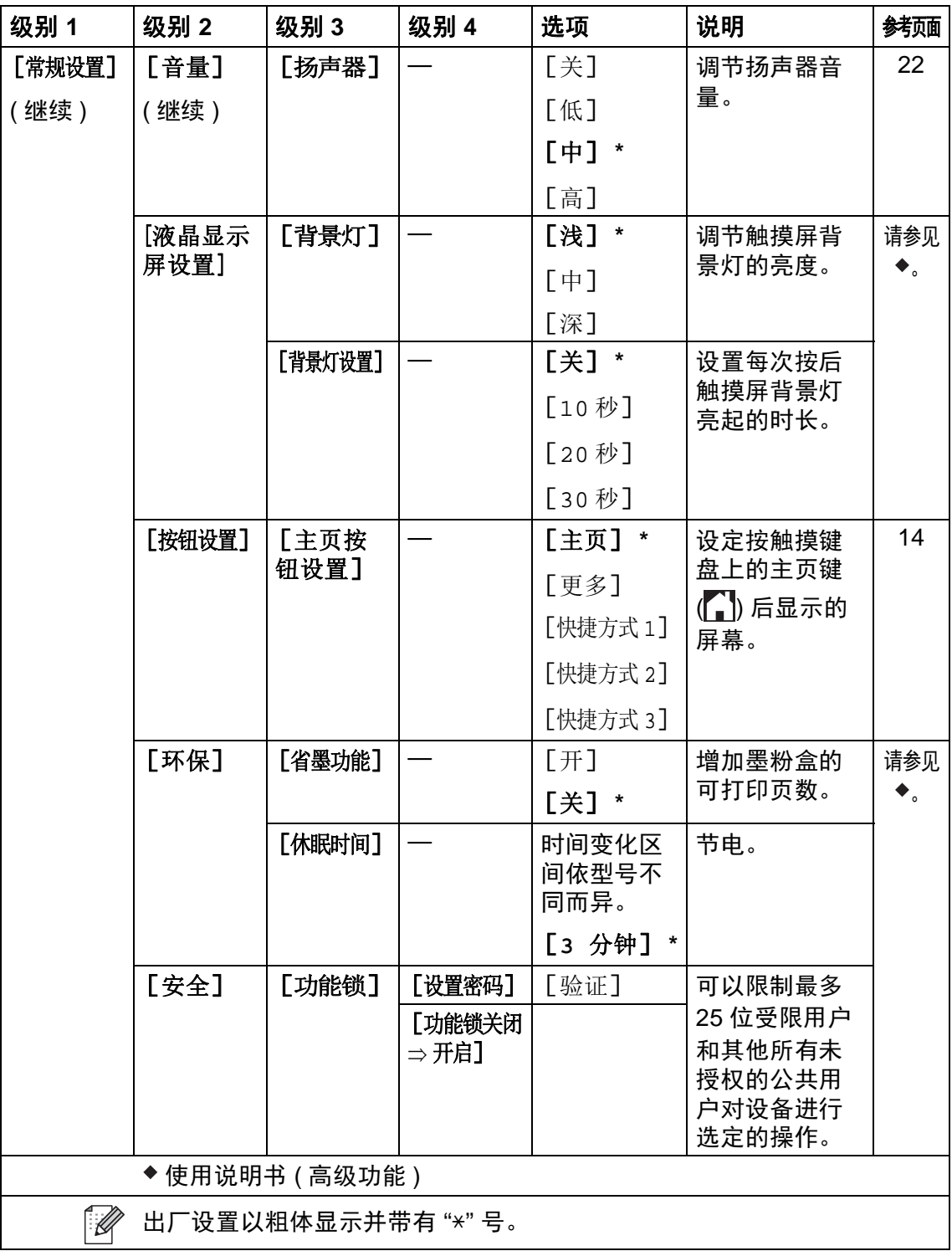

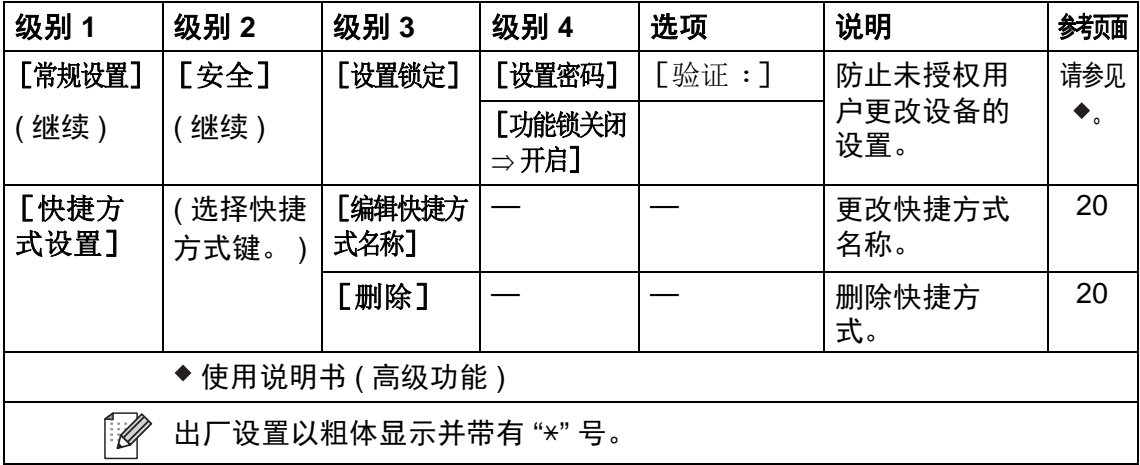

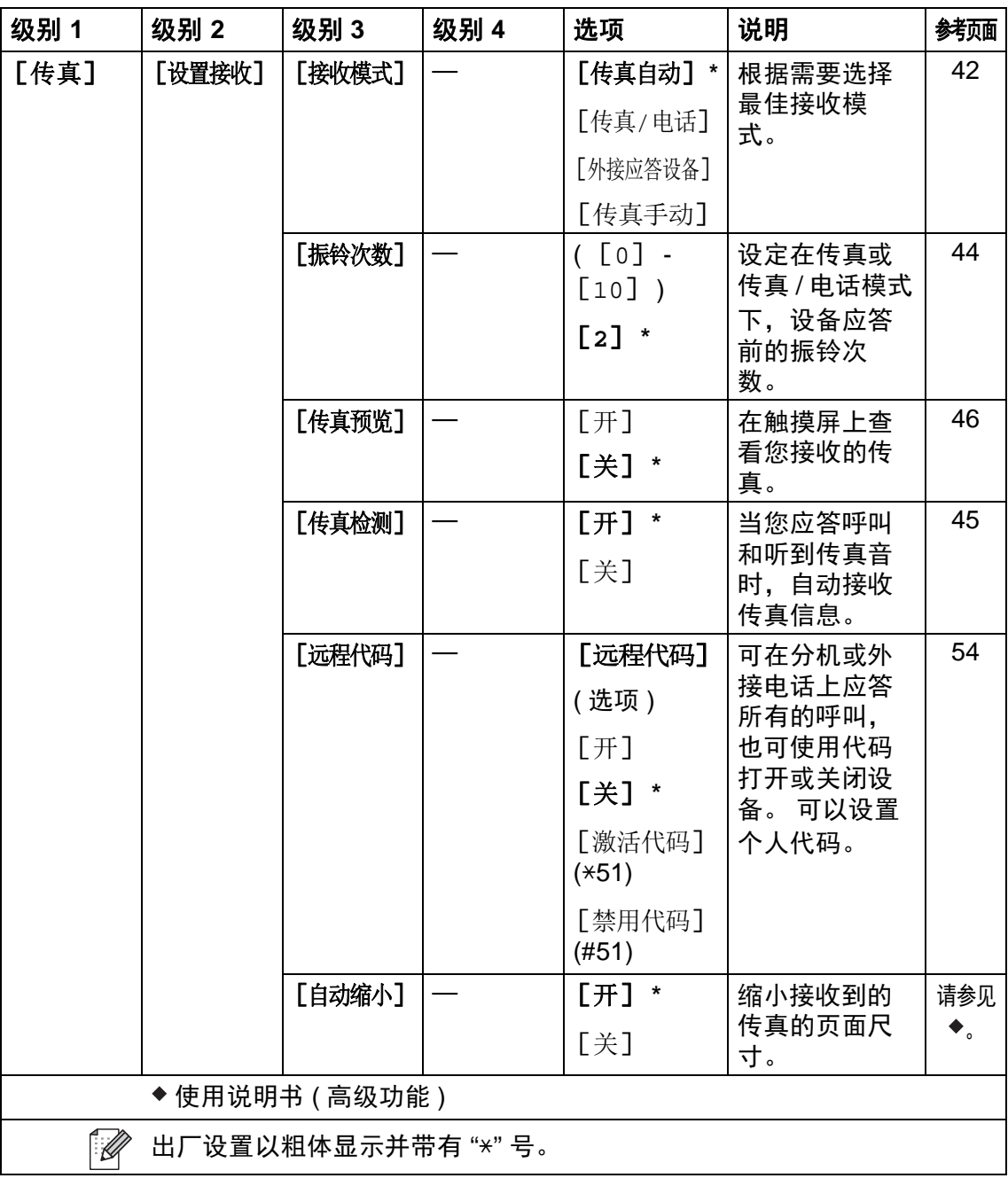

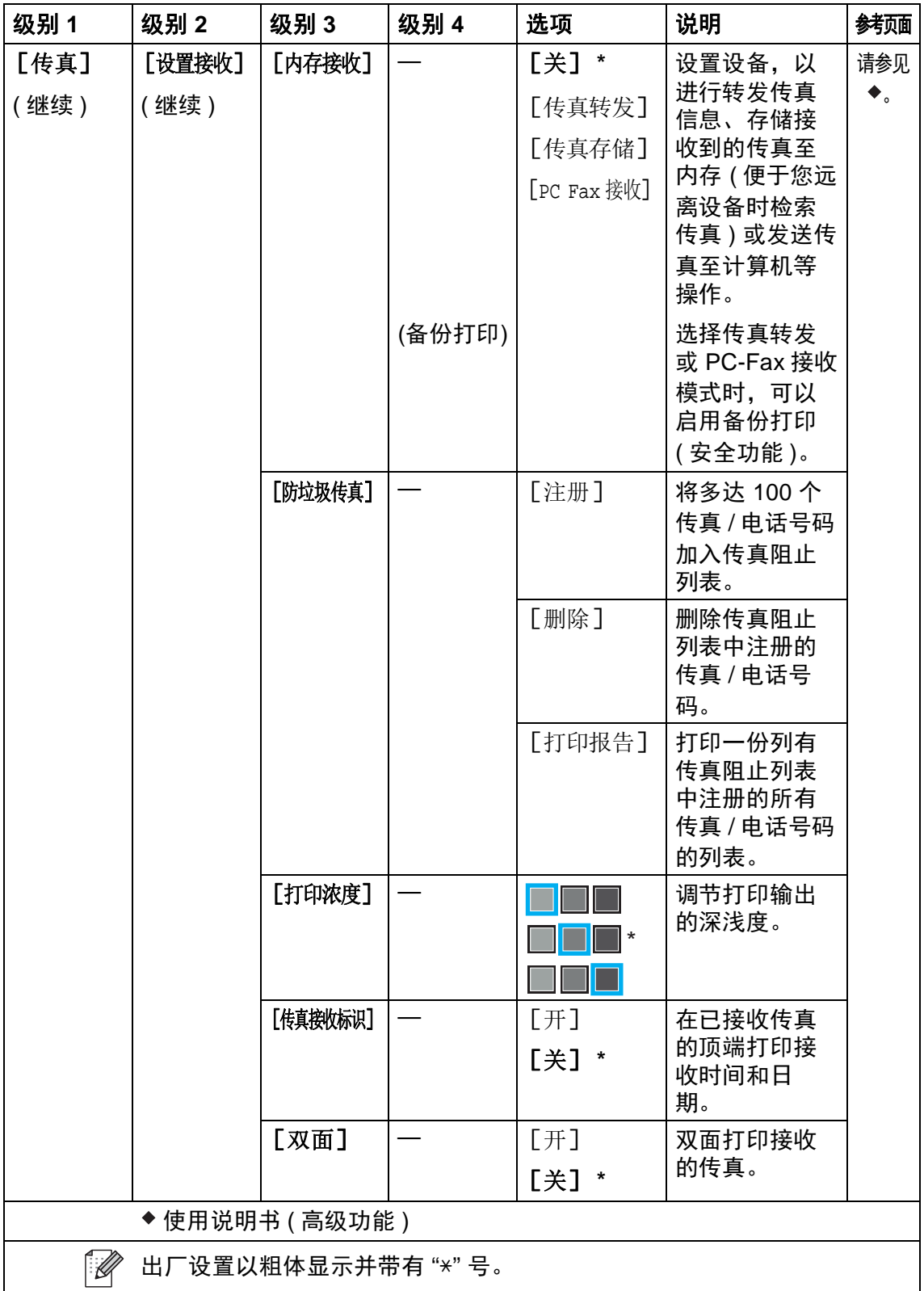

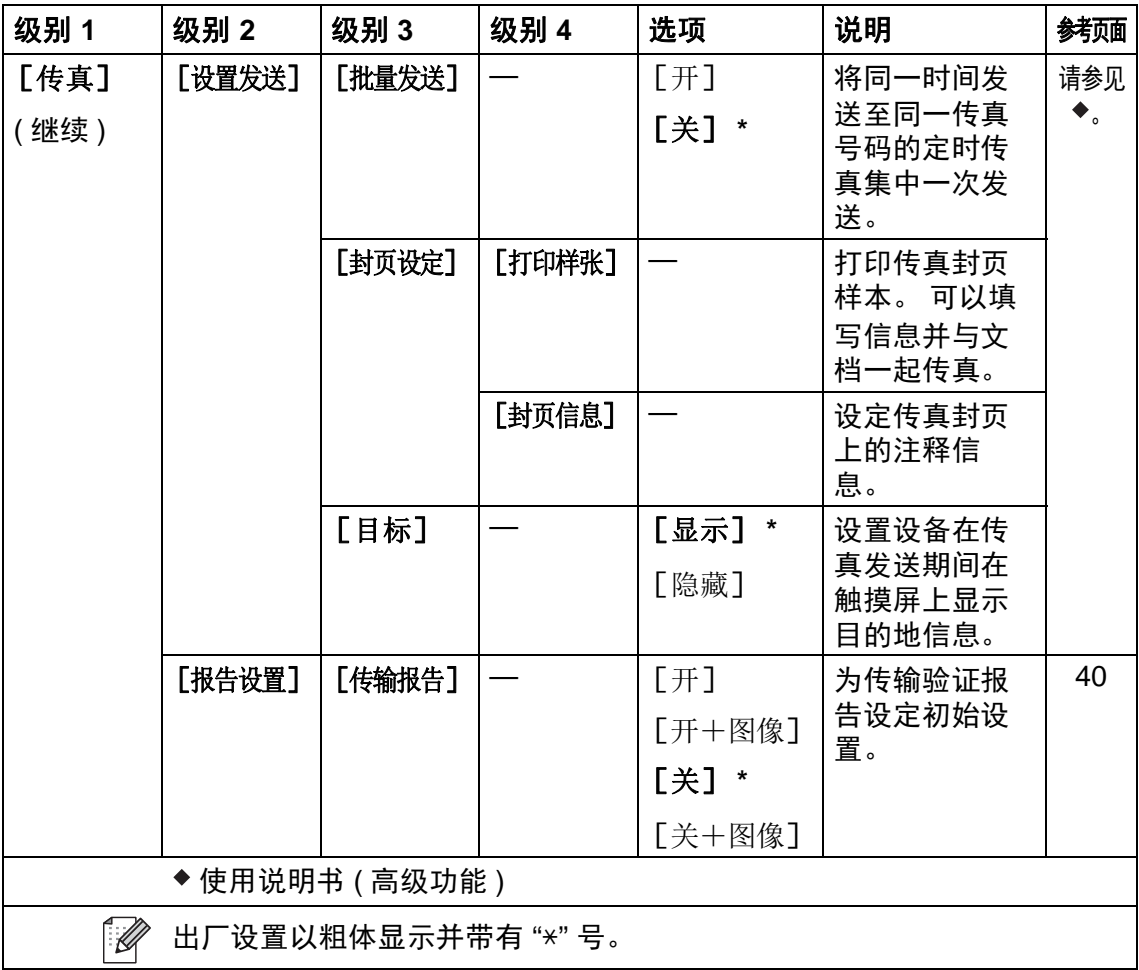

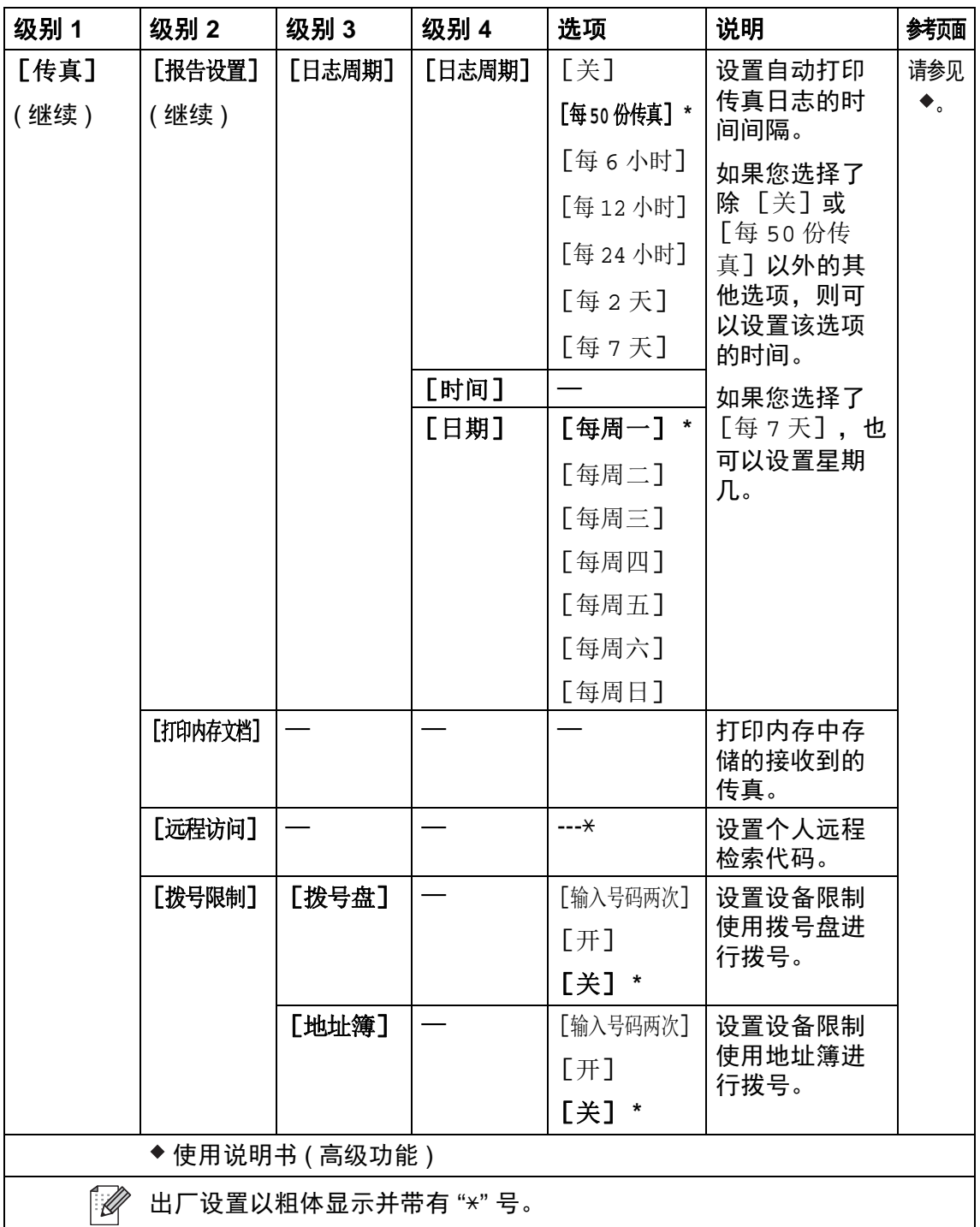

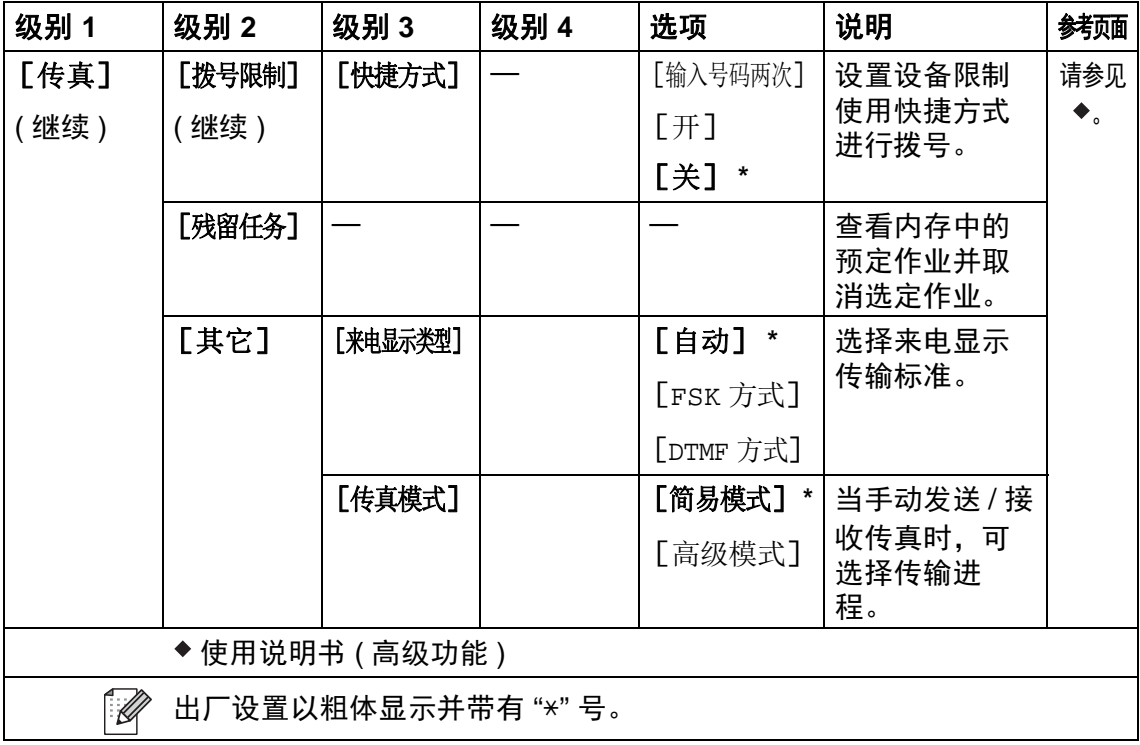

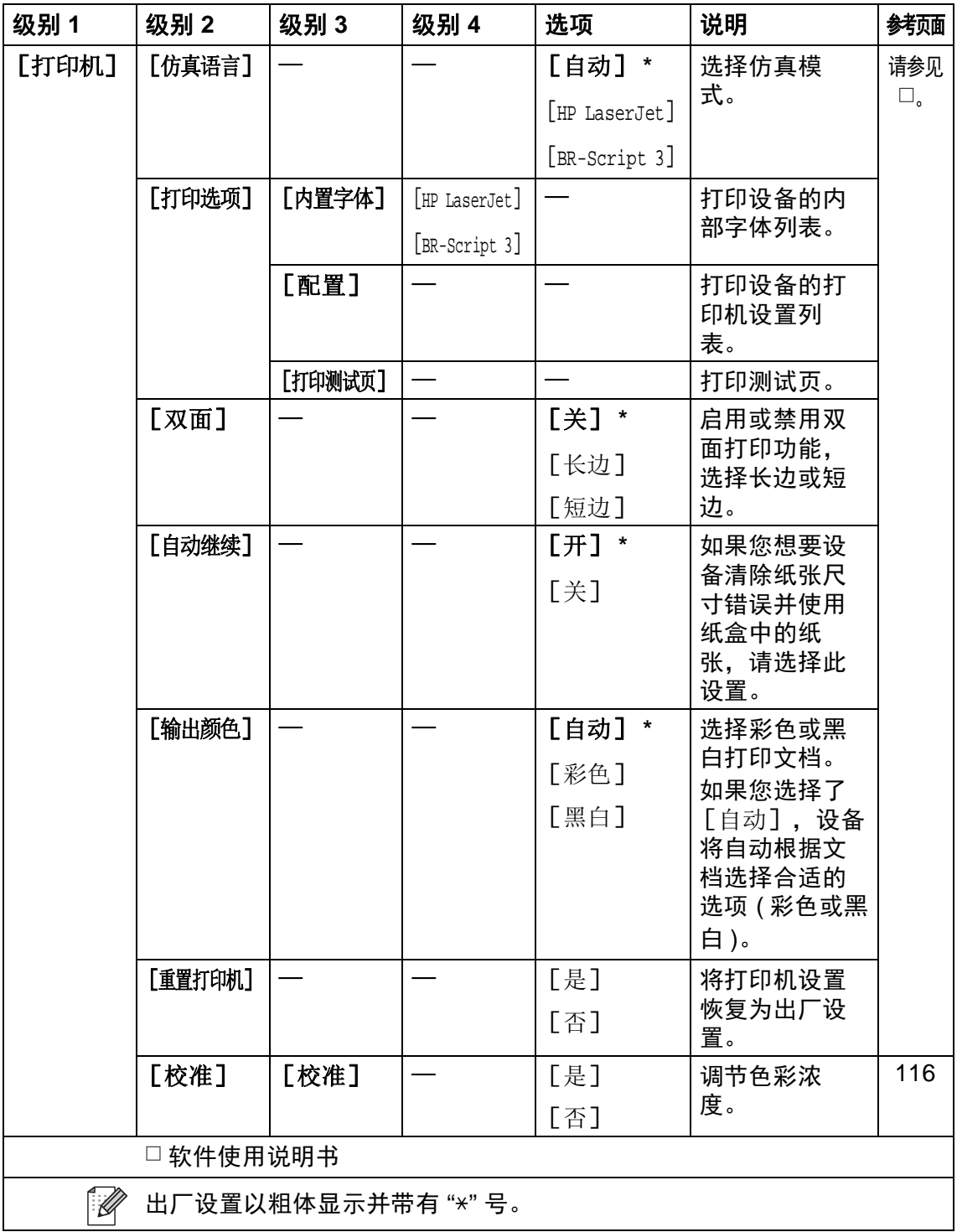

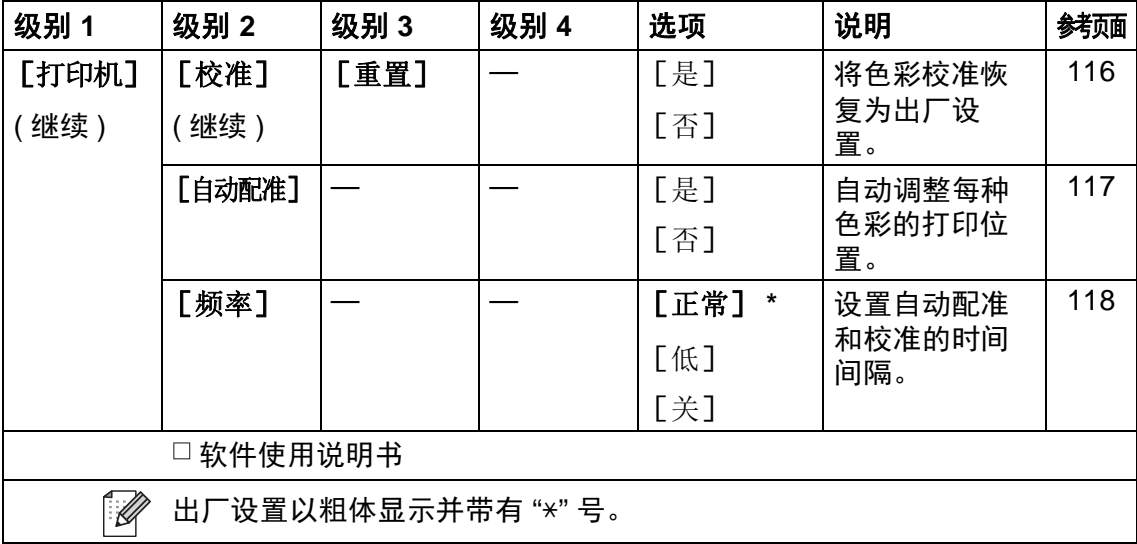

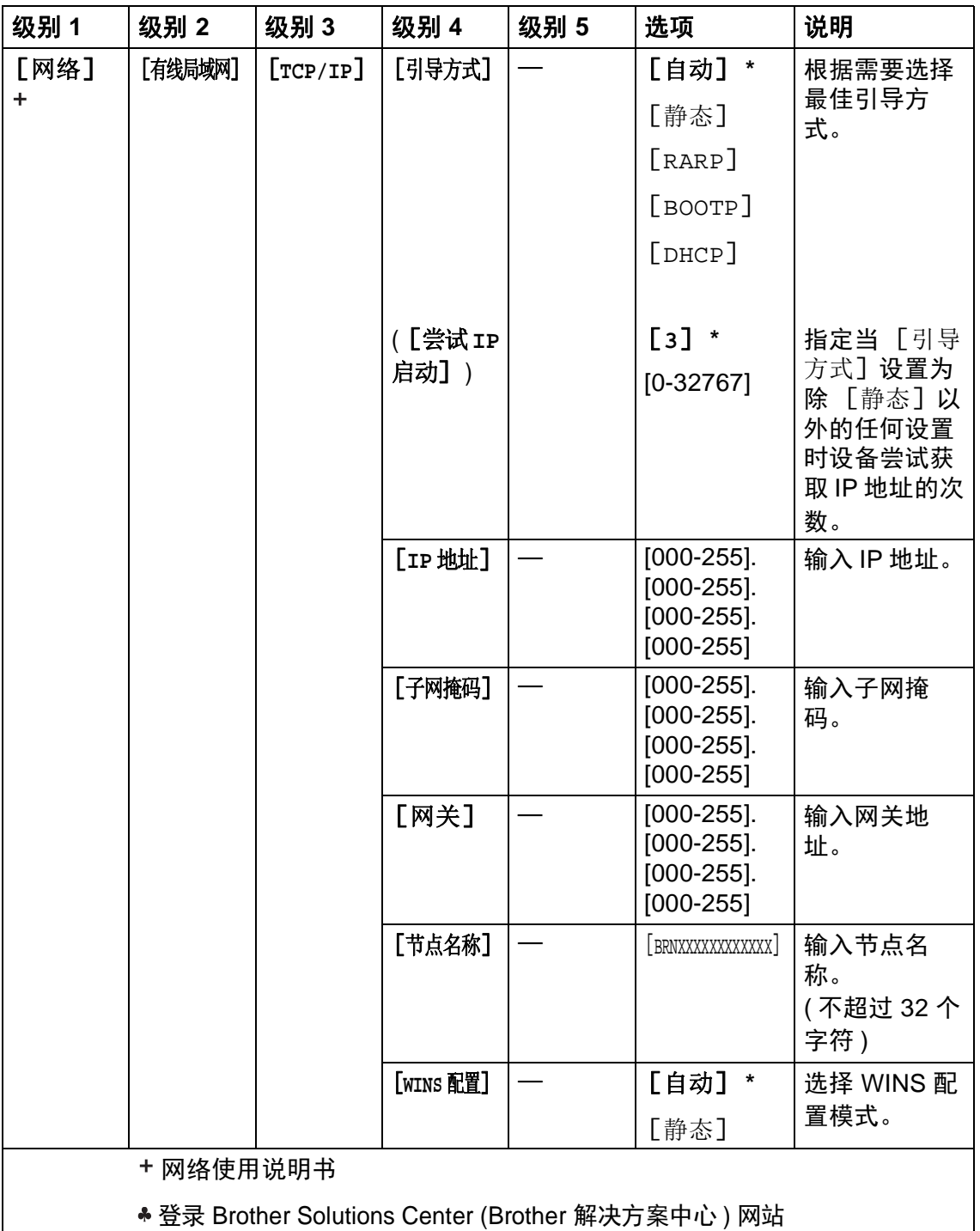

<http://solutions.brother.com/> 下载 Wi-Fi Direct™ 使用说明书。

 $\mathbb{Z}$ 出厂设置以粗体显示并带有 "\*" 号。

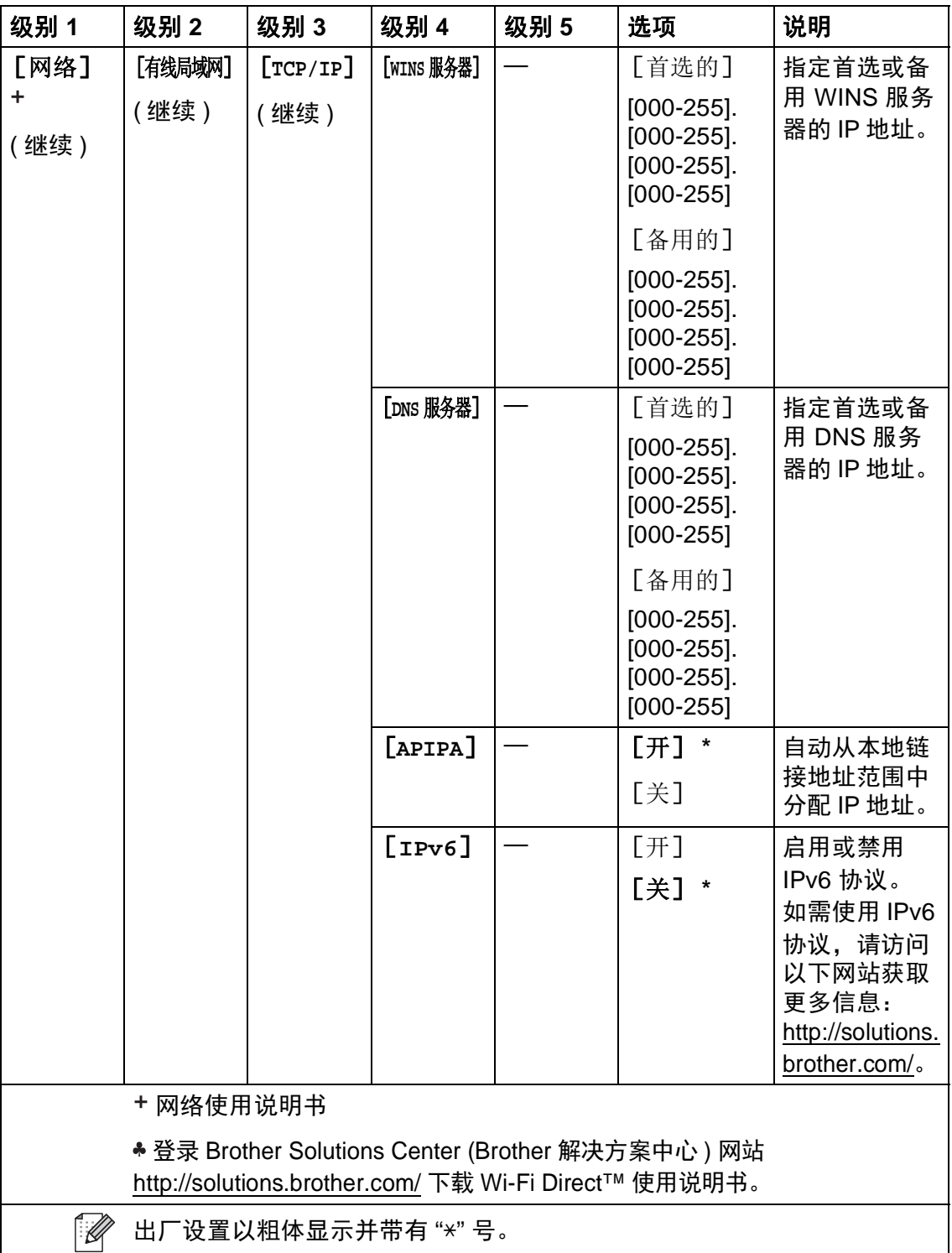

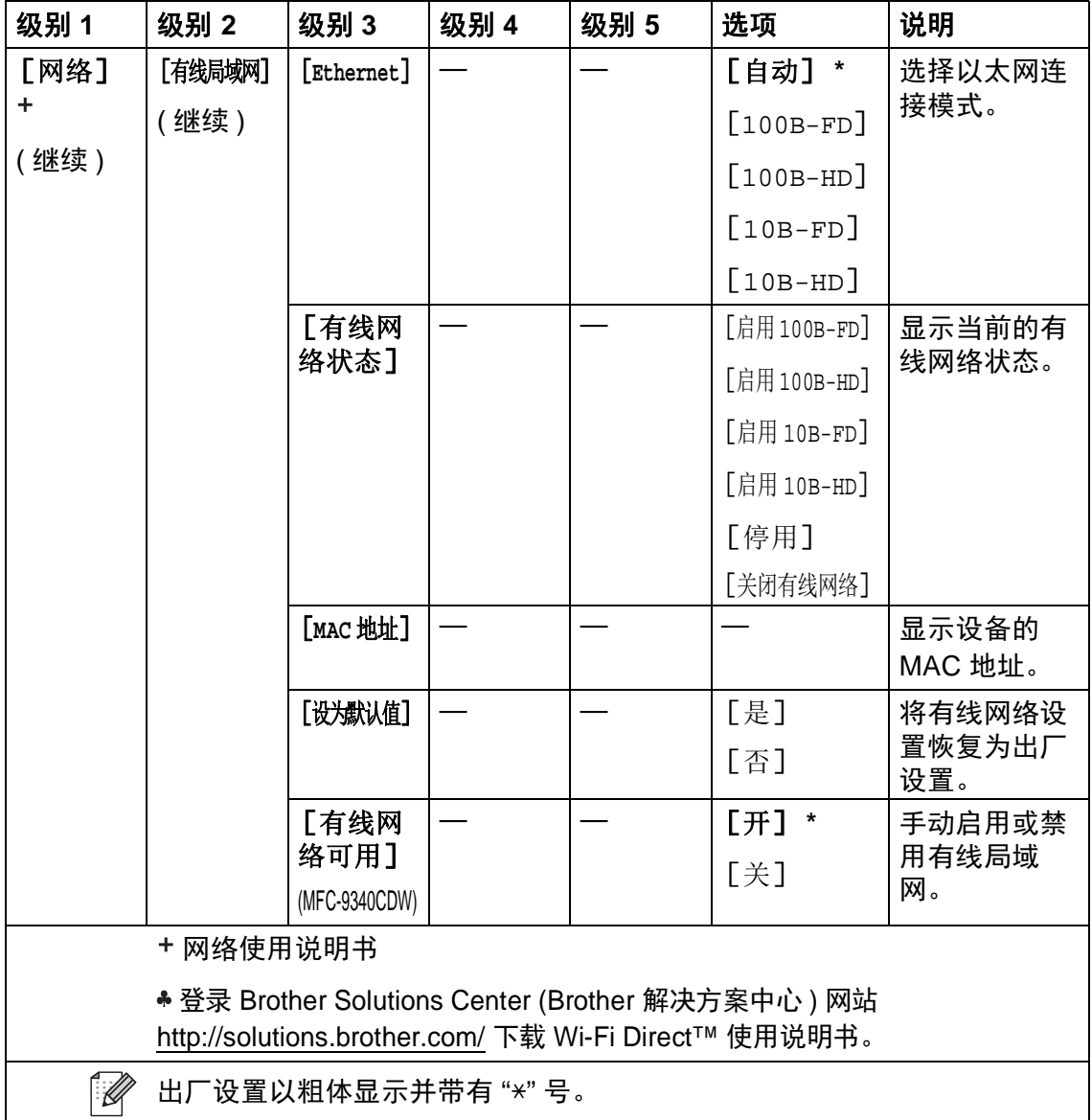

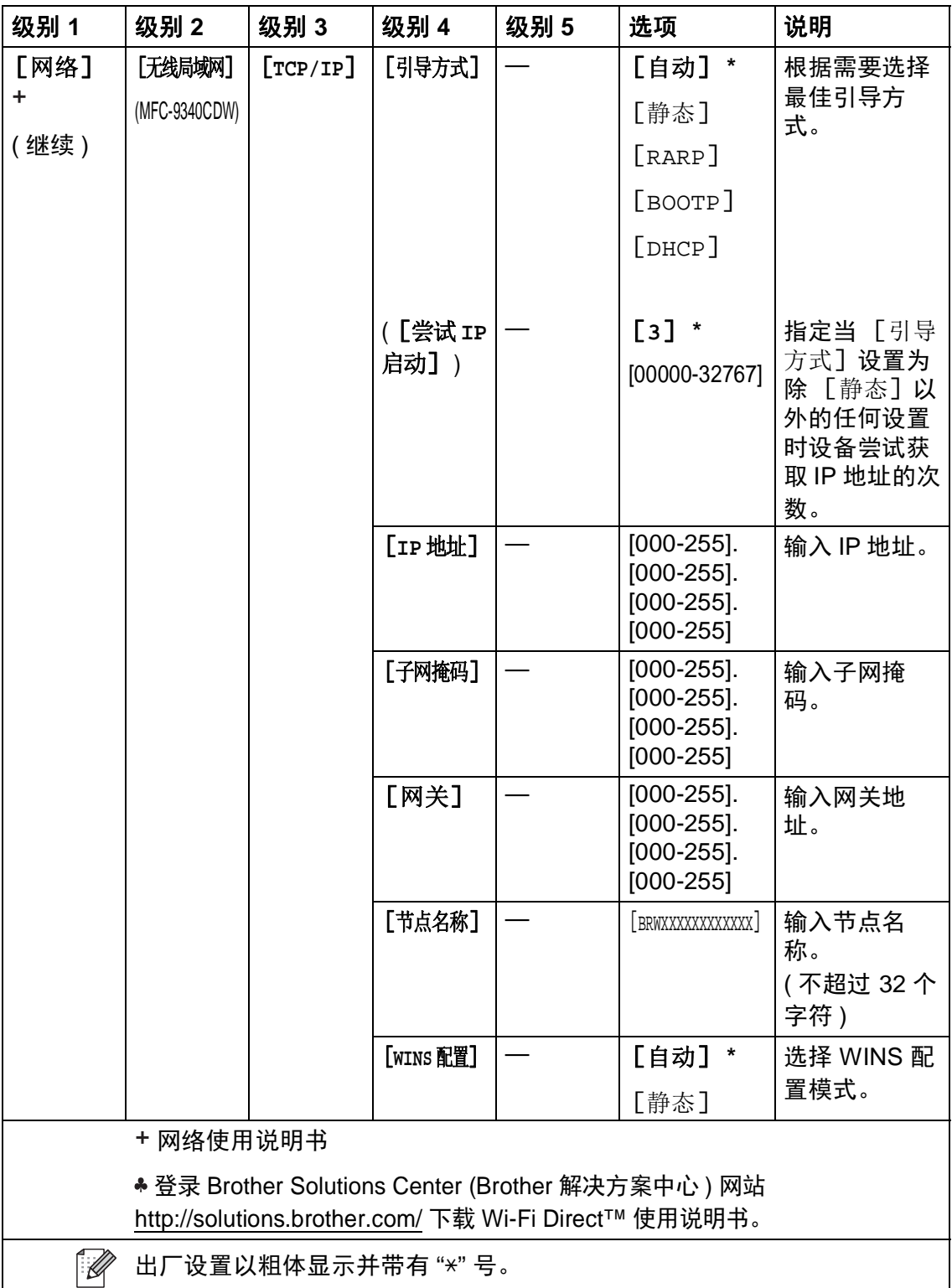

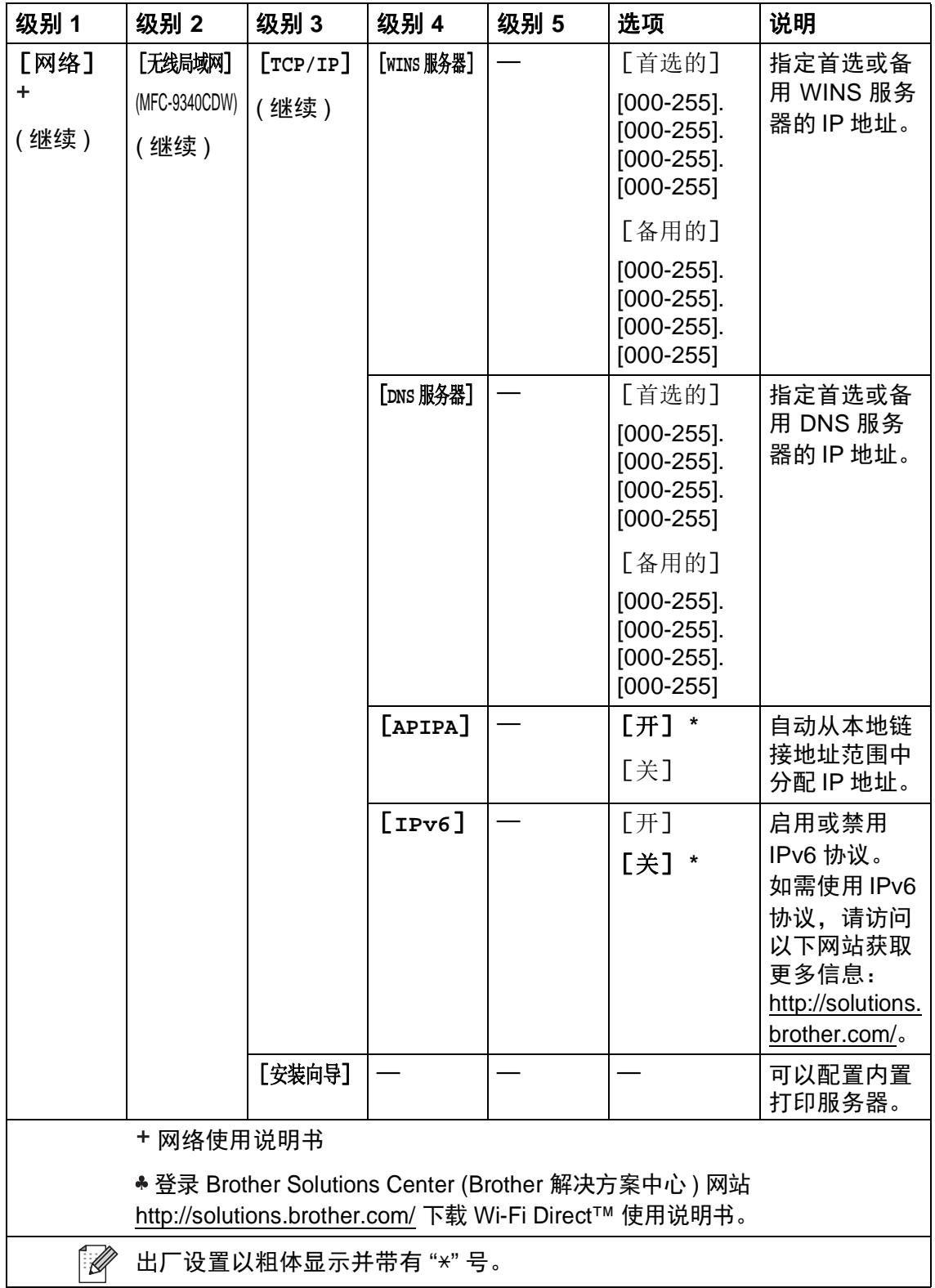

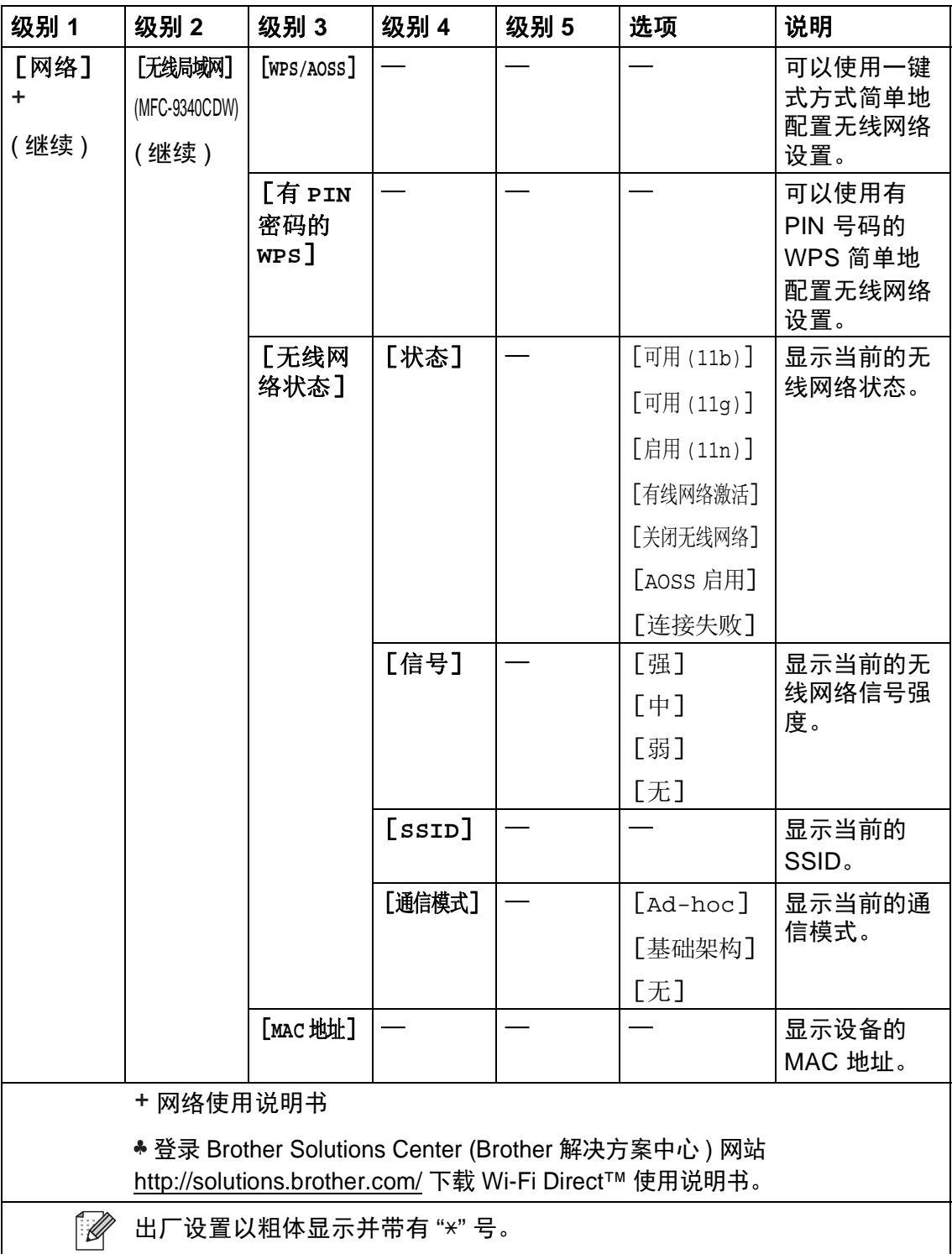

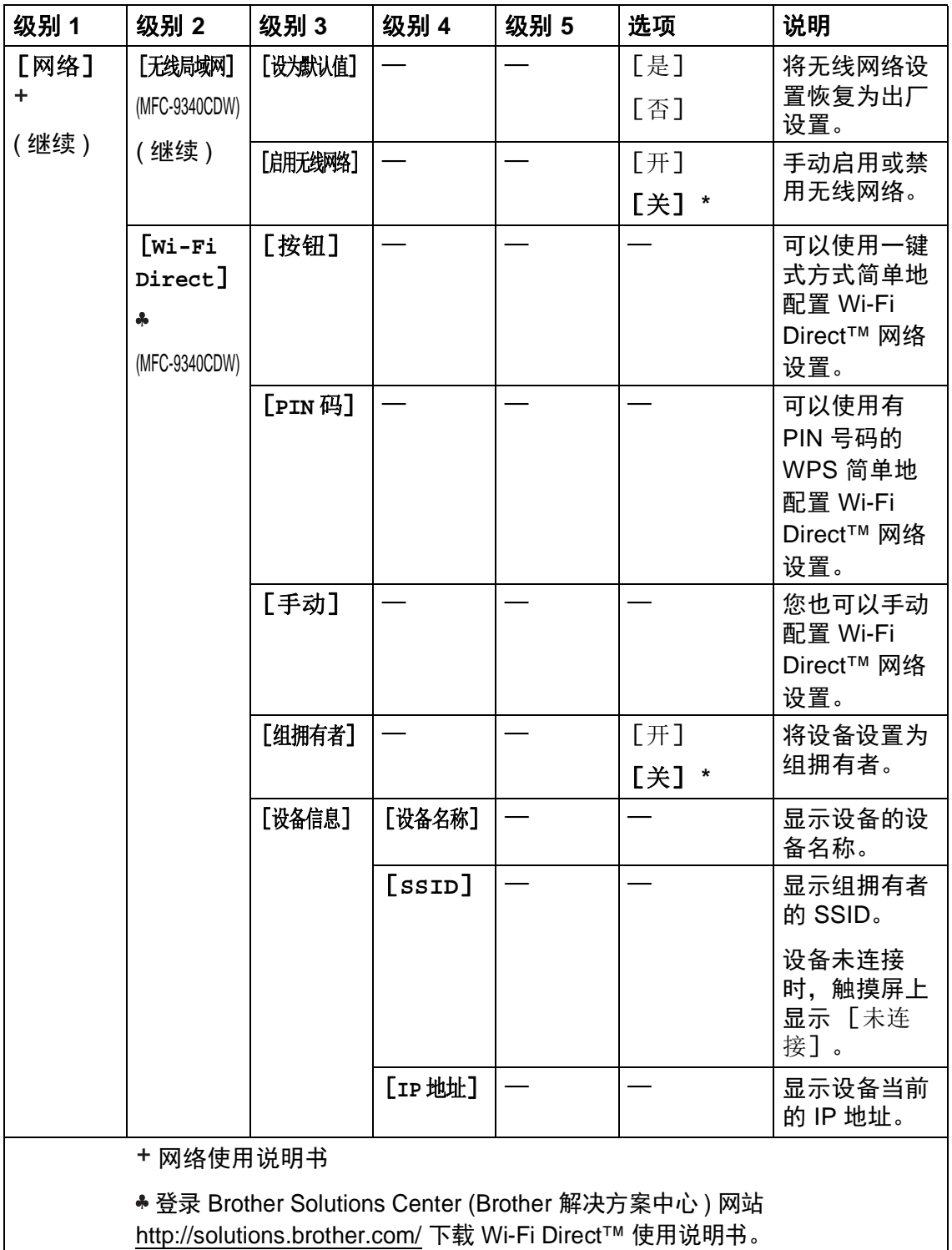

出厂设置以粗体显示并带有"\*" 号。

 $\mathbb{Z}$ 

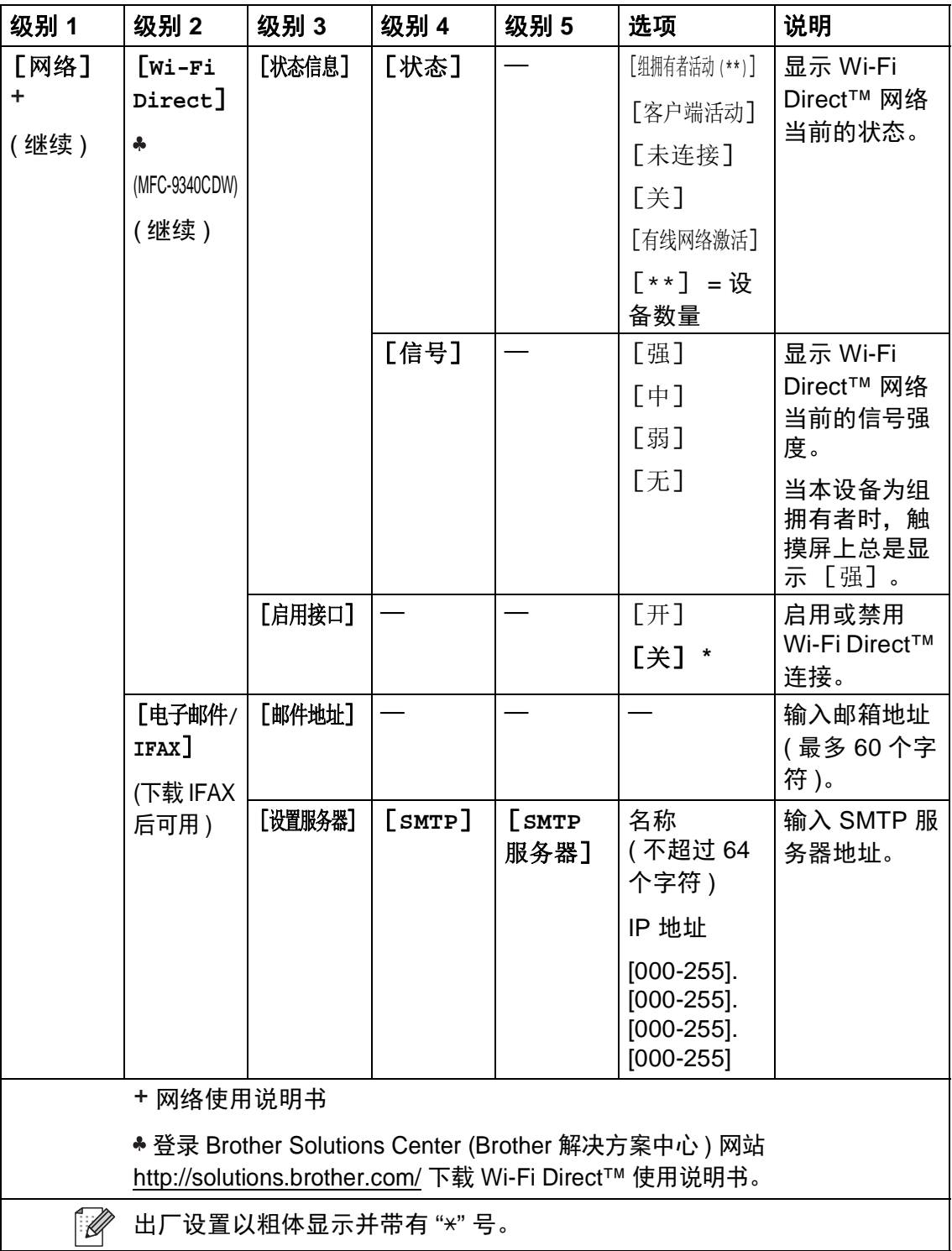

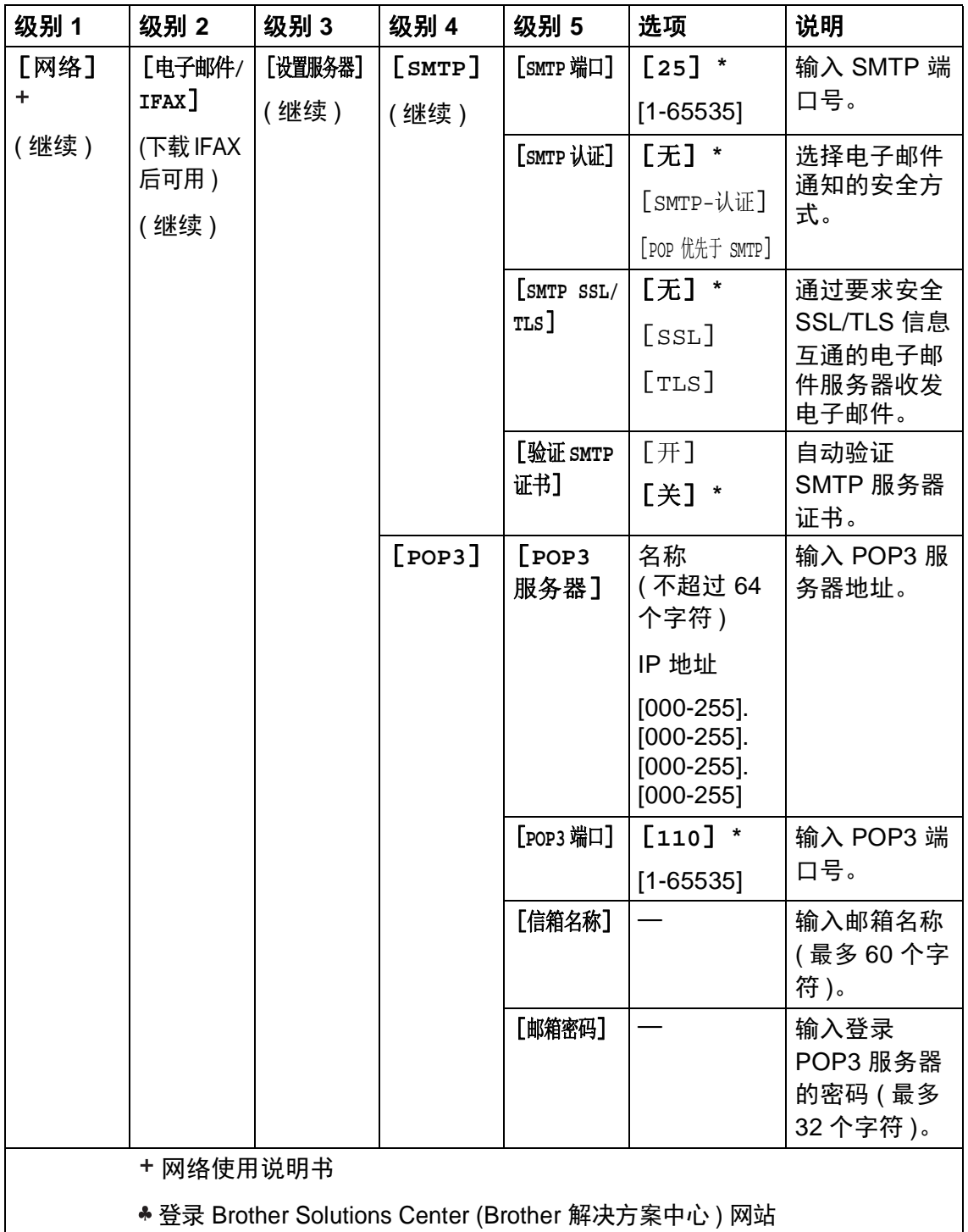

<http://solutions.brother.com/> 下载 Wi-Fi Direct™ 使用说明书。

 $\mathbb{Z}$ 出厂设置以粗体显示并带有 "\*" 号。

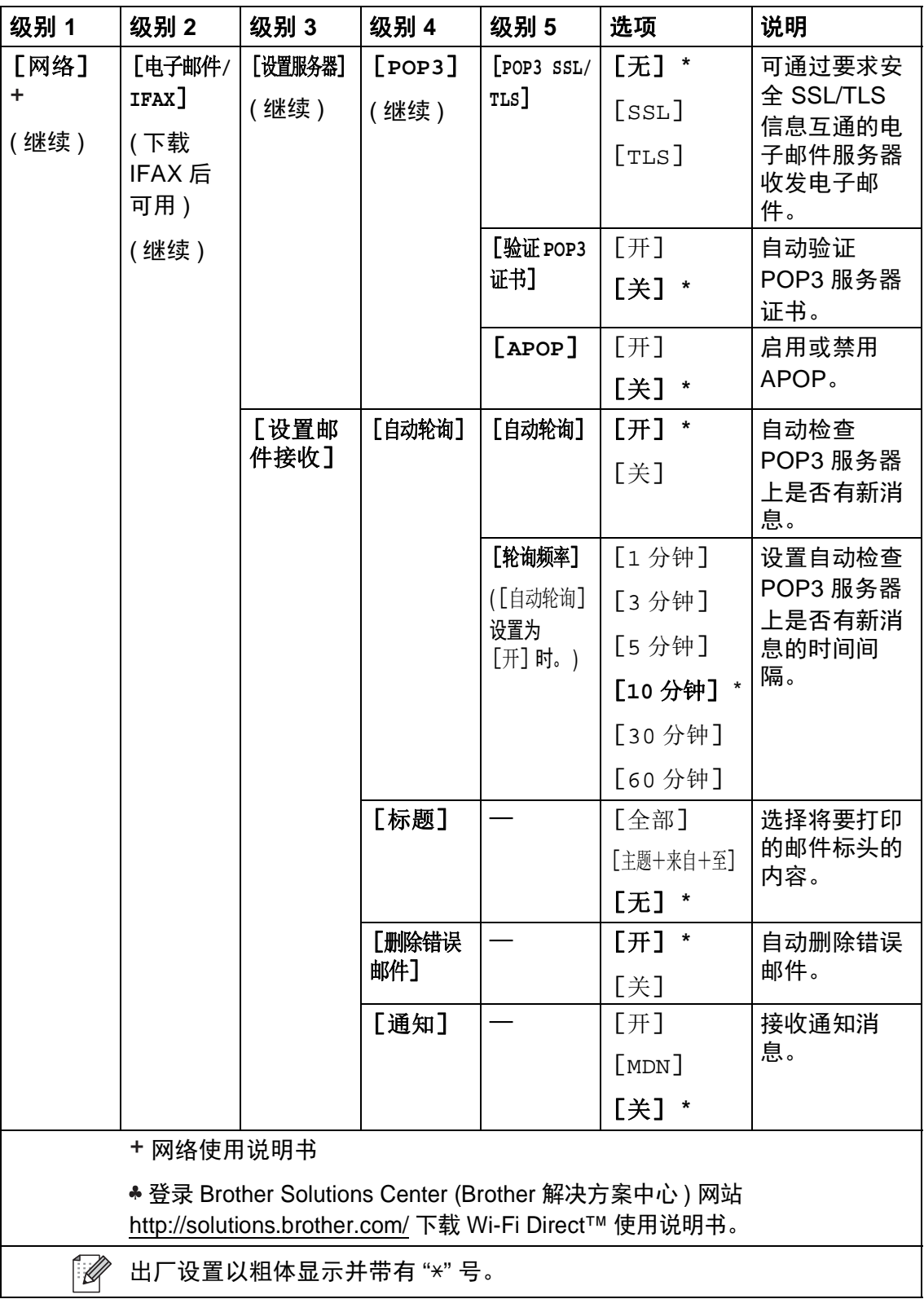

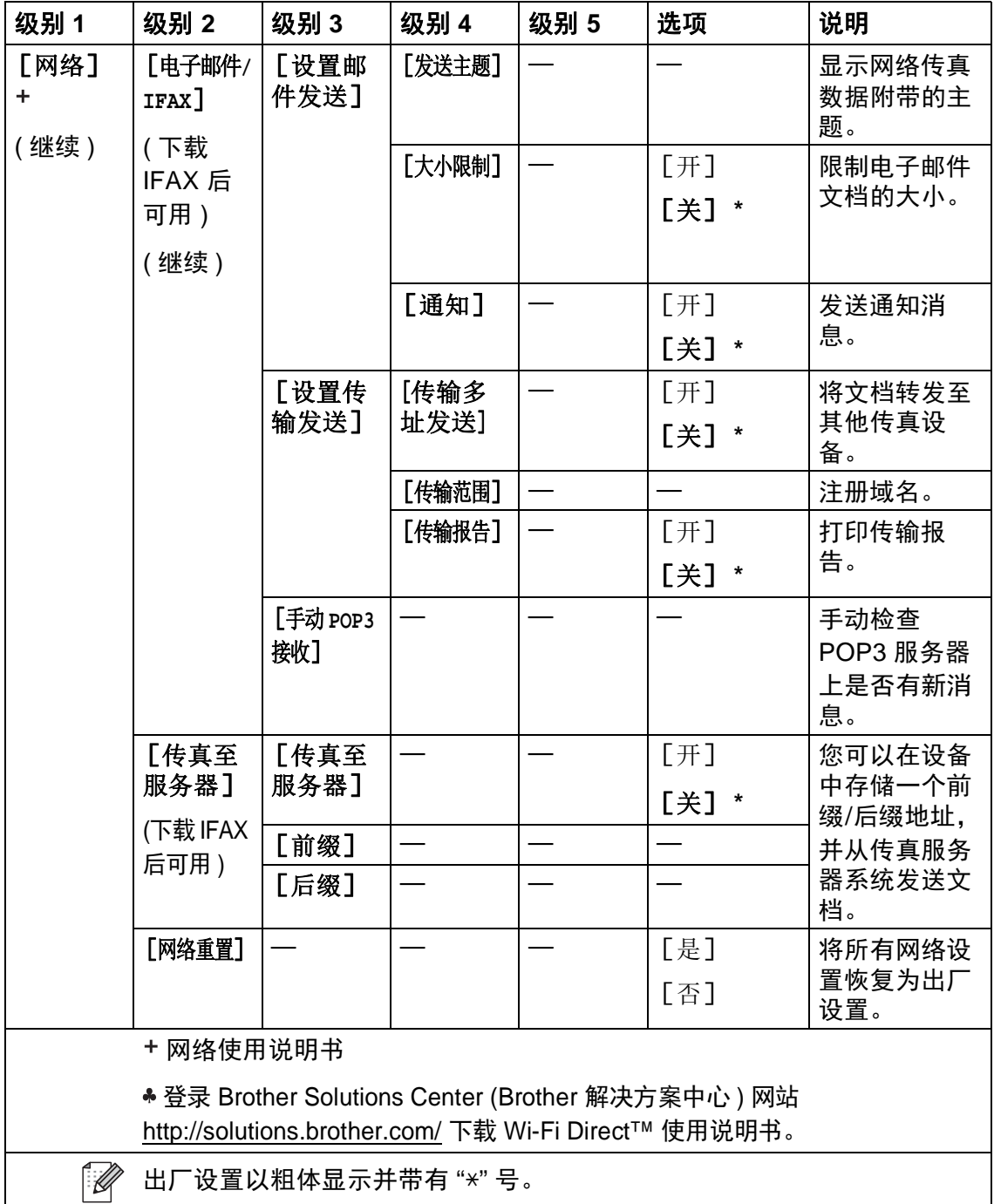

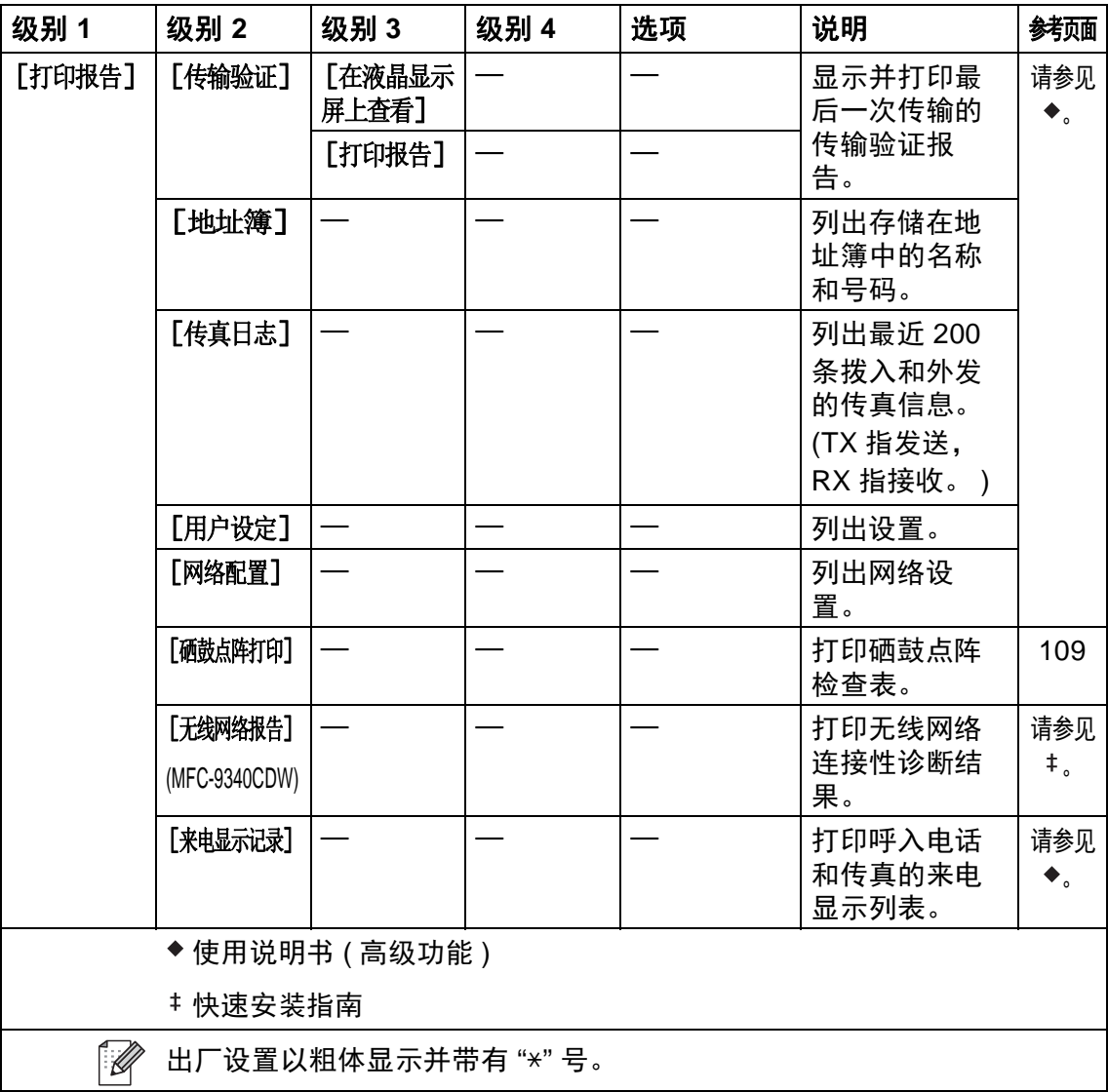

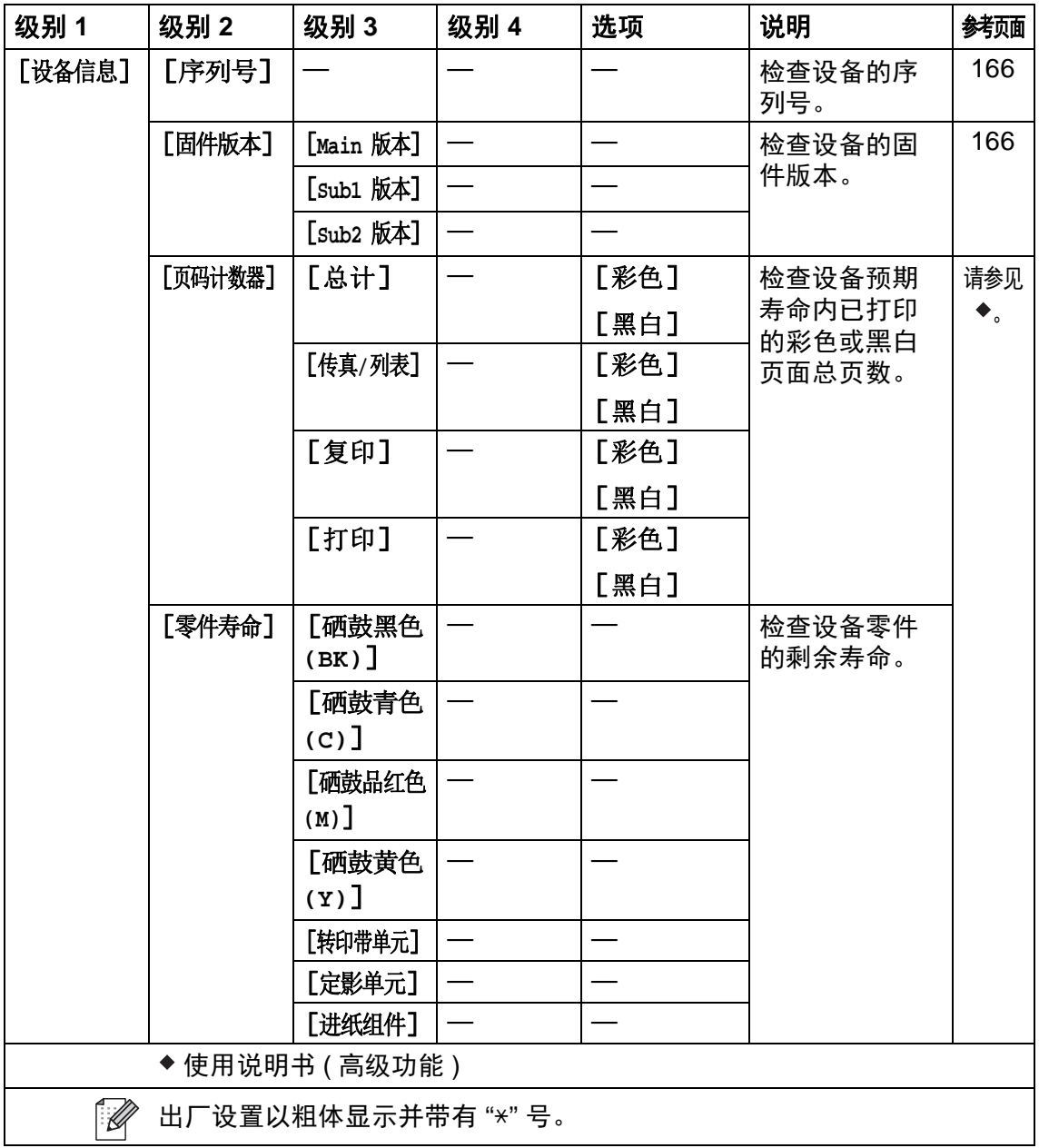

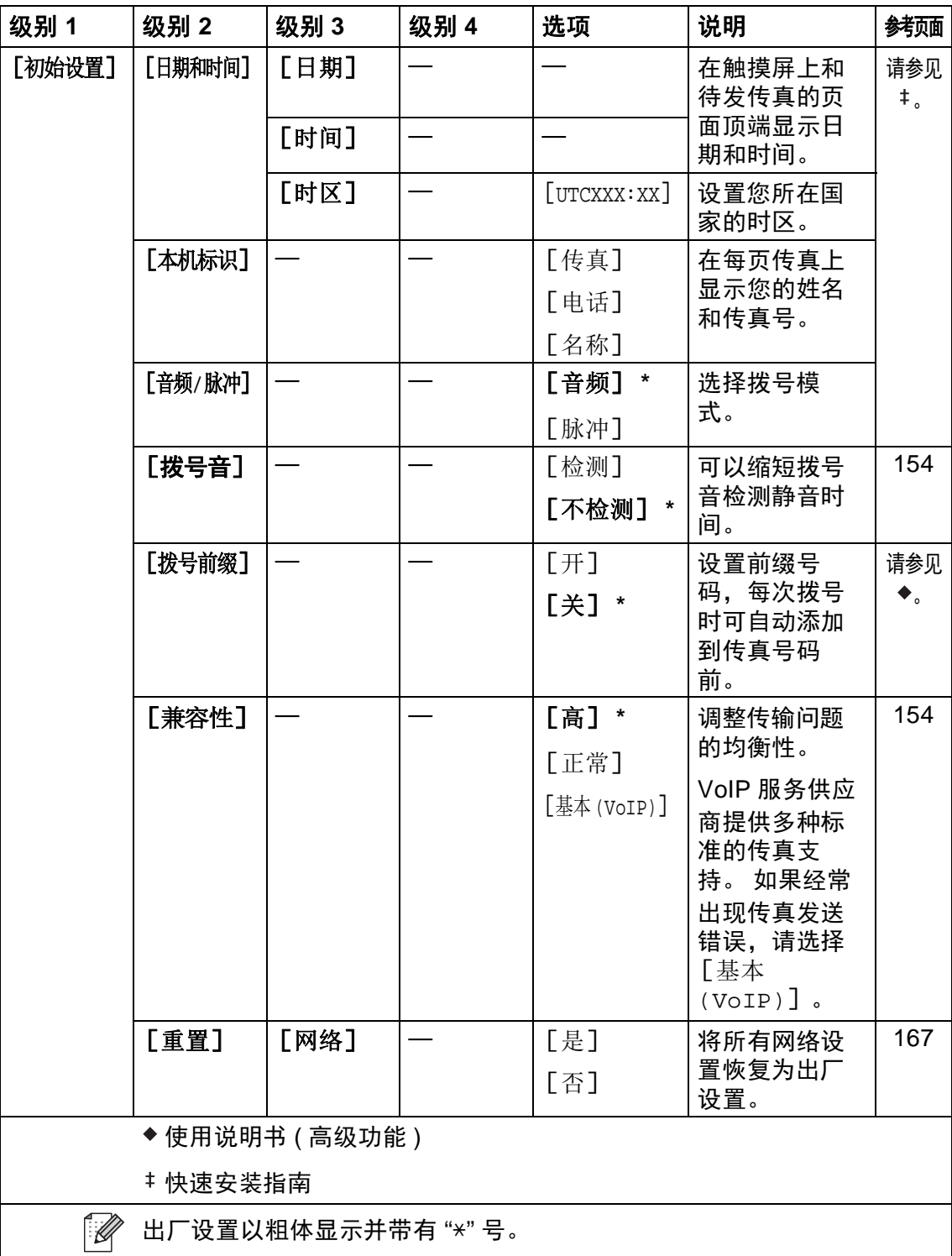

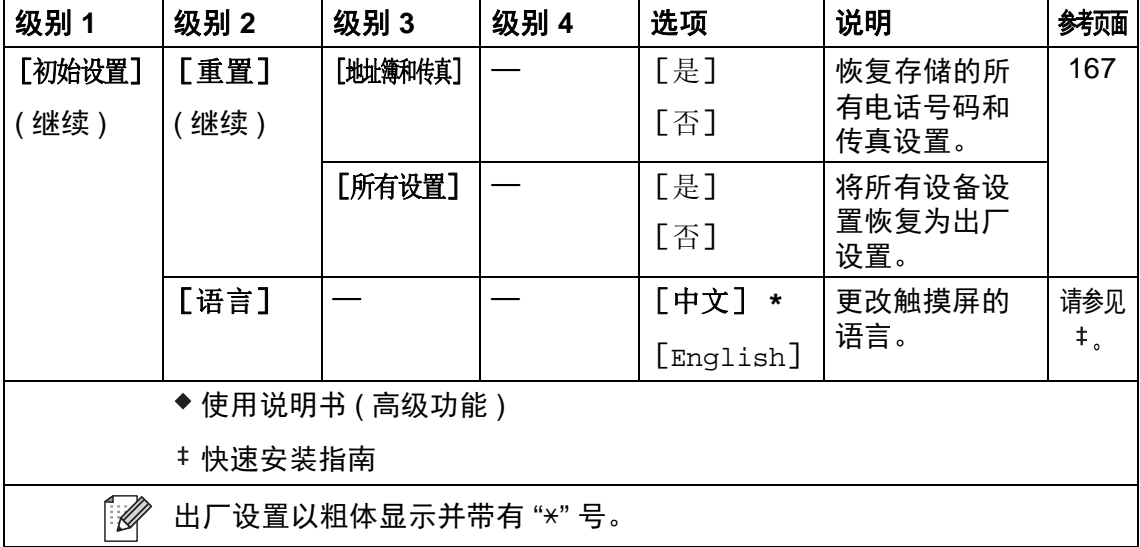

## 功能表 **<sup>C</sup>**

<span id="page-207-0"></span>传真

## 传真 **(** 传真预览设置为关时 **) <sup>C</sup>**

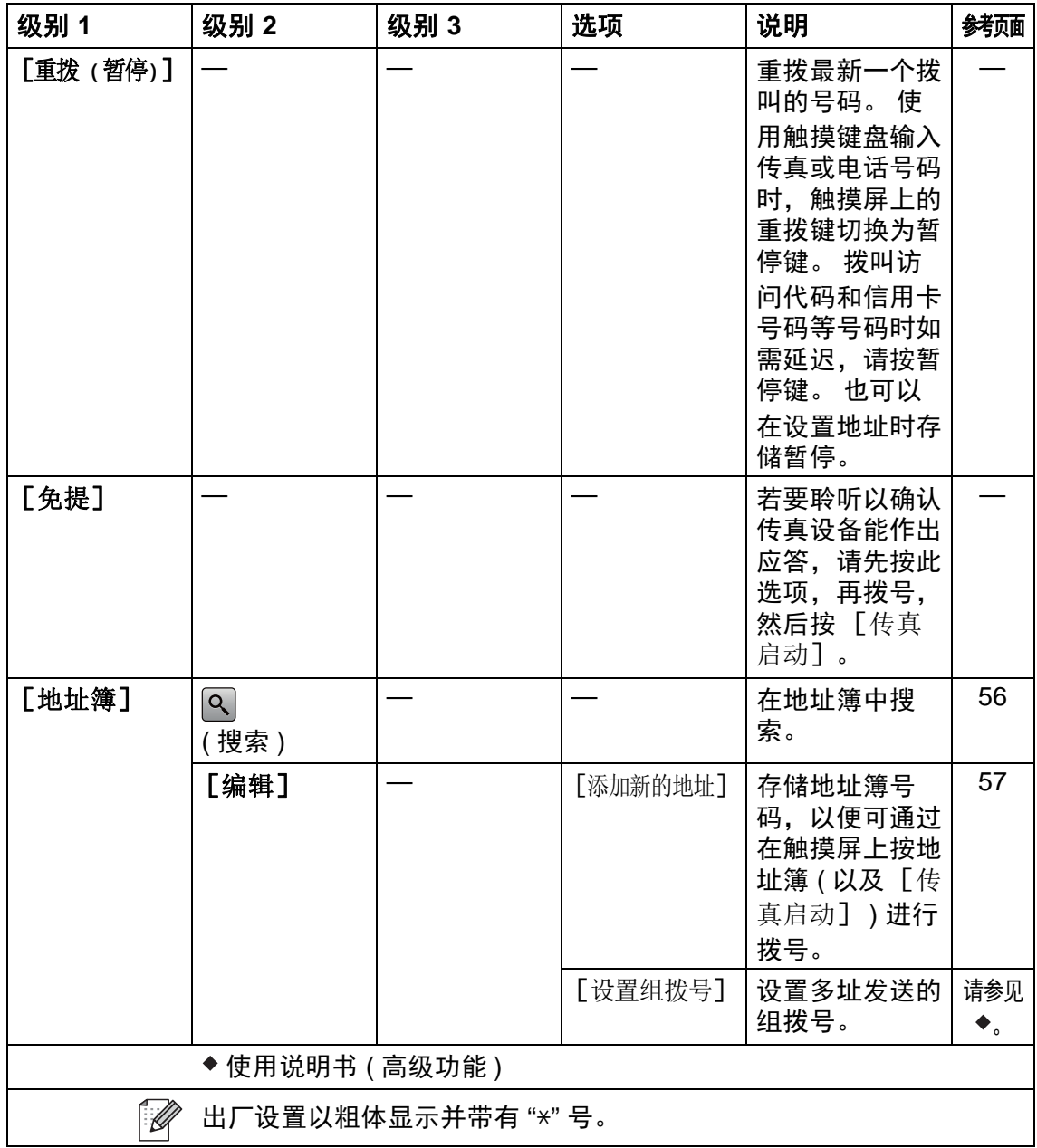

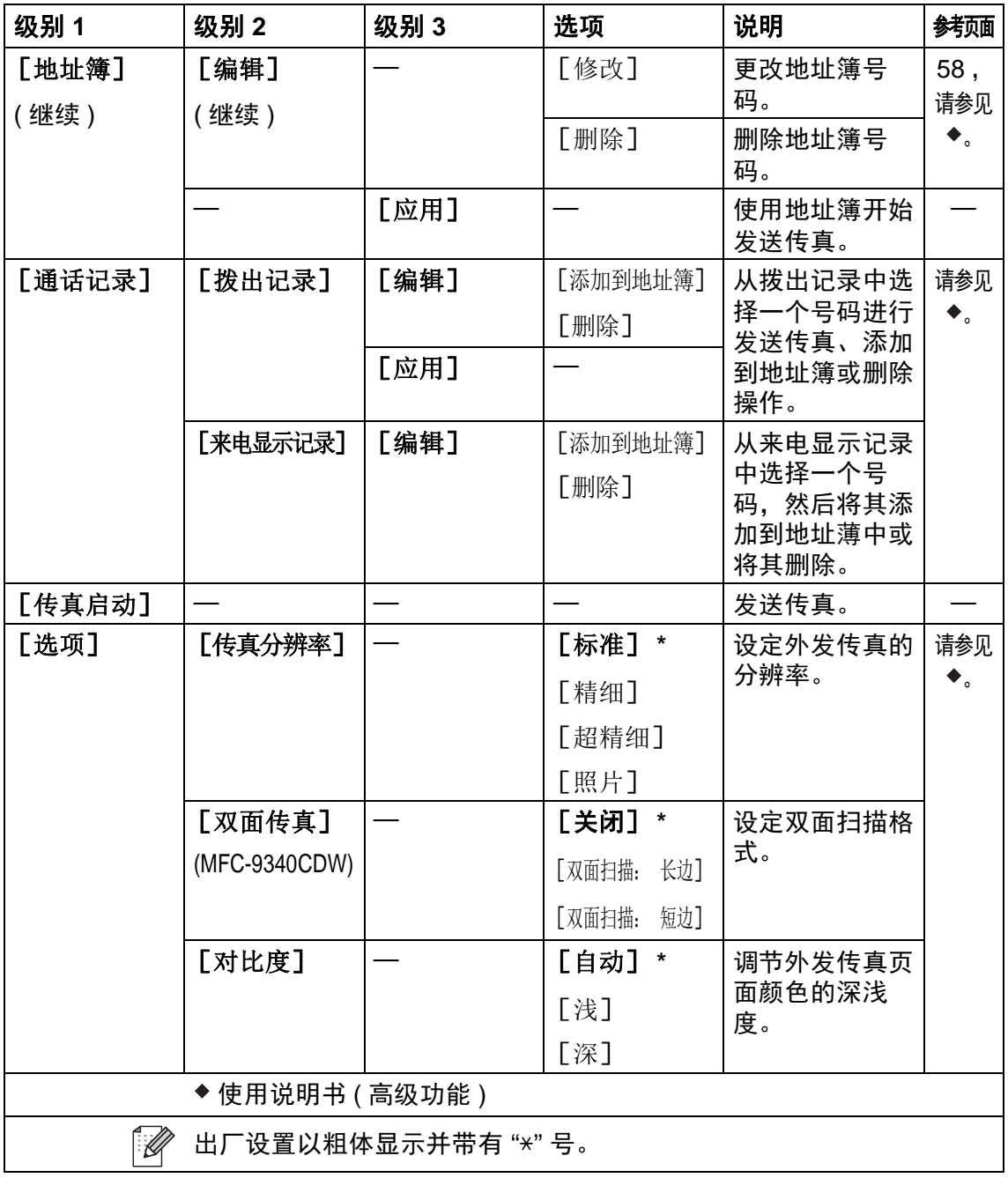

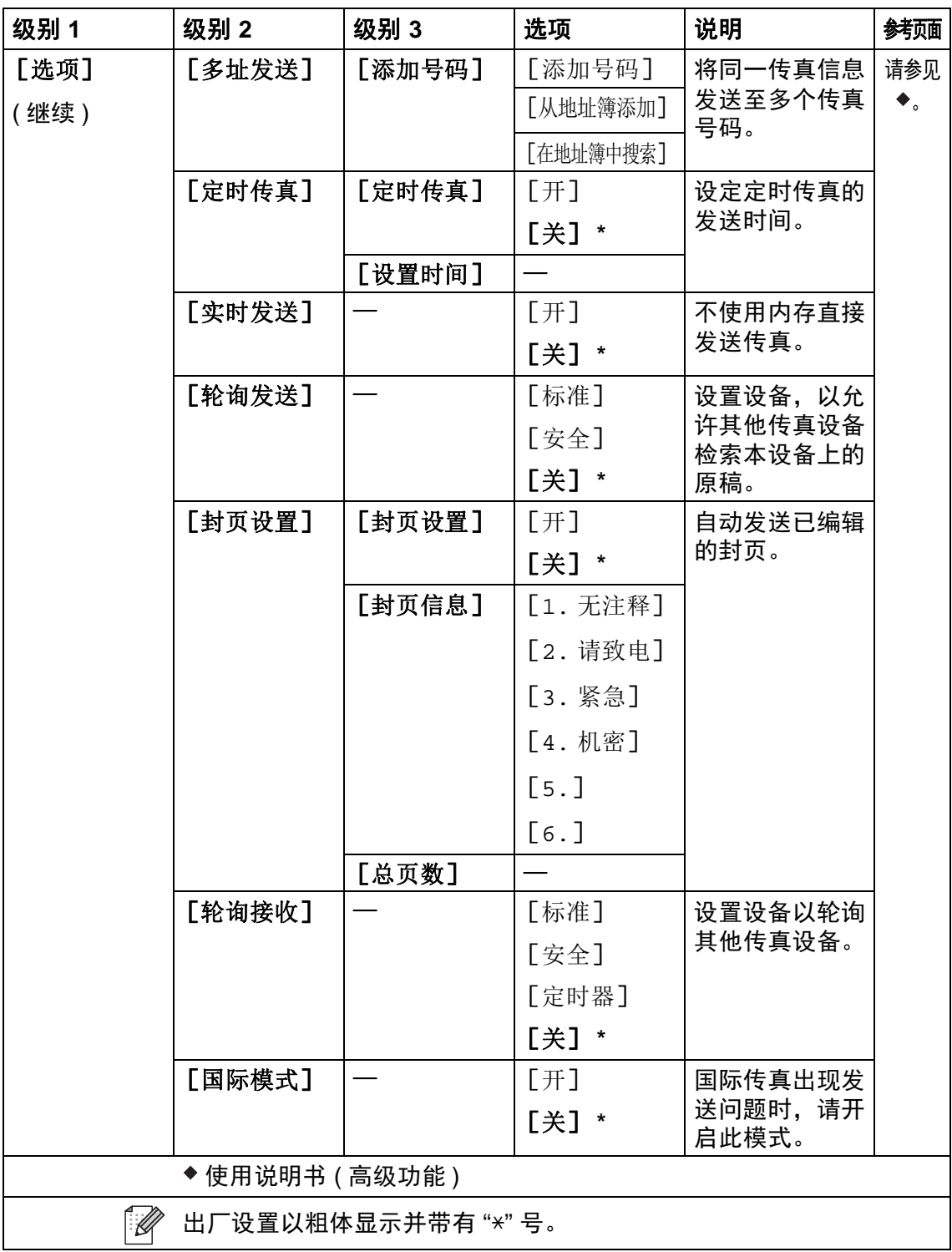

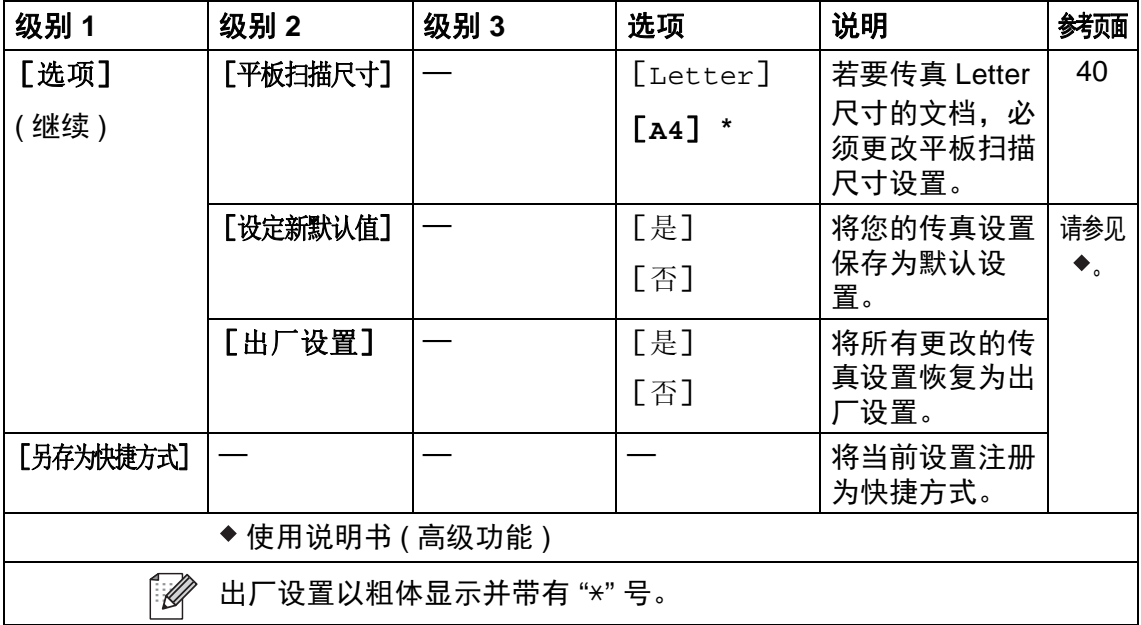

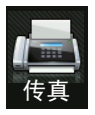

## 传真 **(** 传真预览设置为开时 **) <sup>C</sup>**

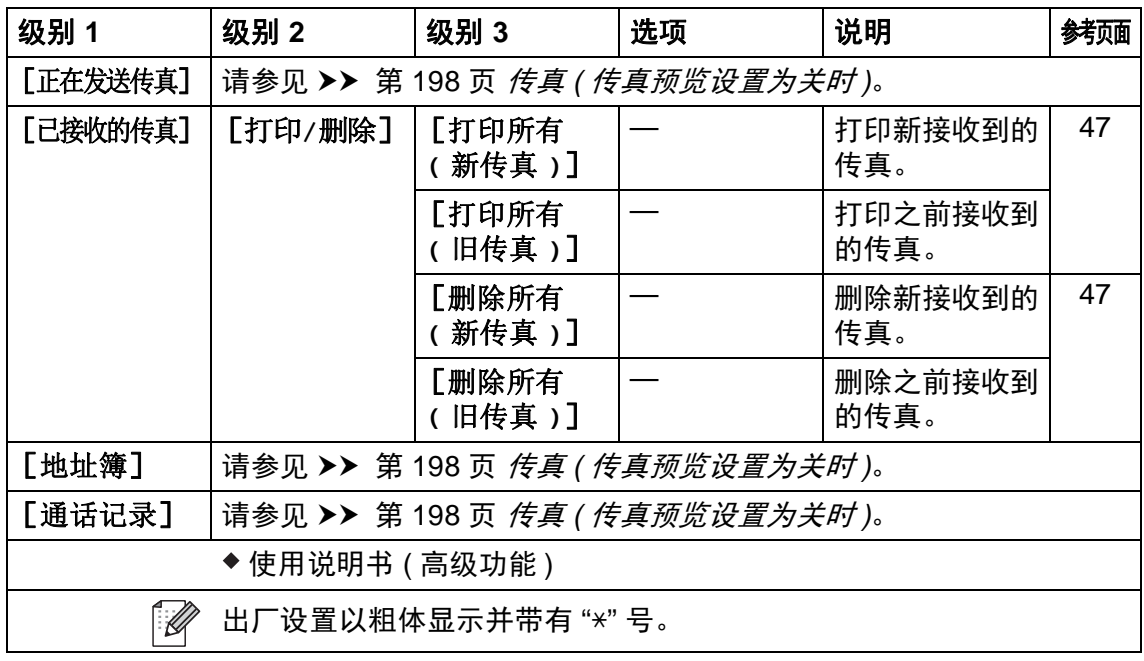

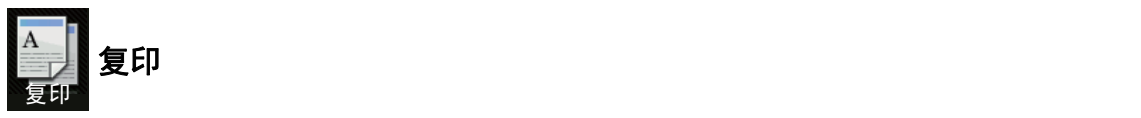

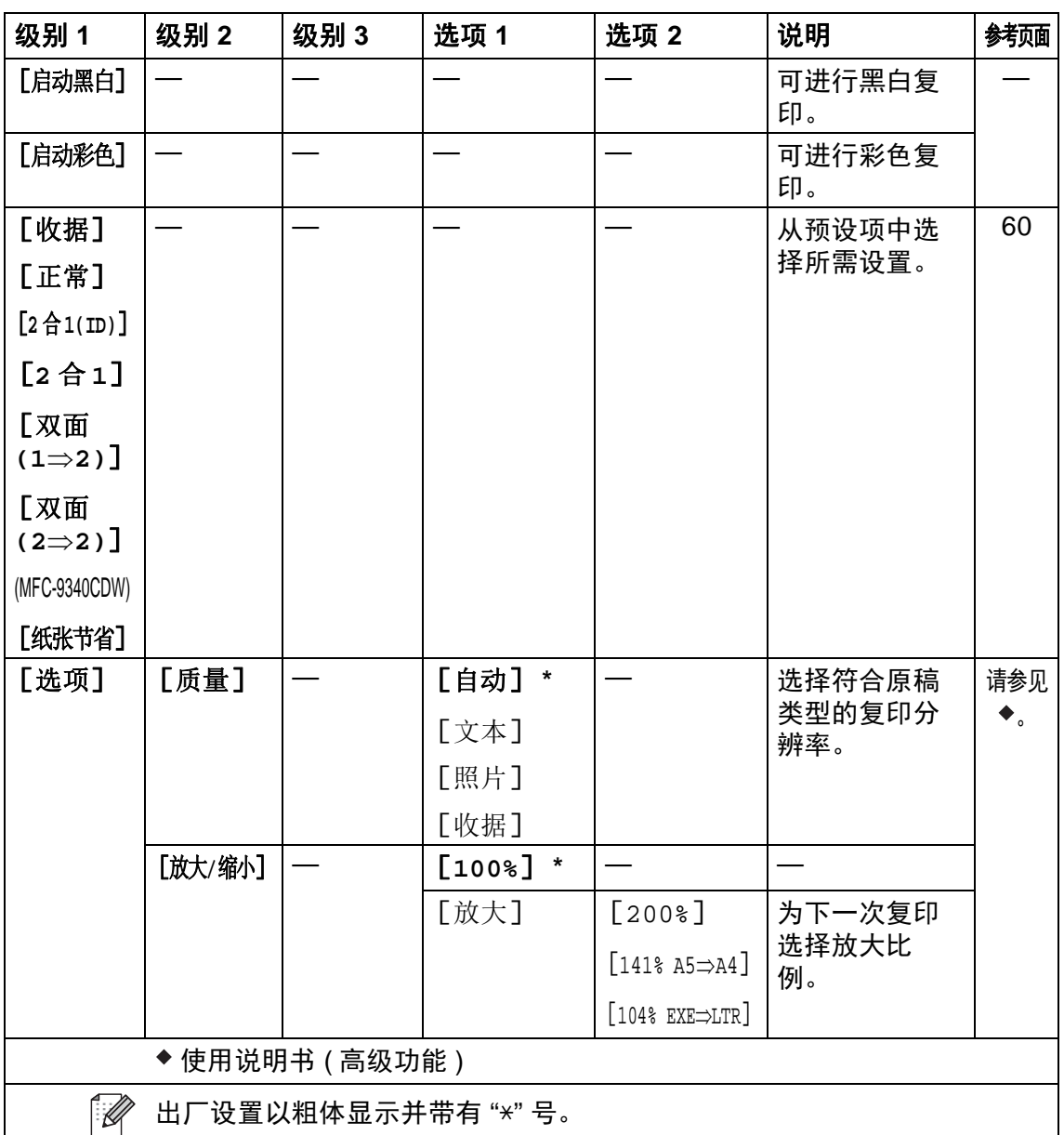

**C**

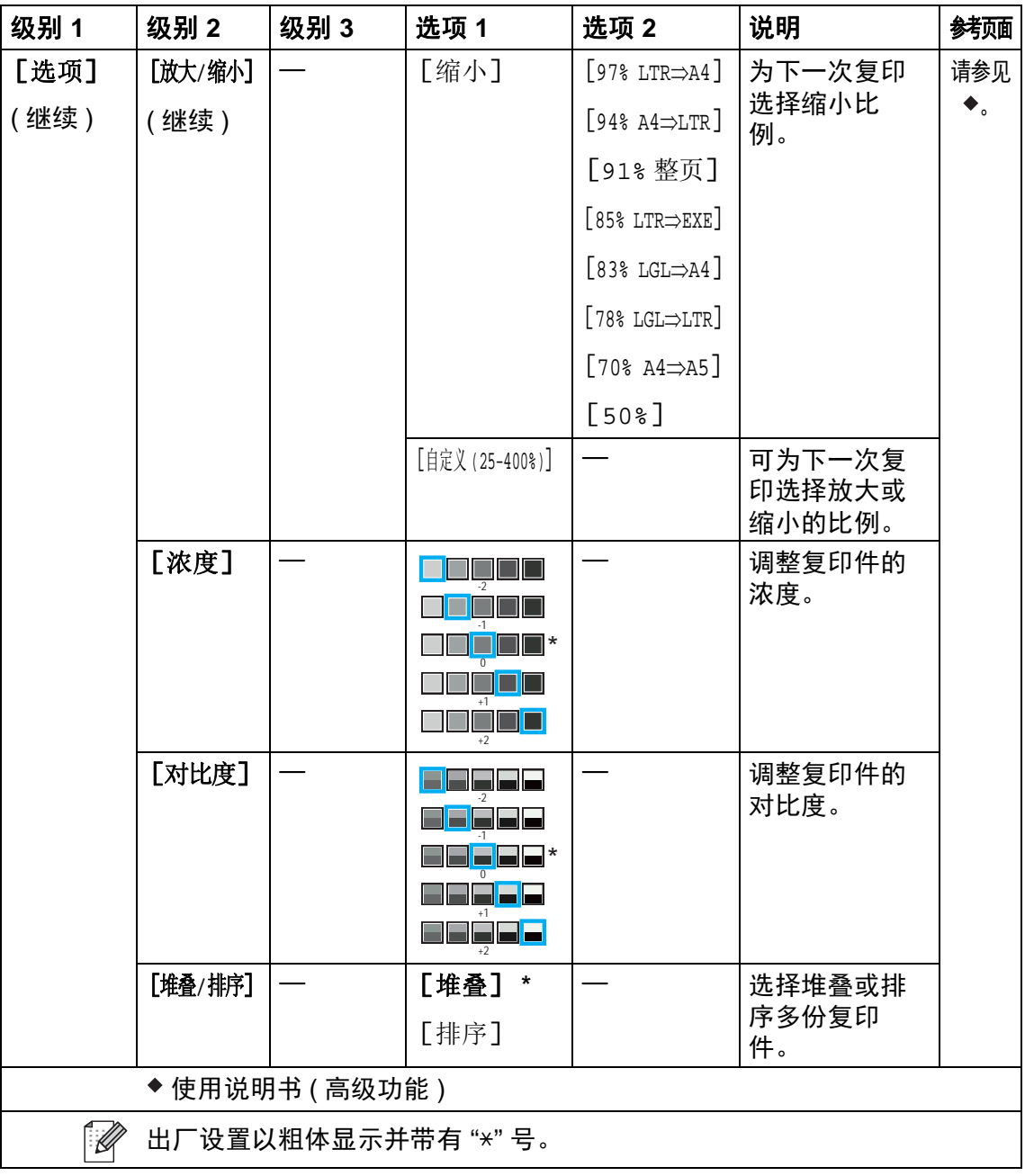

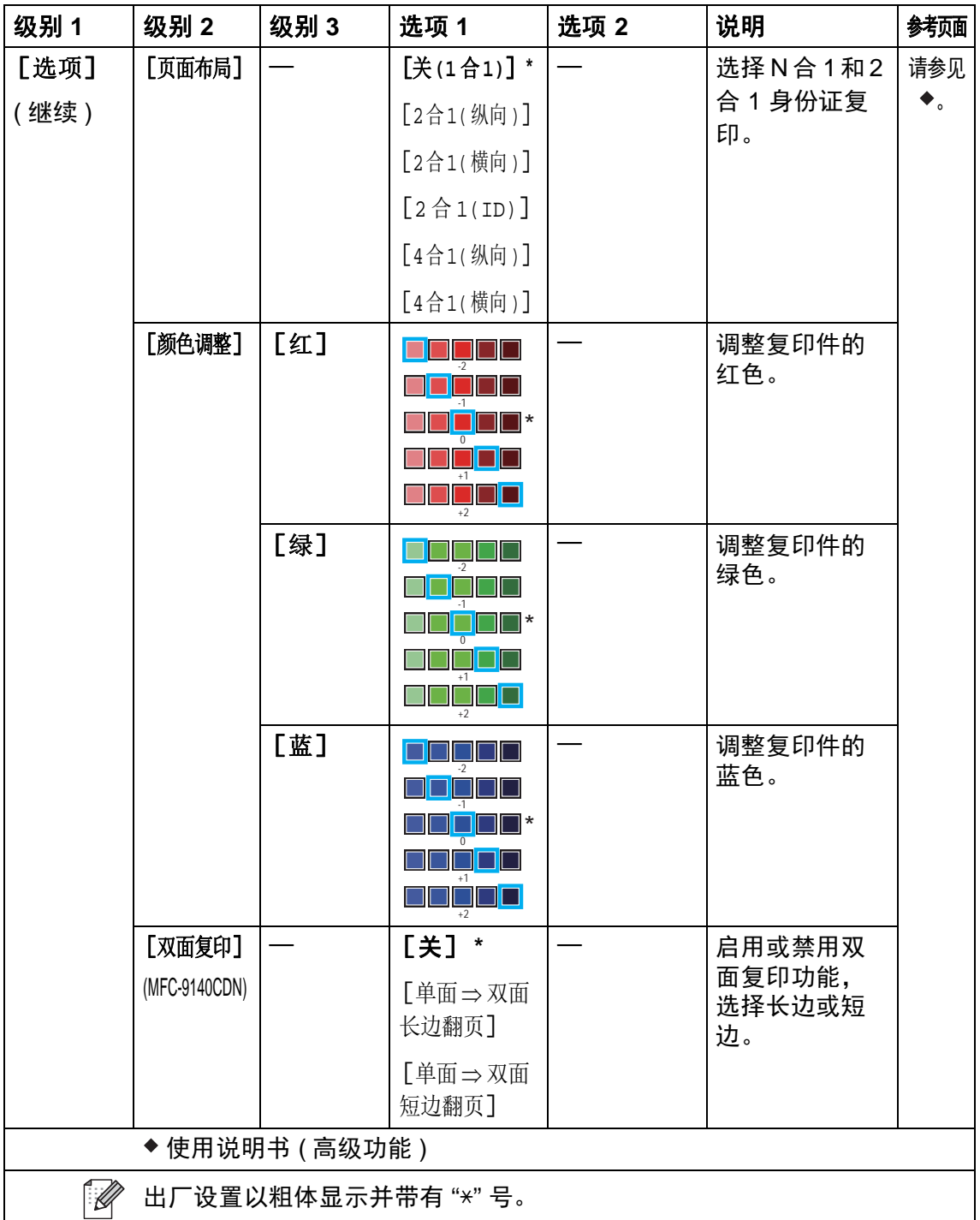

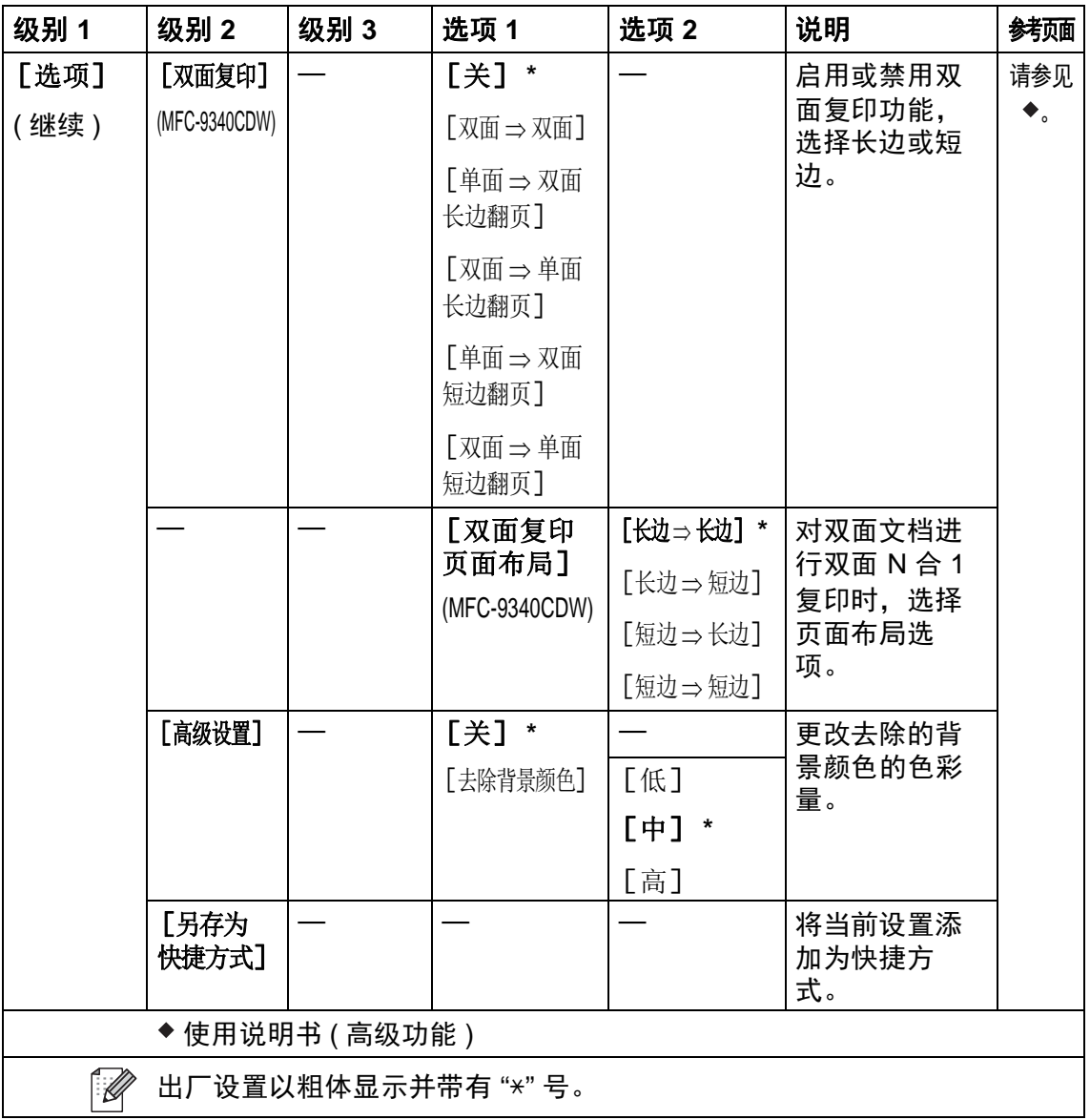
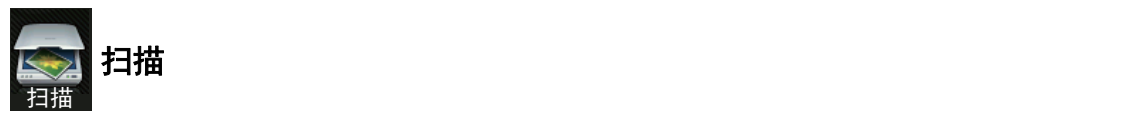

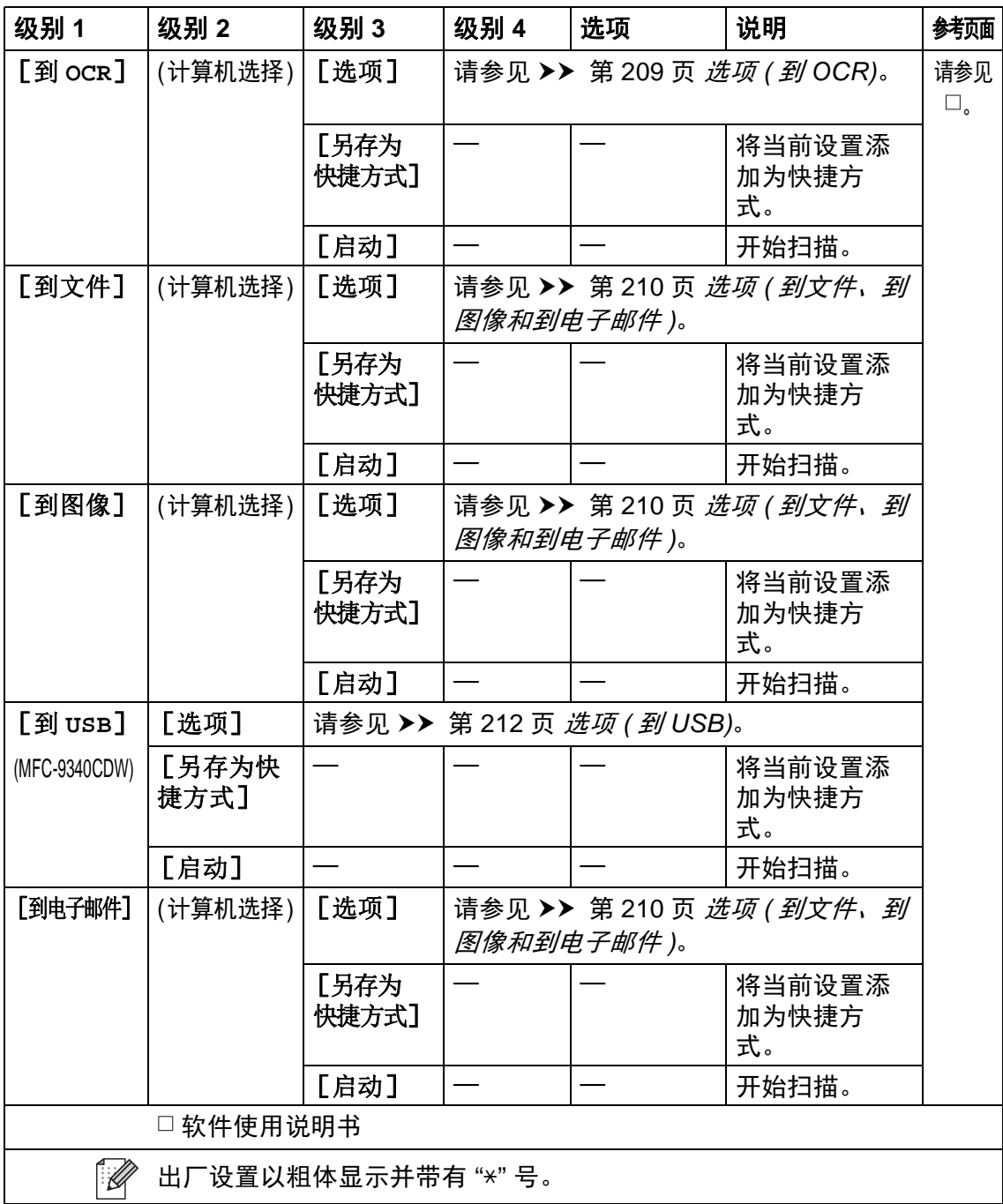

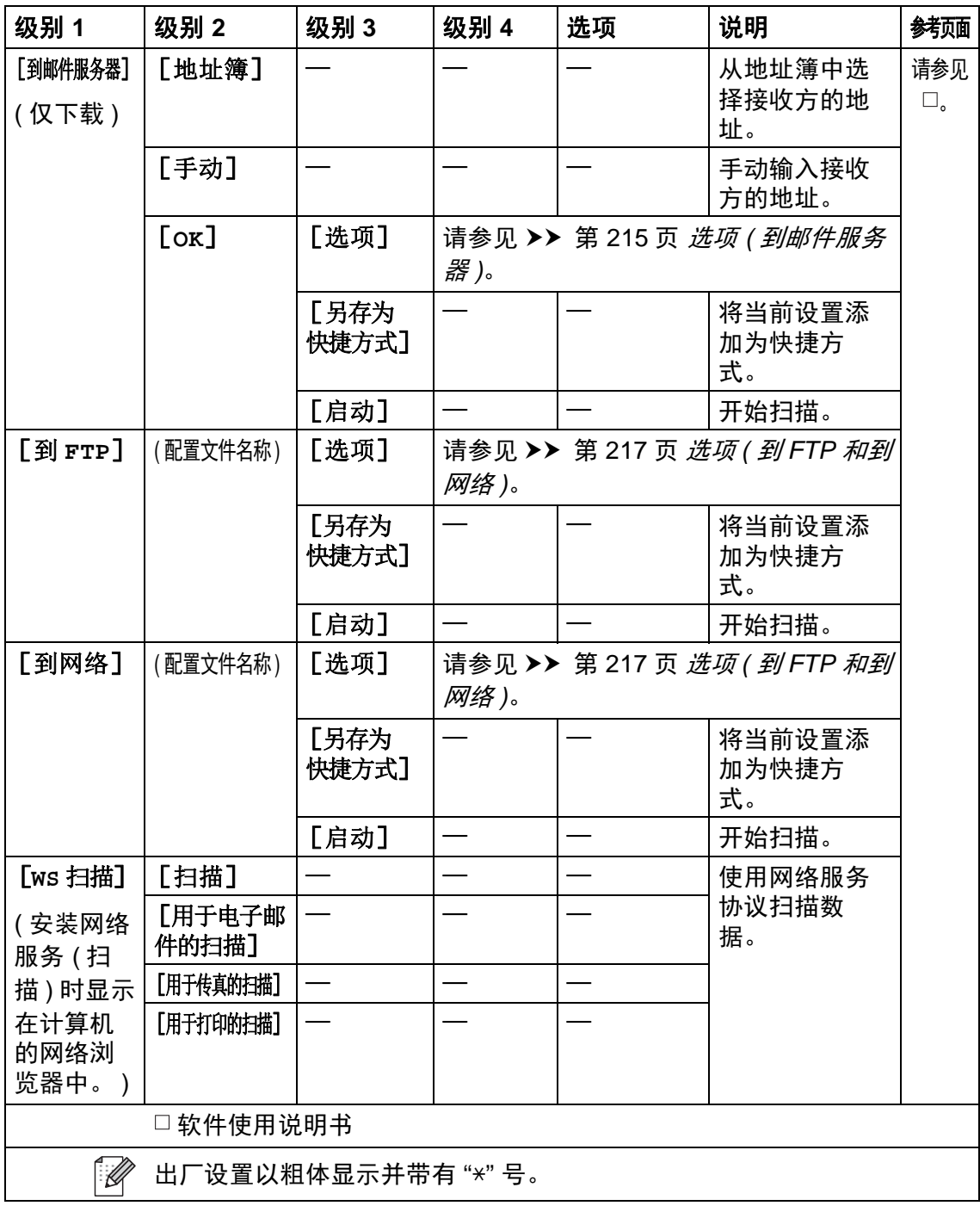

### <span id="page-218-0"></span>选项 **(** 到 **OCR) <sup>C</sup>**

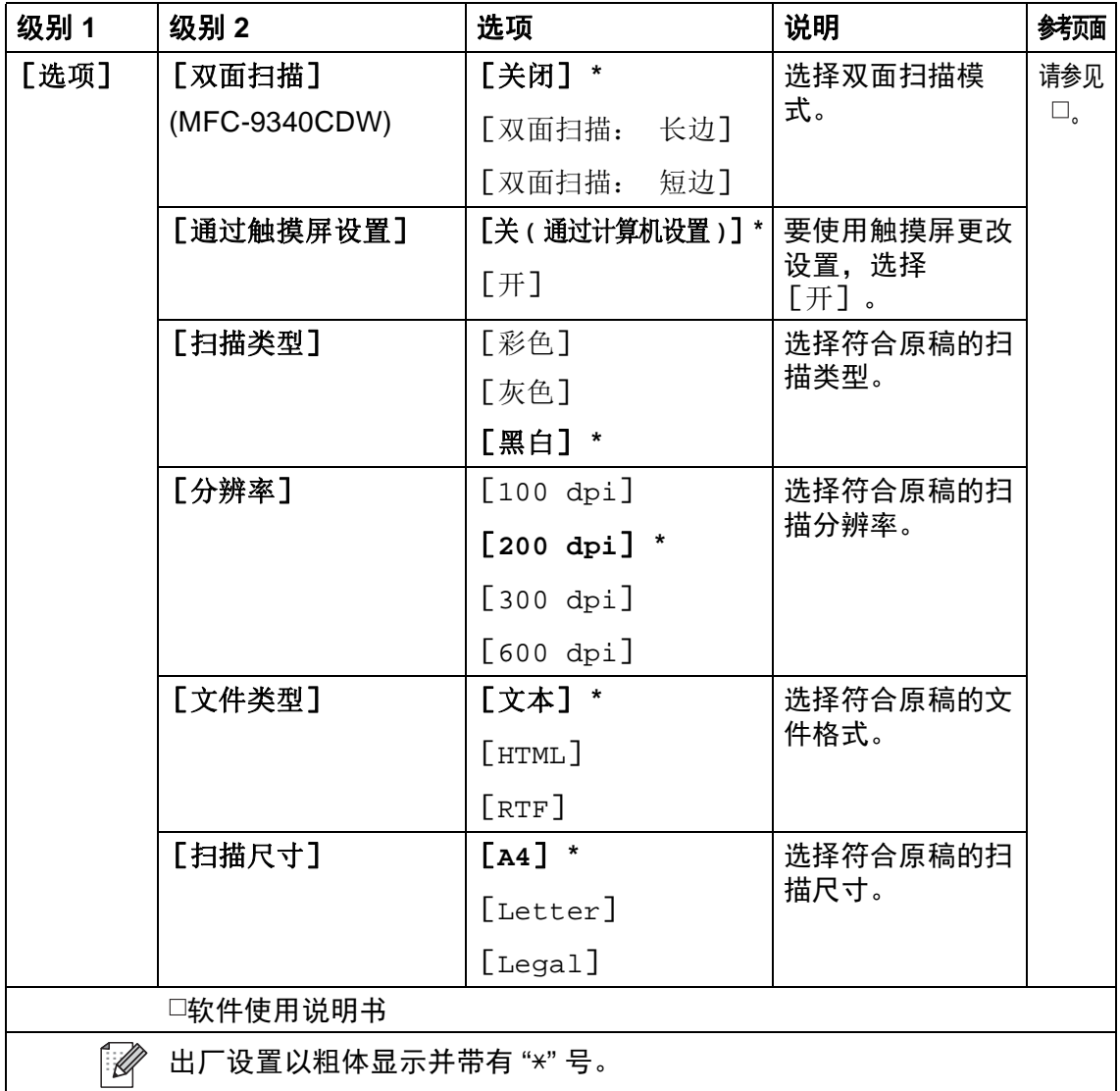

### <span id="page-219-0"></span>选项 **(** 到文件、到图像和到电子邮件 **) <sup>C</sup>**

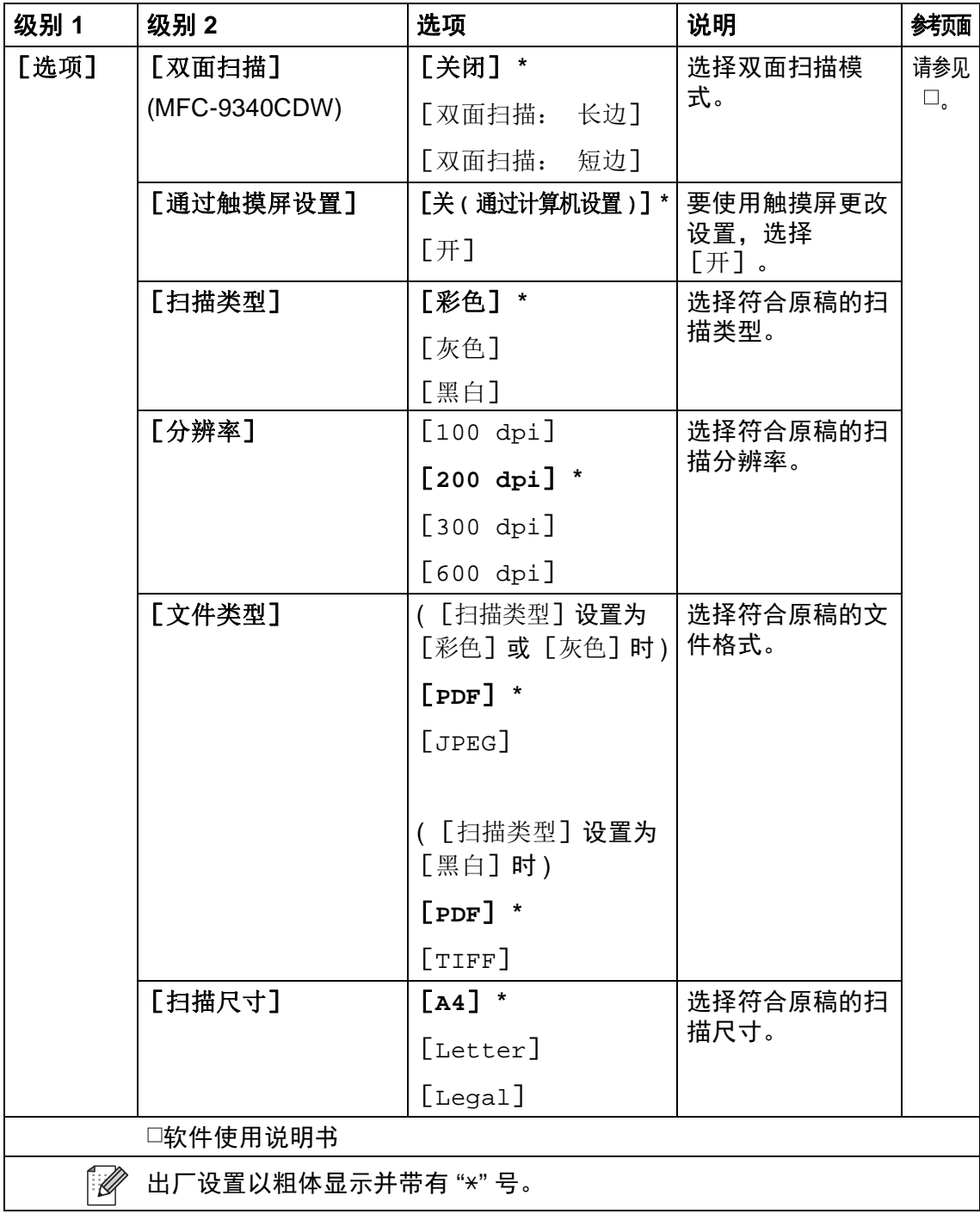

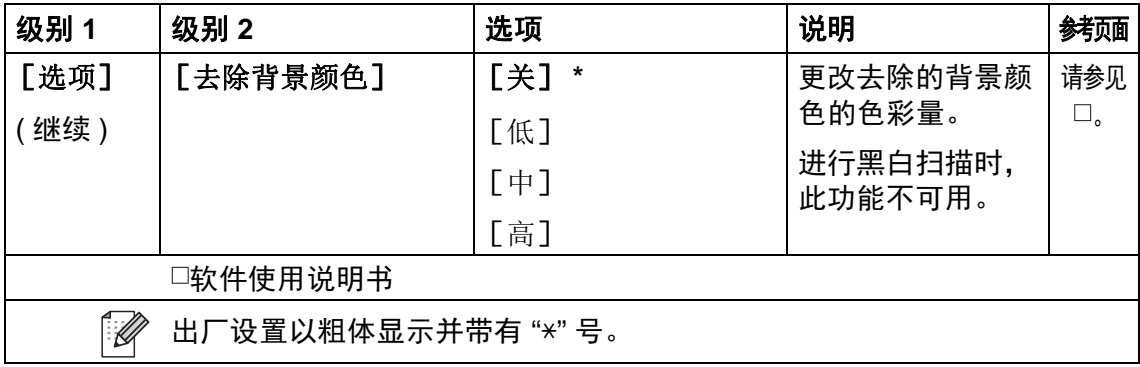

### <span id="page-221-0"></span>选项 **(** 到 **USB) <sup>C</sup>**

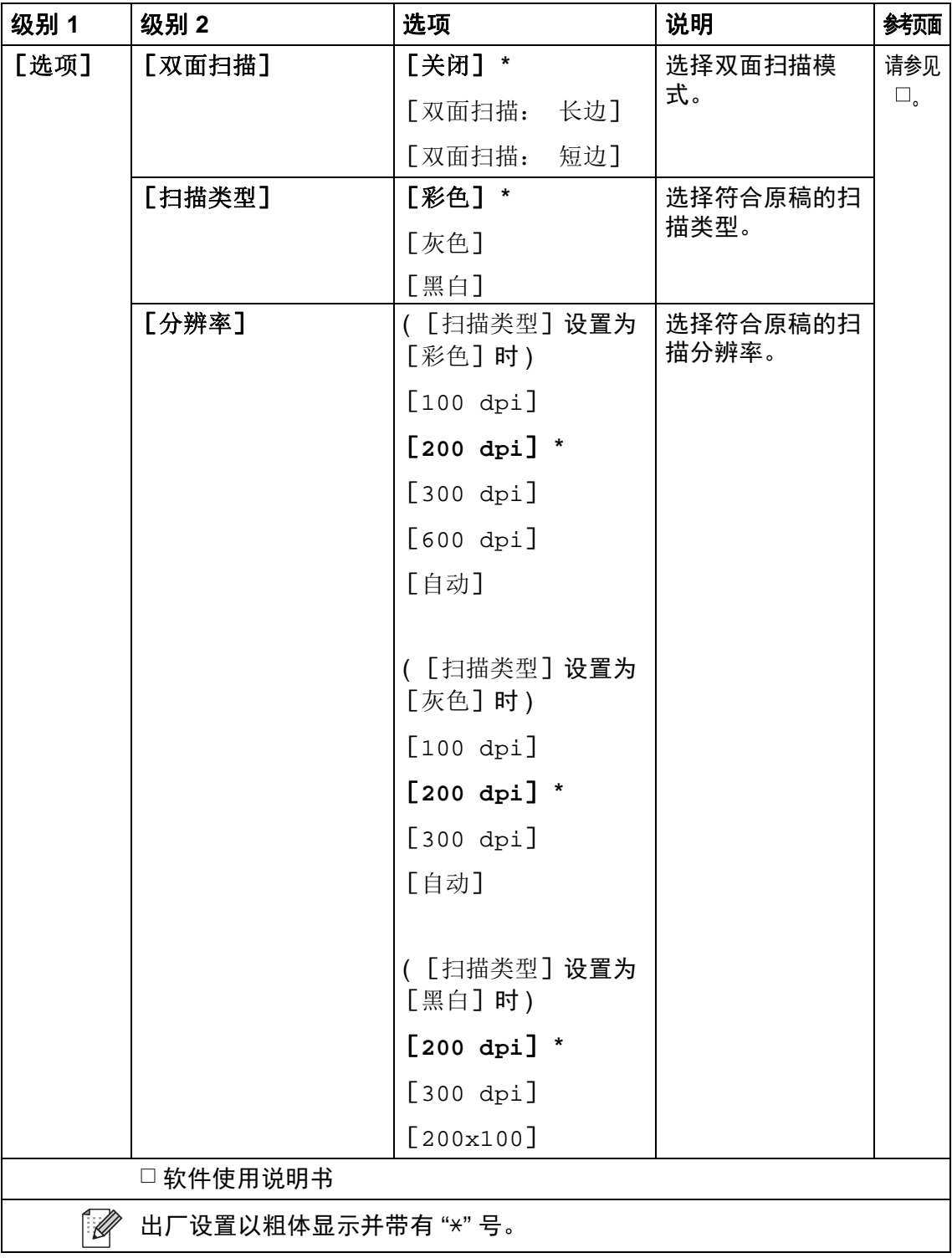

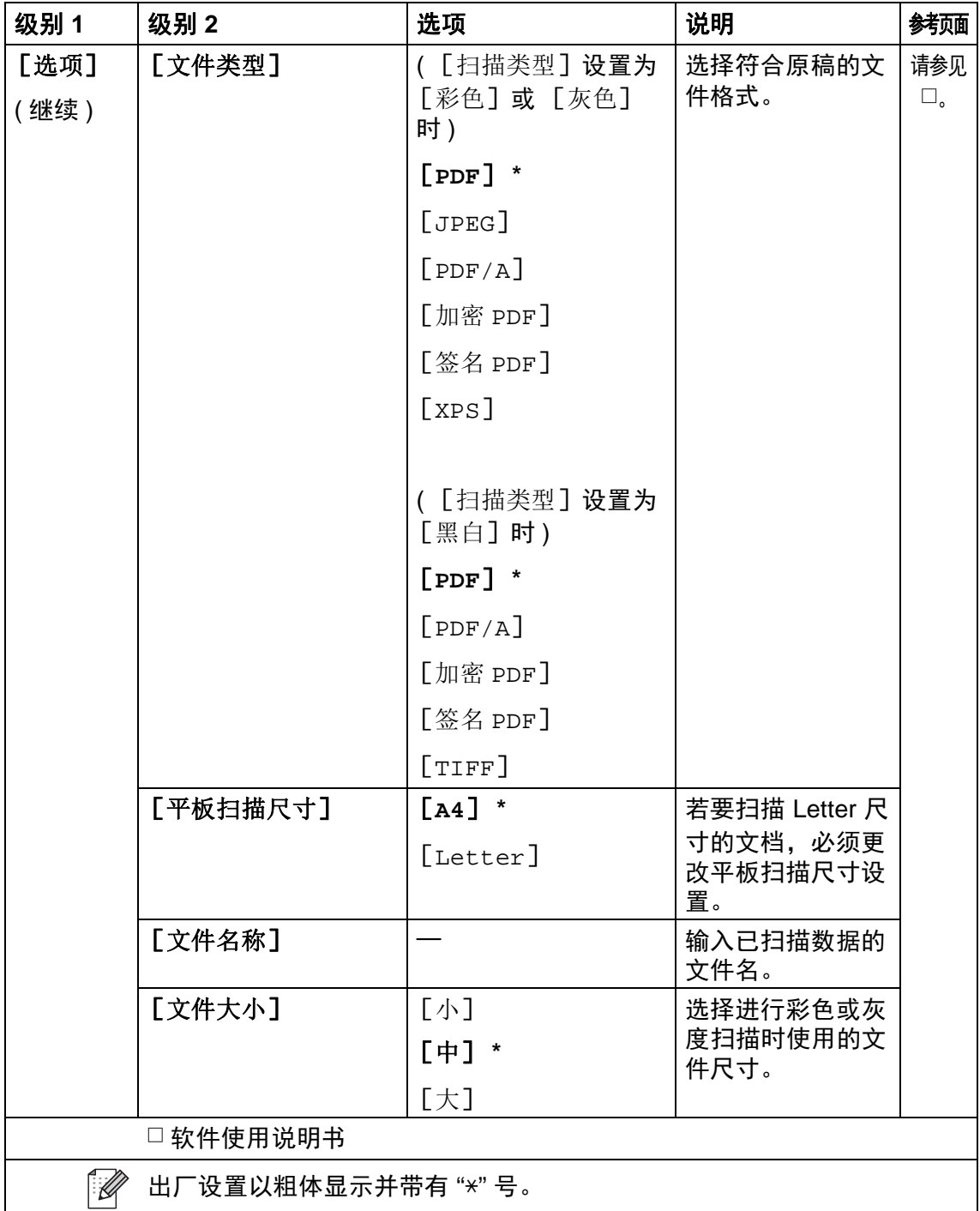

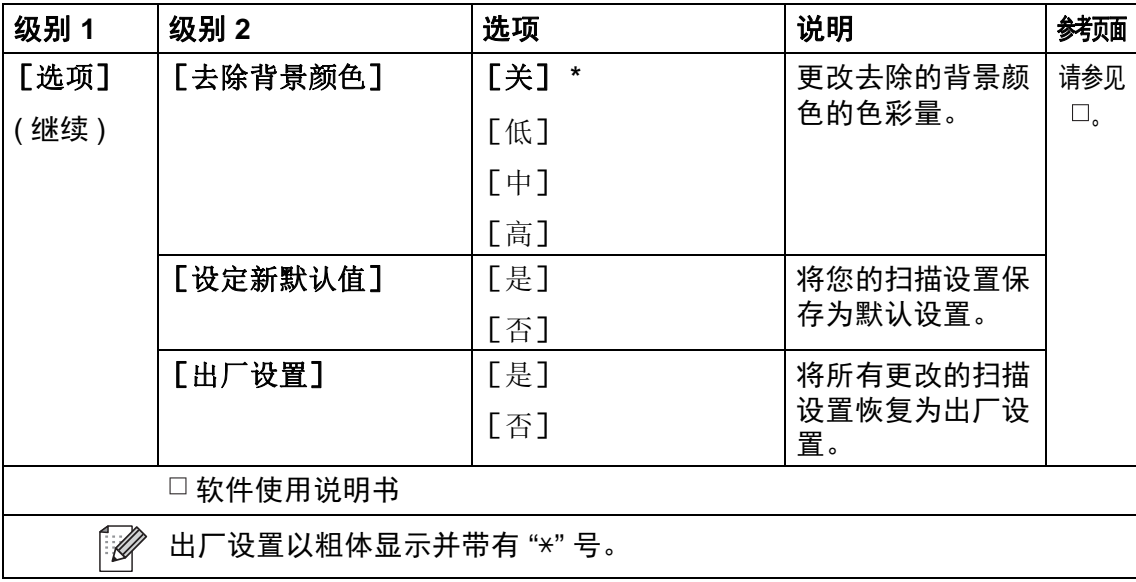

### <span id="page-224-0"></span>选项 **(** 到邮件服务器 **) <sup>C</sup>**

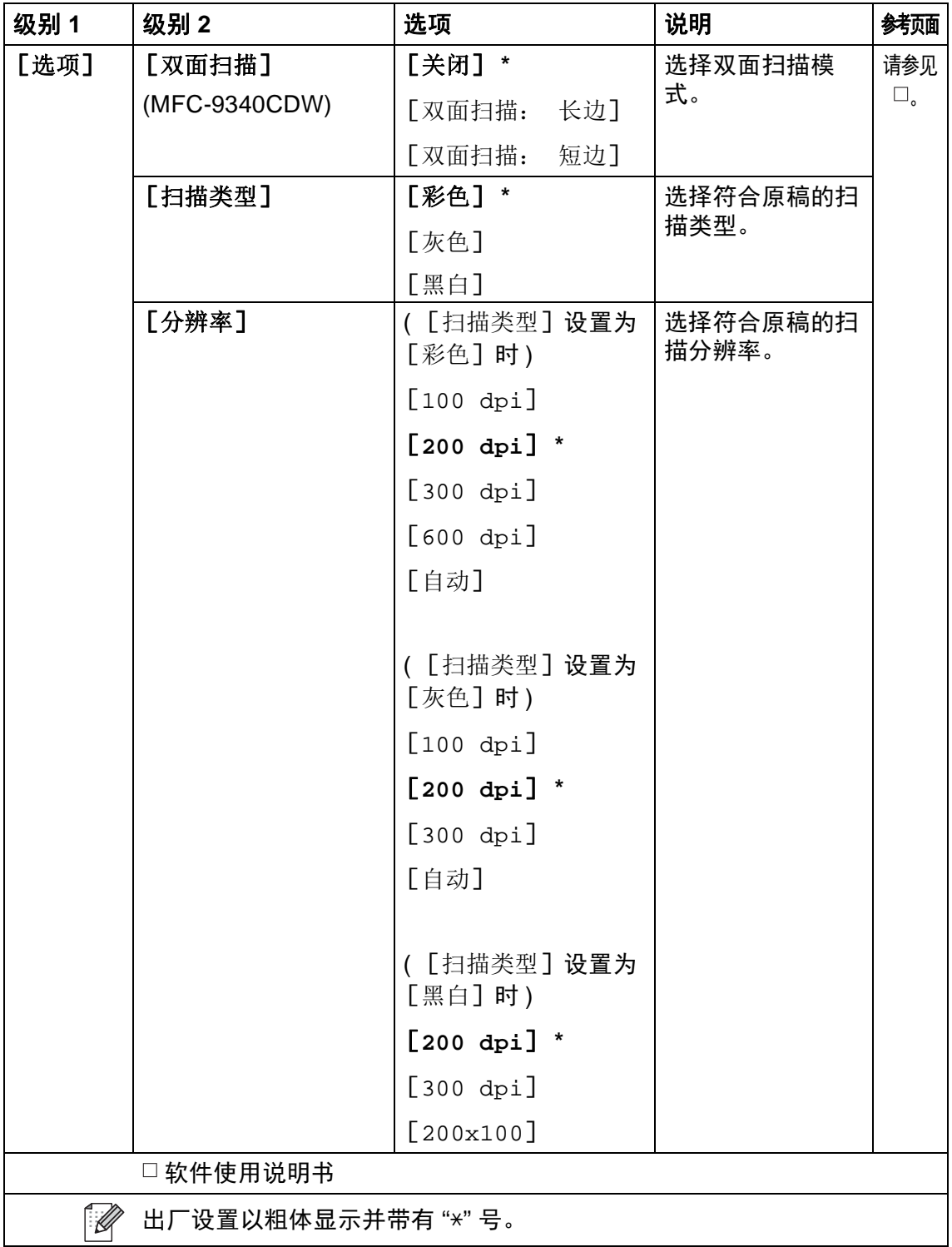

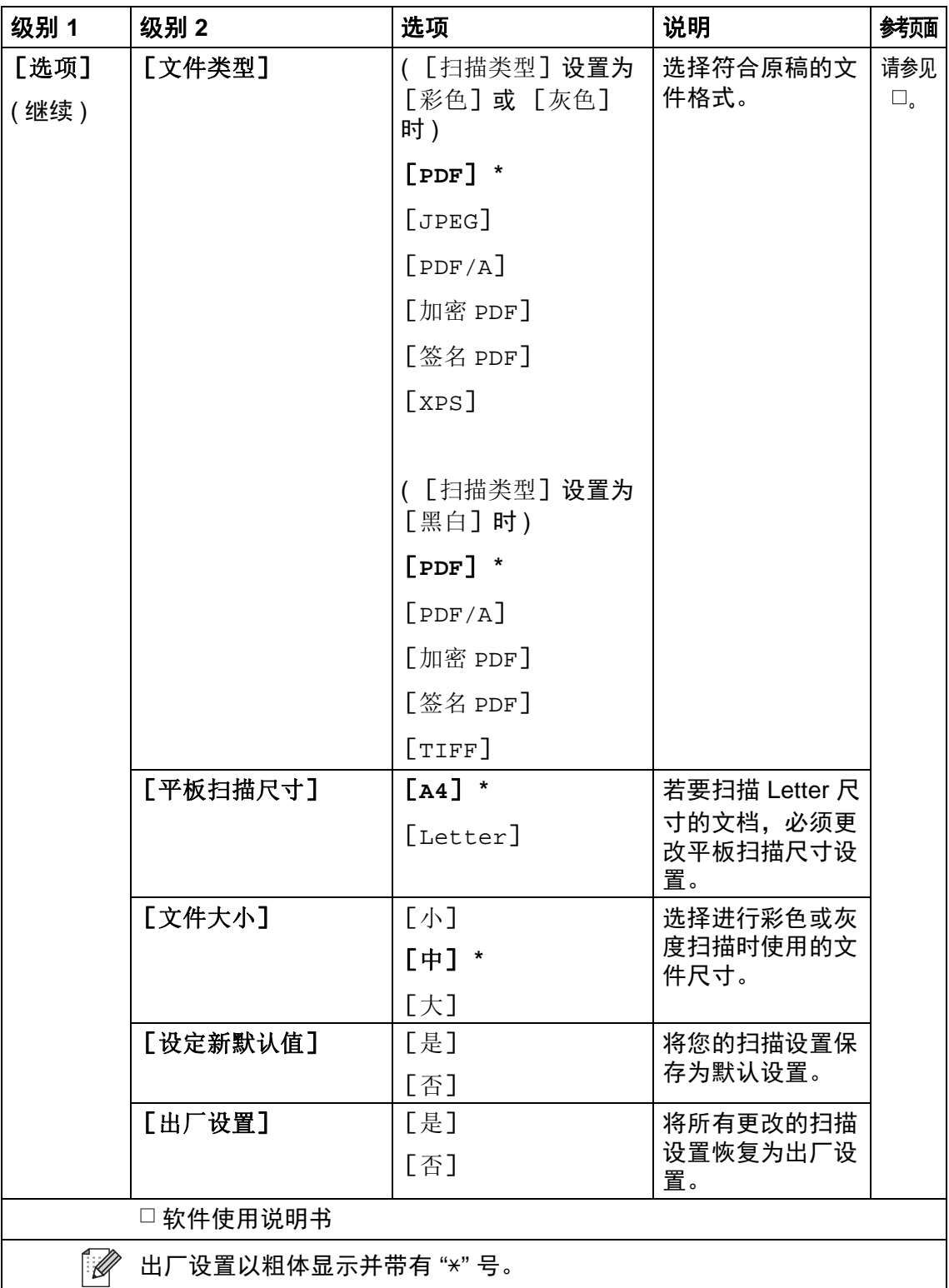

### <span id="page-226-0"></span>选项 **(** 到 **FTP** 和到网络 **) <sup>C</sup>**

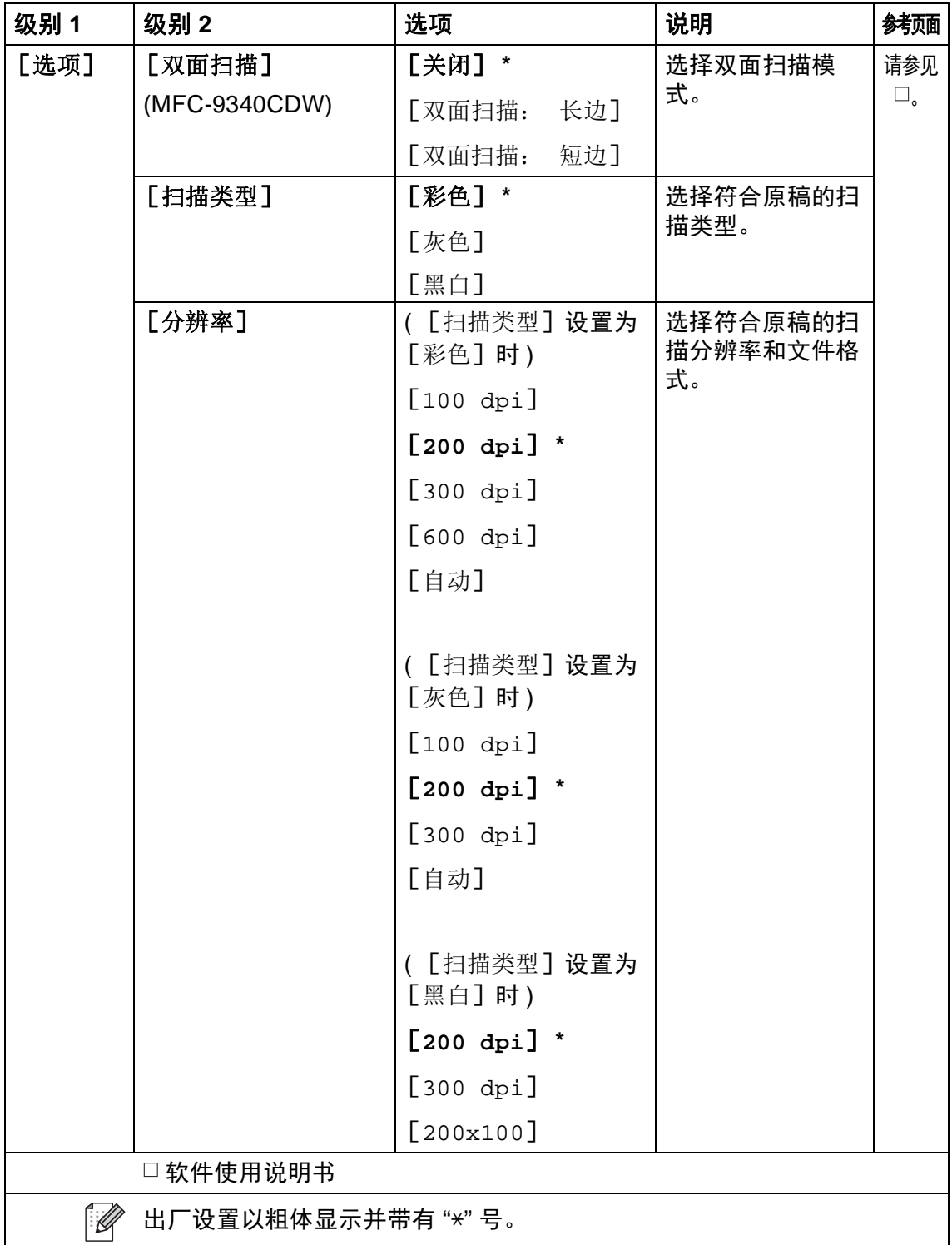

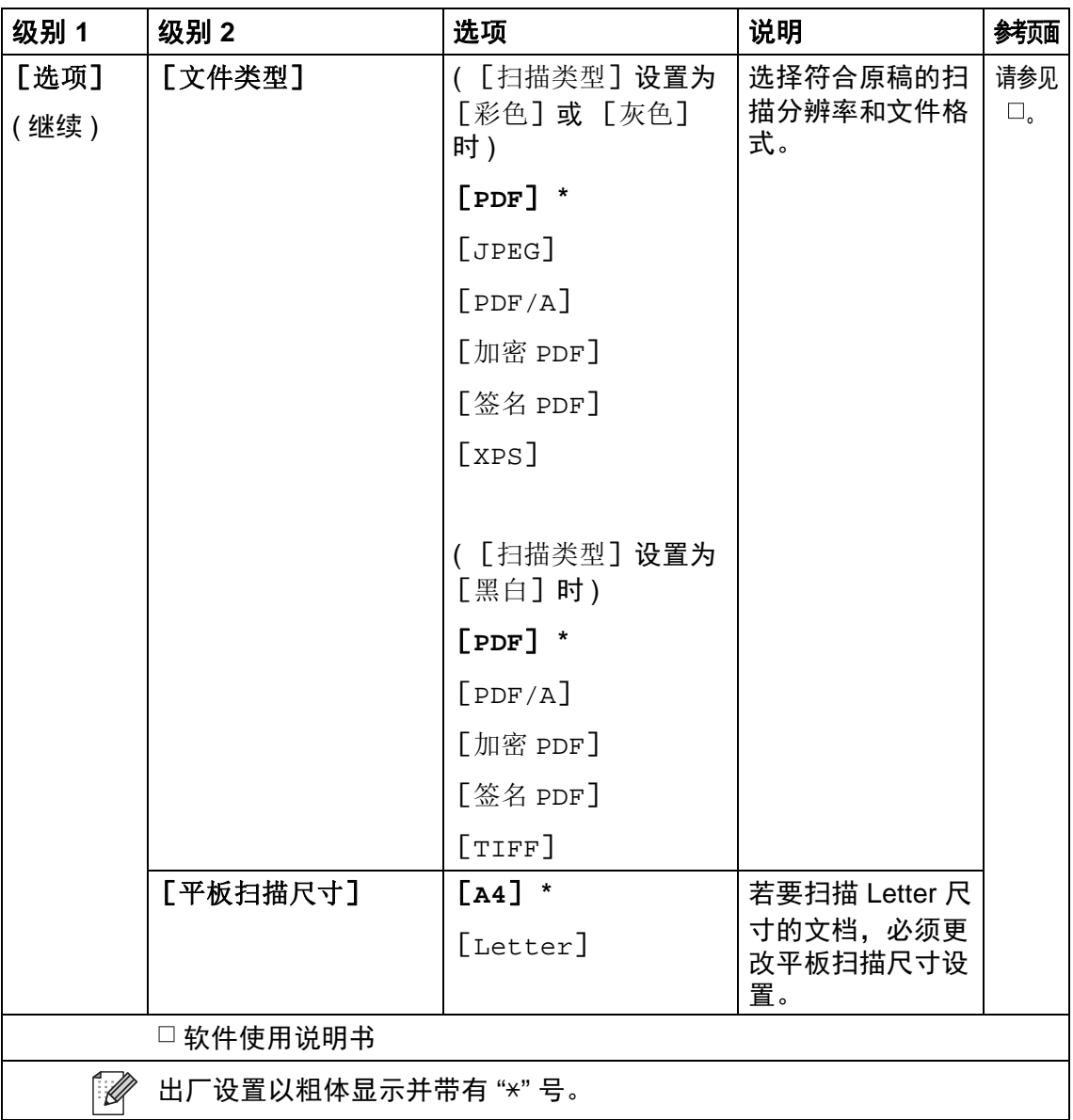

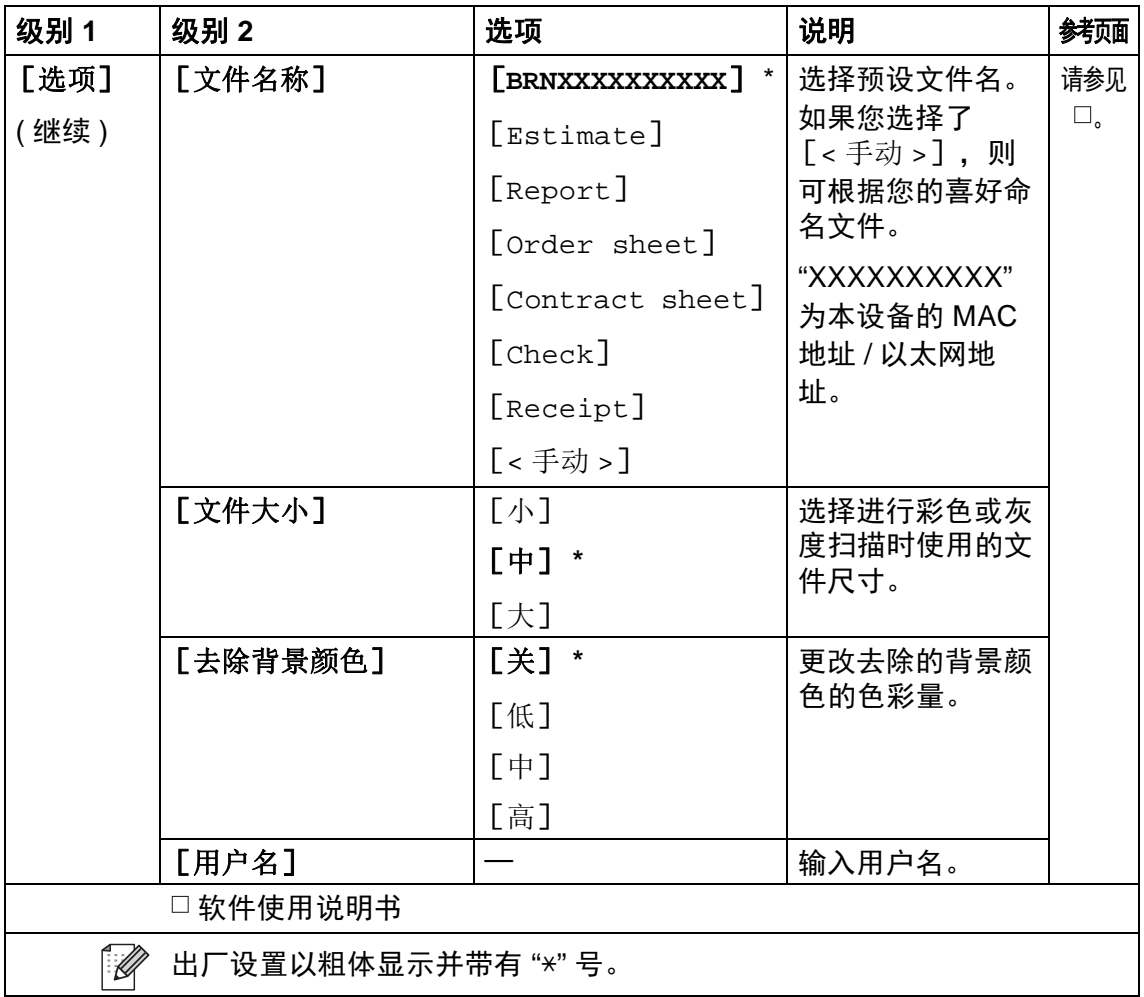

### 直接打印 **(MFC-9340CDW) <sup>C</sup>**

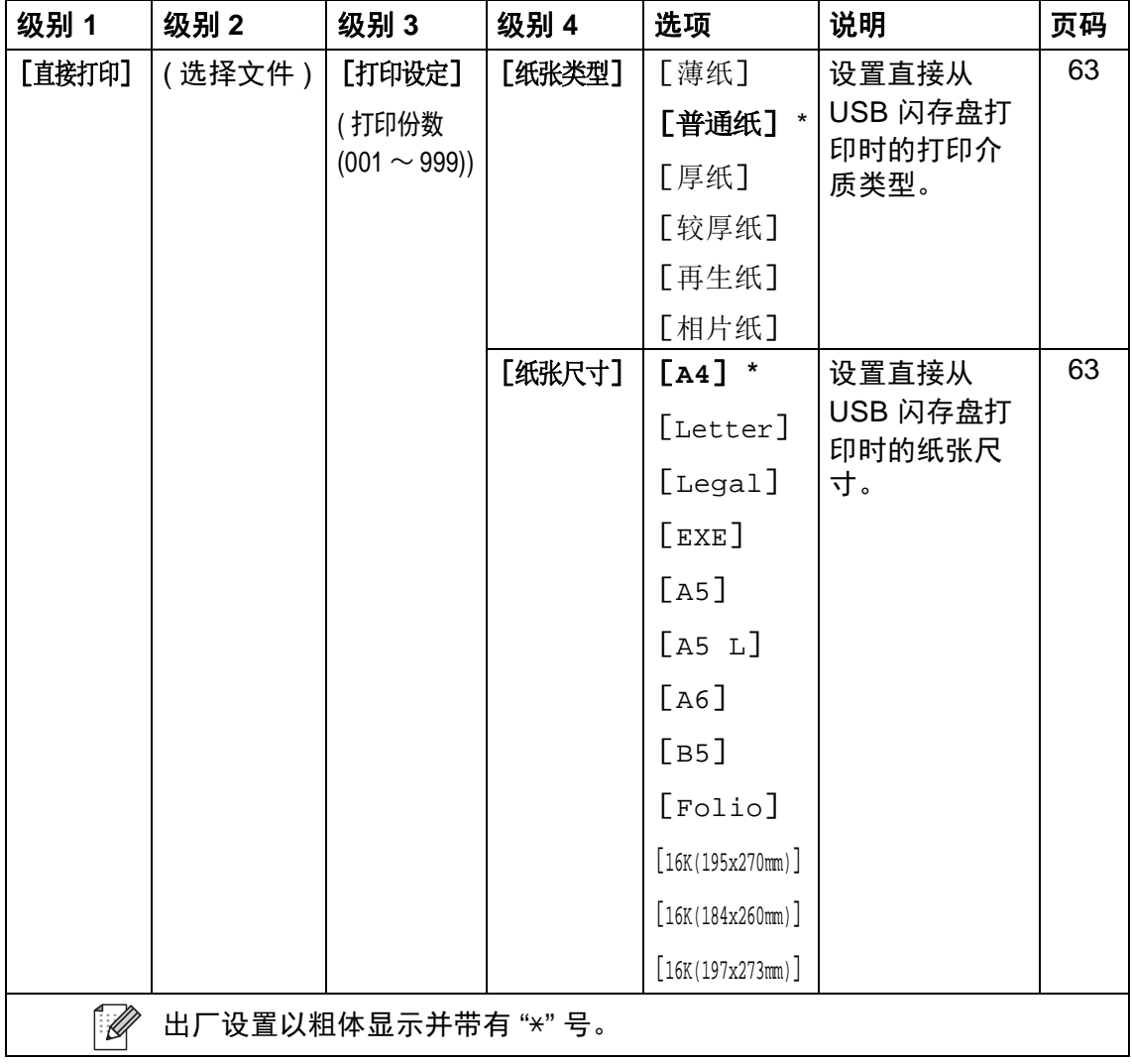

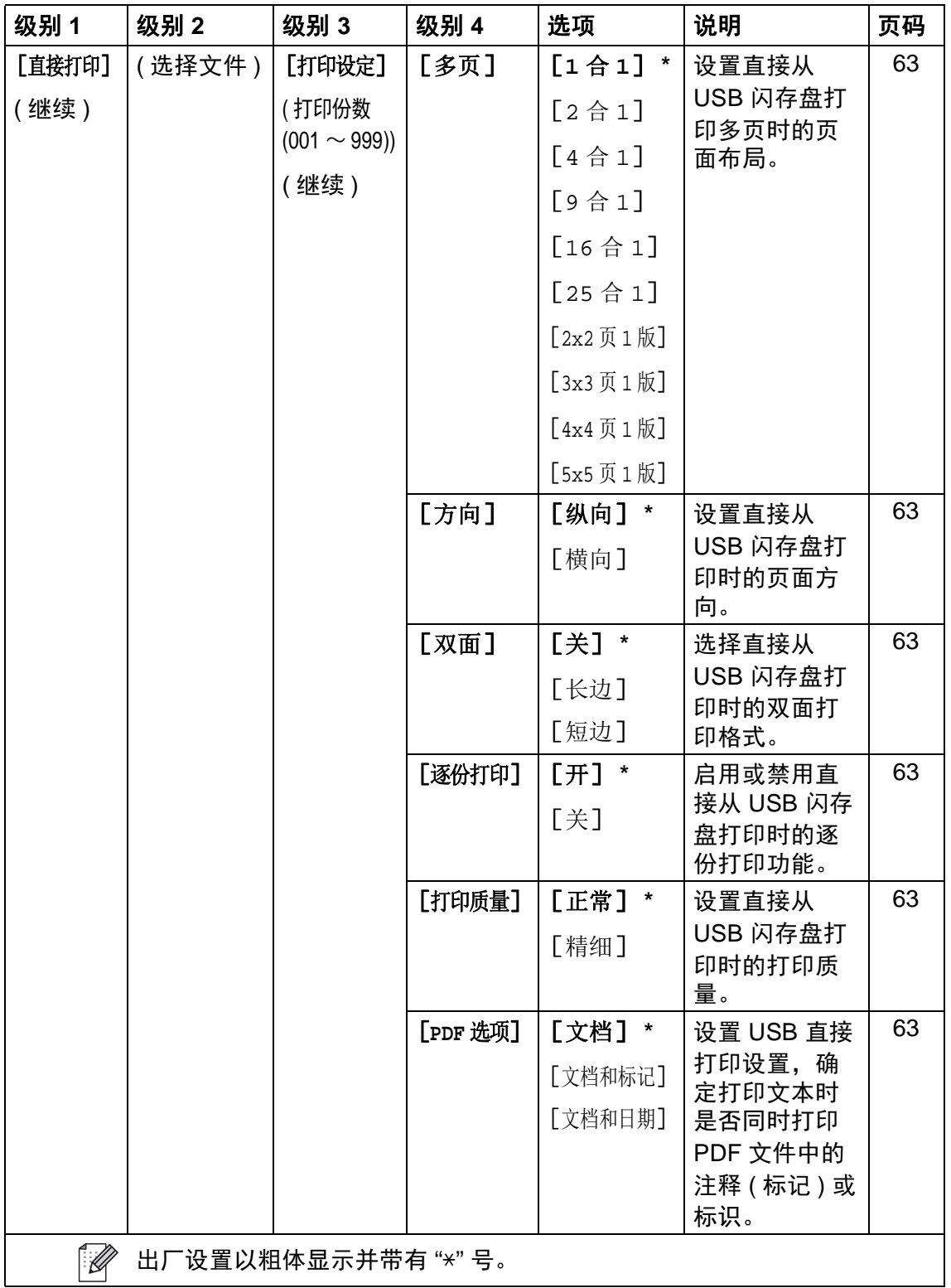

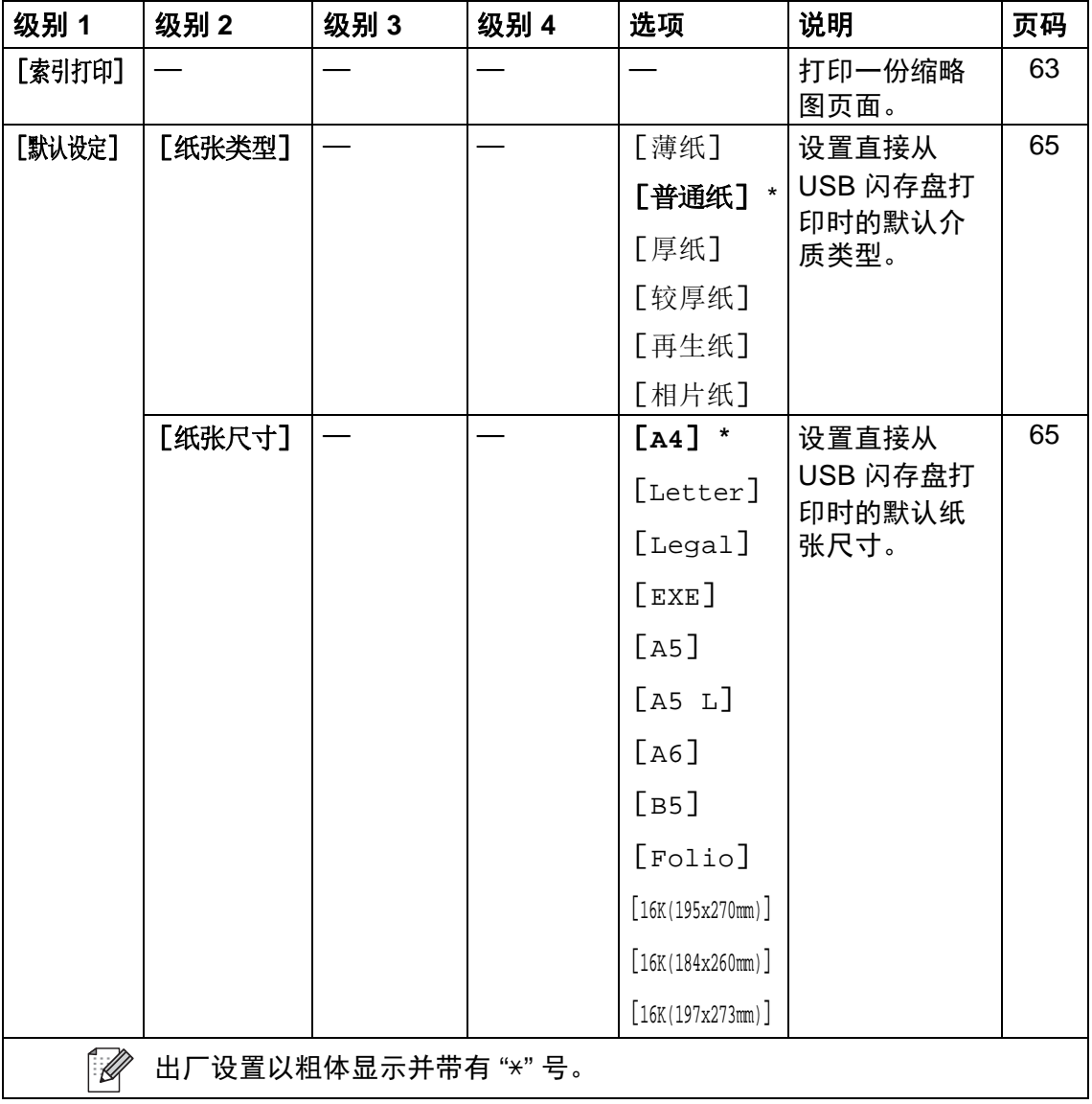

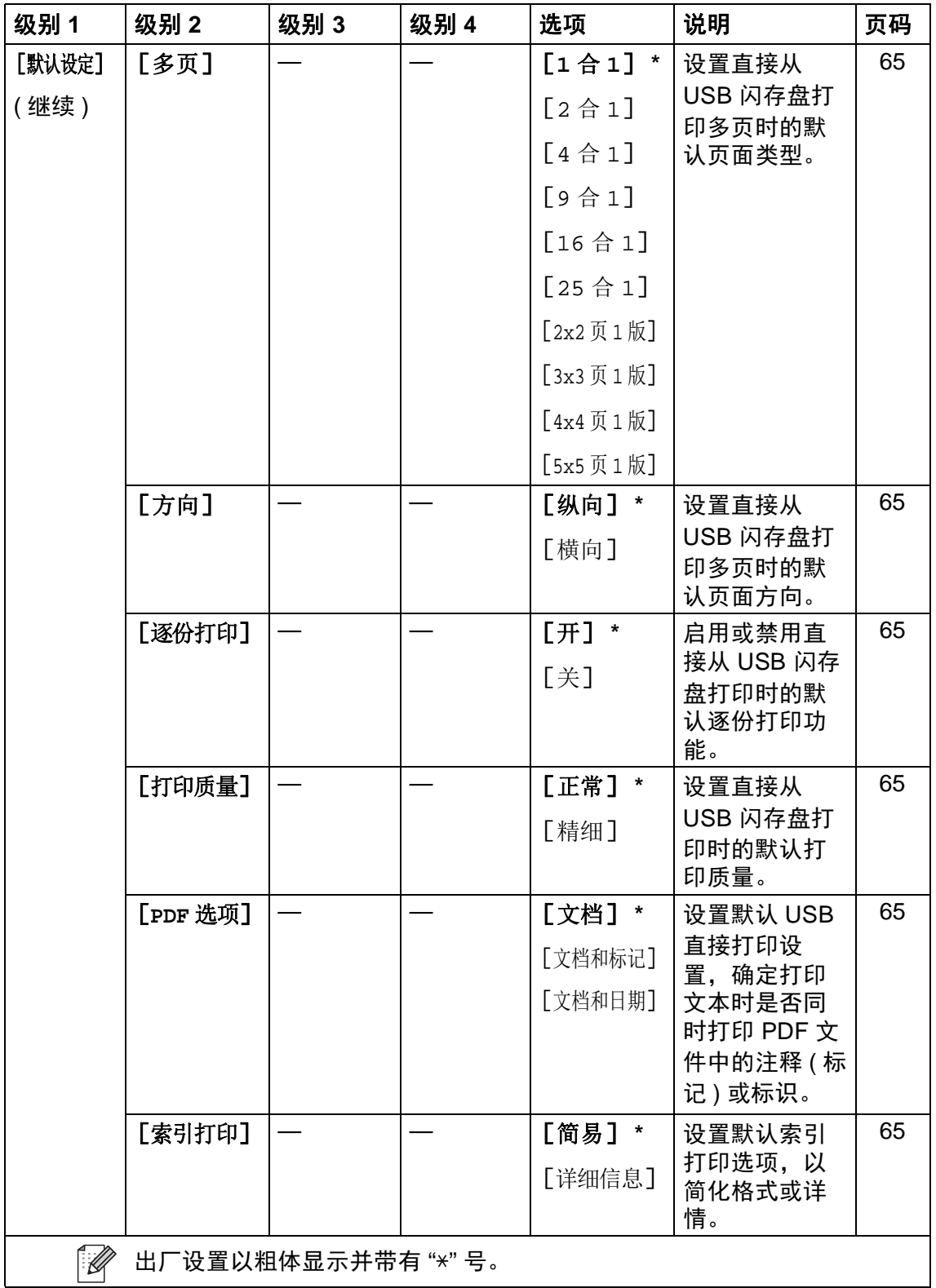

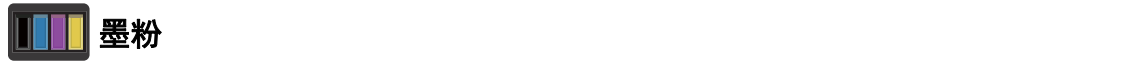

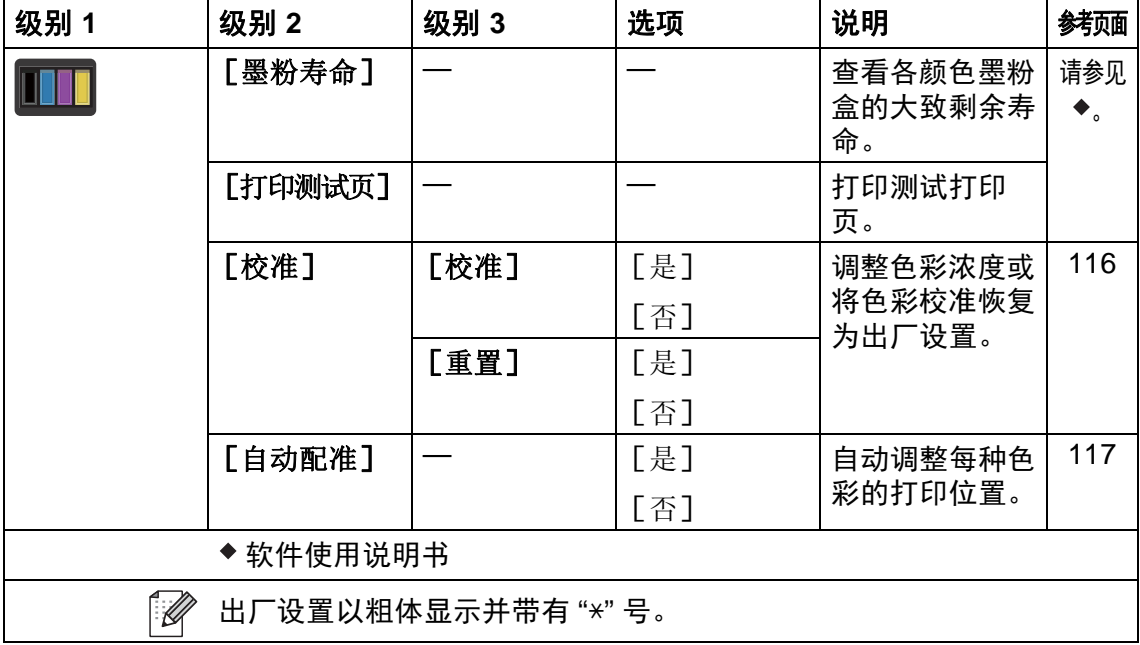

### **WIFI** Wi-Fi 设置 (MFC-9340CDW)

#### 提示 ——

设置 Wi-Fi 后, 无法从主页屏幕更改设置。 请在设置屏幕中更改 Wi-Fi 设置。

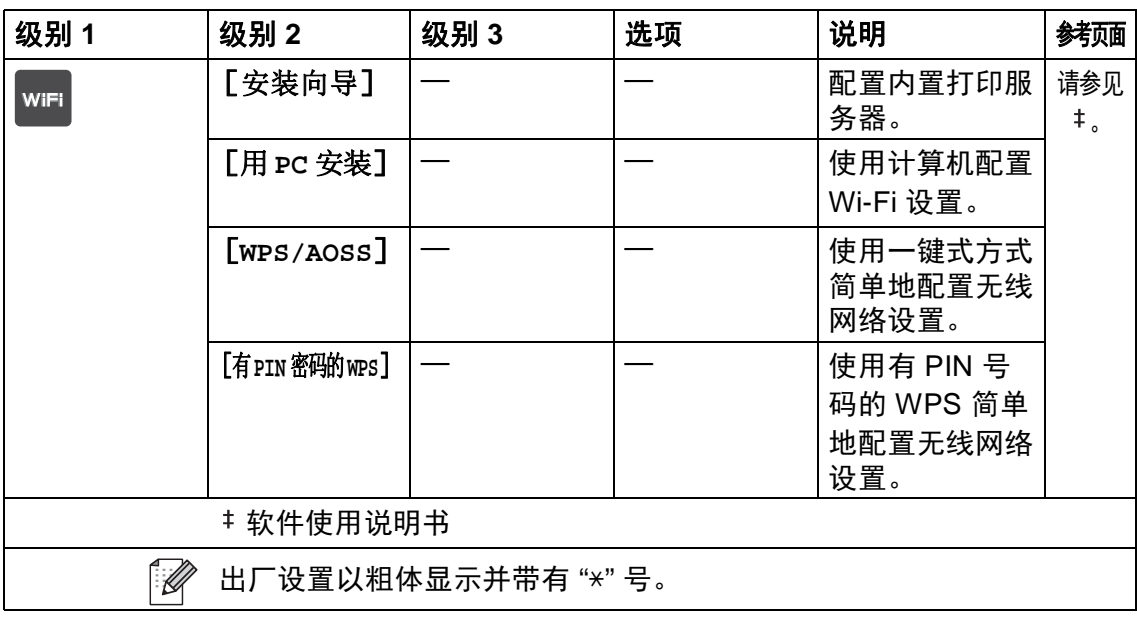

**C**

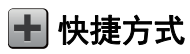

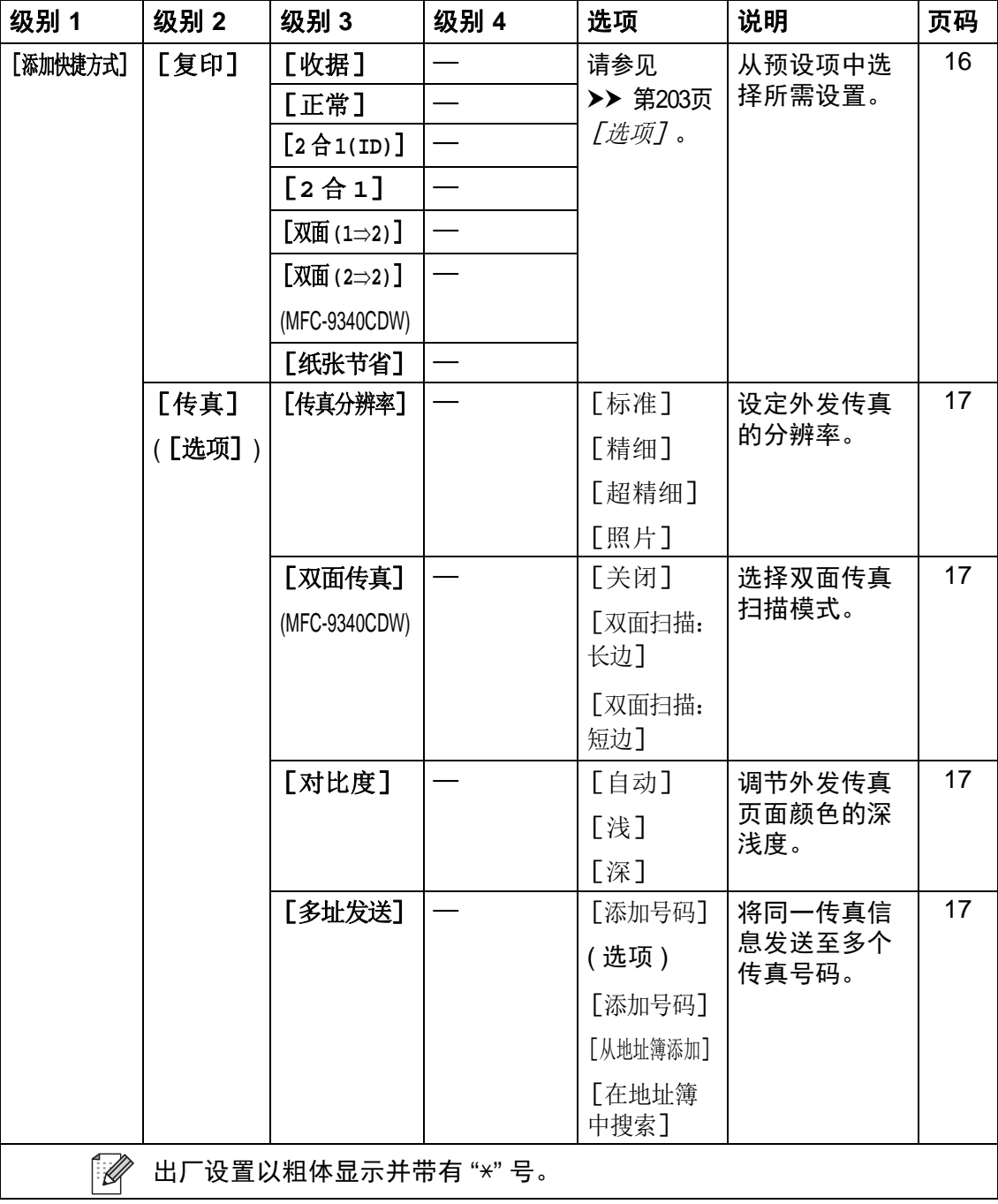

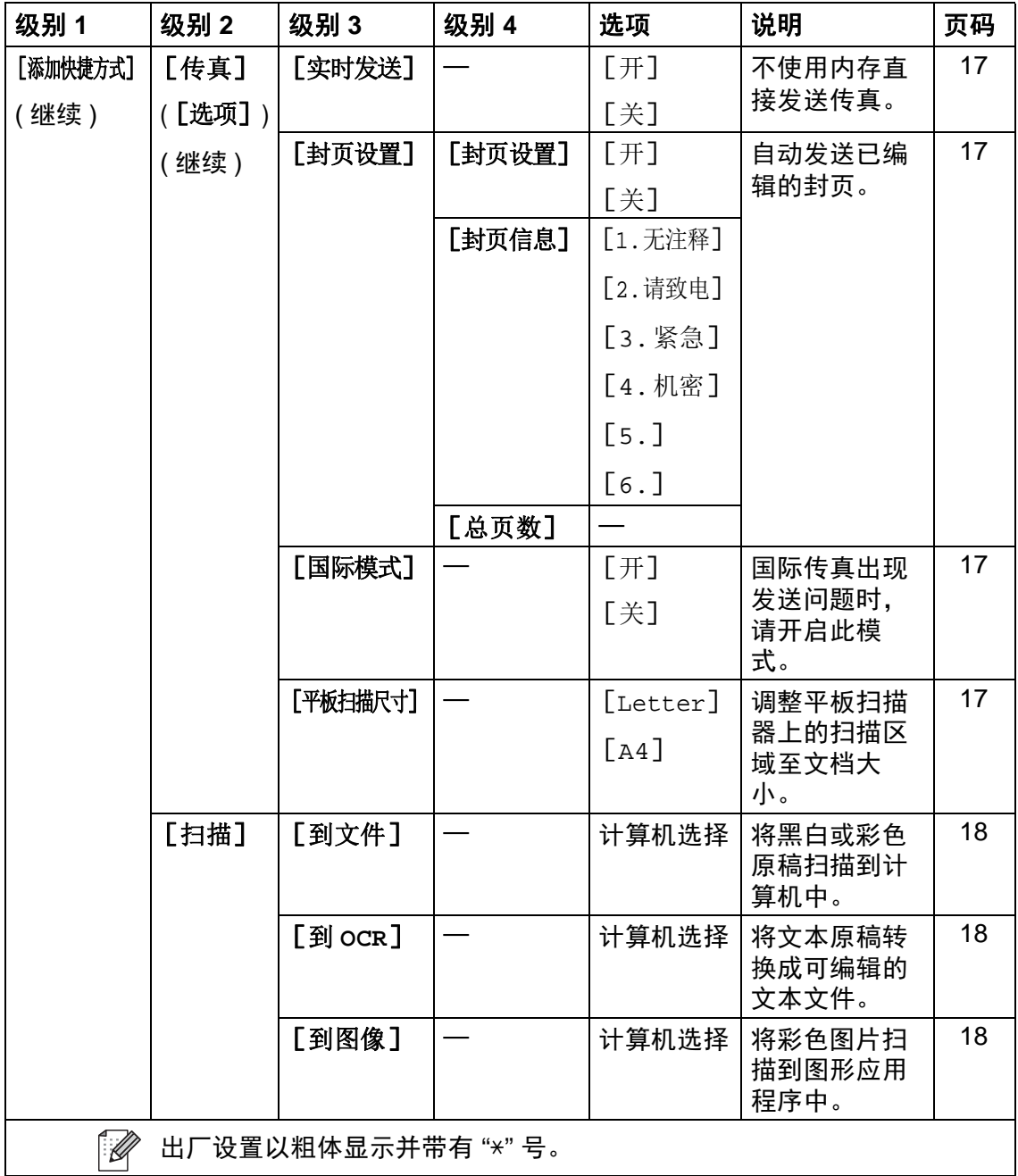

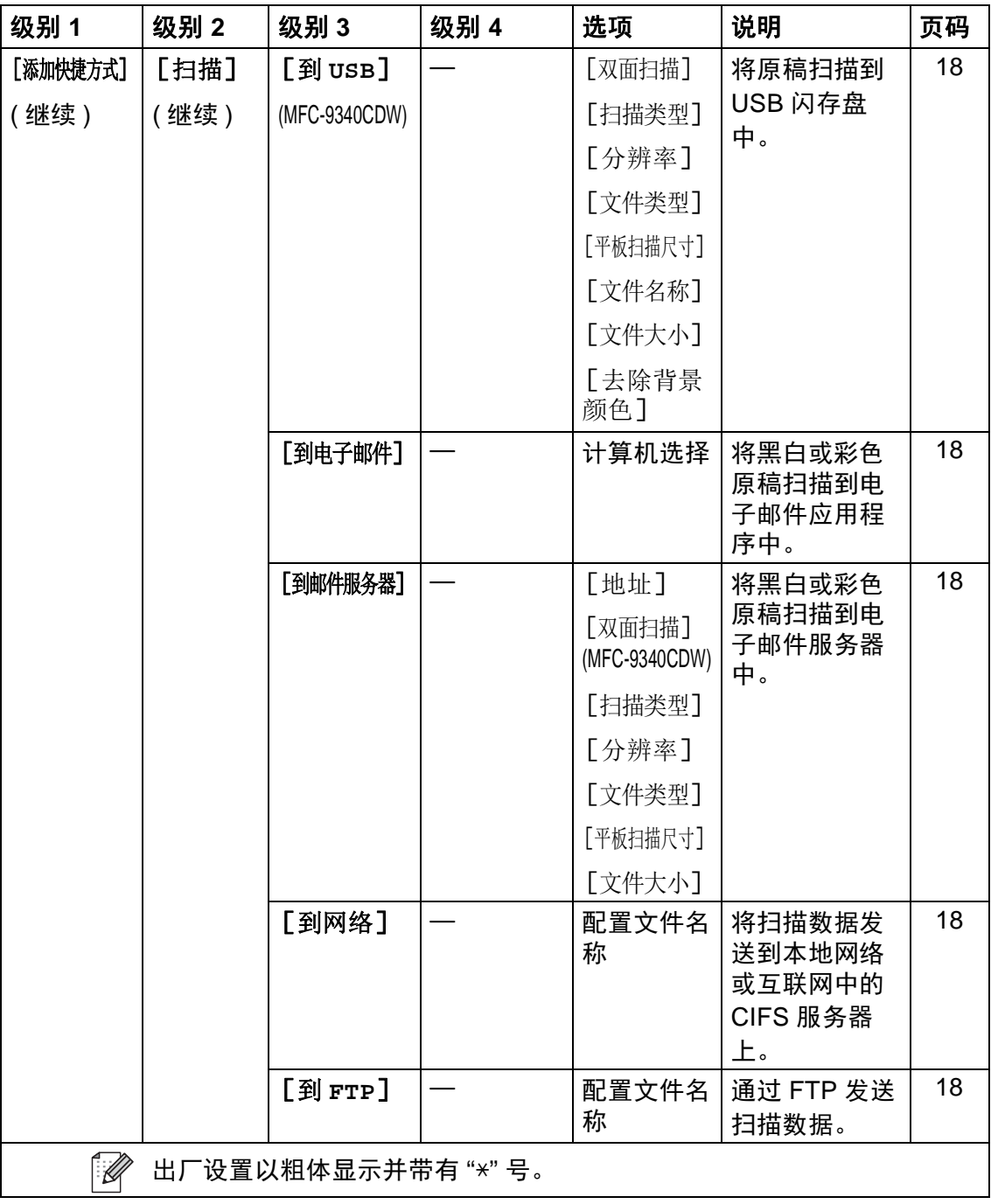

### 输入文本 **<sup>C</sup>**

需要在设备上输入文本时,触摸屏上将显示键盘。

按 4 0 插环显示字母、数字和特殊字符。

按 **f aA 循环显示大小写英文字母。** 

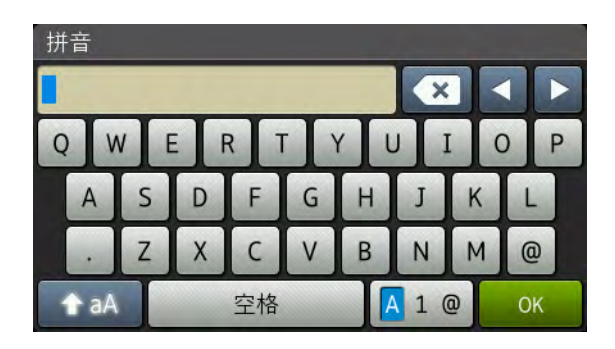

#### 插入空格

若要输入空格,请按 [空格]或▶。

#### 更正

如果输入错误字符想更改,可使用箭头按键将光标移至不正确的字符下方,按 ■, 然后输入正确的字符。 也可移动光标并输入字符以插入字母。

如果屏幕上未显示 ◀, 则重复按 3 直到清除错误字符, 然后输入正确的字符。

#### 提示

- 可用字符可能会因国家不同而有所不同。
- 键盘布局可能会因正在设置的功能不同而有所不同。

#### 输入汉字 **<sup>C</sup>**

如果您在 [语言]设置中选择了"中文" (▶▶ 快速安装指南: *设置语言* ), 则可以 使用汉字向设备输入部分文本。 简体中文以拼音方式输入。

#### 提示 –

如果触摸屏上显示 转换 , 则表示可将拼音转换为汉字。

例如,如果您想输入 "Good 公司",请遵循以下步骤:

- 1 依次按 [G]、 [o]、 [o]、 [d], 然后按 确定 |。
- 2 依次按 [g]、 [o]、 [n]、 [g]、 [s]、 [i],然后按 转换 . 触摸屏上将显示若干个候选字词。
- 3 向上或向下滑动或者按▲或▼显示"公司"。
- 4 按"公司"。
- $6$ 按  $[OK]$ 完成输入。

<mark>|规格</mark>

# **常规** <mark>D</mark>

**D**

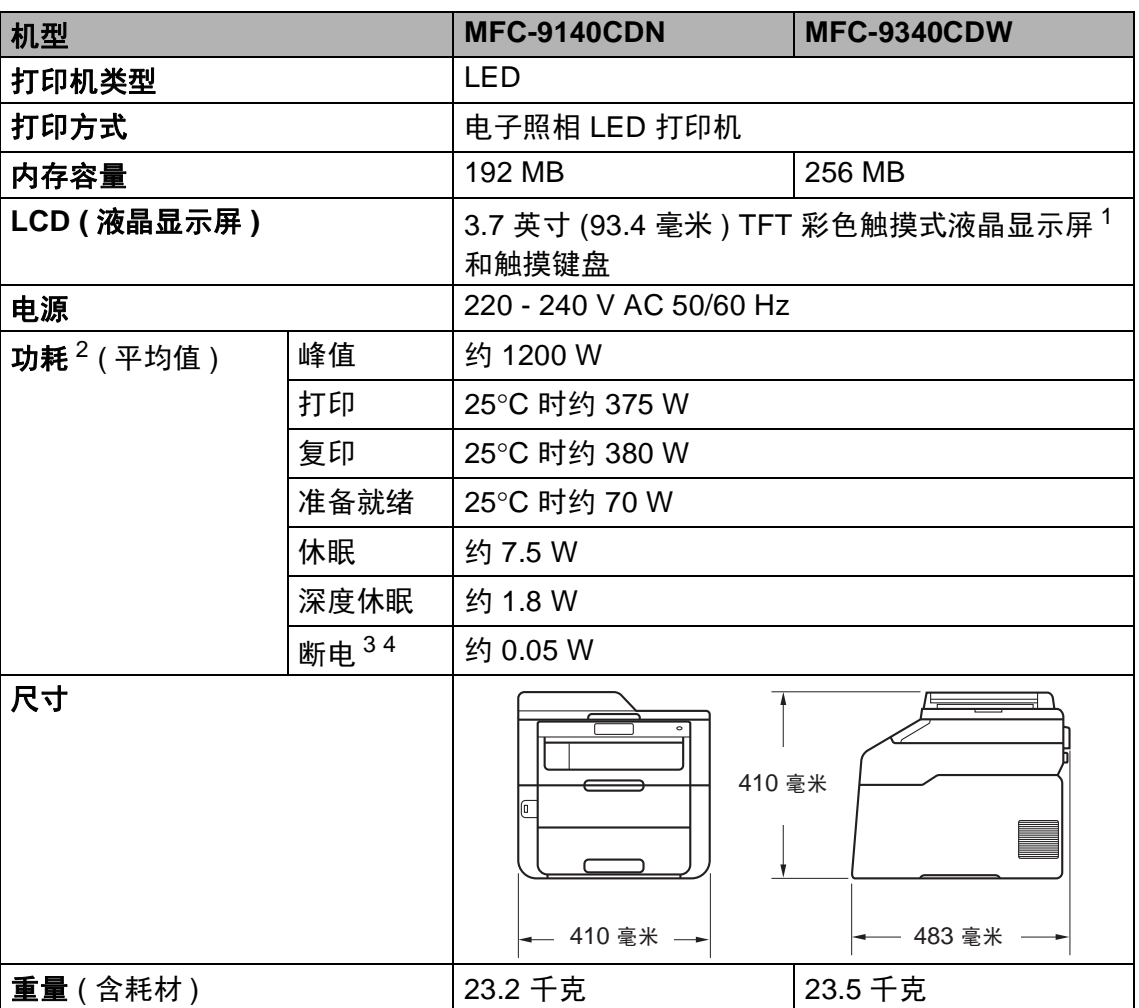

<span id="page-240-0"></span> $1$  斜对角测得

<span id="page-240-1"></span><sup>2</sup> USB 接口电缆连接到计算机

<span id="page-240-2"></span><sup>3</sup> 根据 IEC 62301 2.0 版测得

<span id="page-240-3"></span><sup>4</sup> 耗电量根据使用环境或零件磨损情况不同而稍有差异。

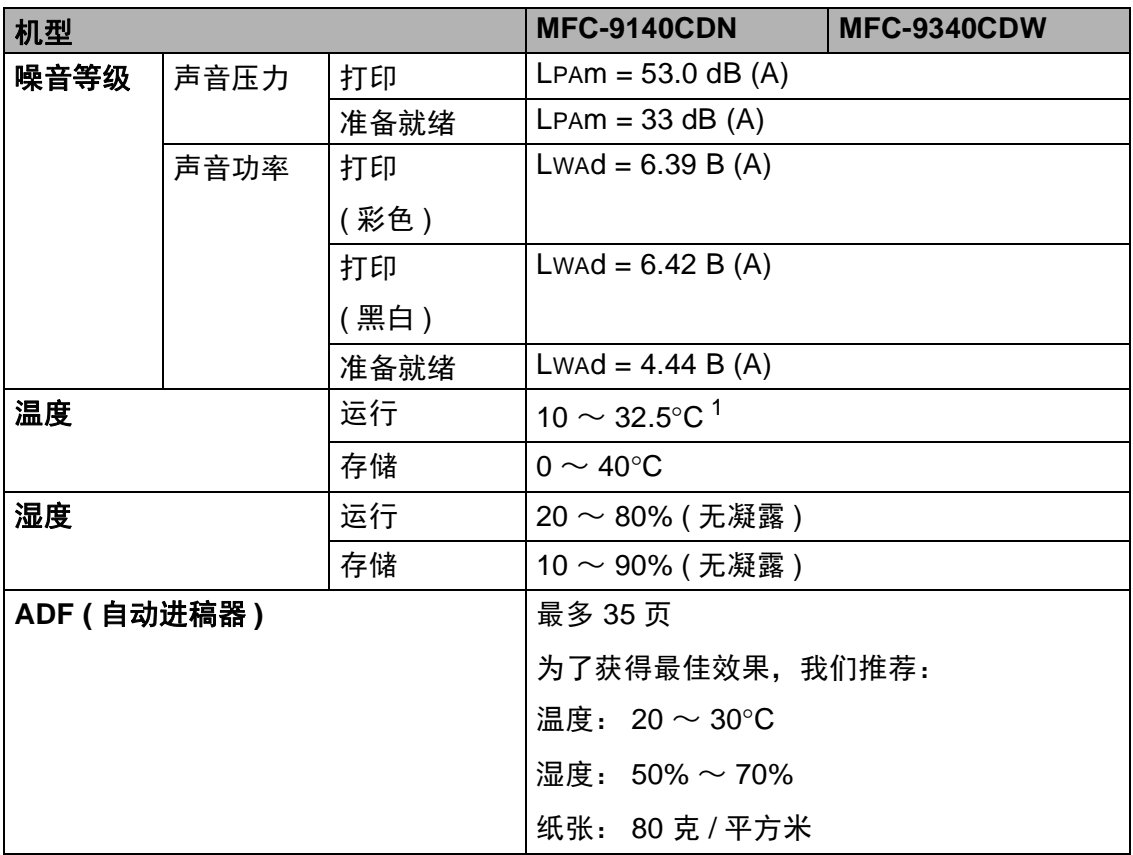

<span id="page-241-0"></span> $1$  为保证本机最佳打印质量,使用环境温度最高推荐为 32.5 度;安全使用最高温度可达 35 度。

# 文档尺寸 **<sup>D</sup>**

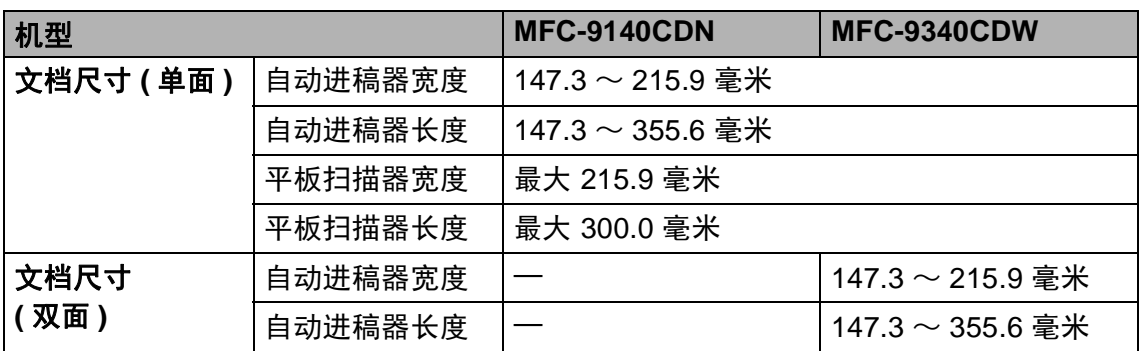

**D**

# 打印介质 **<sup>D</sup>**

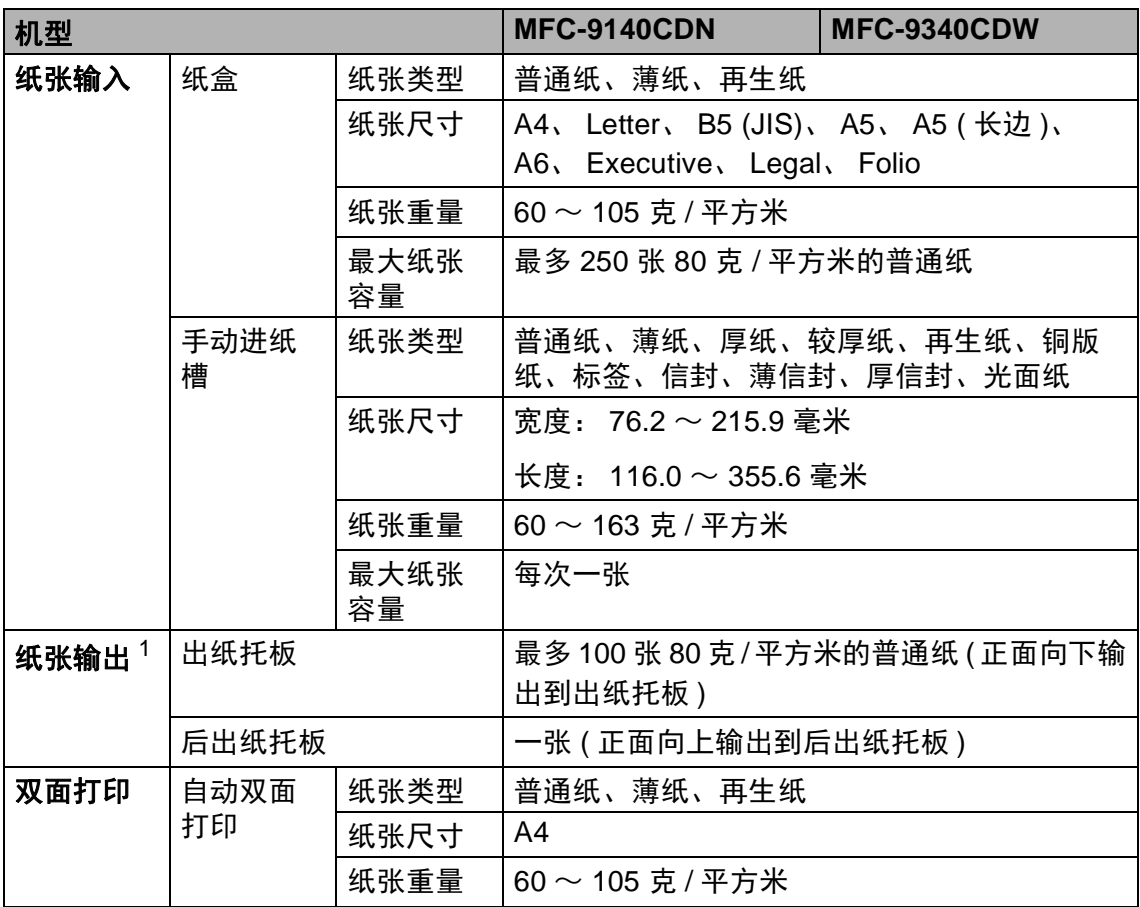

<span id="page-243-0"></span><sup>1</sup> 使用标签时,建议从设备打印输出后立即将打印件从出纸托板中取出,以免弄脏。

## 传真 **<sup>D</sup>**

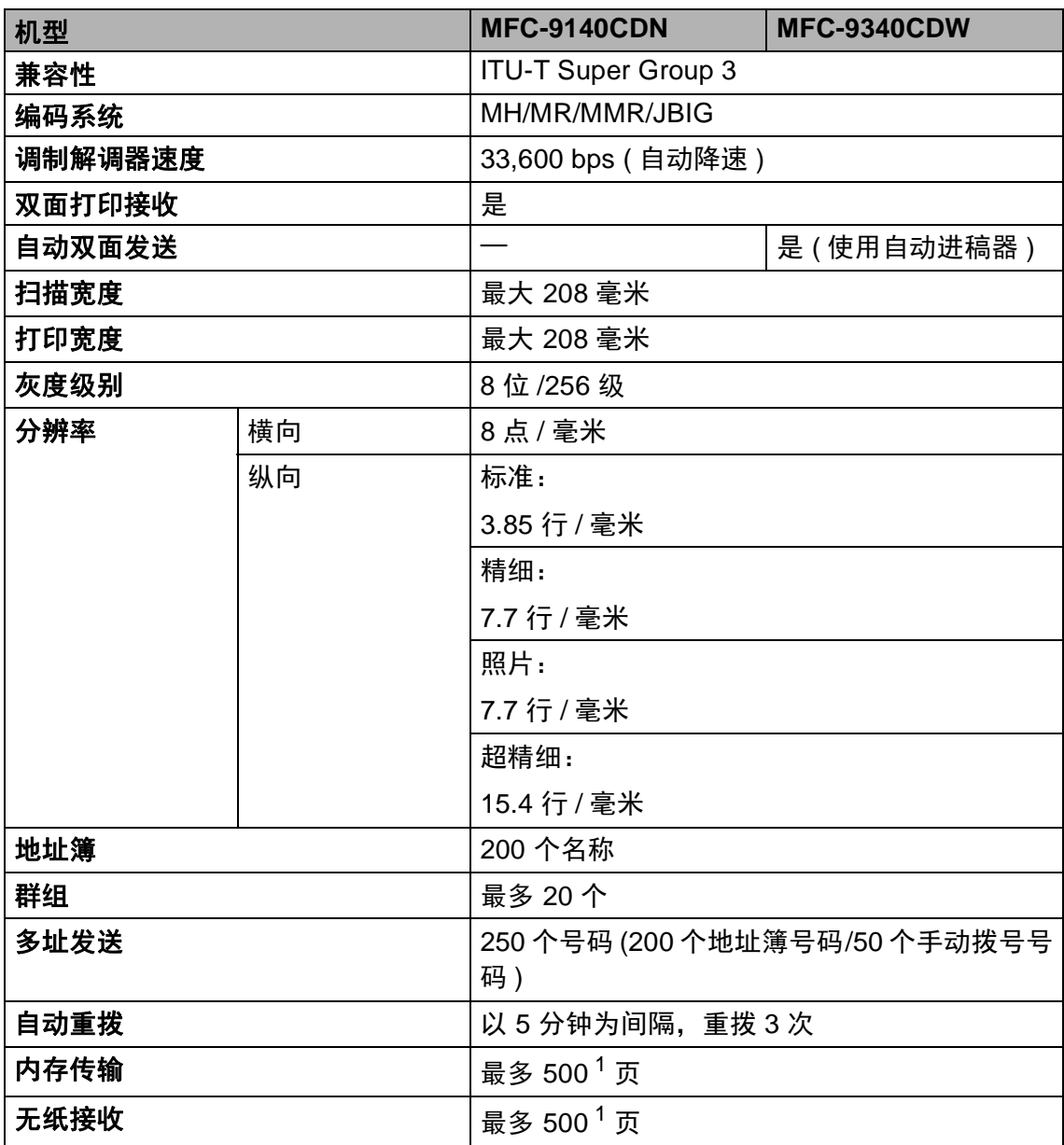

<span id="page-244-0"></span><sup>1</sup> "页数"参考"ITU-T 测试表 #1"(标准商务信纸、标准分辨率、JBIG 代码)。 技术规格及印刷品规 格如有更改,恕不另行通知。

规格

**D**

### 复印 **<sup>D</sup>**

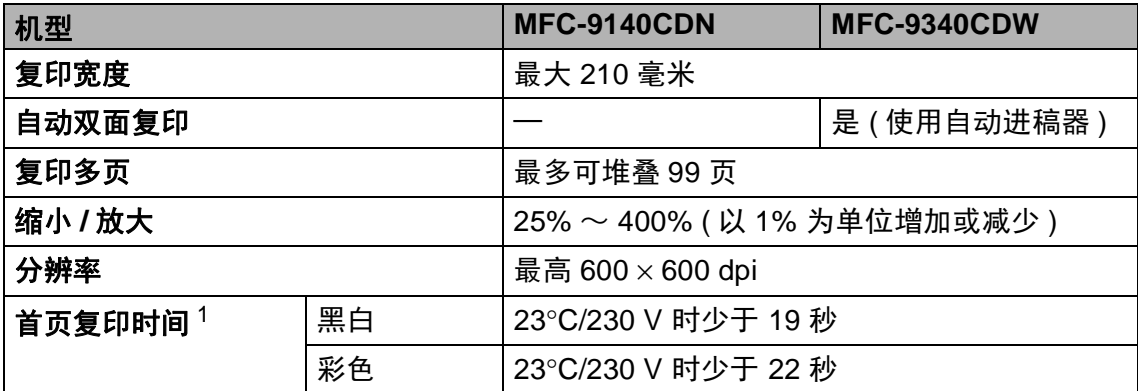

<span id="page-245-0"></span><sup>1</sup> 在准备就绪模式下,从标准纸盒进纸。

### 扫描 **<sup>D</sup>**

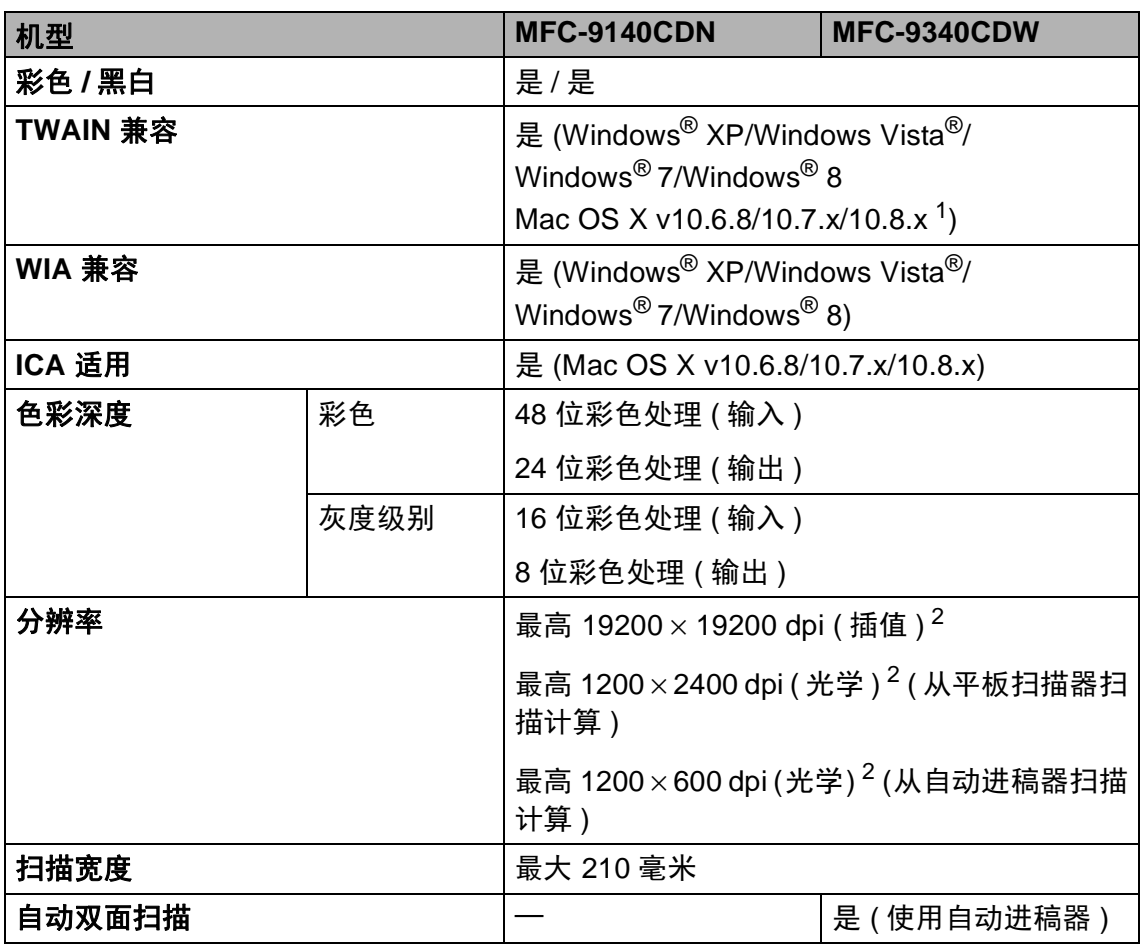

<span id="page-246-0"></span>1 关于所用 OS X 版本的最新驱动程序更新,请访问以下网站: <http://solutions.brother.com/>。

<span id="page-246-1"></span> $^2$  通过 Windows<sup>®</sup> XP、Windows Vista<sup>®</sup>、Windows<sup>®</sup> 7 和 Windows<sup>®</sup> 8 中的 WIA 驱动程序进行 扫描时,最大分辨率为 1200 × 1200 dpi ( 可以使用 Brother 扫描器实用程序选择高达 19200 × 19200 dpi 的分辨率 )。

**D**

# 打印机 **<sup>D</sup>**

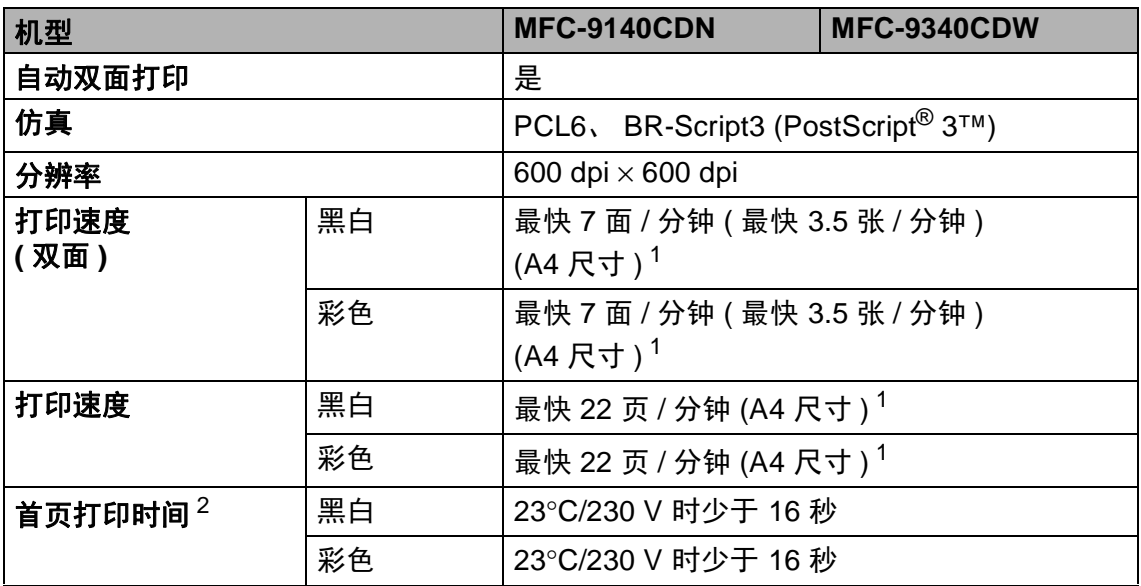

<span id="page-247-0"></span><sup>1</sup> 打印速度可能因打印文档类型的不同而有所变化。

<span id="page-247-1"></span><sup>2</sup> 在准备就绪模式下,从标准纸盒进纸。

**D**

### 接口 **<sup>D</sup>**

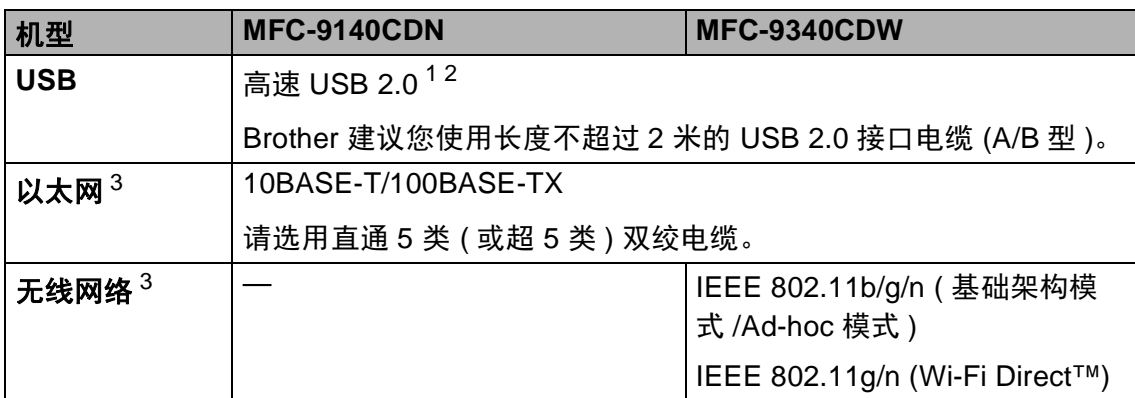

<span id="page-248-0"></span><sup>1</sup> 设备标配高速 USB 2.0 接口。 也可将设备连接到带有 USB 1.1 接口的计算机上。

<span id="page-248-1"></span> $2\pi$  不支持第三方 USB 端口。

<span id="page-248-2"></span> $3$  详细[网络](#page-249-0)规格, 请参见 ▶ 第 240 页 *网络*和网络使用说明书。

### <span id="page-249-0"></span>网络 **<sup>D</sup>**

### 提示

关于网络规格的更多信息 >> 网络使用说明书

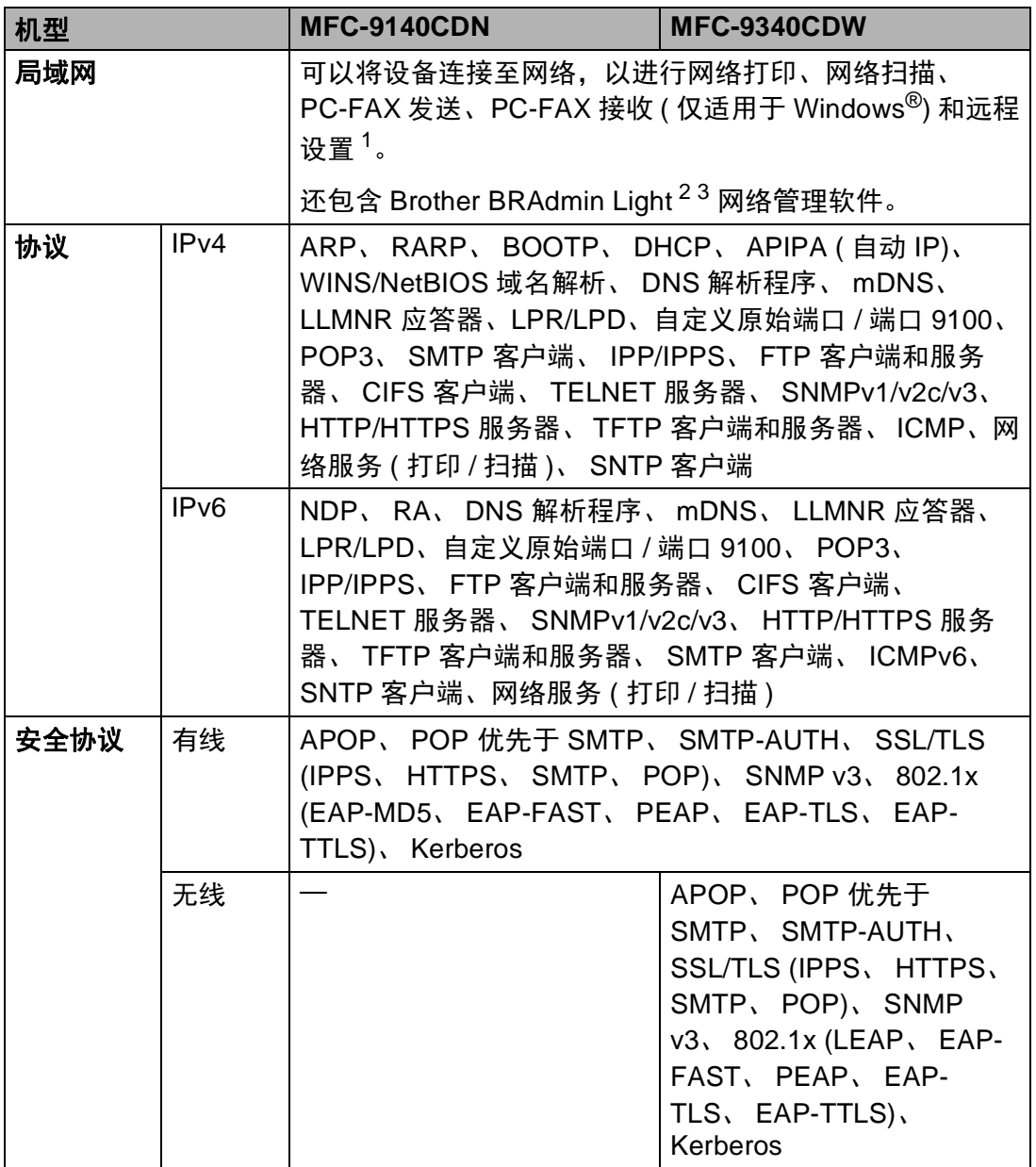

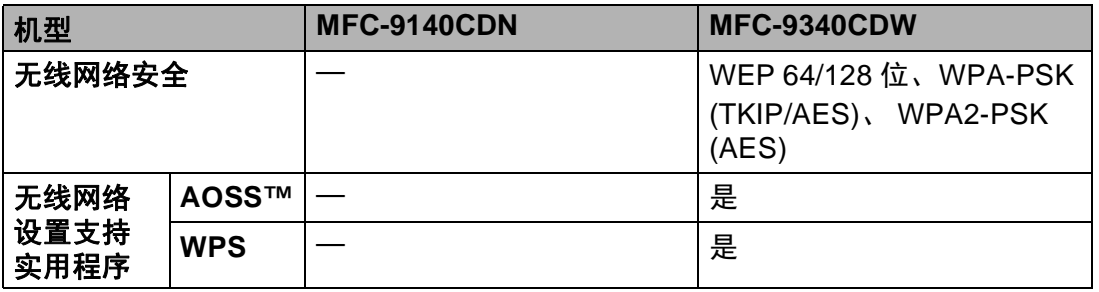

<span id="page-250-0"></span>1 请参见 > → 第 243 页 *[计算机要求](#page-252-0)*。

<span id="page-250-1"></span> $^2$  (对于 Windows $^{\circledR}$  用户 ) 可从随机光盘安装 Brother BRAdmin Light。 (对于 Macintosh 用户) 可登录 <u>http://solutions.brother.com/</u> 网站下载 Brother BRAdmin Light。

<span id="page-250-2"></span> $3$  (对于 Windows $^\circledR$ 用户) 若需要更高级的设备管理程序, 可登录<http://solutions.brother.com/> 网 站下载最新版本的 Brother BRAdmin 专业版实用程序。

**D**

# 直接打印功能 **<sup>D</sup>**

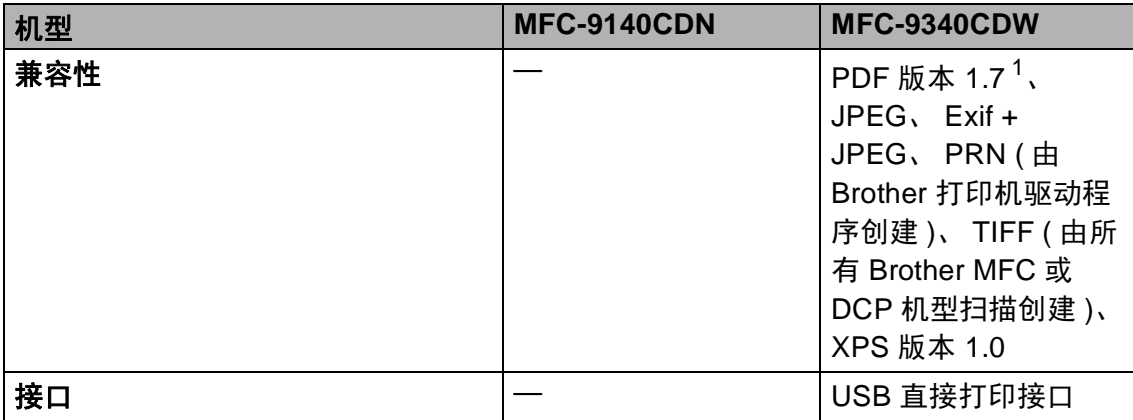

<span id="page-251-0"></span> $1$  不支持包含 JBIG2 图像文件、 JPEG2000 图像文件或透明文件的 PDF 数据。
# 计算机要求 **<sup>D</sup>**

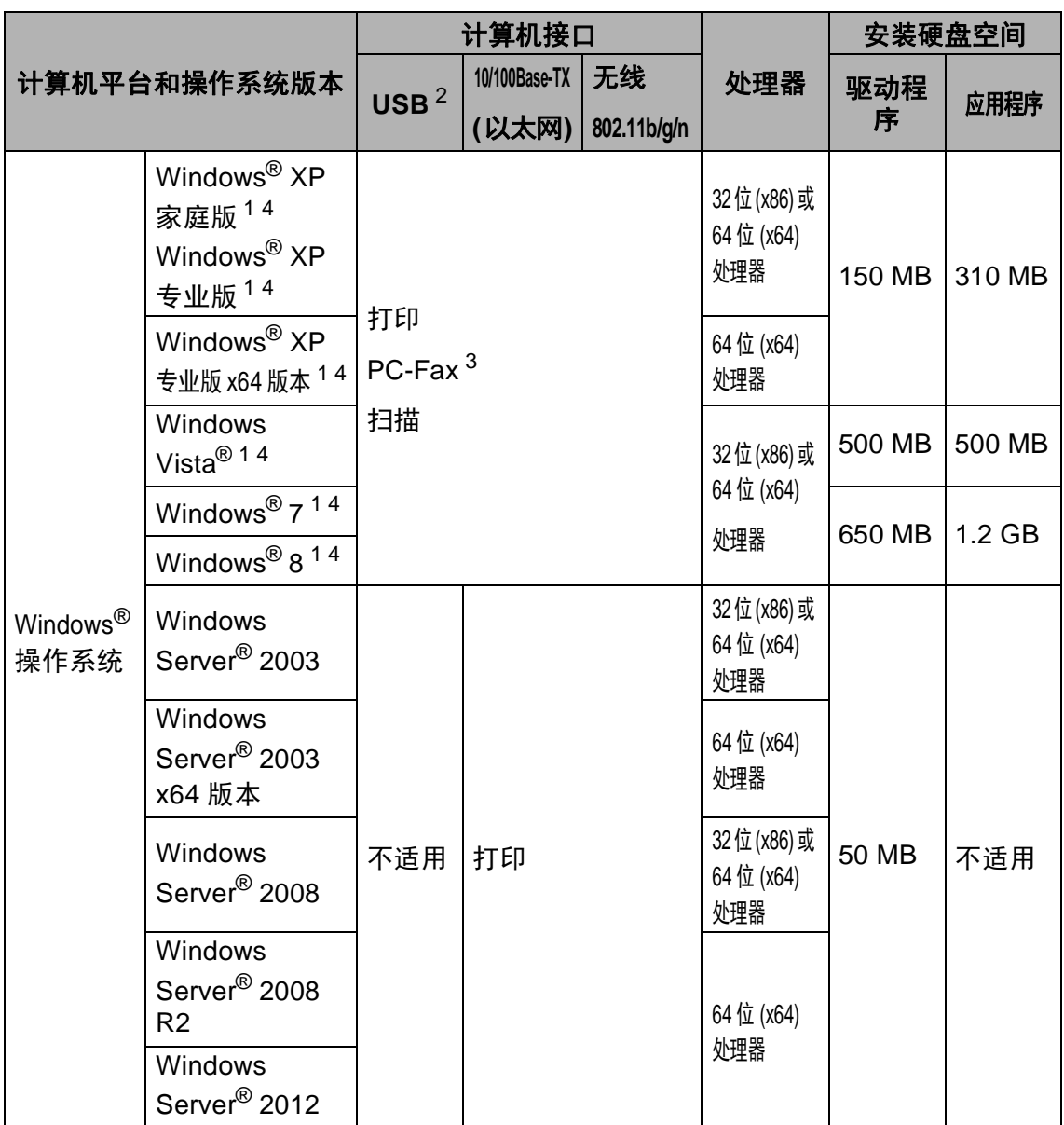

**D**

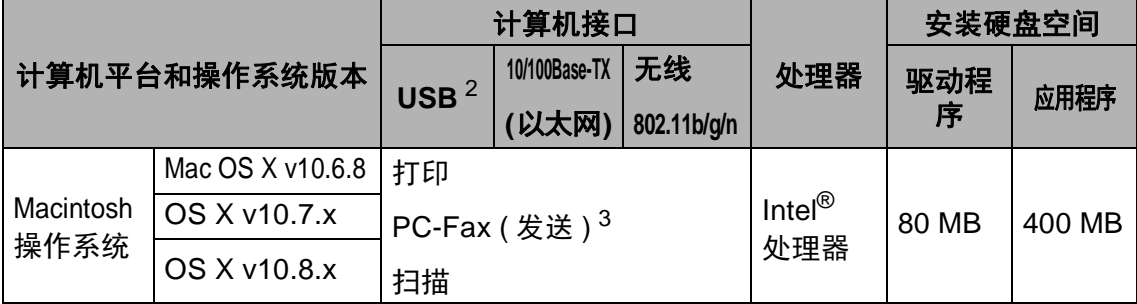

<span id="page-253-1"></span><sup>1</sup> 对于 WIA,分辨率为 1200 x 1200。 可以使用 Brother 扫描器实用程序将分辨率提高到 19200 x 19200 dpi。

- <span id="page-253-0"></span> $2\pi$  不支持第三方 USB 端口。
- <span id="page-253-3"></span> $3$  PC-FAX 仅支持黑白文档。

<span id="page-253-2"></span><sup>4</sup> 随机光盘上 Presto! PageManager 支持 Microsoft<sup>®</sup>、 Windows<sup>®</sup> XP、 Windows Vista<sup>®</sup>、 Windows® 7 和 Windows® 8。

关于最新的驱动程序更新,请访问: <http://solutions.brother.com/>。

所有商标、品牌和产品名称都归其相应公司所有。

# 耗材 **<sup>D</sup>**

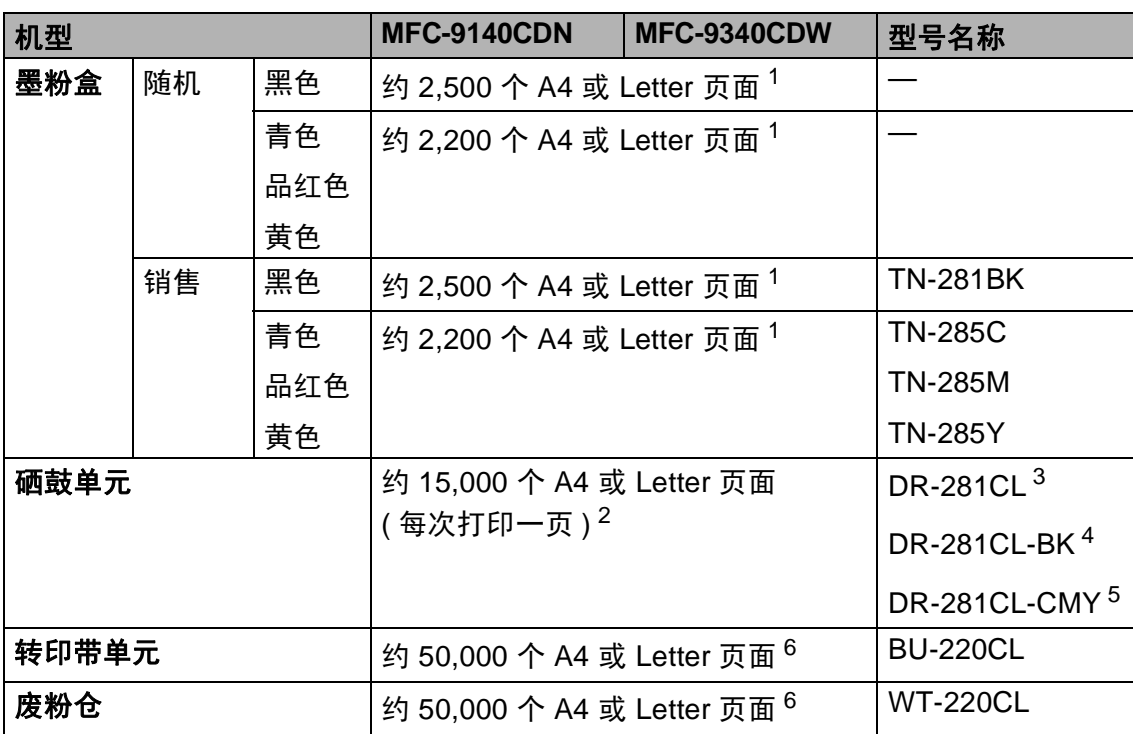

<span id="page-254-0"></span> $1$  墨粉盒打印量为近似值, 基于 ISO/IEC 19798 彩色打印机标准测试页。

<span id="page-254-1"></span><sup>2</sup> 硒鼓寿命为近似值,可能会因使用类型的不同而有所不同。

<span id="page-254-2"></span> $3\text{ }\theta$ 含 1 个硒鼓四件套。

<span id="page-254-3"></span><sup>4</sup> 包含 1 个黑色硒鼓单元。

<span id="page-254-4"></span><sup>5</sup> 包含 1 个彩色硒鼓单元。

<span id="page-254-5"></span> $6$  打印量为近似值, 基于 A4 或 Letter 尺寸的单面页面。

#### 提示

• Brother 不建议使用 Brother 正品耗材以外的耗材。

• 使用非 Brother 正品耗材而导致的任何损坏均不在保修范围之内。

**D**

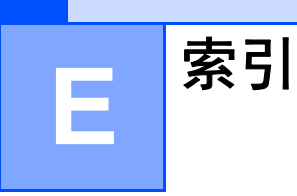

# A

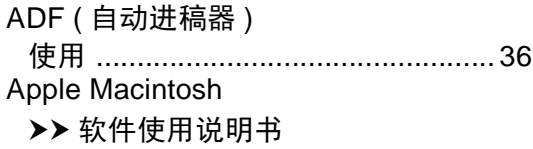

#### B

#### 报告

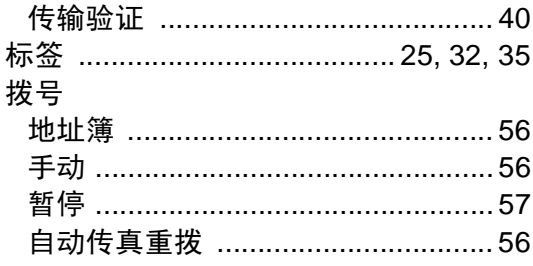

# $\mathbf C$

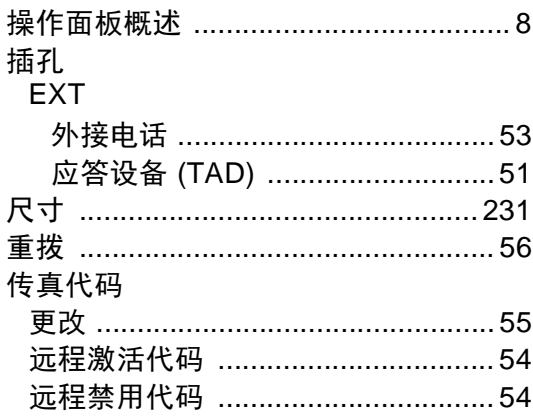

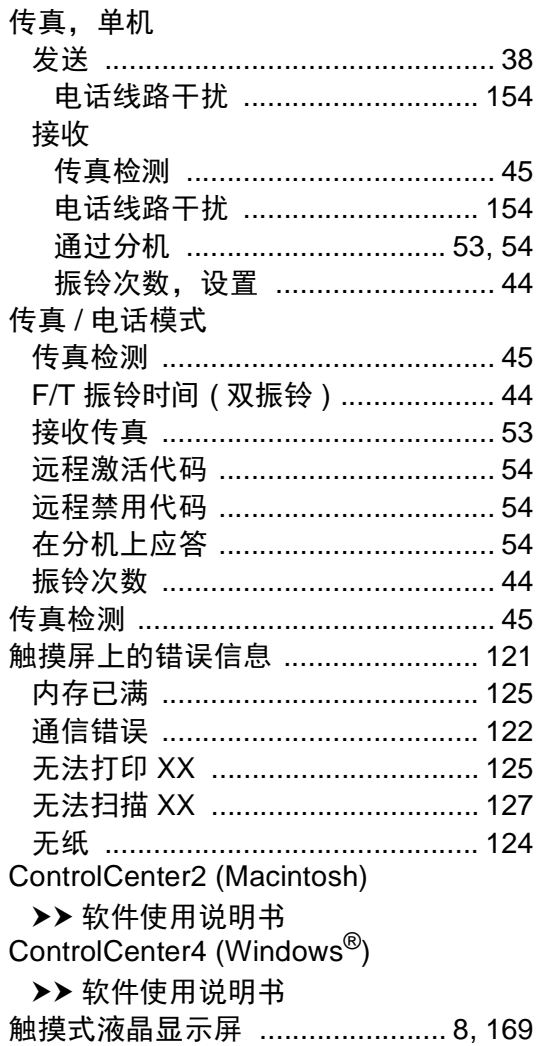

# D

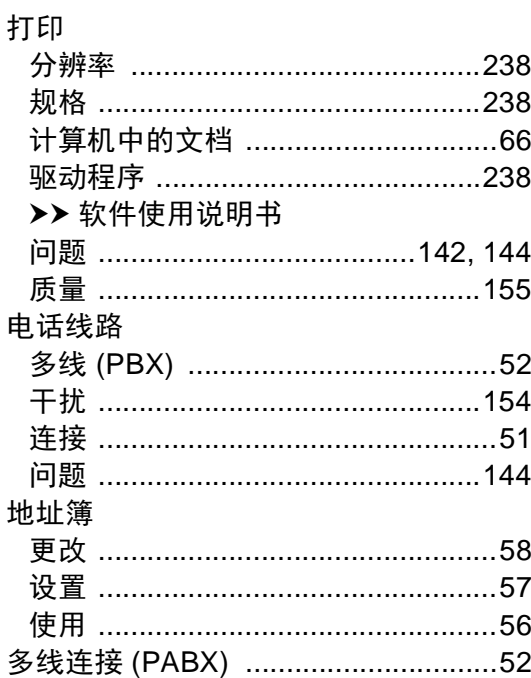

# F

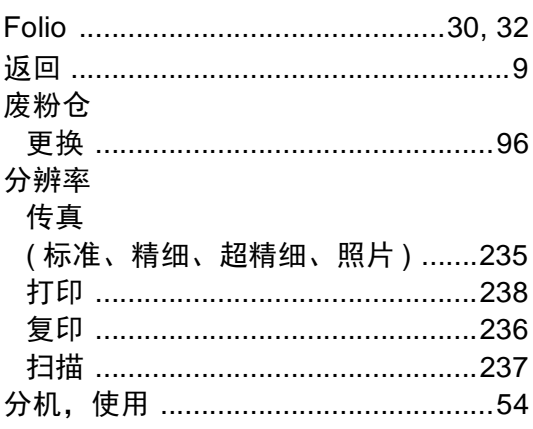

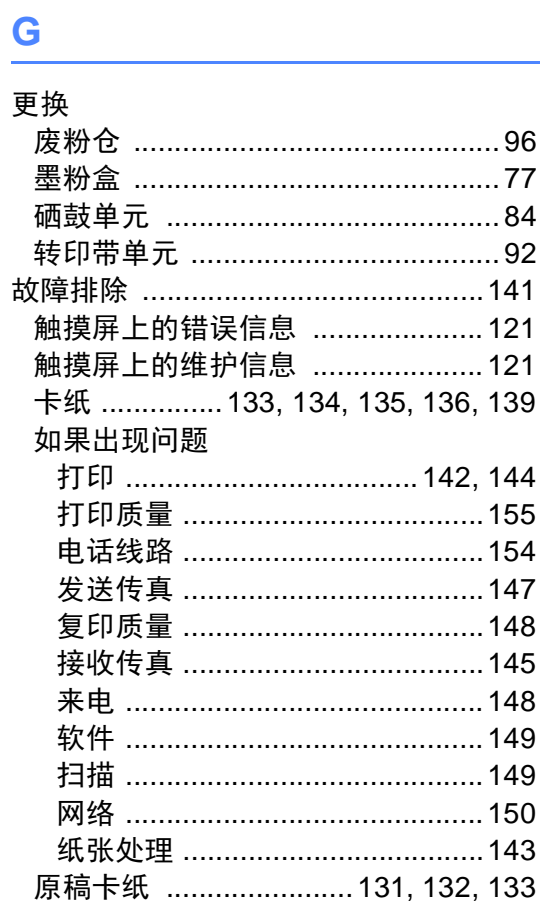

## Н

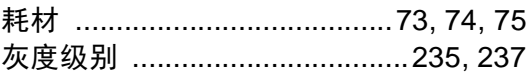

# $\mathsf J$

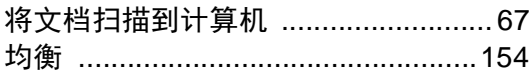

#### L

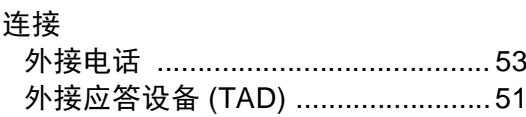

# M

#### Macintosh

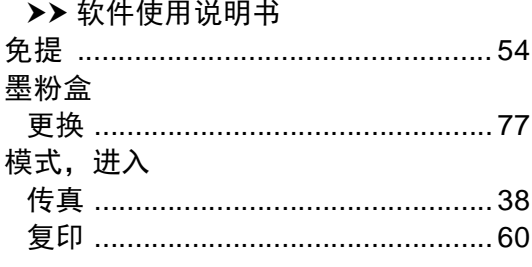

# N

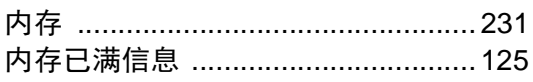

### P

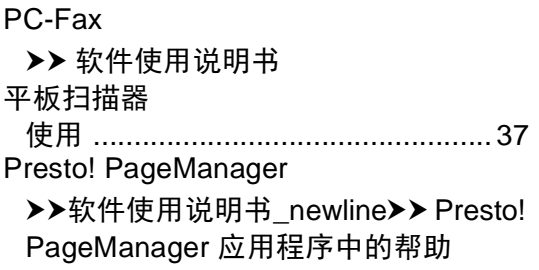

#### Q

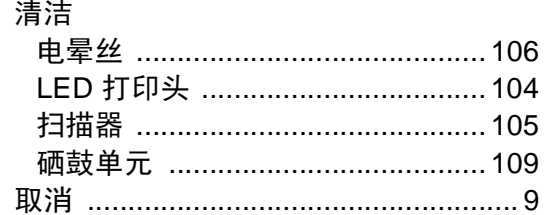

# S

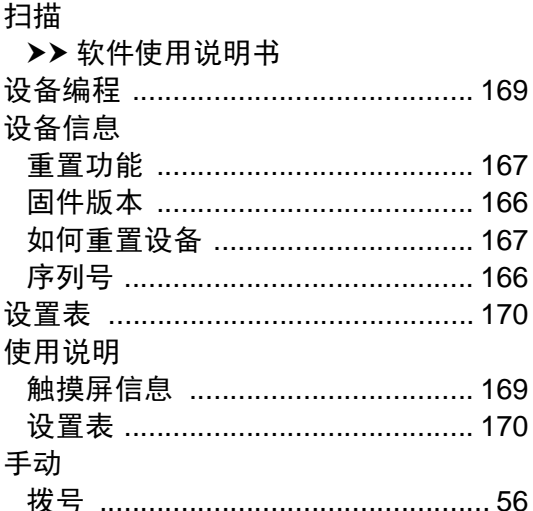

# V

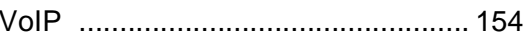

# W

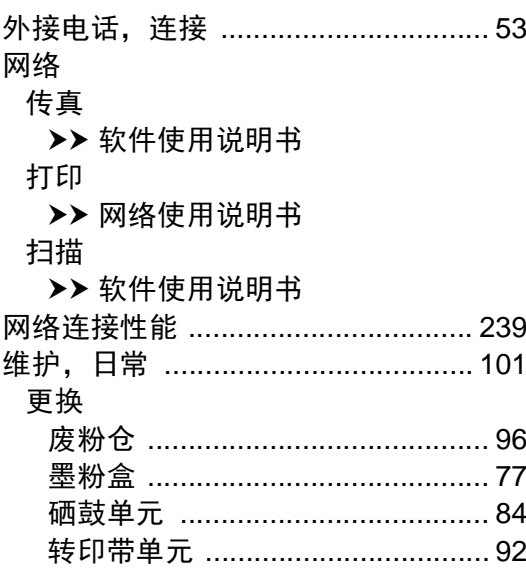

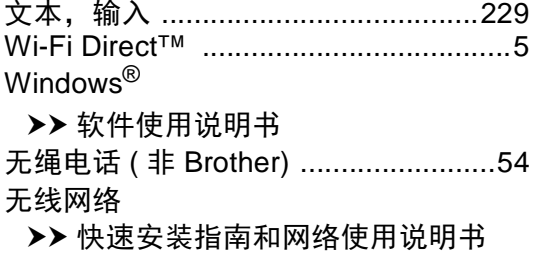

# <u>x</u>

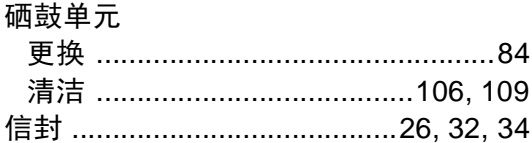

# **Y**

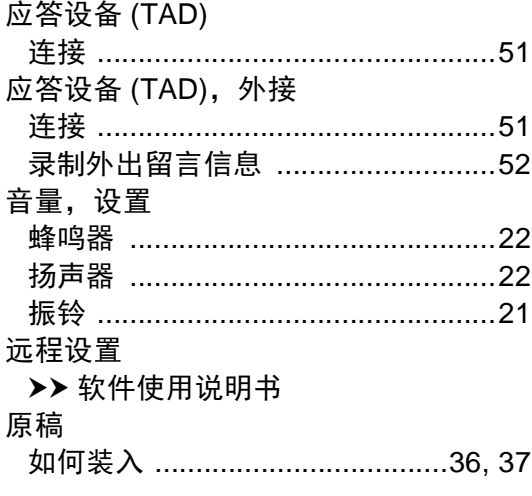

# <u>z</u>

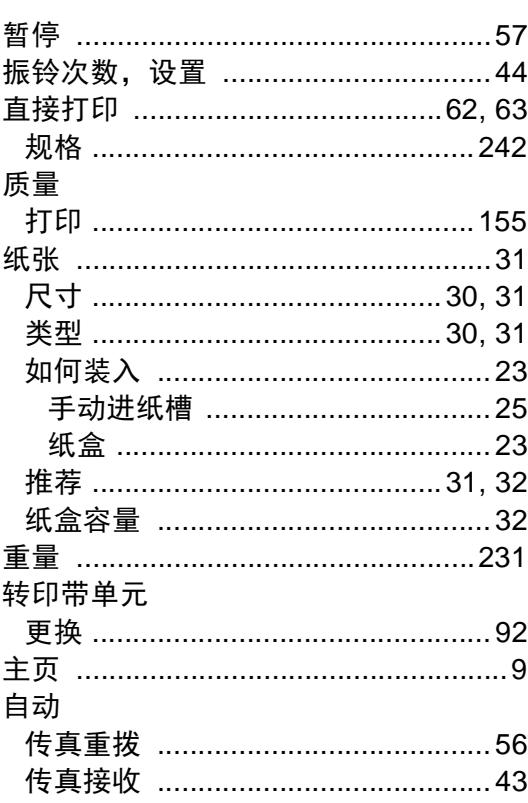

# $\mathsf{E}^+$

# 兄弟特约传真机 **-** 打印机维修站

注:本资料截止到 2012 年 5 月底 . 如有变更恕不另行通知, 最新信息请访问 <www.95105369.com> 网站查询。

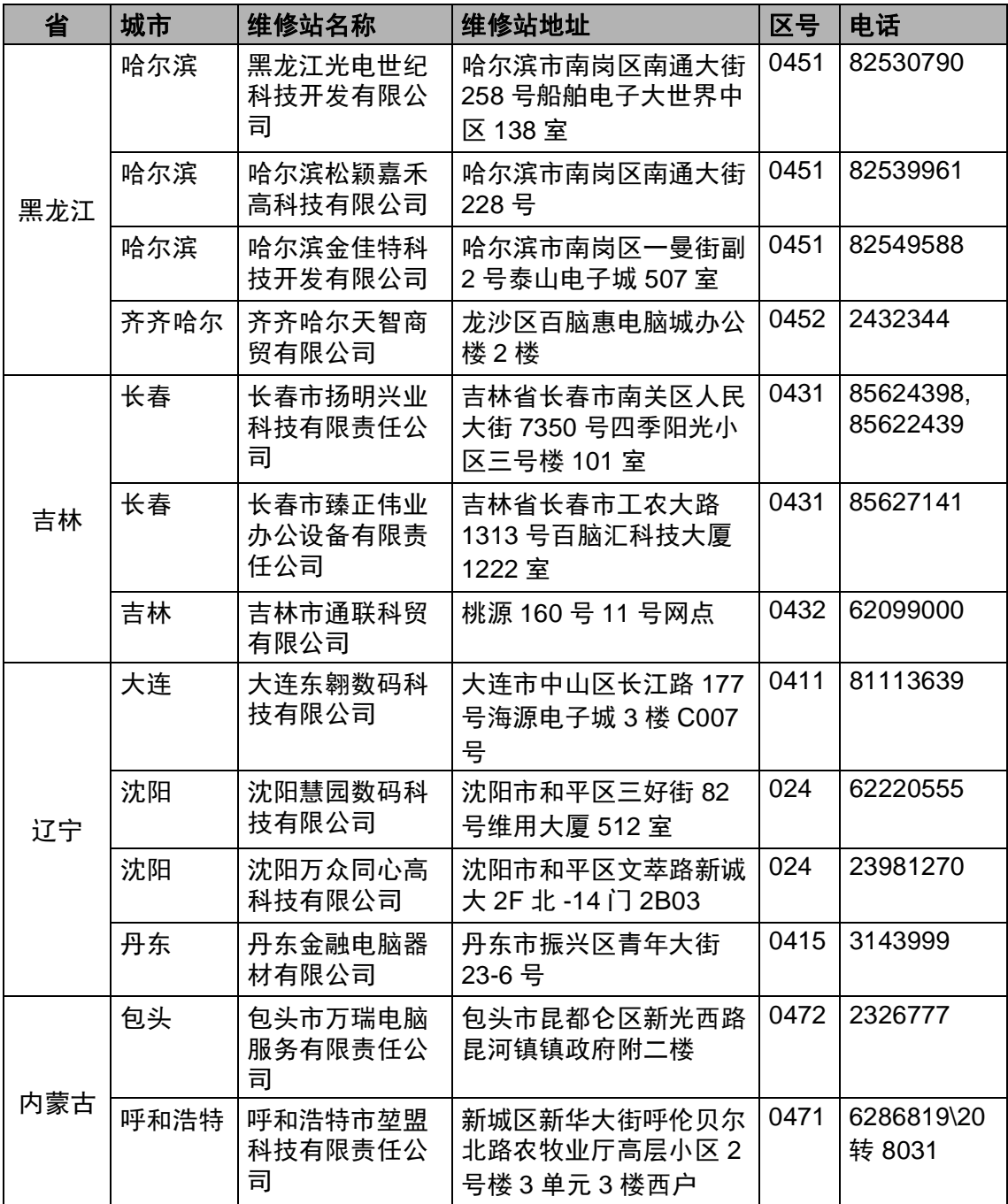

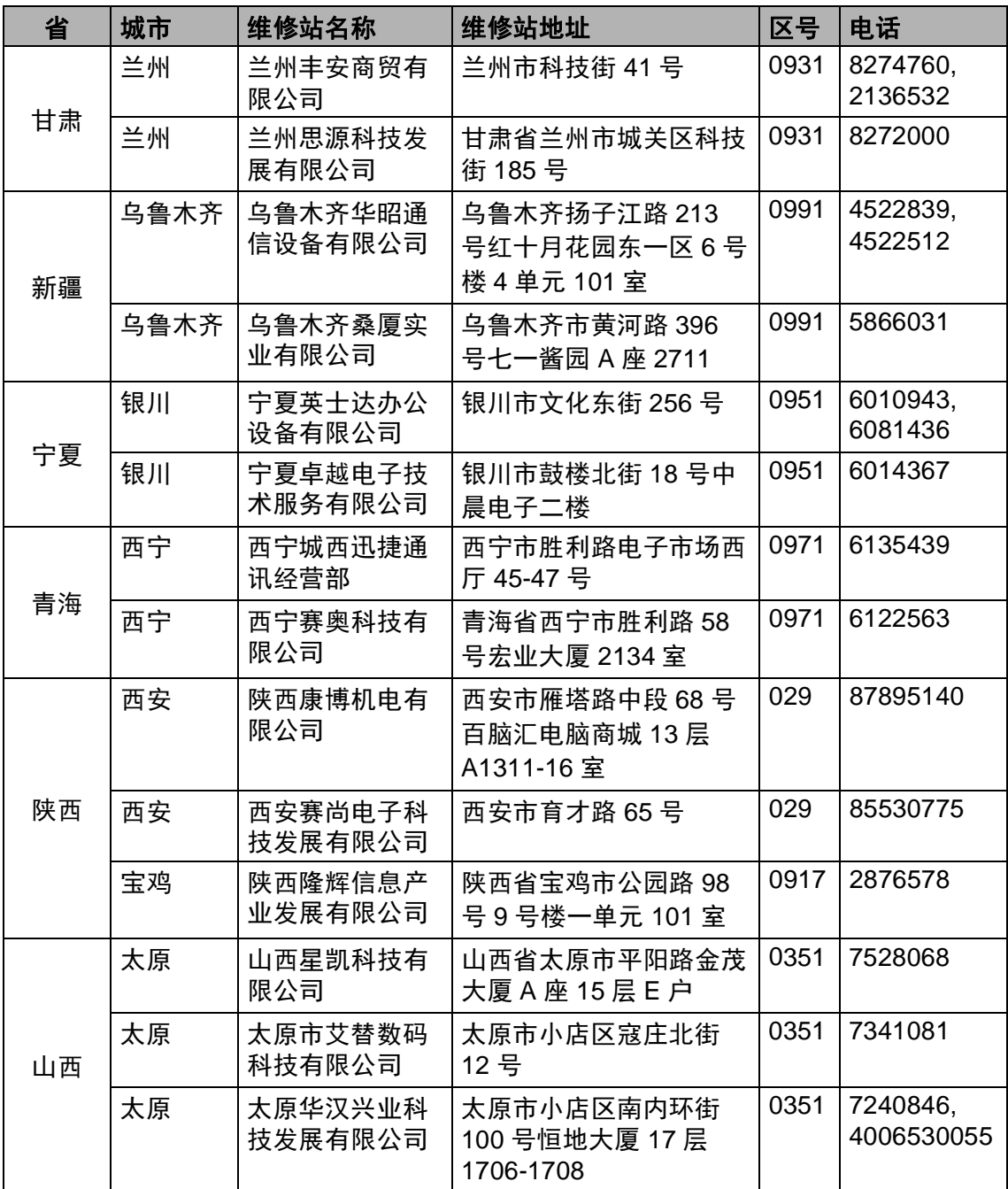

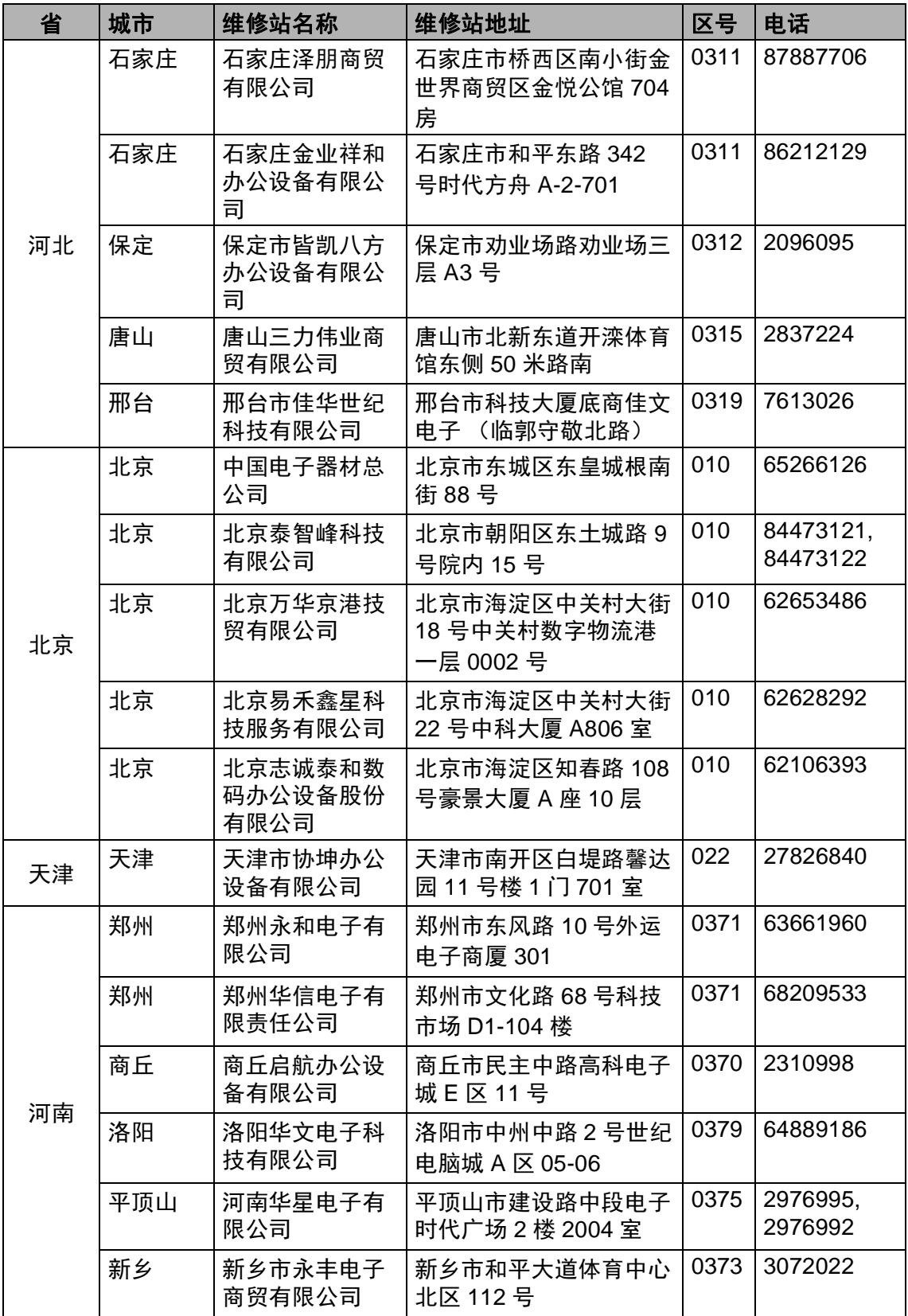

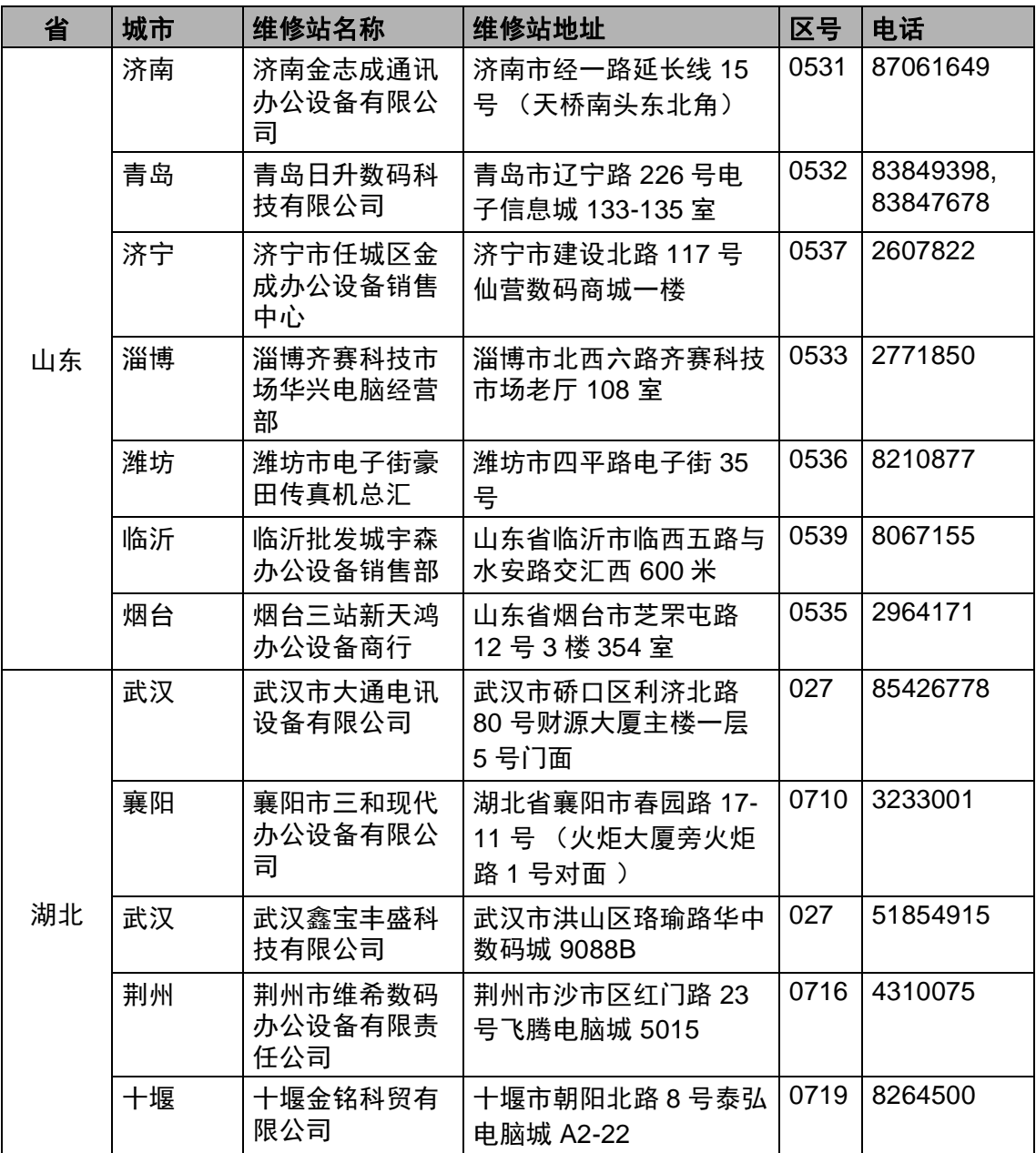

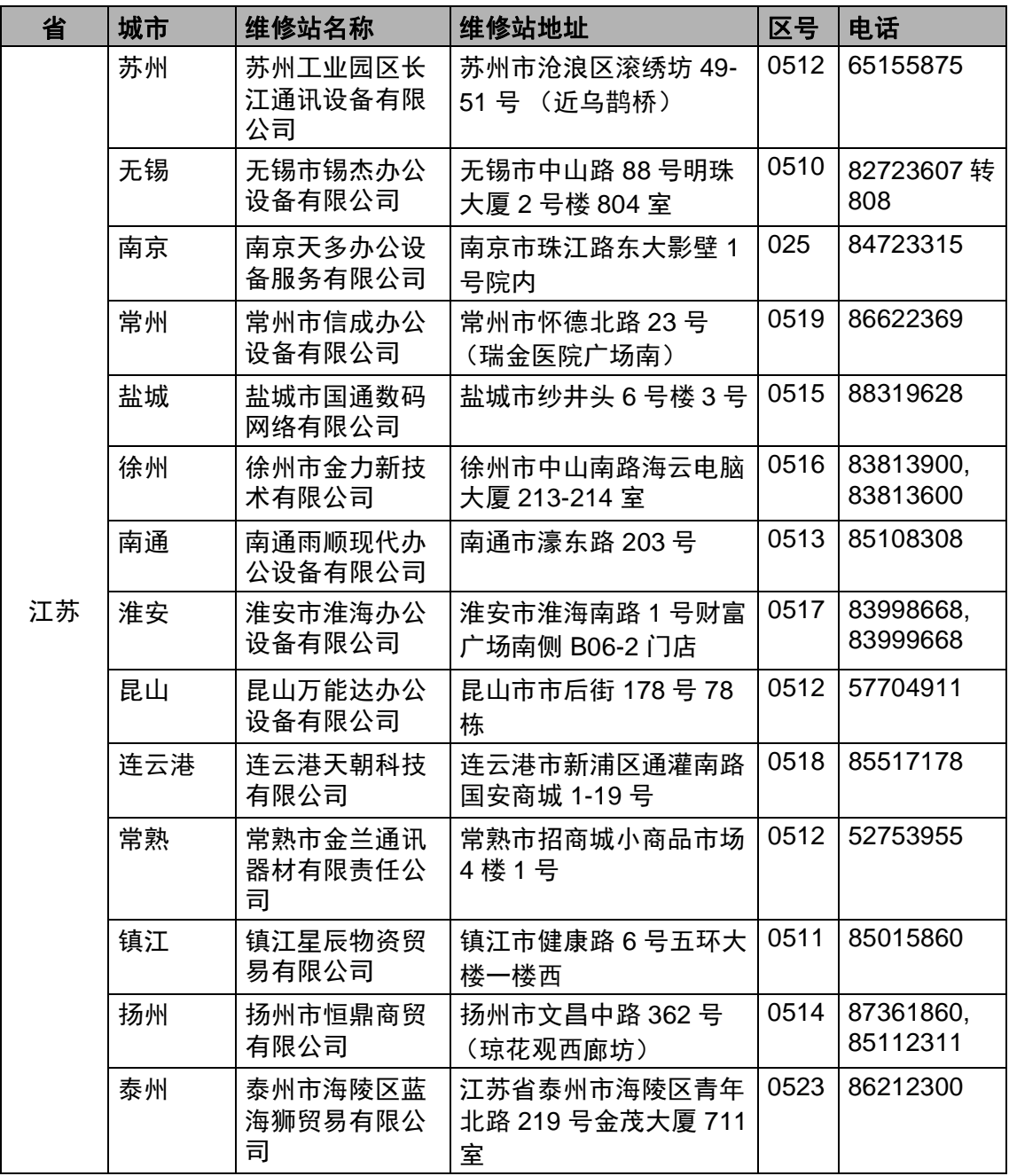

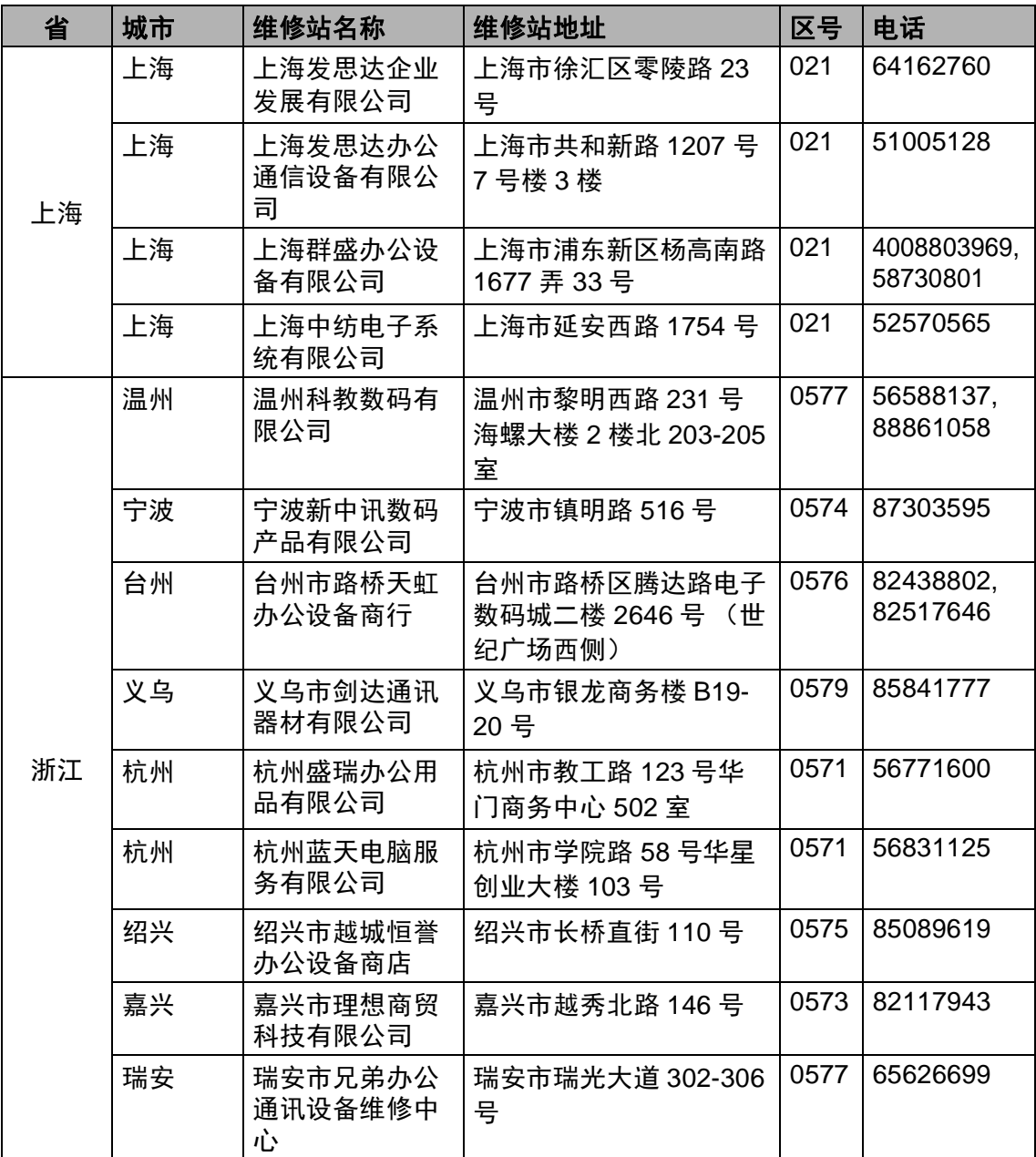

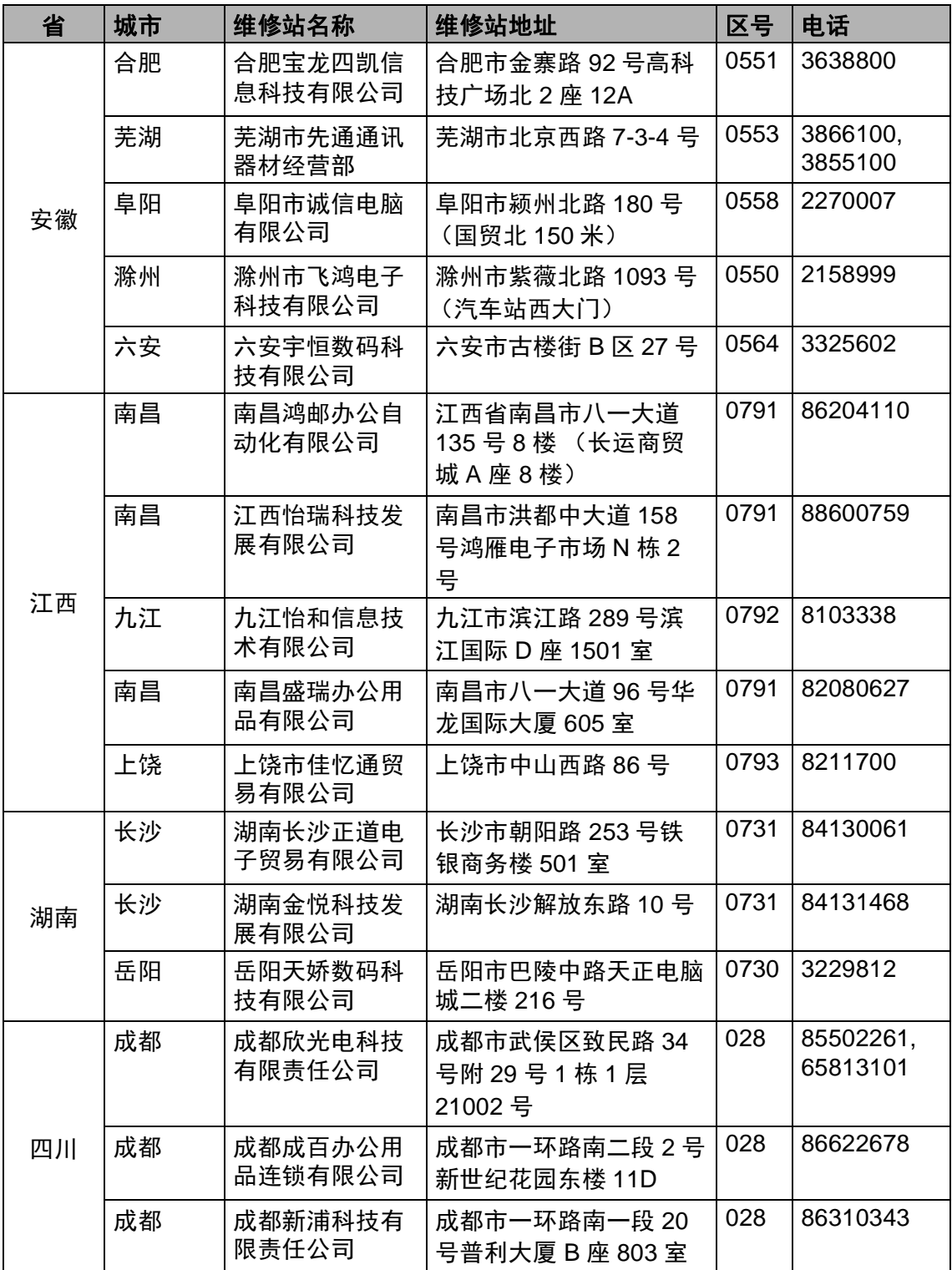

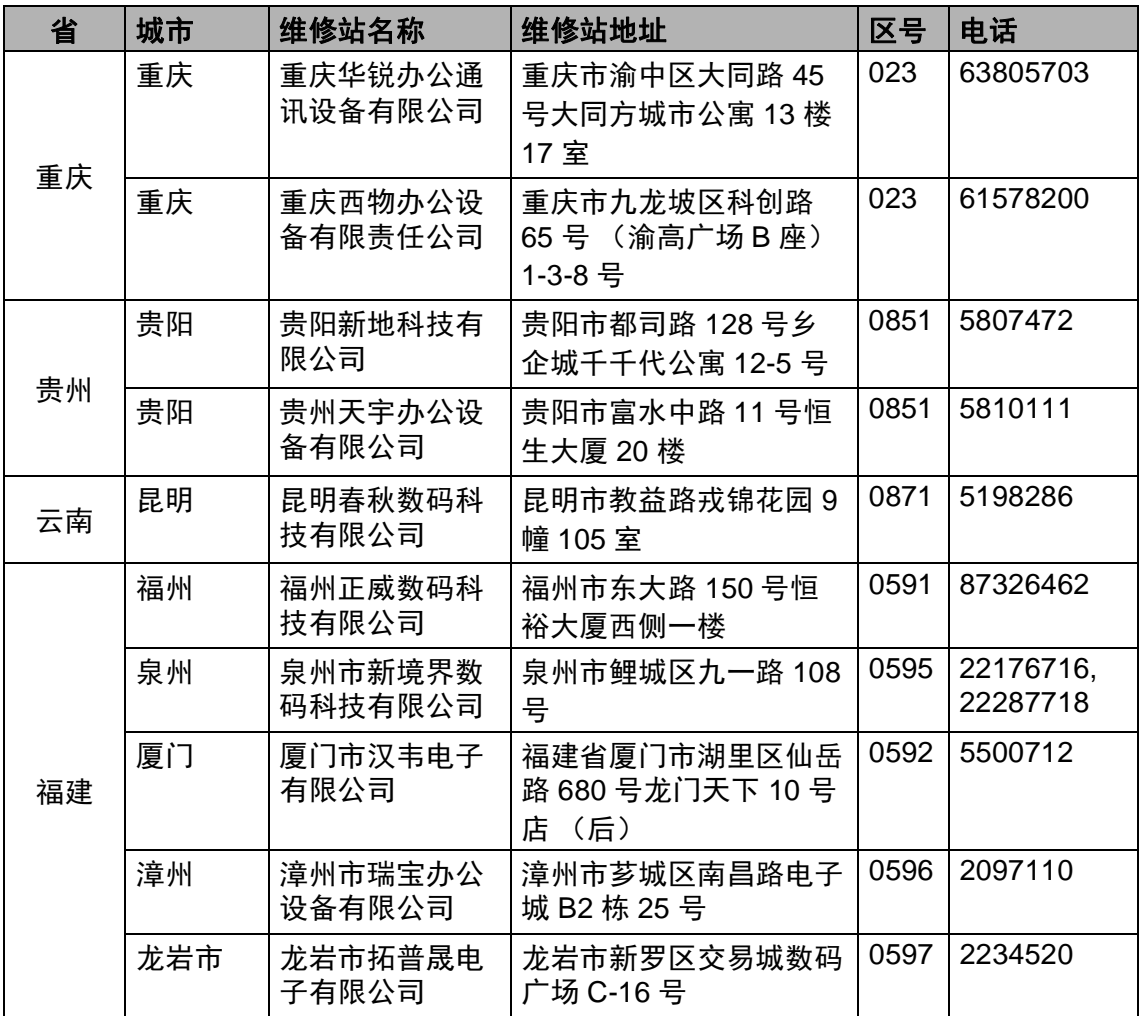

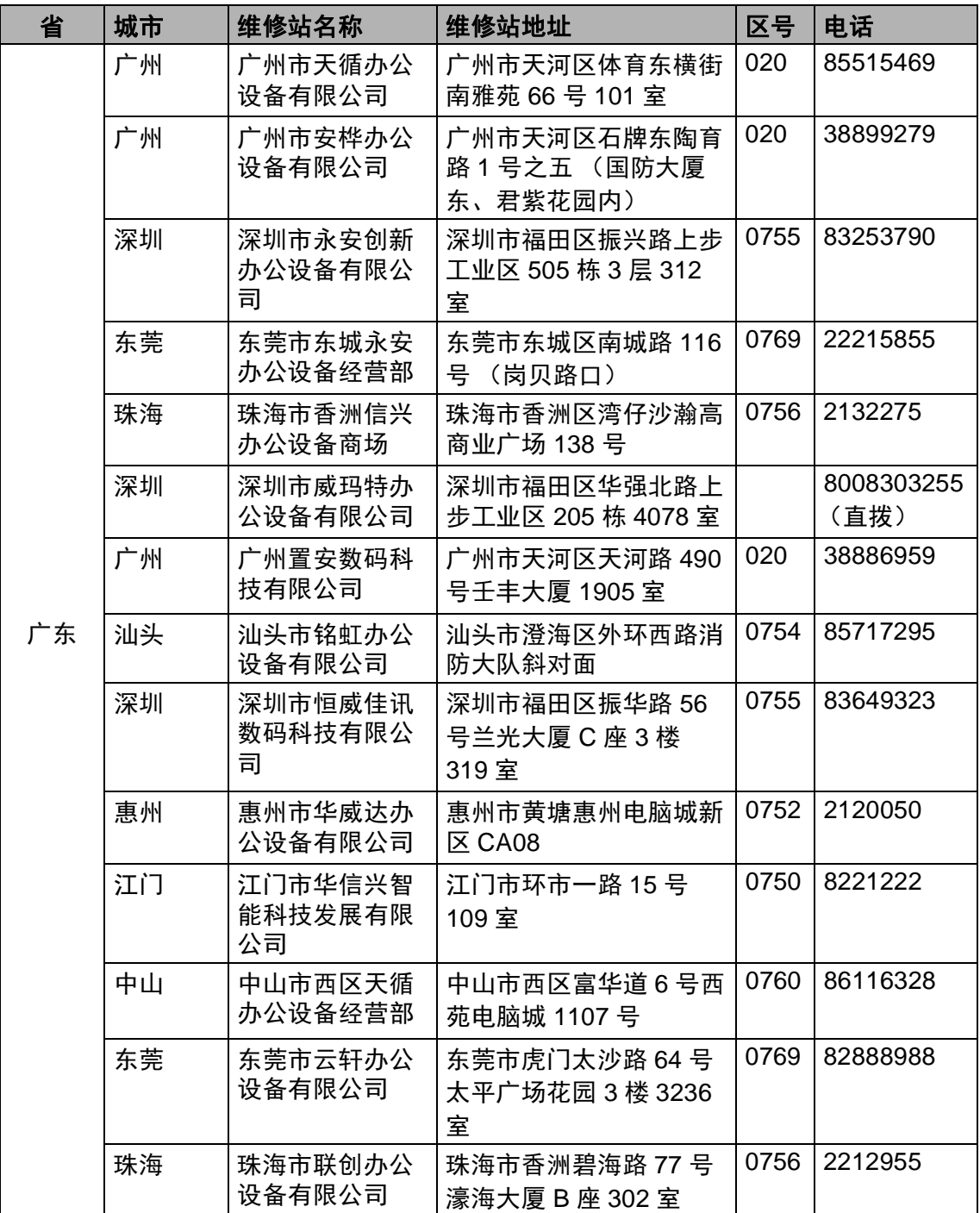

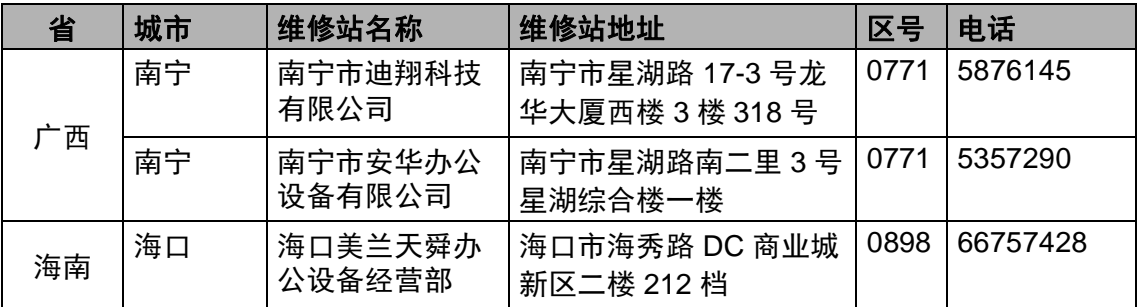

全国服务热线: 95105369 (或 021-62371303)工作时间 : 9:00 ~ 18:00 (周 六、周日及法定节假日除外)

维修站 / 驱动软件 / 说明书等查询服务网站: <www.95105369.com> 咨询耗材销售商店请访问兄弟公司网站: <www.brother.cn>

兄弟 (中国)商业有限公司

### 产品中有害物质的名称及含量

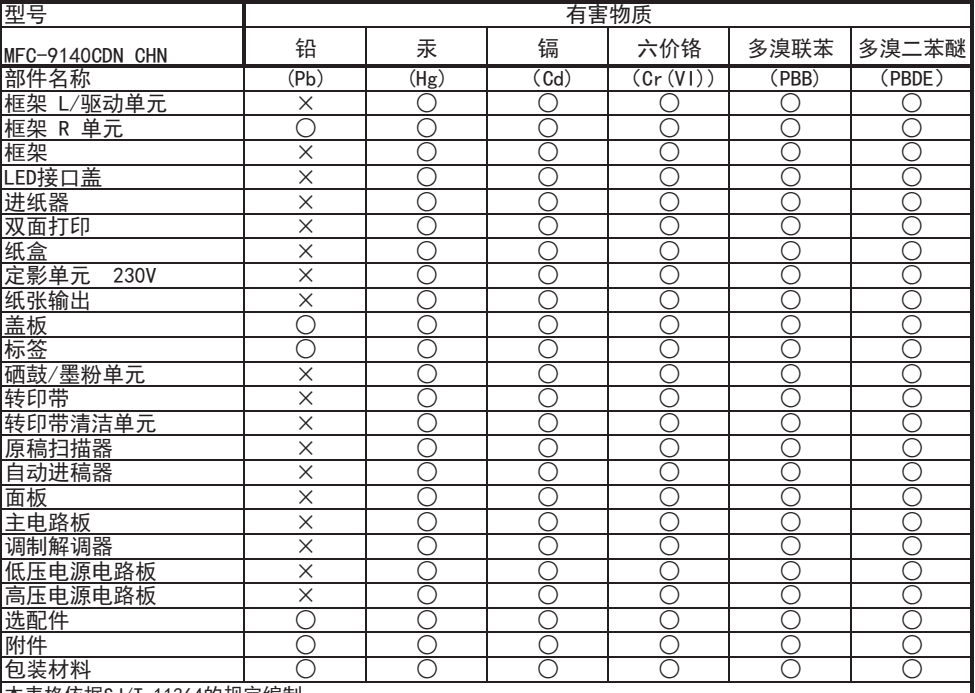

▌本表格依据SJ∕T 11364的规定编制。

○:表示该有害物质在该部件所有均质材料中的含量均在GB/T 26572规定的限量要求以下。

×:表示该有害物质至少在该部件的某一均质材料中的含量超出GB/T 26572规定的限量要求。

δ⭧ӄᢶᵥⲺഖᲸᰬᰖ⌋ᇔ⧦ᴵԙᡌࠅ䠅ौε

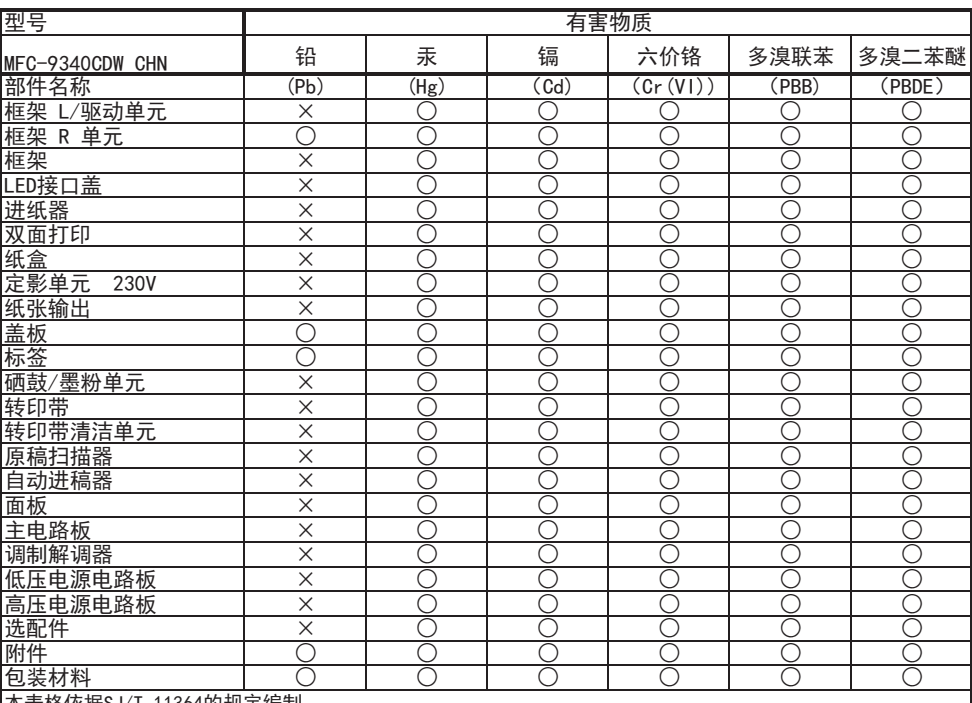

本表格依据SJ/T 11364的规定编制。

○:表示该有害物质在该部件所有均质材料中的含量均在GB/T 26572规定的限量要求以下。

×:表示该有害物质至少在该部件的某一均质材料中的含量超出GB/T 26572规定的限量要求。

δ⭧ӄᢶᵥⲺഖᲸᰬᰖ⌋ᇔ⧦ᴵԙᡌࠅ䠅ौε

# brother

#### 请访问我们的全球网站 **<http://www.brother.com/>**

本设备仅适用于在中国大陆地区市场销售和使用,除此以外的区域, Brother 公司不提 供售后服务。

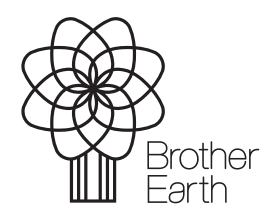

<www.brotherearth.com>